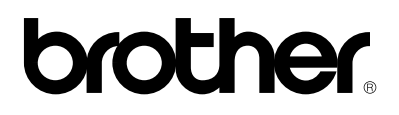

**Brother Laser Printer**

# **HL-960 Series**

**USER'S GUIDE**

#### **Trademarks**

Brother is a registered trademark of Brother Industries, Ltd.

Apple and LaserWriter are registered trademarks, and TrueType is a trademark of Apple Computer, Inc.

Centronics is a trademark of Genicom Corporation.

EPSON is a registered trademark, and FX-850 and FX-80 are trademarks of Seiko Epson Corporation.

Hewlett-Packard, HP and PCL are registered trademarks, and HP LaserJet 4, HP LaserJet Plus, HP LaserJet II, HP LaserJet IID, HP LaserJet IIID, HP-GL, HP-GL/2, and Bi-Tronics are trademarks of Hewlett-Packard Company. IBM, Proprinter XL, Proprinter, and IBM/PC are registered trademarks of

International Business Machines Corporation.

Intellifont is a registered trademark of AGFA Corporation, a division of Miles, Inc.

Microsoft and MS-DOS are registered trademarks of Microsoft Corporation. Windows is a registered trademark of Microsoft in the U.S. and other countries. PostScript is a registered trademark of Adobe Systems Incorporated.

All other brand and product names mentioned in this user's guide are registered trademarks or trademarks of respective companies.

#### **Compilation and Publication**

Under the supervision of Brother Industries Ltd., this manual has been compiled and published, covering the latest product descriptions and specifications.

The contents of this manual and the specifications of this product are subject to change without notice.

Brother reserves the right to make changes without notice in the specifications and materials contained herein and shall not be responsible for any damages (including consequential) caused by reliance on the materials presented, including but not limited to typographical and other errors relating to the publication.

©1994 Brother Industries Ltd.

#### **Shipment of the Printer**

If for any reason you must ship your Printer, carefully package the Printer to avoid any damage during transit. It is recommended that you save and use the original packaging. The Printer should also be adequately insured with the carrier.

#### ✓**WARNING**

When shipping the Printer, the TONER CARTRIDGE must be removed from the Printer. **Failure to remove the Toner Cartridge during shipping, will cause severe damage to the Printer and will VOID THE WARRANTY.**

# **brother**

# **Laser Printer HL-960 Series**

# **USER'S GUIDE**

# **(For USA & CANADA Only)**

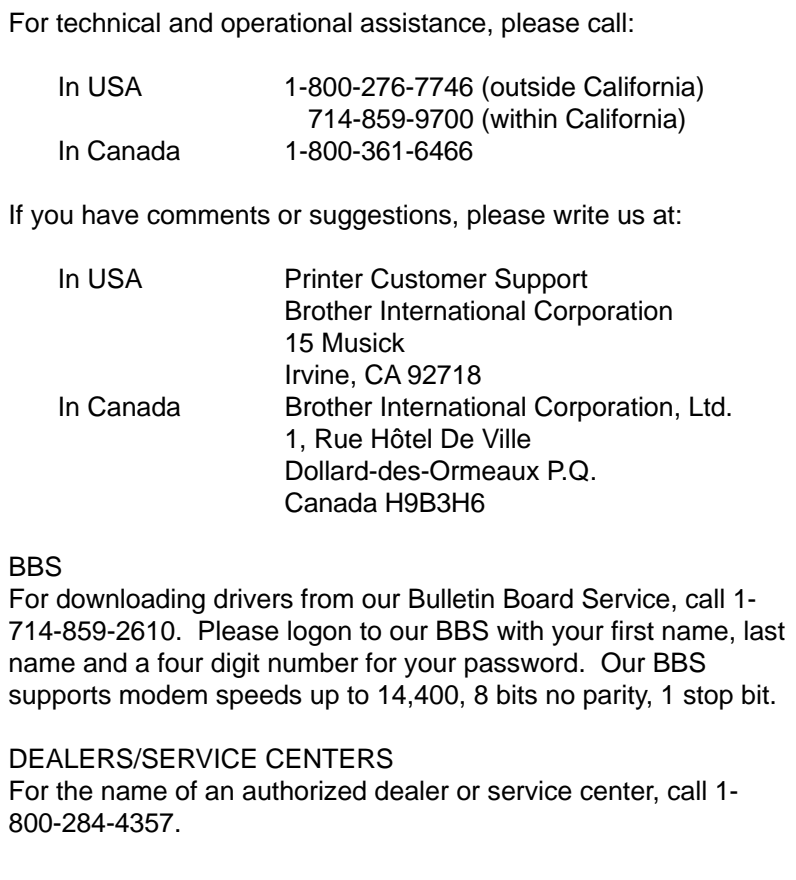

i

# **Definitions of Warnings, Cautions, and Notes**

The following conventions are used in this User's Guide:

# **Warning**

**Indicates warnings that must be observed to prevent possible personal injury.**

#### ☛ **Caution**

Indicates cautions that must be observed to use the printer properly or prevent damage to the printer.

#### ✒ **Note**

Indicates notes and useful tips to remember when using the printer.

# **To Use the Printer Safely**

ii

# **Warning The fixing roller is extremely hot during operation. Remove the paper carefully.**

# **TABLE OF CONTENTS**

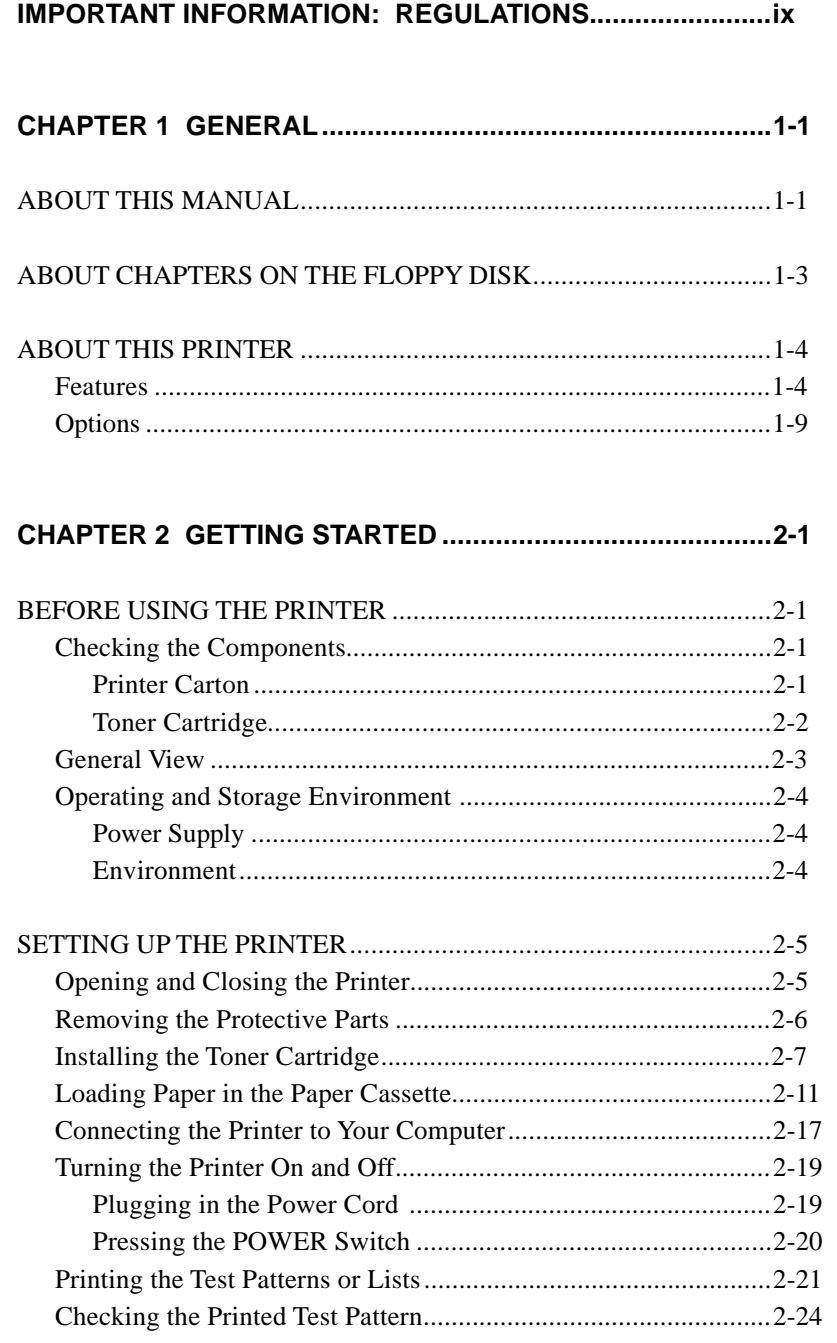

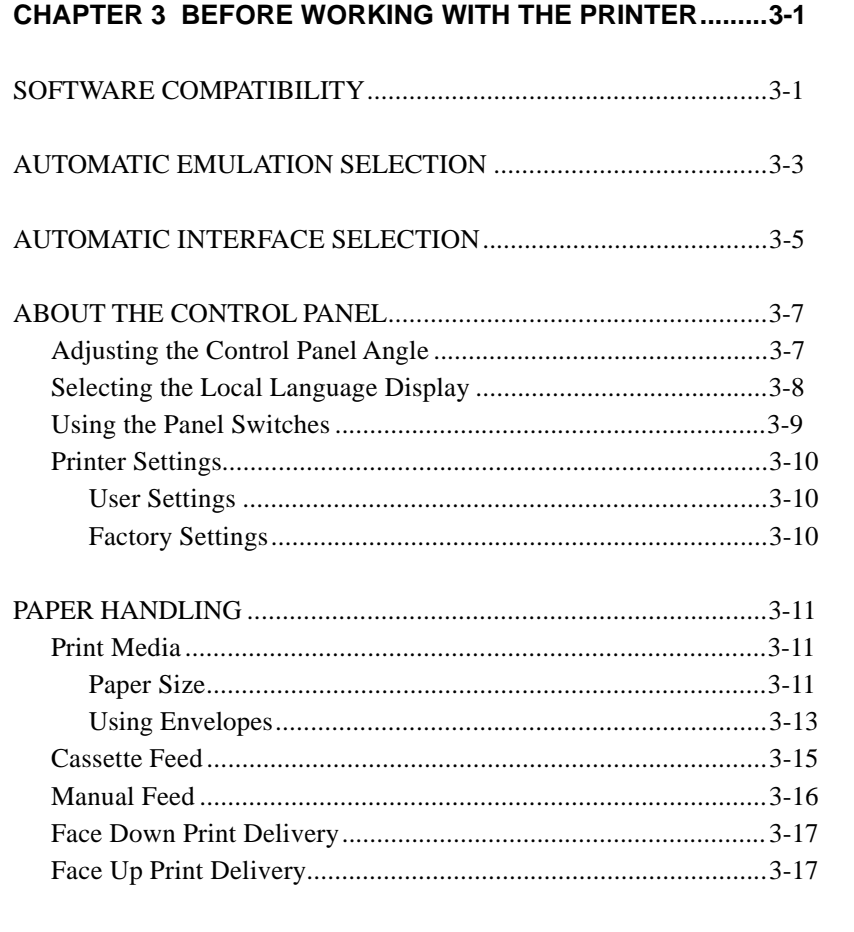

# 

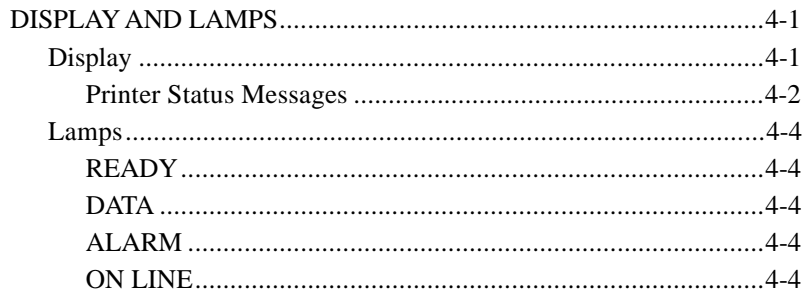

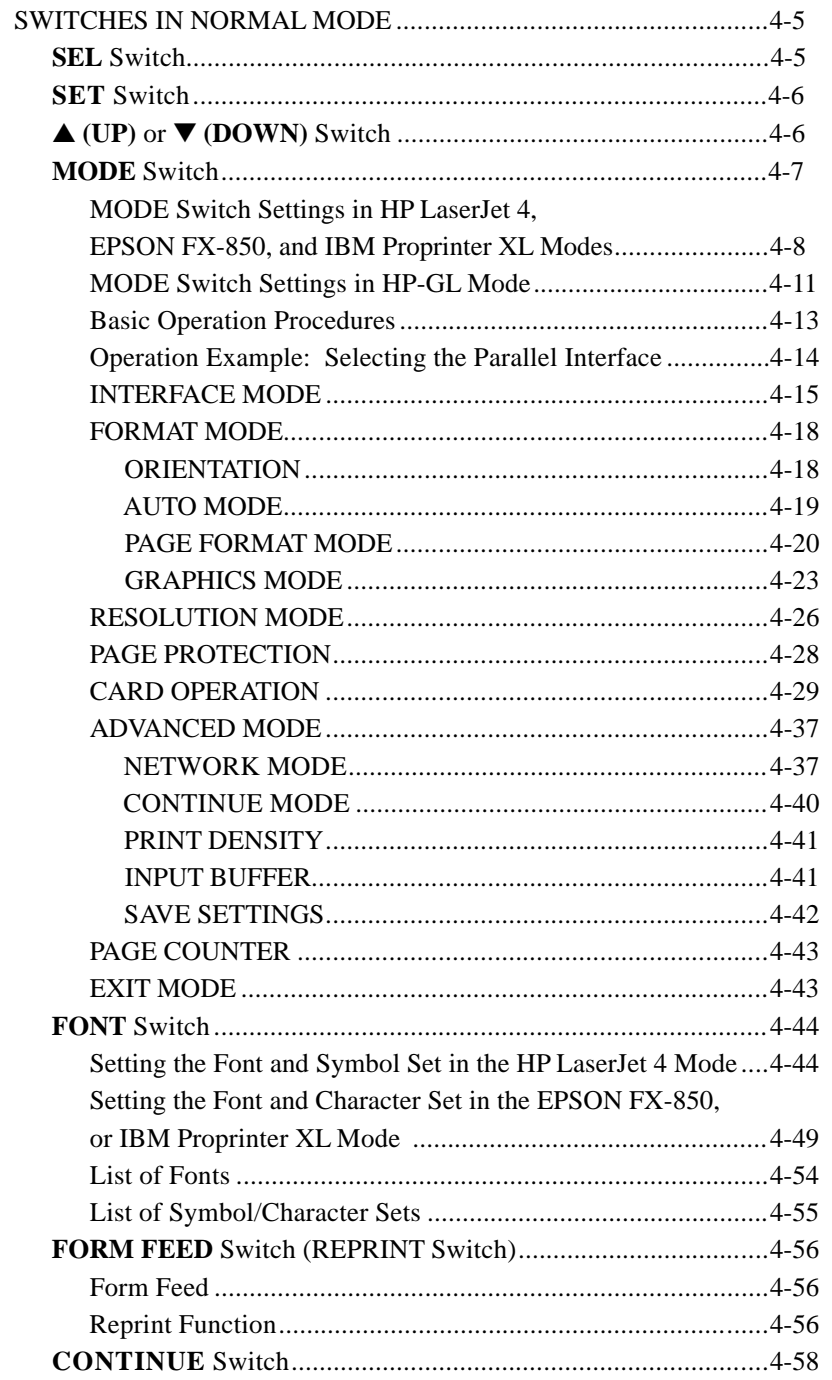

#### **USER'S GUIDE**

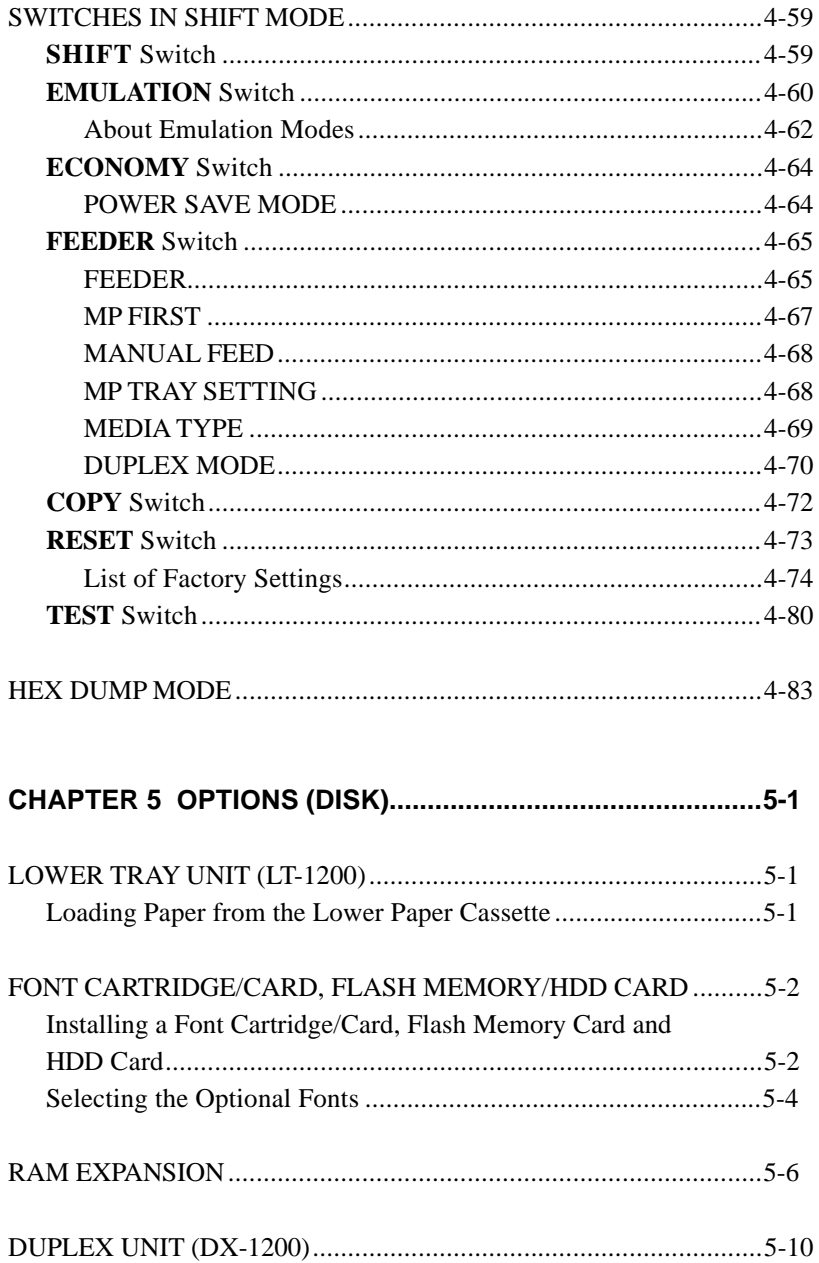

#### TABLE OF CONTENTS

# 

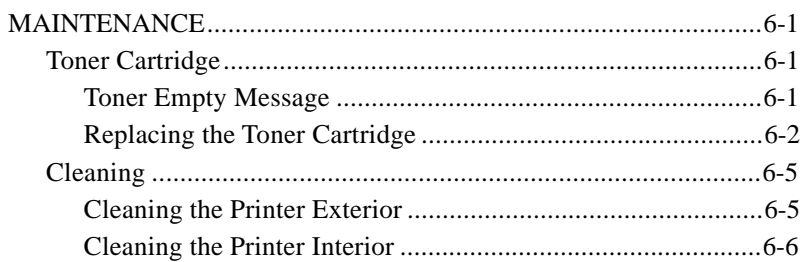

# 

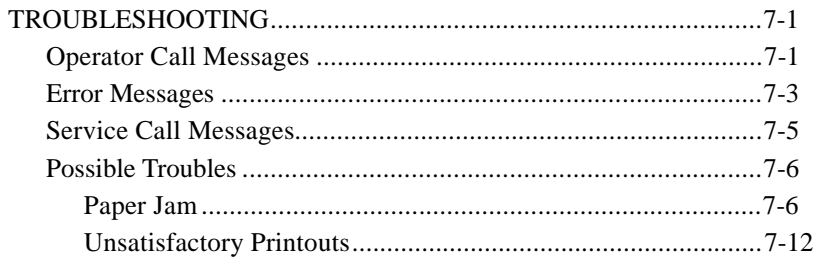

# 

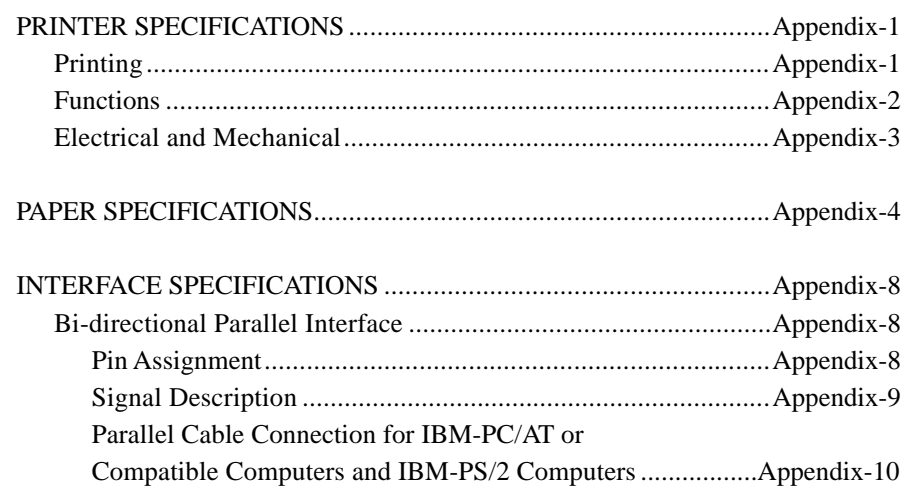

### USER'S GUIDE

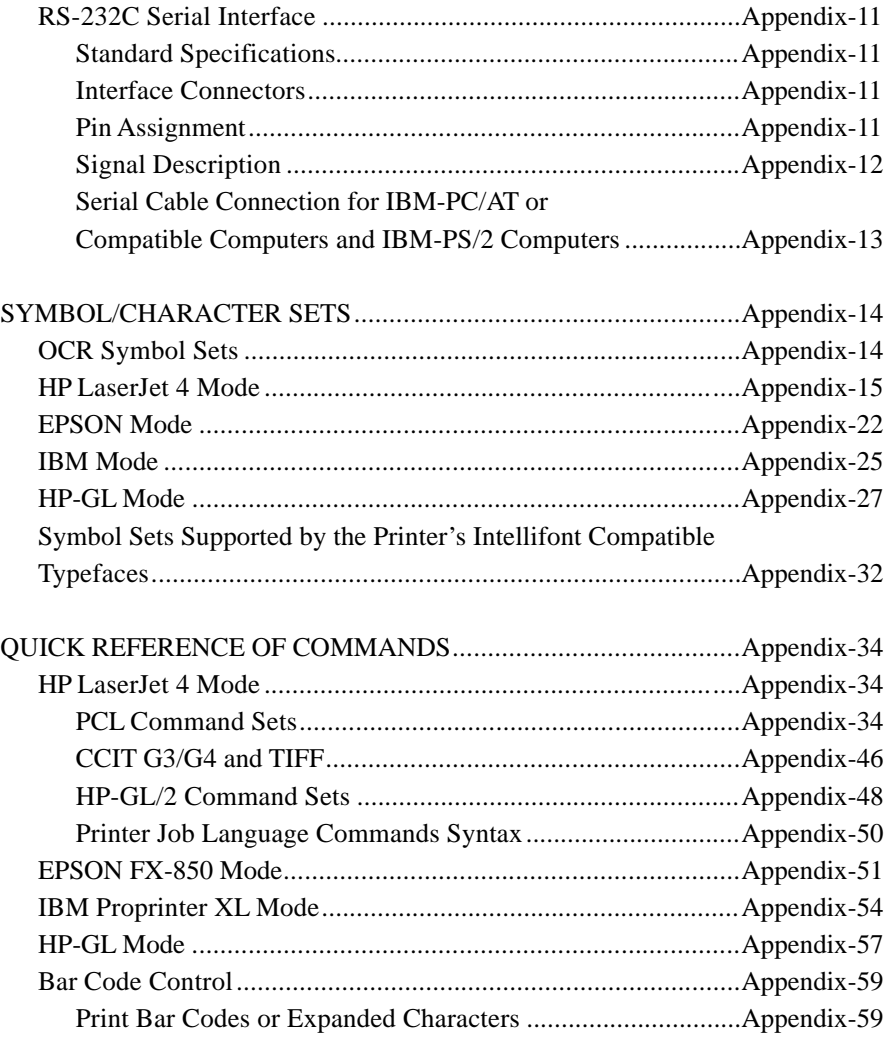

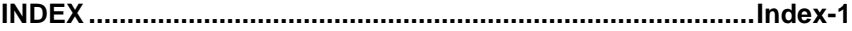

# **IMPORTANT INFORMATION: REGULATIONS**

# **Federal Communications Commission Compliance Notice (For U.S.A. only)**

This equipment has been tested and found to comply with the limits for a Class B digital device, pursuant to Part 15 of the FCC Rules. These limits are designed to provide reasonable protection against harmful interference in a residential installation. This equipment generates, uses, and can radiate radio frequency energy and, if not installed and used in accordance with the instructions, may cause harmful interference to radio communications. However, there is no guarantee that interference will not occur in a particular installation. If this equipment does cause harmful interference to radio or television reception, which can be determined by turning the equipment off and on, the user is encouraged to try to correct the interference by one or more of the following measures:

- Reorient or relocate the receiving antenna.
- Increase the separation between the equipment and receiver.
- Connect the equipment into an outlet on a circuit different from that to which the receiver is connected.
- Consult the dealer or an experienced radio/TV technician for help.

#### **Important – About the Interface Cable**

This printer has been certified to comply with FCC standards, which are applied to the U.S.A. only. A shielded interface cable should be used according to FCC 15.27(C). In addition, a grounded plug should be plugged into a grounded AC outlet after checking the rating of the local power supply for the printer to operate properly and safely.

#### ☛ **Caution**

Changes or modifications not expressly approved by Brother Industries, Ltd. could void the user's authority to operate the equipment.

# **Canadian Department of Communications Compliance Statement (For Canada only)**

This digital apparatus does not exceed the Class B limits for radio noise emissions from digital apparatus as set out in the interference- causing equipment standard entitled "Digital Apparatus", ICES-003 of the Department of Communications.

# **Avis de conformité aux normes du ministère des Communications du Canada (Pour Canada Seul)**

Cet appareil numérique respecte les limites de bruits radioélectriques applicables aux appareils numériques de Classe B prescrites dans la norme sur le matériel brouilleur : "Appareils Numériques", NMB-003 édictée par le ministère des Communications.

### **Laser Safety (110-120 V model only)**

This printer is certified as a Class I laser product under the U.S. Department of Health and Human Services (DHHS) Radiation Performance Standard according to the Radiation Control for Health and Safety Act of 1968. This means that the printer does not produce hazardous laser radiation.

Since radiation emitted inside the printer is completely confined within protective housings and external covers, the laser beam cannot escape from the machine during any phase of user operation.

# **CDRH Regulations (110-120 V model only)**

The Center for Devices and Radiological Health (CDRH) of the U.S. Food and Drug Administration (FDA) implemented regulations for laser products on August 2, 1976. These regulations apply to laser products manufactured from August 1, 1976. Compliance is mandatory for products marketed in the United States. The label shown on the back of the printer indicates compliance with the CDRH regulations and must be attached to laser products marketed in the United States.

MANUFACTURED: BROTHER INDUSTRIES, LTD. 15-1 Naeshiro-cho Mizuho-ku Nagoya, 467 Japan This product complies with FDA radiation performance standards, 21 CFR chapter 1 subchapter J.

☛ **Caution:** Use of controls, adjustments or performance of procedures other than those specified in this manual may result in hazardous radiation exposure.

# **DECLARATION OF CONFORMITY (EUROPE)**

We, Brother International Europe Ltd., Brother House 1 tame Street, Guide Bridge, Audenshaw, Manchester M34 5JE, UK.

declare that this product is in conformity with the following normative documents:

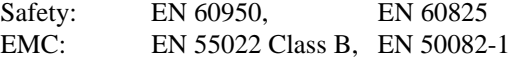

following the provisions of the Low Voltage Directive 73/23/EEC and the Electromagnetic Compatibility Directive 89/336/EEC (as amended by 91/263/EEC and 92/31/EEC).

Manufacture at the following facilities is carried out under a Quality System which is registered by BSI Quality Assurance and JQA Quality Assurance.

> Brother Industries, Ltd., Kariya Plant 1-5, Kitajizoyama, Noda-cho, Kariya-shi, Aichi-ken 448, Japan. BSI Certificate of Registration No. FM27391 JQA Certificate of Registration No. 0340

Issued by:

Brother International Europe Ltd. European Development and Technical Services Division

# **IEC 825 (220-240 V model only)**

This printer is a Class 1 laser product as defined in IEC 825 specifications. The label shown below is attached in countries where required.

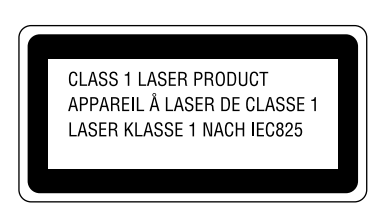

This printer has a Class 3B Laser Diode which emits invisible laser radiation in the Scanner Unit. The Scanner Unit should not be opened under any circumstances.

☛ **Caution:** Use of controls, adjustments or performance of procedures other than those specified in this manual may result in hazardous radiation exposure.

The following caution label is attached on the cover of the scanner unit.

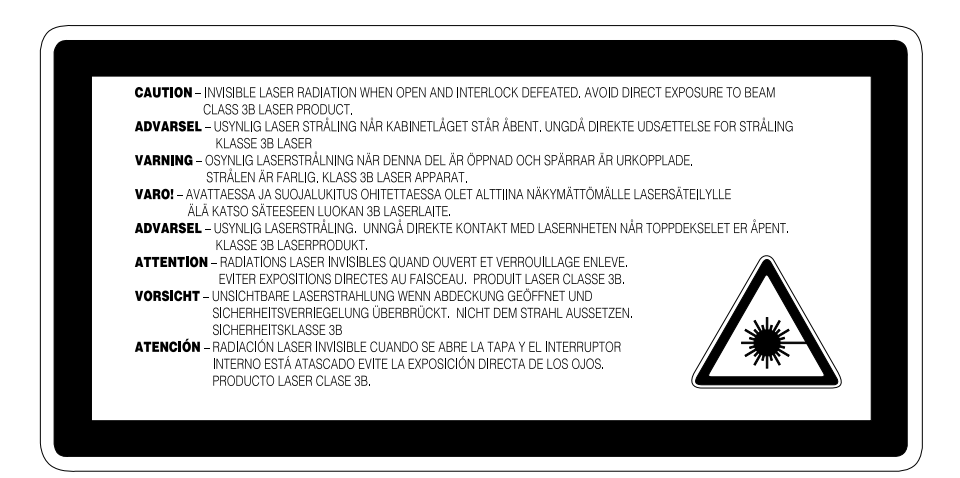

#### **For Finland and Sweden LUOKAN 1 LASERLAITE KLASS 1 LASER APPARAT**

☛ Varoitus! Laitteen käyttäminen muulla kuin tässä käyttöohjeessa mainitulla tavalla saattaa altistaa käyttäjän turvallisuusluokan 1 ylittävälle näkymättömälle lasersäteilylle.

Varning – Om apparaten används på annat sätt än i denna Bruksanvisning specificerats, kan användaren utsättas för osynlig laserstrålning, som överskrider gränsen för laserklass 1.

### **For Your Safety**

To ensure safe operation the three-pin plug supplied must be inserted only into a standard three-pin power point which is effectively grounded through the normal household wiring.

Extension cords used with the equipment must be three-conductor and be correctly wired to provide connection to ground. Incorrectly wired extension cords are a major cause of fatalities.

The fact that the equipment operates satisfactorily does not imply that the power is grounded and that the installation is completely safe. For your safety, if in any doubt about the effective grounding of the power, consult a qualified electrician.

#### **Wiring Information (For U.K. only)**

#### **Important**

If the mains plug supplied with this printer is not suitable for your socket outlet, remove the plug from the mains cord and fit an appropriate three pin plug. If the replacement plug is intended to take a fuse then fit the same rating fuse as the original.

If a moulded plug is severed from the mains cord then it should be destroyed because a plug with cut wires is dangerous if engaged in a live socket outlet. Do not leave it where a child might find it!

In the event of replacing the plug fuse, fit a fuse approved by ASTA to BS1362 with the same rating as the original fuse.

Always replace the fuse cover. Never use a plug with the cover omitted.

#### **WARNING - THIS PRINTER MUST BE EARTHED**

The wires in the mains cord are coloured in accordance with the following code :

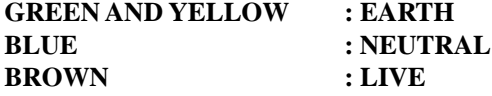

The colours of the wires in the mains lead of this printer may not correspond with the coloured markings identifying the terminals in your plug.

If you need to fit a different plug, proceed as follows.

Remove a length of the cord outer sheath, taking care not to damage the coloured insulation of the wires inside.

Cut each of the three wires to the appropriate length. If the construction of the plug permits, leave the green and yellow wire longer than the others so that, in the event that the cord is pulled out of the plug, the green and yellow wire will be the last to disconnect.

Remove a short section of the coloured insulation to expose the wires.

The wire which is coloured green and yellow must be connected to the terminal in the plug which is marked with the letter "E" or by the safety earth symbol  $\pm$ , or coloured green or green and yellow.

The wire which is coloured blue must be connected to the terminal which is marked with the letter "N" or coloured black or blue.

The wire which is coloured brown must be connected to the terminal which is marked with the letter "L" or coloured red or brown.

The outer sheath of the cord must be secured inside the plug. The coloured wires should not hang out of the plug.

# **CHAPTER 1 GENERAL**

# **ABOUT THIS MANUAL**

This manual acts as your guide to the setup and operation of your printer and covers the following topics:

**CHAPTER 1 GENERAL** provides an overview of the printer. Read this chapter first to get familiar with the printer.

**CHAPTER 2 GETTING STARTED** gives you general information about this printer. Be sure to read this chapter before you use the printer.

**CHAPTER 3 BEFORE WORKING WITH THE PRINTER** gives you important information on the printer setup to work with your computer and software. Be sure to read this chapter before you work with the printer.

**CHAPTER 4 CONTROL PANEL** details the functions of the panel switches and lamps. (Disk)

**CHAPTER 5 OPTIONS** describes the optional accessories for this printer. (Disk)

**CHAPTER 6 MAINTENANCE** provides guidance on how to maintain your printer (Disk)

**CHAPTER 7 TROUBLESHOOTING** helps you troubleshoot the printer in case of problems.

**APPENDICES** contain detailed technical information on the printer as well as the character sets and a quick reference guide to the printer control commands. (Disk)

**INDEX** provides an alphabetical list of the contents of this manual and the floppy disk supplied with the printer.

#### ✒ **Notes**

When you read this user's guide, note the following:

- Chapters 4, 5, 6 and the Appendices of this User's Guide are on the floppy disk provided with this printer. Read ABOUT CHAPTERS ON THE FLOPPY DISK (See page 1-3) carefully before you print out the additional chapters included on the floppy disk.
- This user's guide contains instructions or steps to teach you various operations of the printer. Remember that the instructions start with the factory settings, particularly in Chapter 2 and Chapter 3. If you change the settings, particularly the emulation mode, the display messages change accordingly.
- The paper size has been factory set to letter or A4, depending upon the final destination of the printer. Some display messages appear differently in accordance with this setting.

# **ABOUT CHAPTERS ON THE FLOPPY DISK**

- $\blacksquare$  The floppy disk provided with this printer contains Chapters 4, 5, 6, and the Appendices of this User's Guide. Follow the steps below to install and print out the sections you need to see.
- 1. Set up your printer referring to CHAPTER 2 GETTING STARTED.
- 2. Start your computer and MS-DOS® or Microsoft®-Windows® version 3.1.
- 3. Insert the printer User's Guide floppy disk into the floppy disk drive A of your computer. It is assumed that A: is your floppy disk drive in this description.
- 4. Install the Disk Manual into your computer. (for DOS user) Type A:\INSTALL and press ENTER key. Follow the messages on the screen.

(for Windows user) Choose the RUN command from the FILE menu in the Program Manager. Type A:\SETUP and press the ENTER key.

■ Once you installed the Disk Manual into your computer, follow the steps below to print out the sections you need to see.

 Print chapters on the Disk Manual. (for DOS user) Type HL960 and press ENTER key. You do not need to choose disk drive nor directory. Follow the messages on the screen.

(for Windows user) Double-click the HL960 Series group icon (sign on the screen) and then the Disk Manual icon. Follow the messages on the screen.

#### ✒ **Notes**

- You will need a minimum of 6 MB free area on your hard disk drive in order to print any sections of the User's Guide.
- Use A4 or letter size paper for printing.

# **ABOUT THIS PRINTER**

### **Features**

This printer has the following standard features. When you need more information on how to use a particular feature, turn to the page indicated at the end of the paragraph.

#### **High Speed and Quiet Laser Printing**

This printer uses electrophotography technology by laser beam scanning so that it can print at a speed of 12 pages per minute. The controller utilizes a high speed 32-bit RISC microprocessor and special hardware chips. The quiet printing will not bother you working in your office or at home: max. 49 dB A (printing)/40 dB A (stand-by).

#### **Resolution of 600 DPI**

This printer uses a print engine with a resolution of 600 dots per inch (dpi). As compared with a 300-dpi engine, the quality of the output is far superior. See page 4-26. By utilizing the 300-dpi mode, the printer can print 300-dpi data, if necessary.

#### **Maintenance-Free Toner Cartridge**

A toner cartridge can print up to 6,000 single-sided pages. The one piece, easy-to-replace toner cartridge does not require difficult maintenance. Just install it. See 2-7.

#### **Universal Paper Cassette and Manual Loading**

This printer loads paper automatically from the paper cassette. Since the paper cassette is a universal type, a number of different sizes of paper can be used. Even envelopes can be loaded from the multi-purpose tray and the upper paper cassette. In addition, the multi-purpose tray allows you to load paper sheet by sheet. See 3-15 for auto loading and 3-16 for manual loading.

#### **Two Interfaces**

This printer has a high speed bi-directional parallel interface and an RS-232C serial interface.

If your application software supports the bi-directional parallel interface, you can monitor the printer status. It is fully compatible with the industry-standard bi-directional parallel interface. See page 2-17.

The RS-232C serial interface is an industry standard so that you can connect it to any computer using a standard serial cable. See page 2-17.

#### **Automatic Interface Selection**

This printer can automatically select the bi-directional parallel or RS-232C serial, interface depending on the interface port through which it receives data. With this feature, the printer can be connected to more than one computer. See page 3-5.

#### **Four Emulation Modes**

This printer can emulate the Hewlett-Packard® laser printer-LaserJet 4 (PCL<sup>®</sup> 5<sup>e</sup>) printer, the industry-standard HP-GL<sup>™</sup> plotter as well as EPSON® FX-850™, and IBM® Proprinter XL® printers. You can print with all application programs that support one of these printers. See page 3-1.

#### **Automatic Emulation Selection**

This printer can automatically select the printer emulation mode depending on the print commands it receives from the computer software. With this feature, many users can share the printer on a network. See page 3-3.

#### **Data Compression Technology**

This printer can internally compress the received graphics and font data in its memory so that it can print larger graphics and more fonts without additional memory.

#### **Memory Expansion**

This printer has 2-Mbyte of RAM as standard. It can be expanded up to 26 Mbytes. When you select duplex mode with an optional duplex unit installed, the memory should be expanded by 8Mbytes (10Mbytes in total) or more to enjoy 600-dpi duplex printing. See pages 4-26 and 5-6.

#### **19 Scalable and 10 Bitmapped Fonts**

This printer has the following scalable fonts and bitmapped fonts. The fonts that can be used vary according to the current emulation mode.

■ HP LaserJet 4, EPSON FX-850, and IBM Proprinter XL Modes See printed Appendix after Chapter 7.

Scalable Fonts:

- Intellifont Compatible Fonts:
- Brougham, Oblique, Bold, BoldOblique
- Cleveland Condensed
- Connecticut
- Guatemala Antique, Italic, Bold, BoldItalic
- Maryland
- PC Tennessee Roman, Italic, Bold, BoldItalic
- Utah, Oblique, Bold, BoldOblique

Bitmapped Fonts (Portrait and Landscape):

- LetterGothic16.66 Medium, Italic, Bold, BoldItalic
- OCR-B

#### **High Speed Printing with Microsoft Windows 3.1**

Since TrueType compatible fonts are resident in this printer, the printer can print them with Microsoft Windows version 3.1 and higher at a high speed without downloading them. Because the printer has a TrueType Font rasterizer, it can rasterize fonts at a high speed.

#### **Bar Code Print**

This printer can print the following 11 types of bar codes:

- Code 39 UPC-E<br>• Interleaved 2 of 5 Codabar
- Interleaved 2 of 5 Codabar<br>• EAN-8 US-PostNet
- EAN-8 US-PostNet US-PostNet US-PostNet US-PostNet EAN-13 ISBN
- $\cdot$  EAN-13
- UPC-A Code 128
- EAN-128
- 
- 

**CCITT G3/G4**

Since this printer supports the CCITT G3/G4 format in addition to HPcompatible formats, it can quickly receive and print data compressed in this format.

#### **Lock Panel**

If the panel switch settings have been changed, the printer may not work as you expect. You can lock your settings to prevent changes from being made. See page 4-37.

#### **Power Save Mode**

This printer has a power saving mode. As laser printers consume power to keep the fixing assembly at a high temperature, this feature can save electricity when the printer is on but not being used. The factory setting of the Power Save mode is ON that complies with EPA Energy Star new specification. Compared with conventional laser printers, this printer consumes less power even when the power saving mode is turned off. See page 4-64.

#### **Reprint Function**

You can reprint the last page printed with a touch of a panel switch which allows reprinting without sending the data again from the computer. See page 4-56.

#### **Flash Memory Card and HDD Card**

You can store fonts, macros, logos, and other print data in a commercial PCMCIA-compatible flash memory card or HDD card that is installed in the upper card slot of this printer. See pages 4-29 and 5-2.

#### **Saving User Settings**

You can operate the printer differently from other users with your own panel switch settings. Two sets of user settings can be stored. See page  $4-42.$ 

# **Options**

The following options are available for this printer:

#### **Lower Tray Unit**

A lower tray unit expands the paper source capacity. You can load extra paper and switch between the upper and lower paper sources automatically. See page 5-1.

#### **Duplex Unit**

A duplex unit enables you to print on both sides of the paper. See page 5-10.

#### **Technical Reference Manual**

The technical reference manual contains detailed information about the printer control commands. For programming with the printer, see this manual which is available from your Brother dealer.

The following commercial products can be installed into this printer:

#### **Font Cartridges**

Commercial font cartridges containing additional scalable fonts or bitmapped fonts. See page 5-2.

#### **Flash Memory Card and HDD Card**

A commercial flash memory card or a HDD card can be installed. You can store fonts, macros, logos, and other print data in a commercial PCMCIA-compatible flash memory card or HDD card. See pages 4-29 and 5-2.

### **RAM Expansion**

Installing commercial memory modules expands the memory capacity up to 26 Mbytes. See pages 5-6.

**USER'S GUIDE** 

# **CHAPTER 2 GETTING STARTED**

# **BEFORE USING THE PRINTER**

# **Checking the Components**

#### **Printer Carton**

When you unpack the printer, check to see that you have all of the following parts.

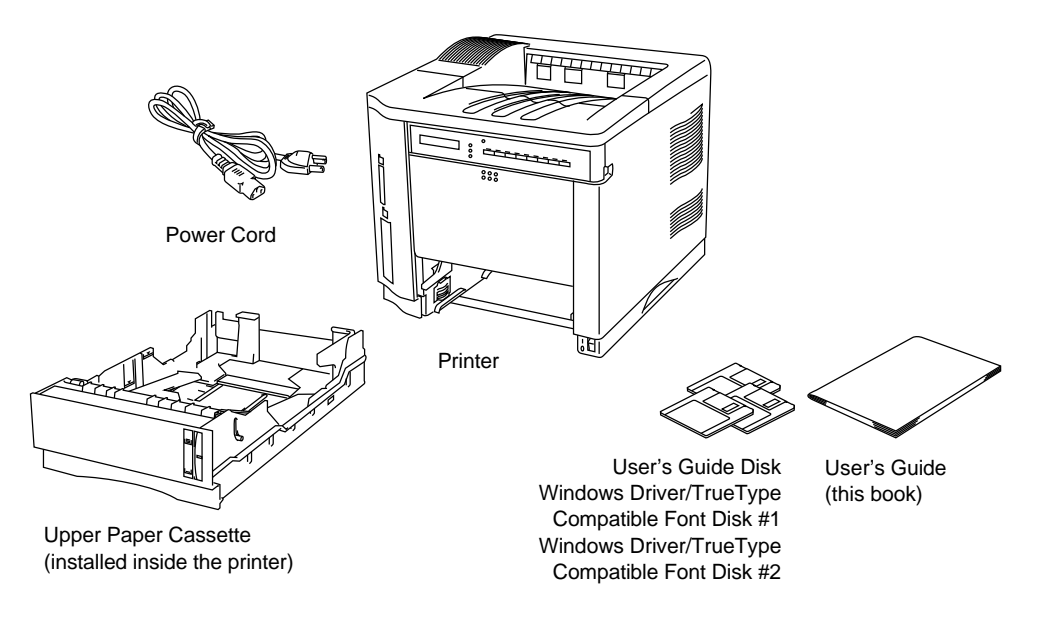

#### **Fig. 2-1 Components in the Printer Carton**

#### ✒ **Note**

An interface cable is not a standard accessory. Please purchase an appropriate cable according to the interface you intend to use. The power cord may differ slightly from this figure depending on the country where you purchased the printer.

#### USER'S GUIDE

# **Toner Cartridge**

The toner cartridge is inside the toner cartridge carton.

#### ☛ **Caution**

The toner cartridge is packed inside a bag. Do not open it now. Open it immediately before you install the toner cartridge. The toner cartridge must not be exposed to light for a long time.

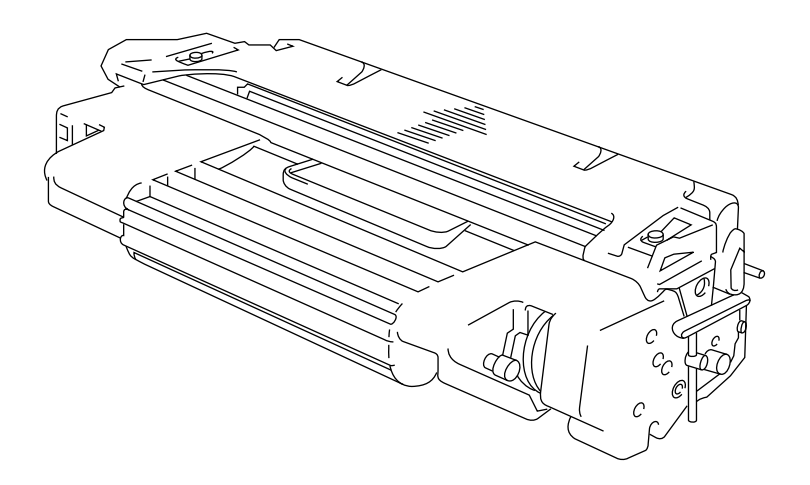

**Fig. 2-2 Toner Cartridge**

# **General View**

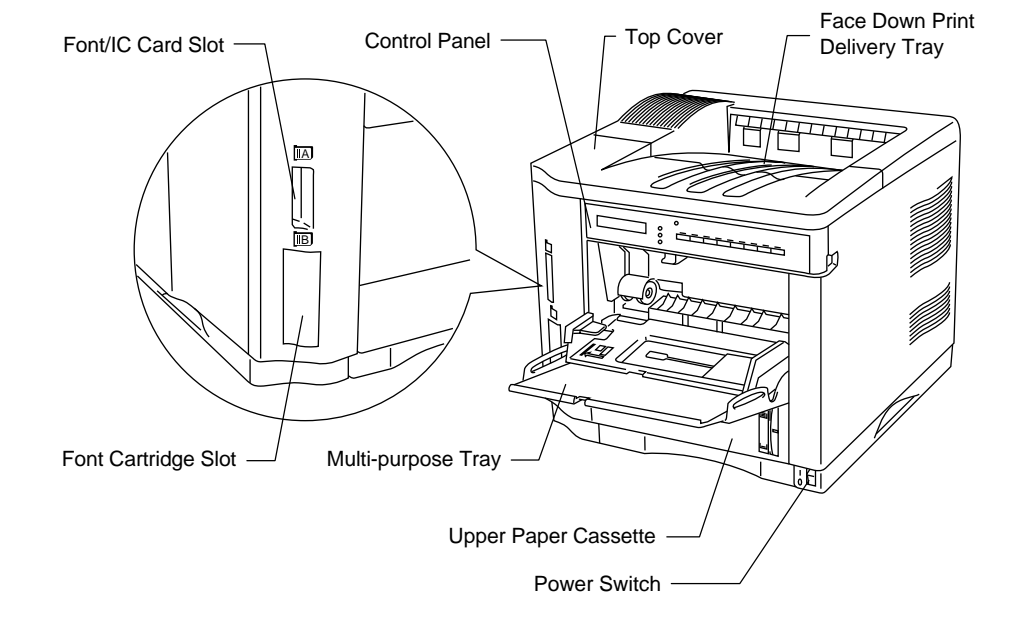

**Fig. 2-3 Front View**

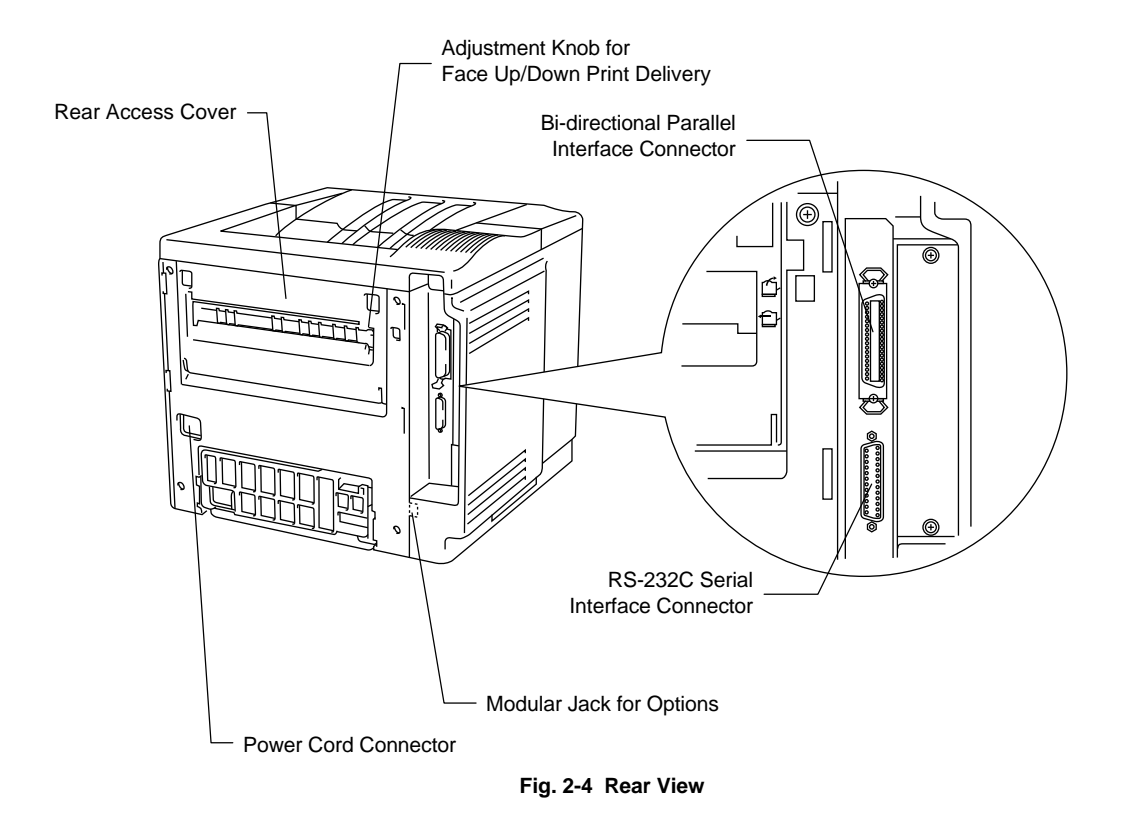

USER'S GUIDE

# **Operating and Storage Environment**

Please take note of the following before using the printer.

#### **Power Supply**

Use the printer within the specified power range.

AC power:  $\pm 10\%$  of the rated power voltage Frequency: 50 Hz (220-240 V) or 60 Hz (110-120 V)

The power cord, including extensions, should not exceed 5 meters (16.5 feet).

Do not share the same power circuit with other high-power appliances, particularly an air conditioner, copier, shredder, etc. If it is unavoidable that you must use the printer with these appliances, we recommend you use a voltage transformer or a high-frequency noise filter.

Use a voltage regulator if the power source is not stable.

#### **Environment**

Use the printer only within the following ranges of temperature and humidity.

Ambient temperature: 10°C to 32.5°C (50°F to 90.5°F) Ambient humidity: 20% to 80% (without condensation)

Do not block the air exit on top of the printer. Do not place objects on top of the printer, especially on the air exit.

Ventilate the room where you use the printer.

Do not place the printer where it is exposed to direct sunlight. Use a blind or a heavy curtain to protect the printer from direct sunlight if the printer is unavoidably set up near a window.

Do not install the printer near devices that contain magnets or generate magnetic fields.

Do not subject the printer to strong physical shocks or vibrations. Do not expose the printer to open flames or salty or corrosive gasses.

Place the printer on a flat, horizontal surface.

Keep the printer clean. Do not install the printer in a dusty place. Do not install the printer near an air conditioner.

# **SETTING UP THE PRINTER**

# **Opening and Closing the Printer**

To install the toner cartridge or to access the paper path, you need to open the top cover of the printer. Remember the following steps to open and close the printer.

■ To open the printer, hold both sides of the top cover and raise it upwards until it latches.

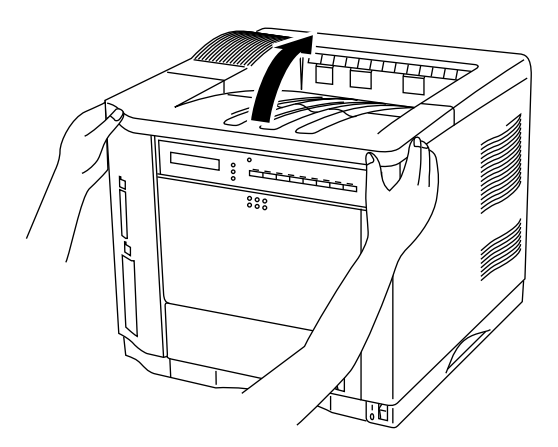

**Fig. 2-5 Opening the Top Cover**

■ To close the printer, lower the top cover and push both sides gently until it latches.

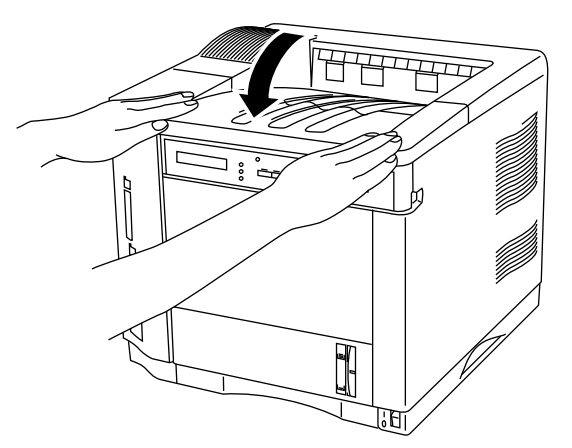

**Fig. 2-6 Closing the Top Cover**

# **Removing the Protective Parts**

After checking that you have all of the correct parts, temporarily place the printer where you can easily reach all sides. Remove the protective parts that secure the printer against damage during transportation, as shown below:

### ✒ **Note**

Keep all packing materials for transporting or storing the printer later.

- 1. Open the top cover and the upper paper cassette.
- 2. Remove the protective parts from inside the printer and the cassette.
- 3. Remove both spacers from the fixing roller.

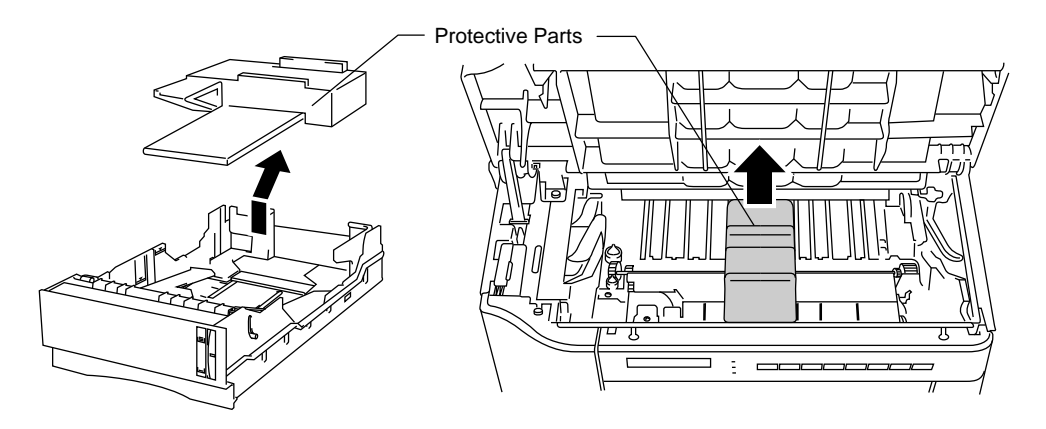

**Fig. 2-7 Removing the Protective Parts**

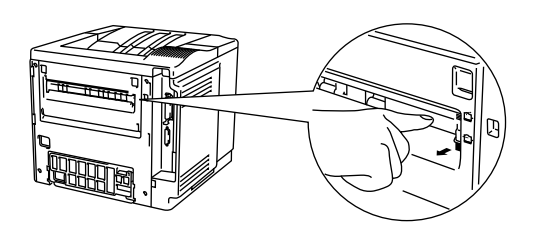

Fig. 2-7 Removing the Protective Parts Fig. 2-8 Removing the Spacers

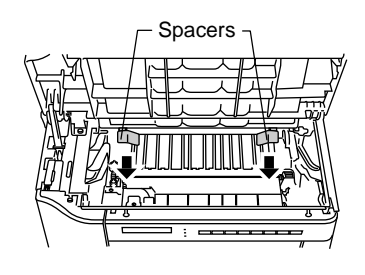

# **Installing the Toner Cartridge**

This printer uses a toner cartridge to print. You have one toner cartridge as standard. A new cartridge contains enough toner to print approximately 6,000 A4 or letter-size single-sided pages at about 5% coverage (if the print density is set at level 8).

If you turn on the printer without the toner cartridge installed, the display shows the following operator call message to prompt you to install the toner cartridge.

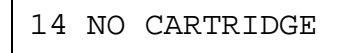

To install the toner cartridge, follow these steps:

- 1. Open the top cover of the printer.
- 2. Open the bag to unpack the toner cartridge.

#### ☛ **Caution**

- Do not expose the toner cartridge to direct light.
- Do not stand the toner cartridge on its end or turn it up-side down.
- Do not touch the shaded parts shown below.
- Do not open the drum shutter otherwise the toner or drum is adversely affected and might cause serious damage when printing.

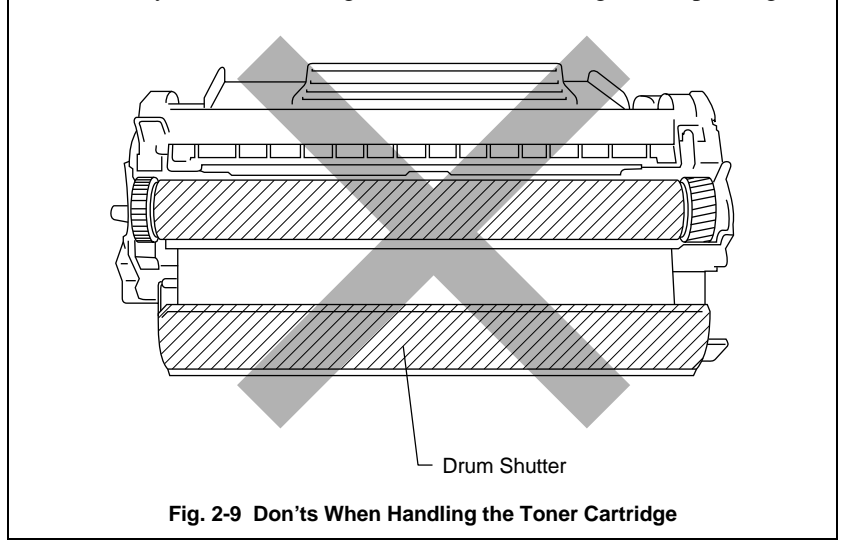

USER'S GUIDE

3. Hold the toner cartridge with both hands. Rock it gently several times at a 45° angle. This distributes the toner evenly inside the cartridge.

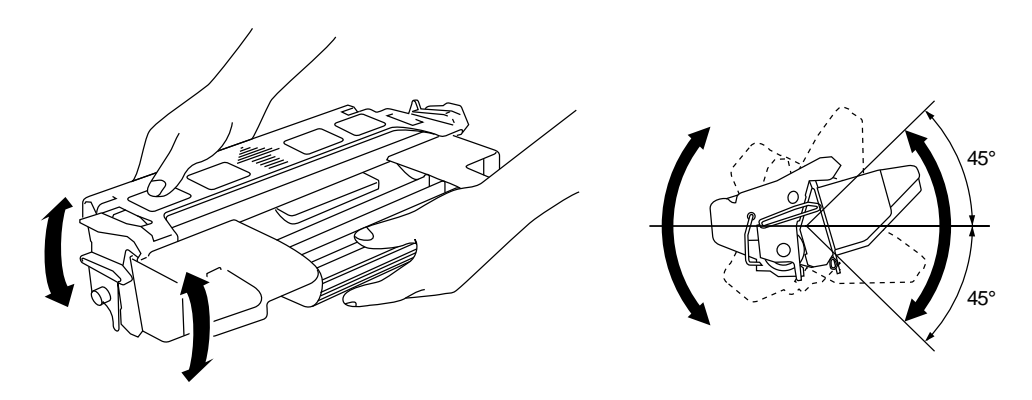

**Fig. 2-10 Rocking the Toner Cartridge**

4. Bend the tab up and down several times until it is detached from the toner cartridge.

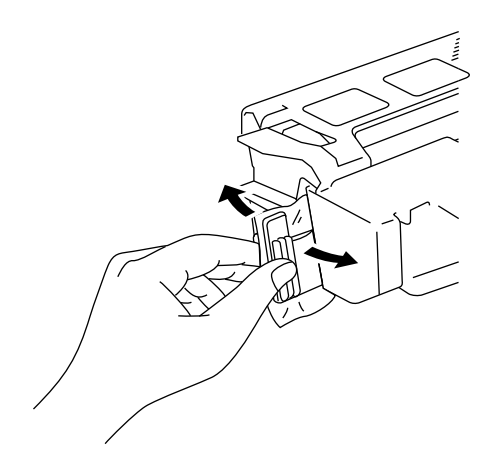

**Fig. 2-11 Detaching the Tab**

5. Hold the tab firmly and pull it out until the sealing tape comes out all the way.

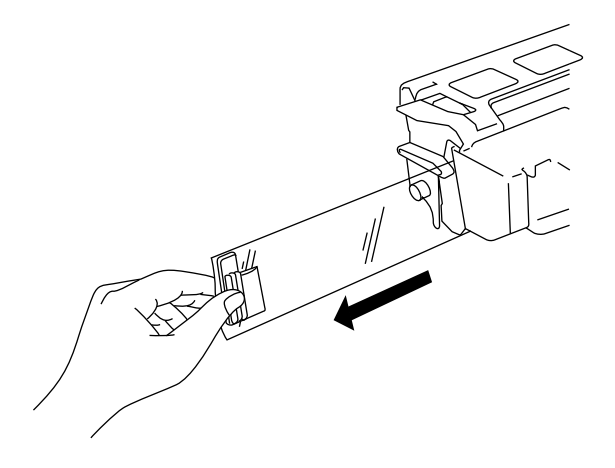

**Fig. 2-12 Pulling Out the Sealing Tape**

#### ☛ **Caution**

If the tab breaks from the sealing tape, hold and pull out the tape. If your hands or clothes get dirty with toner, wipe or wash it off immediately with cold water.

6. Insert the toner cartridge in the direction of the arrows engraved on the cartridge into the side guides until it stops securely in the cartridge holder inside the printer.

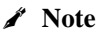

Push both sides of the toner cartridge gently until the cartridge is seated in its place.

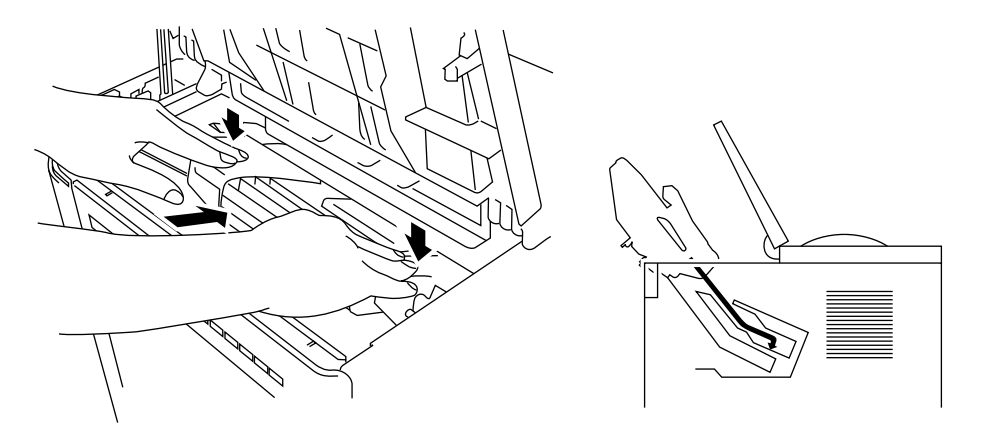

**Fig. 2-13 Inserting the Toner Cartridge**

7. Close the top cover of the printer.

When the cartridge has almost run out of toner, the display shows the following operator call message to prompt you to replace the toner cartridge.

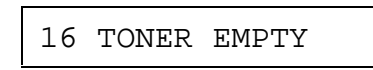

Although you can print several pages after the toner empty message appears, be sure to replace the toner cartridge with a new one before it becomes completely empty.

#### ✒ **Note**

You can select the printer's operation when the "Toner Empty" message is displayed with the MODE switch. The printer continues or stops printing. For further information, see "Toner Low" in Chapter 4.

For toner cartridge replacement, see "Toner Cartridge" in Chapter 6.
# **Loading Paper in the Paper Cassette**

The printer usually loads paper from the installed multi-purpose tray, upper cassette or optional lower paper cassette.

#### ✒ **Note**

The lower tray unit is an option for this printer. This section refers to the upper paper cassette. For information about the lower paper cassette, see "LOWER TRAY UNIT" in Chapter 5.

Since the paper cassette is a universal type, you can set letter, A4, legal, ISO B5, executive, A5, ISO B6, or A6 size cut sheet paper or COM10, Monarch, C5, DL, or ISO B5 size envelopes in the paper cassette. The paper sources have the following limitation. For more information about paper, see "PRINT MEDIA" in Chapter 3.

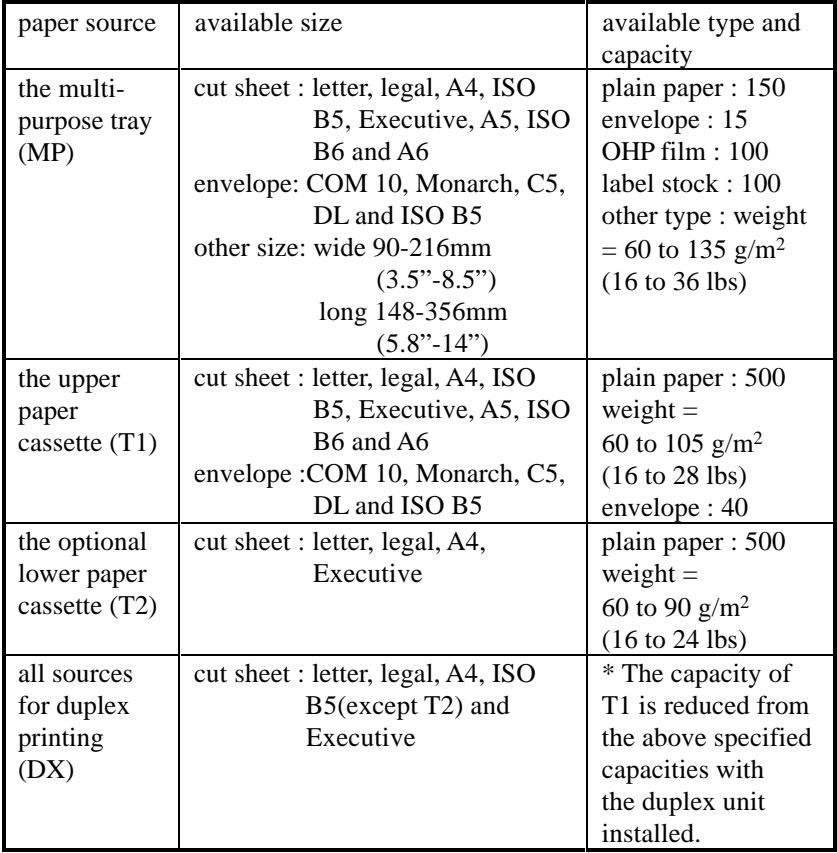

USER'S GUIDE

Follow these steps to set paper and install the paper cassette:

#### ✒ **Note**

Be sure to select the same paper size as the paper to be used from your application software, or correct printing cannot be obtained. If your application software does not support paper size selection on its print menu, you can change the paper size with the MODE switch in the FORMAT MODE. For paper size change, see "MODE Switch" in Chapter 4.

The paper size has been factory set to letter or A4, depending upon the final destination of the printer.

- •110/120V model: Letter size paper set.
- •220/240V model: A4 size paper set.

Load paper into the paper cassette as follows:

1. Pull the paper cassette out of the printer.

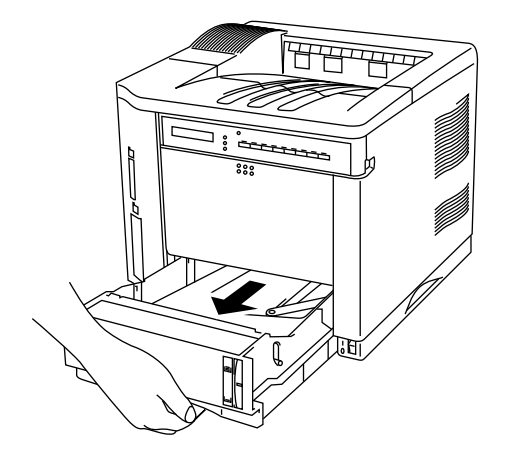

**Fig. 2-14 Removing the Paper Cassette**

- 2. Switch the adjustment lever on the back of the paper cassette according to the paper size shown below.
	- I. Backwards : letter, legal, A4, ISO B5, Executive and A5 II. Forwards : ISO B6, A6, COM10, Monarch, C5 and DL
	- Forwards : ISO B6, A6, COM10, Monarch, C5 and DL

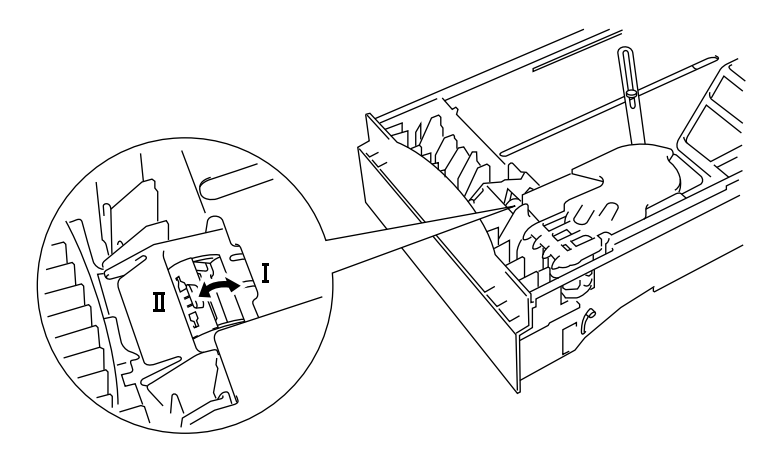

#### **Fig. 2-15 Switching the Adjustment lever by Paper Size**

3. Set a side paper stop at right front corner inside the paper cassette by the paper size to be used so that 2 projectors of the side paper stop are inserted into the guide holes on the base of the paper cassette.

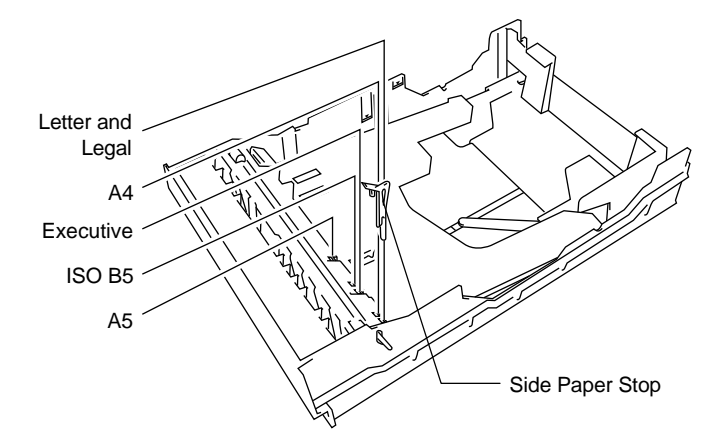

**Fig. 2-16 Setting the Side Paper Stop**

USER'S GUIDE

4. Slightly lift the edge of the sliding guides and move them separately so as to match the size of paper to be used. Match the paper length first and then the paper width when setting for larger size paper. Match the paper width first and then the paper length when setting for smaller size paper.

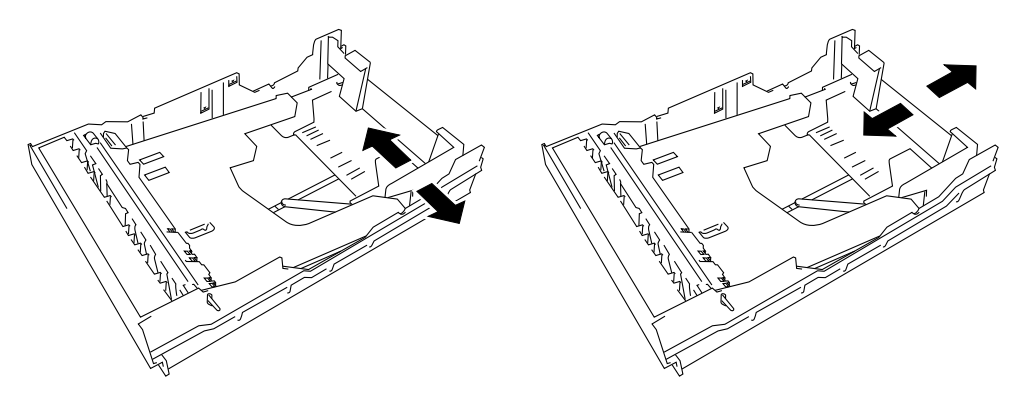

**Fig. 2-17 Adjusting the Paper Cassette Sizes**

5. Load paper into the paper cassette as shown below.

#### ☛ **Caution**

Do not load more than 500 sheets of paper (80 g/m<sup>2</sup>or 20 lbs.) in the cassette, or paper jams may occur. Paper (80  $\text{g/m}^2$  or 20 lbs.) should be loaded up to the arrow head marked on the sliding guide.

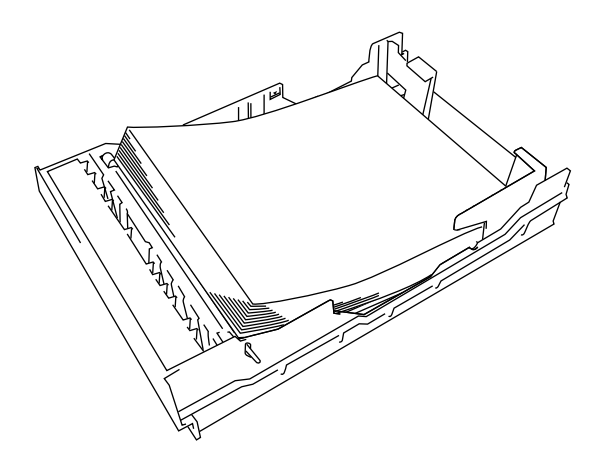

#### **Fig. 2-18 Loading Paper into the Cassette**

6. Install the paper cassette into the printer.

#### ✒ **Note**

You can check the remaining paper with the paper indicator located on the front right of the paper cassette.

1. Open the multi-purpose tray by pressing the front door of the tray lightly and lowering it gently.

#### ✒ **Note**

Pull out the extension tray of the multi-purpose tray for long paper if it is necessary.

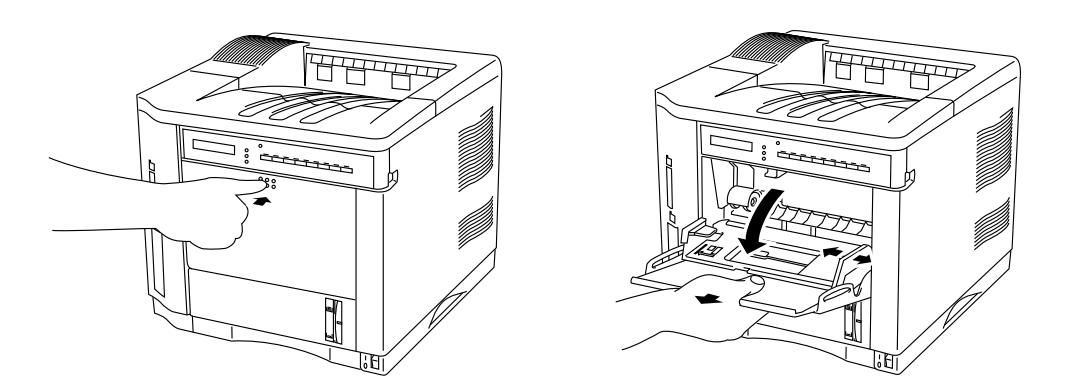

**Fig. 2-19 Opening the Multi-purpose Tray and Pulling Out the Extension Tray**

- 2. Lift up and slide the paper width guide to the far right side.
- 3. Place a stack of paper or envelopes on the tray until it is securely seated.

## ✒ **Notes**

- When you place paper on the multi-purpose tray, note the following:
- The print surface must be face up.
- The leading edge must be placed inside first and lightly against the printer.
- The left side must be aligned with the left guide.
- The top of the paper stack must be under the holders on both sides of the tray. The maximum thickness is 16.5 mm or 0.65 inches.

#### USER'S GUIDE

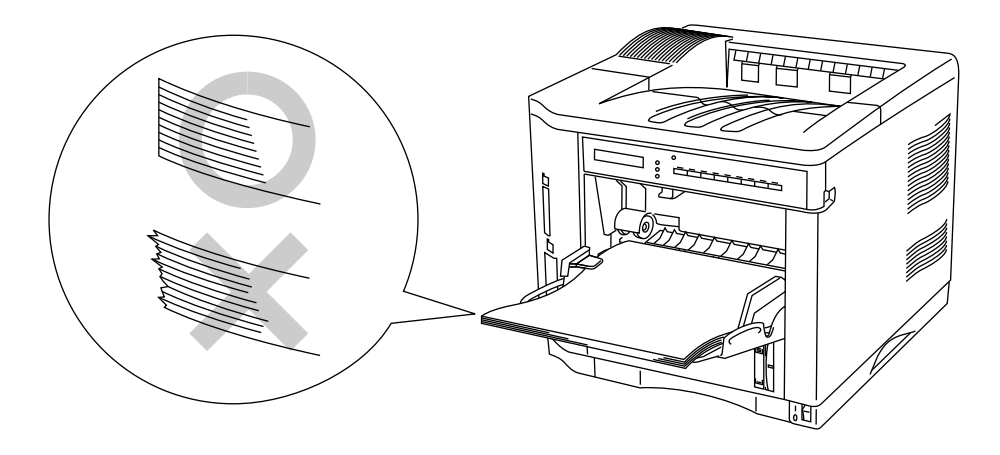

#### **Fig. 2-20 Placing Paper on the Multi-purpose Tray**

4. Lift up and slide the paper width guide to match the paper width, so that it lightly touches the right side of the paper stack.

#### ☛ **Caution**

- Make sure that the neatly stacked paper is correctly seated on the multi-purpose tray, otherwise paper may not be fed correctly, resulting in a skewed printout or a paper jam.
- When printing, the inside tray automatically rises to feed paper into the printer.

## **Connecting the Printer to Your Computer**

This printer has a bi-directional parallel interface and an RS-232C serial interface. They allow the printer to communicate with IBM/PC® or compatible computers. Before connecting the printer and computer, you need to purchase or make a connecting cable specifically for the interface to be used. See "INTERFACE SPECIFICATIONS" in Appendix.

Since the automatic interface selection mode has been factory set, simply connect the interface cable to the printer. In some cases, you need to turn off the high-speed and bi-directional parallel communications with the MODE switch. For further information, see "MODE Switch" in Chapter 4.

When you use the serial interface, you need to have the same communications settings on both the printer and computer. Since the automatic interface selection mode has been factory set with certain factory settings (baud rate = 9600, code type = 8 bits, parity = none, stop  $bit = 1$ ,  $Xon/Xoff = ON$ ,  $DTR$  ( $ER$ ) = ON, and Robust  $Xon = ON$ ), you may simply connect the interface cable if these are the same as the settings on your computer. When necessary, set the communications parameters with the MODE switch on the printer. For further information, see "MODE Switch" in Chapter 4. For the settings on the computer, see the manual of the computer or software you use.

Connect the printer to your computer as follows:

1. Make sure that both the computer and the printer are turned off.

#### ☛ **Caution**

Always turn off the printer and computer when connecting and disconnecting the cable.

2. Connect one end of the interface cable to the interface connector located on the back of the printer.

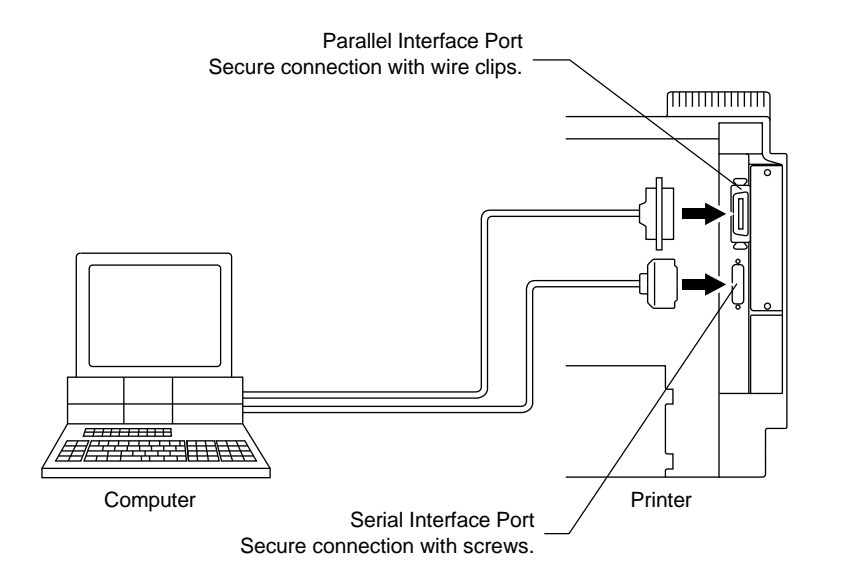

3. Secure the connection with wire clips or screws on the printer.

**Fig. 2-21 Connecting the Printer and Computer**

4. Connect the other end of the interface cable to the interface connector on your computer. Be sure to secure the connection on the computer, also.

## **Turning the Printer On and Off**

### **Plugging in the Power Cord**

Plug in the power cord as follows:

- 1. Make sure that the POWER switch is OFF "O": the switch is on the front right hand side of the printer.
- 2. Attach the power cord to the printer and plug it into an appropriate AC outlet.

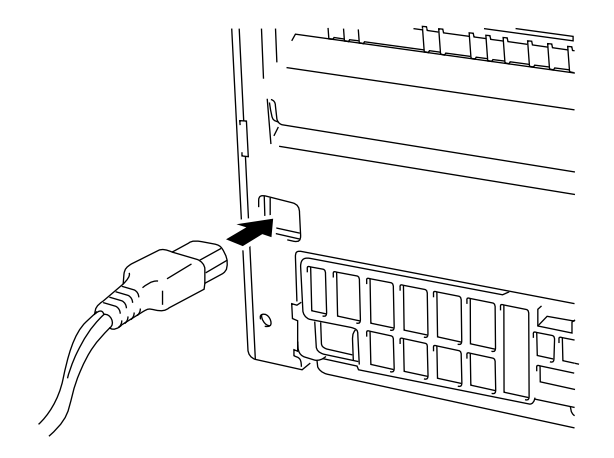

**Fig. 2-22 Plugging in the Power Cord**

#### ☛ **Caution**

- Check the AC voltage. This printer should be operated at the specified voltage and frequency.
	- USA and Canada: AC 110 to 120 V, 60 Hz
	- Europe and Australia: AC 220 to 240 V, 50 Hz
- Since this printer must be electrically grounded, the power cord should be connected to a grounded AC outlet.
- The total length of the power cord, including extension cords, should not exceed 5 meters (16.4 feet). Use of a longer power cord may result in reduced voltage or malfunctions.
- Do not unplug the power cord to turn off the printer.
- The printer should be installed near a power outlet which is easily accessible.

#### **Pressing the POWER Switch**

The POWER switch is on the front right hand side of the printer. Pressing the ON side "|" supplies power to the printer, which then performs a self test and warm up. Pressing the OFF side "O" turns the power off.

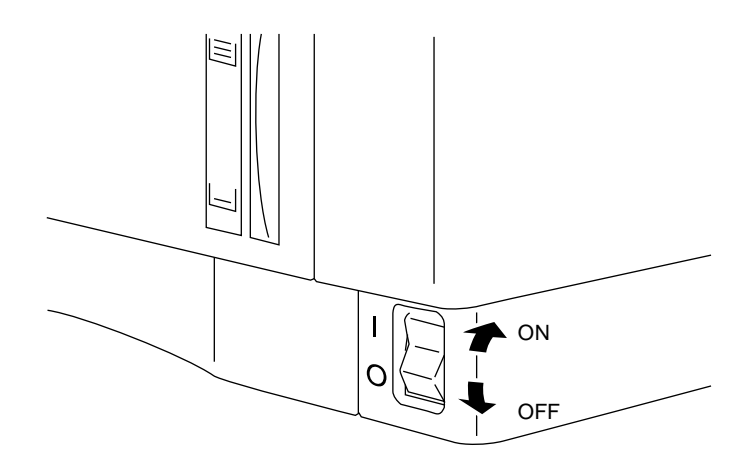

**Fig. 2-23 Pressing the POWER Switch**

#### ☛ **Caution**

Always wait at least 2 seconds after turning off the power before turning it back on.

Do not turn the power off while the printer is printing, as this may cause a paper jam and adversely affect the printer.

The printer performs a self-diagnosis at start-up to check its hardware and software. If the printer should find any problems, the display will show the corresponding message. See "TROUBLESHOOTING" in Chapter 7.

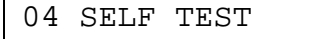

The display shows several messages quickly at start-up. If the printer detects no errors, it automatically goes on-line and the message changes to show the current printer status and settings.

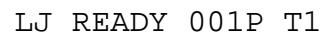

- LJ : The auto emulation selection is set and currently the HP
	- LaserJet 4 emulation mode is selected.
- READY : The printer is ready to print.<br>001 : The number of copies to prin
- $001$  : The number of copies to print is set to 1.<br>P: Portrait print is selected.
- P : Portrait print is selected.<br>T1 : Paper is fed from Tray1.
- Paper is fed from Tray1.

## **Printing the Test Patterns or Lists**

You can check print quality and print a list of available fonts before you actually start working with the printer. To do so, follow these steps:

- 1. Make sure that you have already set the toner cartridge and loaded paper into the cassette or the multi-purpose tray.
- 2 Turn on the printer. Wait until the display shows the message as follows.

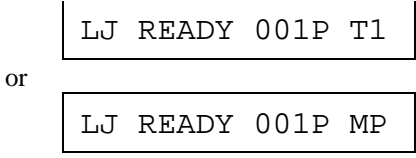

3. Press the SEL switch to set the printer off-line.

The ON LINE lamp goes off.

- 4. Hold down the SHIFT switch and press the TEST switch.
- 5. Press the  $\triangle$  or  $\nabla$  switch to scroll through the display until the desired message appears. To print your selection, press the SET switch.

Choose from one of the following selections :

To print out the test pattern,

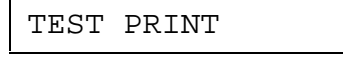

To print out the list of printer settings,

PRINT CONFIG

To print out the list of internal or resident fonts,

```
PRINT FONTS I
```
To print out the list of optional cartridge/card fonts,

PRINT FONTS C

To print out the list of permanent download fonts,

PRINT FONTS P

To exit from the test mode,

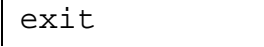

#### ✒ **Notes**

Ē

The messages "PRINT FONTS C" or "PRINT FONTS P" appear only when an optional font cartridge/card is installed in the font slot or the permanent download fonts are stored in printer memory respectively.

- If the optional font cartridge/card is installed, you can print out a list of optional fonts. Since the list shows the ID numbers specific to each optional font, it helps you to select them with the FONT switch. For further information, see "FONT Switch" in Chapter 4 and "FONT CARTRIDGE/CARD, FLASH MEMORY/HDD CARD" in Chapter 5.
- If user-defined characters are already downloaded into the printer memory as permanent download fonts, you can print out a list of them. For further information, see "FONT Switch" in Chapter 4.

6. Press the SET switch.

The printer starts printing the selected test pattern or list. When the printer finishes printing, it automatically exits to the off-line state.

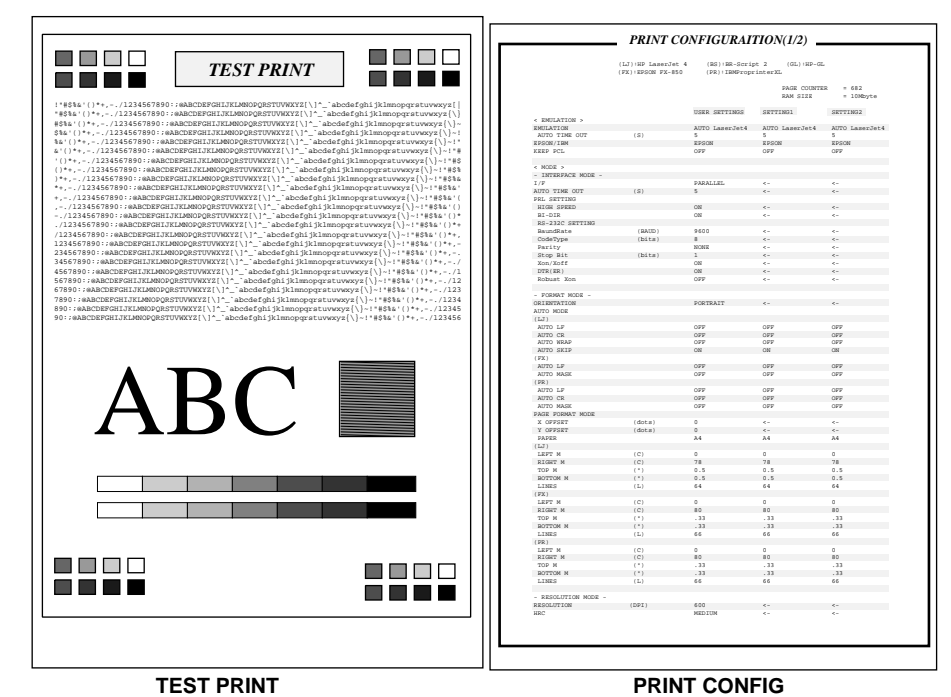

| PORTRAIT LIST                                                                                                    |  |  |
|----------------------------------------------------------------------------------------------------|--|--|
|                                                                                                    |  |  |
| INTERNAL FONT                                                                                                    |  |  |
| NUMBER SYMBOL SET<br>(ID) PITCH SIZE<br>STYLE.<br>WETOUT<br>TVDPPACE<br>PONT SAMPLE(600dpi)                                                                                                    |  |  |
| ICCO SUIRONAN S<br>ABCDefgh123?!"#\$%&'()<>/012<br>P: Scalable Upright(0) Nedium(0) PcTEREES Reg (4101)<br>RSC(IDRSC(slp#v0s0b41017<br>(#:point size 0.25 - 999.75)                                                              |  |  |
| ICO1 SU:ROMAN S<br>ABCDefgh123?!"#\$%&'()<>/01<br>P: Scalable Upright(0)<br>Bold(3)<br>POTENEES Rd (4101)<br>ESC(IDESC(alphy0alb4101T)<br>(#:point_size 0.25 - 999.75)                                                           |  |  |
| ICO2 BU:ROMAN B<br>ABCDefgh123?!"#\$%&'()<>/012<br>D: Gralabla - Traiir/11<br>Midium(0) PcTEREES It (4101)<br>RSC(IDRSC(slp#vls0b4101T<br>(#:point size 0.25 - 999.75)                                                           |  |  |
| ICO3 SU:ROMAN S<br>ABCDefgh123?!"#\$%&'()<>/012<br>P: Scalable Italic(1)<br>Bold(3)<br>POTENNES RdIt (4101)<br>ESC(IDESC(slp#yls3b4101T)<br>(#:point_size 0.25 - 999.75)                                                         |  |  |
| ICO4 BU:ROMAN B<br>ABCDefgh123?!"#\$%&'()<>/0<br>P: Scalable Upright(0)<br>Medium(0) OKLAWOMA Reg (4113)<br>ESC(IDESC(slp#v0s0b4113T<br>(#:point size 0.25 - 999.75)                                                             |  |  |
| ICOS SUIRONAN S<br>ABCDefgh123?!"#\$%&'()<>/0<br>P: Scalable Upright(0)<br>Bold(3)<br>OKLAHOMA Rd (4113)<br>(#:point_size 0.25 - 999.75)<br>ESC(IDESC(alphy0alb4113T)                                                            |  |  |
| ICCG BUIRONAN B<br>ABCDefgh123?!"#\$%&'()<>/0<br>P: Scalable Italic(1)<br>Medium(0) OKLAWOMA It (4113)<br>ESC(IDESC(alphylaGb4113T)<br>(#:point size 0.25 - 999.75)                                                              |  |  |
| IGO7 BU:ROMAN B<br>ABCDefgh123?!"#\$%&'()<>/0<br>P: Scalable Italic(1)<br>Bold(3)<br>OKLAHOMA RdIt (4113)<br>ESC(IDESC(slowVls3b4113T)<br>(#:point_size 0.25 - 999.75)                                                           |  |  |
| ICOR RU:ROMAN R<br>ABCDefeh123?!"#S%&'0<>/0123456<br>Medium(0) CONNECTICUT (4116)<br>P: Scalable Italic(1)<br>ESC(IDESC(slp#vls0b4116T<br>(#:point size 0.25 - 999.75)                                                           |  |  |
| ICO9 EU:ROMAN B<br>ABCDefgh123?!"#\$%&'()<>/<br>P: Scalable Upright (4)<br>Bold(3)<br>CLEVELAND Of (4140)<br>ESC(IDESC(slp#y4s3b4140T)<br>(#:point_size 0.25 - 999.75)                                                           |  |  |
| IG10 BU:ROMAN B<br>ABCDefgh123?!"#\$%&'0<>/<br>Light (-3) PCRECEELL Lt (4143)<br>P: Scalable Upright(0)<br>ESC(IDESC(slp#v0s-3b4143T<br>(#:point size 0.25 - 999.75)                                                             |  |  |
| IO11 SU:ROMAN S<br>ABCDefgh123?!"#\$%&'()<><br>P: Scalable Upright(0)<br>Bold(2)<br>PoRRUSSEL Rd (4143)<br>ESC(IDESC(slp#v0s2b4143T)<br>(#:point size 0.25 - 999.75)                                                             |  |  |
| I012 BU:ROMAN B<br>ABCDefgh123?!"#\$%&'0<>/<br>Light (-3) PORRUSSEL LtIt (4143)<br>P: Scalable<br>Italic(1)<br>ESC(IDESC(slp#vls-3b4143T<br>(#:point size 0.25 - 999.75)                                                         |  |  |
| IO13 SU:ROMAN S<br>ABCDefgh123?!"#\$%&'0<><br>P: Scalable Italic(1)<br>Bold(2)<br>PoRRUSSEL RdIt(4143)<br>ESC(IDESC(slp#vls2b4143T<br>(#:point size 0.25 - 999.75)                                                               |  |  |
| IO14 BU:ROMAN B<br>ABCDefah123?!"#\$%&'()<>/01<br>P: Scalable Upright(0)<br>Nedium(0) UTAN Reg<br>(4148)<br>ESC(IDESC(alphyDaGb4148T)                                                                                            |  |  |
| (#:point size 0.25 - 999.75)<br>IO15 BU:ROMAN B<br>ABCDefgh123?!"#\$%&'()<>/0<br>P: Scalable Upright(0)<br>Bold(3)<br>UTAH Rd<br>(4148)<br>RSC(IDESC(slp#v0s3b4148T)<br>(#:point size 0.25 - 999.75)                             |  |  |
| IO16 BU-ROMAN B<br>ABCDefah123?!"#\$%&'()<>/01<br>P: Scalable Italic(1)<br>Medium(0) UTAH It<br>(4148)                                                                                                    |  |  |
| ESC(IDESC(slp#vls0b4148T<br>(#:point size 0.25 - 999.75)<br>IG17 BU:ROMAN B<br>ABCDefah123?!"#\$%&'()<>/0<br>P: Scalable Italic(1)<br>Bo1d(3)<br>UTAN RdIt<br>(4148)<br>RSC(IDRSC(slp#vls3b4148T<br>(#:point size 0.25 - 999.75) |  |  |
| ID:Symbol Set ID                                                                                                    |  |  |
|                                                                                                    |  |  |
|                                                                                                    |  |  |
|                                                                                                    |  |  |

**PRINT FONTS I**

**Fig. 2-24 Test Pattern, Setting List, and Font List**

## **Checking the Printed Test Pattern**

After you print out the test pattern as described in the previous section, take a look at the printed sheet to check print quality.

The printer has been shipped with the print density properly adjusted with the control panel switches. If you are not satisfied with the printout (too light or dark for example), adjust the print density as follows:

- 1. Turn on the printer.
- 2. Press the SEL switch to set the printer off-line state.
- 3. Press the MODE switch.
- 4. Press the  $\triangle$  or  $\nabla$  switch to scroll through the display until the "ADVANCED MODE" appears.
- 5. Press the SET switch.
- 6. Press the  $\triangle$  or  $\nabla$  switch to scroll through the display until the "PRINT DENSITY" appears.
- 7. Press the SET switch.
- 8. Press the  $\triangle$  or  $\nabla$  switch until the desired print density value appears.

The value can change from 1 (light) to 15 (dark).

- 9. Press the SET switch.
- 10. Press the SEL switch to exit from the mode menus and set the printer on-line state.

For more information, see "MODE Switch" in Chapter 4.

# **CHAPTER 3 BEFORE WORKING WITH THE PRINTER**

# **SOFTWARE COMPATIBILITY**

Before working with your application software, you need to set up or install the printer driver in your software. Locate the printers that your application software supports and install the desired printer driver. Each software package differs in the way the printer driver is selected. Read the software manual and follow the setup or installation procedures.

Be sure to select the printer emulation mode that matches the installed printer driver. This printer emulates particular printer models of the following manufacturers. Since this printer has been factory set with the automatic emulation selection on, you may not need to select the emulation mode. When necessary, select the appropriate printer emulation mode with the panel switches according to the printer driver installed in your application software. See "CHAPTER 4 CONTROL PANEL.'

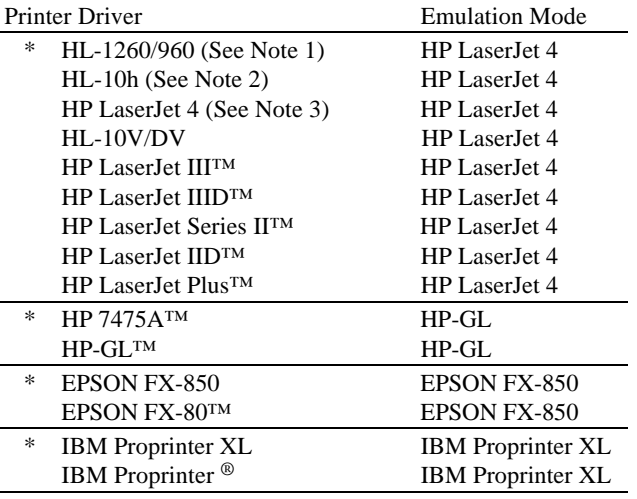

To get the most out of this printer, you need to install the printer driver for this printer or the HP LaserJet 4 and select the HP LaserJet 4 emulation mode: this is the best combination. When any other HP LaserJet series printer driver is installed, select the HP LaserJet 4 emulation mode. When any other printer driver is installed, select the HP-GL, EPSON, or IBM emulation mode according to the installed printer driver.

An asterisk (\*) indicates the best or recommended combination of the printer driver and emulation mode. Be sure to use any of these best or recommended combinations if circumstances permit. When an emulation mode other than the HP mode is selected, the printout may differ slightly from the printout that the target printer produces.

For Windows 3.1 users, to get the best performance from your printer, install the driver supplied with your printer.

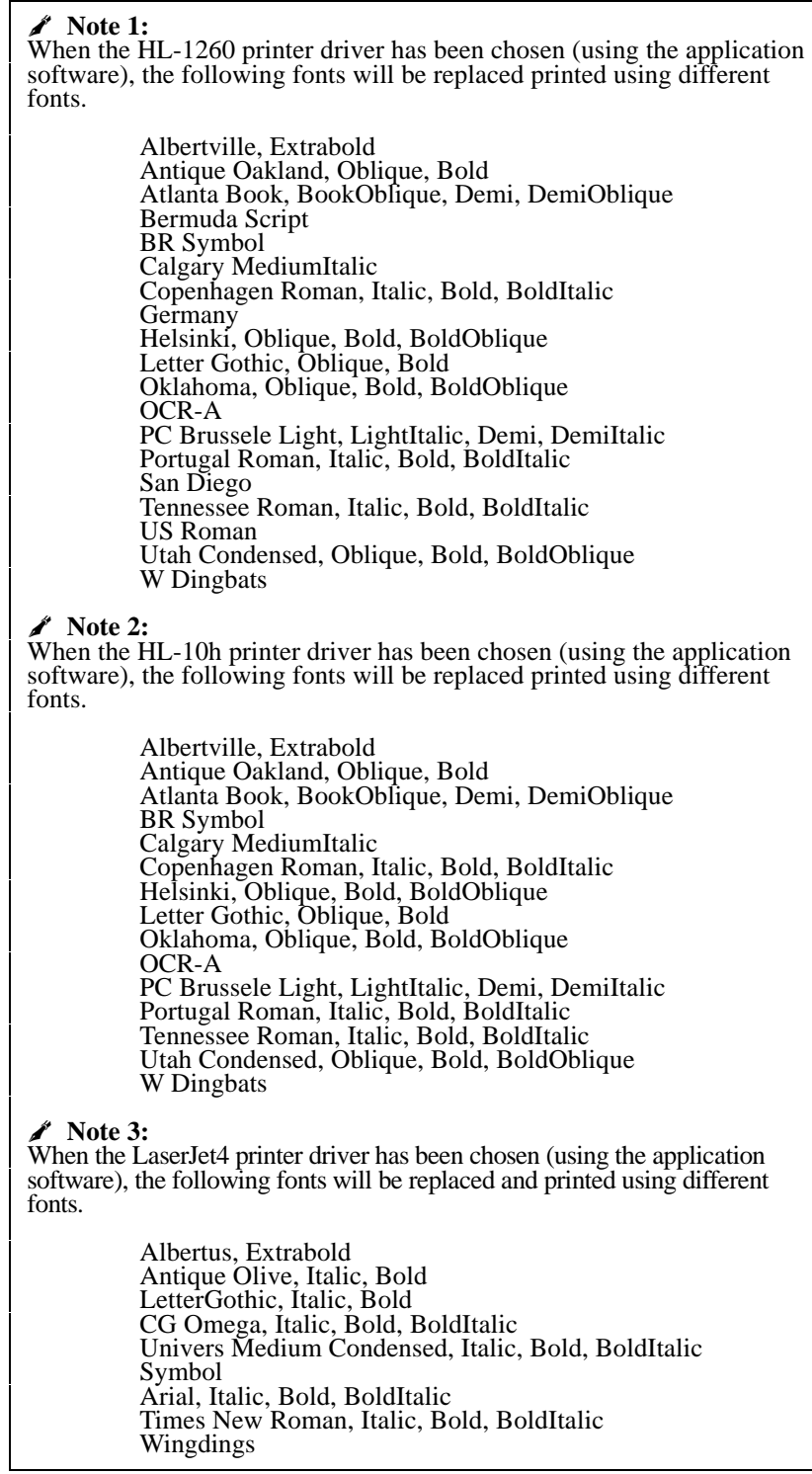

# **AUTOMATIC EMULATION SELECTION**

This printer has an automatic emulation selection function. When the printer receives data from the computer, it automatically selects the emulation mode. This function has been factory set to ON.

The printer can select the emulation among the following combinations:

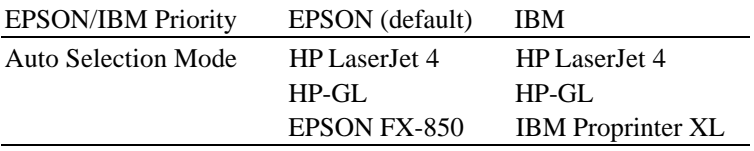

To get the most out of this laser printer, we recommend you use the HP LaserJet 4 emulation mode, which is a true laser printer mode. Since the HP LaserJet 4 mode takes the highest priority in the automatic emulation selection, you can start using the printer as it is with the factory settings in most cases.

When the automatic emulation selection is active, you can check the current emulation on the display. When the printer is in ready, print, or wait states, the display reads as follows:

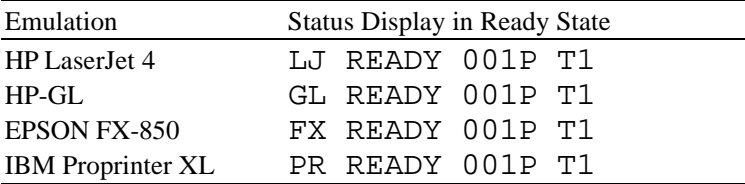

To select the emulation mode manually, use the EMULATION switch. For further information, see "EMULATION Switch" in Chapter 4.

## ✒ **Notes**

When you use the automatic emulation selection, note the following:

- Once the emulation is automatically changed, it is not changed again for a short period of time. This time period is called "Time Out" and it can be set with the EMULATION switch. The factory setting is 5 seconds.
- The EPSON or IBM emulation mode priority must be selected, as the printer cannot distinguish between them. Since the factory setting is the EPSON emulation mode, you might need to select the IBM emulation mode with the EMULATION switch when you need to use this emulation..
- Try this function with your application software or network server. If the function does not work properly, select the required emulation mode manually using the printer panel switches or use emulation selection commands from your software.

# **AUTOMATIC INTERFACE SELECTION**

This printer has an automatic interface selection function. When the printer receives data from the computer, it automatically selects the bidirectional parallel or RS-232C serial interface as appropriate.

When you use the parallel interface, you can turn the high-speed and bidirectional parallel communications on or off with the MODE switch. For further information, see "MODE Switch" in Chapter 4. Since the automatic interface selection mode has been factory set to ON, simply connect the interface cable to the printer.

When you use the serial interface, you need to have the same communications settings on both the printer and computer. Since the automatic interface selection mode has been factory set with certain settings, you may be able to simply connect the interface cable to the printer if your computer has the settings listed below.

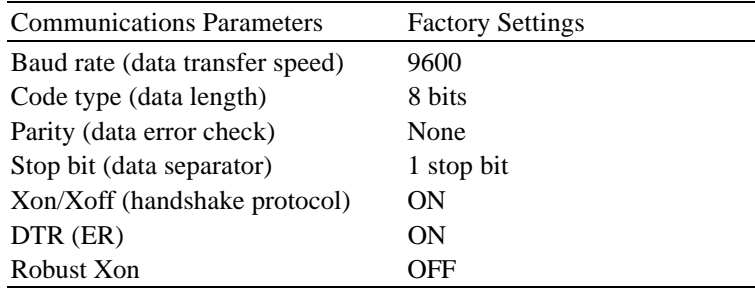

When necessary, select the interface or the serial communications parameters manually with the MODE switch (INTERFACE MODE) on the printer. For further information, see "MODE Switch" in Chapter 4. For the settings on the computer, see the manual of the computer or software you are using.

## ✒ **Notes**

When you use the automatic interface selection, note the following:

- Once the interface is automatically changed, it is not changed again for a short period of time. This time period is called "Time Out" and it can be set with the MODE switch. The factory setting is 5 seconds.
- The communications parameters [ baud rate, code type, parity, stop bit, Xon/Xoff, DTR(ER), and Robust Xon] must be set for the serial interface. Although they have been factory set as shown in the above table, you may need to change them with the MODE switch.
- This function takes a few seconds to work. If you want to speed up printing, select the required interface manually with the MODE switch.

If you constantly use only one interface, we recommend that you select that interface in the interface mode. The printer allocates all of the input buffer to that interface if only one interface is selected.

# **ABOUT THE CONTROL PANEL**

# **Adjusting the Control Panel Angle**

You can adjust the control panel to the desired angle, so you can easily read the display messages.

To adjust the angle of control panel, gently pinch the tab on the right side of the panel and move the control panel up and down.

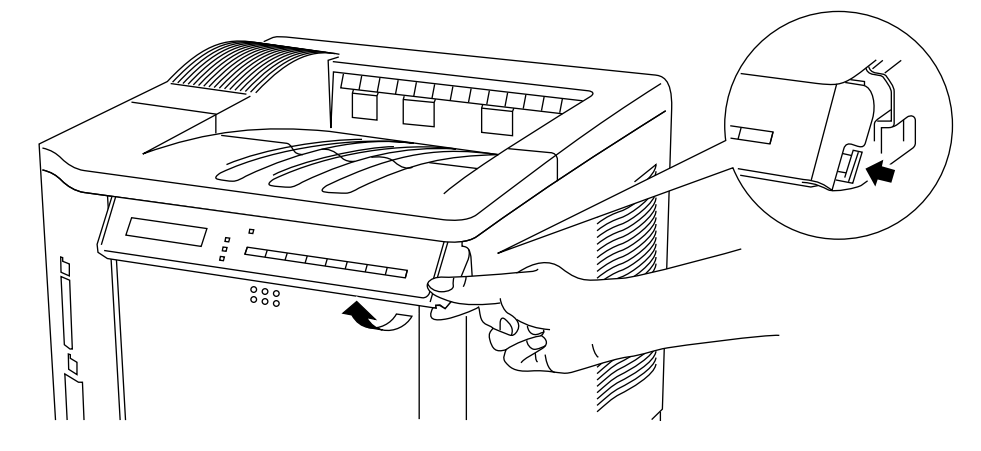

**Fig. 3-1 Adjusting the Control Panel Angle**

## **Selecting the Local Language Display**

The display usually shows the current printer status. When you operate the control panel switches, it shows functions and settings. If any trouble occurs, it shows the corresponding error message. You can see these messages in several languages. The default language is English.

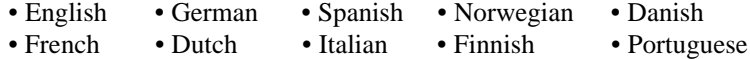

To change to another language:

- 1. Turn off the printer.
- 2. Hold down the FORM FEED switch and turn on the printer.

The message "SELF TEST" appears and then the message changes to "LANG.=ENGLISH \* ".

- 3. Press the  $\triangle$  or  $\nabla$  switch until your desired language appears on the display.
- 4. Press the SET switch to make the selected language message effective.

An asterisk (\*) appears at the end of the display for a short time, and then the printer automatically returns to on-line state with the selected language message on the display.

## **Using the Panel Switches**

The printer has a versatile control panel. It has two operation modes:

When you press the switches, they work in the NORMAL mode as indicated above the switches. When you press the switches with the SHIFT switch held down, they work in the SHIFT mode as indicated below the switches. You can control the basic printer operations and make various printer settings in the NORMAL and SHIFT modes.

For further information, see "SWITCHES IN NORMAL MODE" and "SWITCHES IN SHIFT MODE" in Chapter 4.

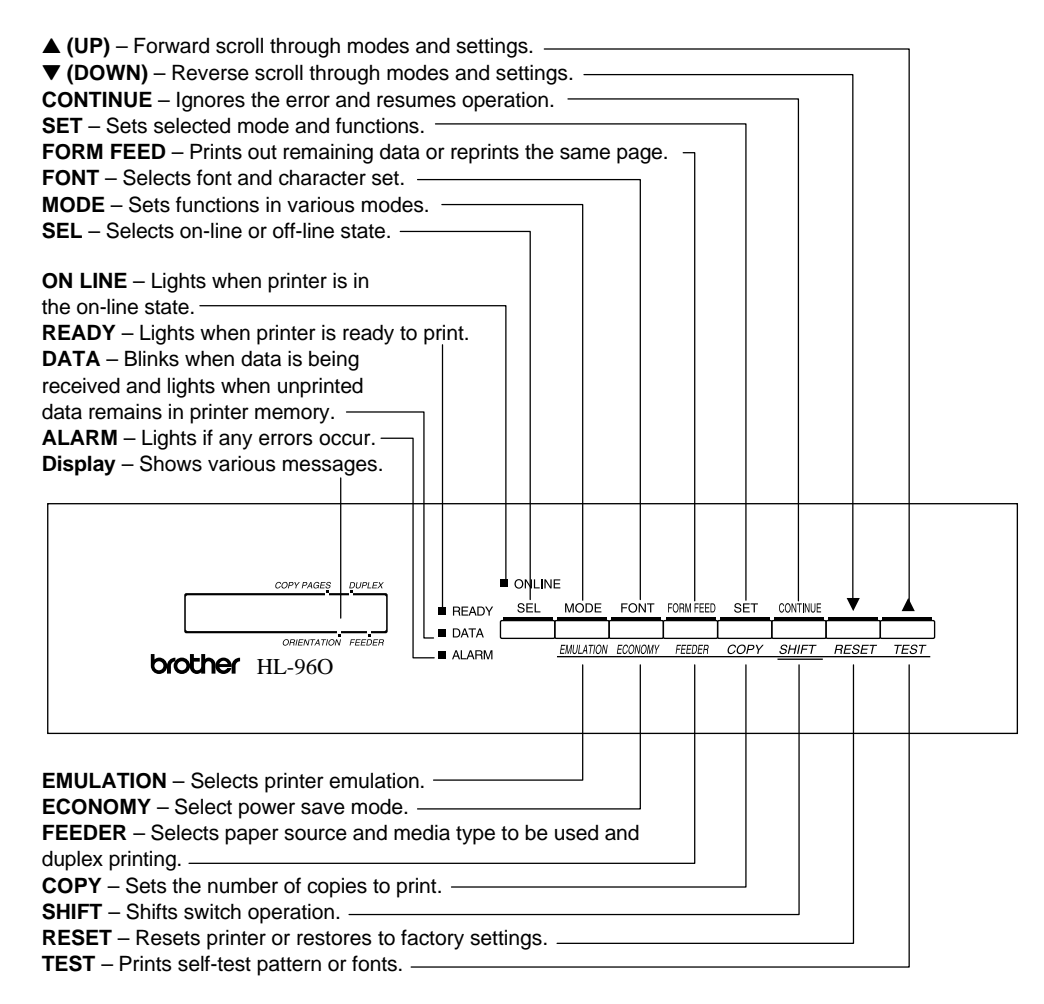

**Fig. 3-2 Switch Operation in NORMAL and SHIFT Modes**

## **Printer Settings**

You may operate the printer with the panel switch settings unchanged. They have been factory set. When necessary, change and store them in the printer memory as user settings.

There are two types of printer settings available on this printer:

- 1. User Settings
- 2. Factory Settings

Remember that the user settings override the factory settings. The user settings are effective until other settings are made or they are restored to the factory settings.

#### **User Settings**

Although the printer settings have been factory set, you can change them with the control panel switches. Since this printer has a memory, you can store the panel switch settings in the memory as "User Settings." They are recalled every time you turn on the printer.

In addition to the current settings, you can save two more sets of user settings with the MODE switch and restore to them with the RESET switch. The current settings are cleared after restoring one of the saved user settings.

## **Factory Settings**

The printer settings have been set at the factory before shipment. They are called "Factory Settings." Although you can operate the printer with these factory settings unchanged, you can tailor the printer by making user settings.

## ✒ **Note**

Changing the user settings does not affect factory settings. You cannot modify the preset factory settings.

The changed user settings can be restored to the factory default settings with the RESET switch. For further information, see "RESET Switch" in Chapter 4.

# **PAPER HANDLING**

## **Print Media**

## **Paper Size**

1. The upper paper cassette

Since the paper cassette is a universal type, you can use any of the sizes of paper in the list. The cassette can hold up to 500 sheets of paper (80  $g/m^2$  or 20 lbs.) or up to 40 envelopes. (Paper should only be loaded up to the arrow head marked on the sliding guide.)

#### 2. The multi-purpose tray

The multi-purpose tray is the most useful feeder for you to handle many types of paper. The multi-purpose tray can hold up to 150 sheets of paper  $(80 \text{ g/m}^2 \text{ or } 20 \text{ lbs.})$  or up to 15 envelopes.

The paper types and sizes that can be fed from the multi-purpose tray are as follows:

- Plain paper from 90 mm x 148 mm  $(3.5" \times 5.8")$  to 216 mm x 356 mm (8.5" x 14") [Weight = 60 to 135 g/m<sup>2</sup> (16 to 36 lbs)]
- Overhead projector (OHP) films
- Colored paper
- Postcards
- Label stock
- Envelopes of COM10, Monarch, C5, DL, or ISO B5 size

3. The optional lower paper cassette

The cassette can hold up to 500 sheets of paper (80 g/m<sup>2</sup> or 20 lbs.). It has a limitation on the paper sizes that can be used as shown in the list.

#### 4. The duplex unit

The duplex unit can handle letter, legal, A4, Executive and ISO B5 (except Tray 2) size papers from the feeders.

## USER'S GUIDE

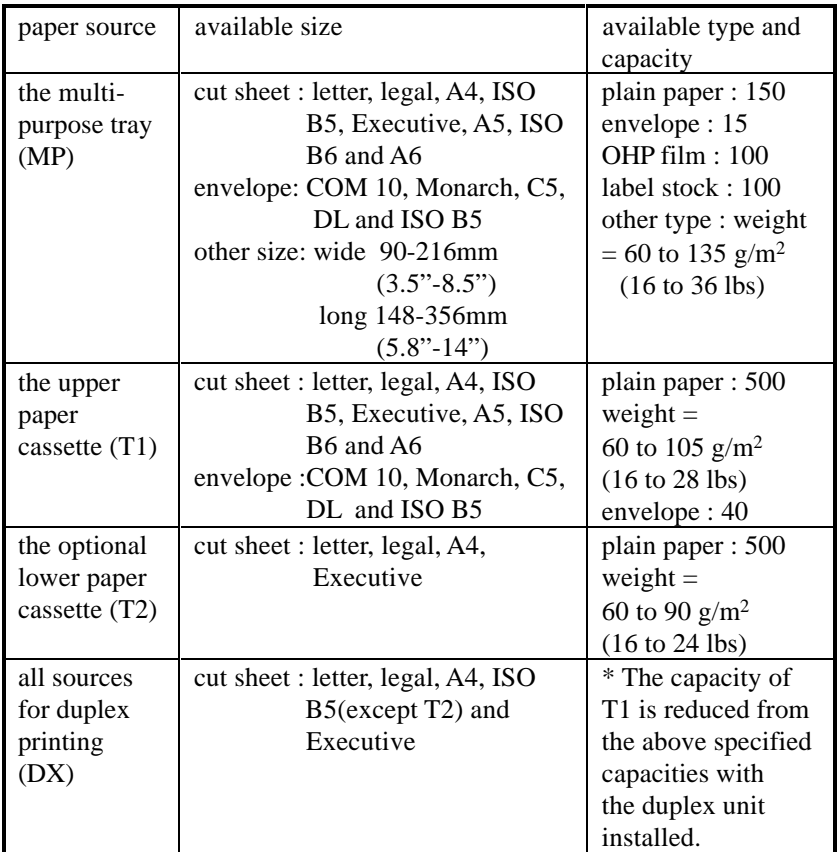

## **Using Envelopes**

Avoid using envelopes with the following characteristics:

- Smooth or shiny surfaces
- Protection cover at envelopes' adhesive parts
- Sealing flaps that have not been folded at purchase
- Sealing flaps as shown below

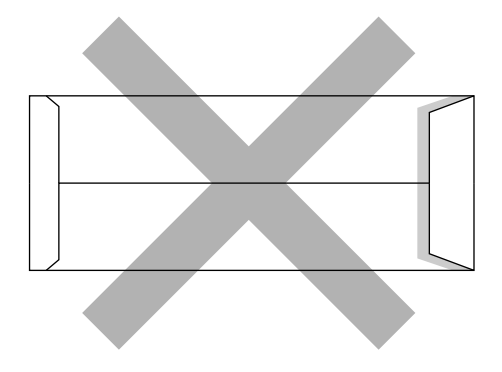

• Three or more layers of paper in the marked area

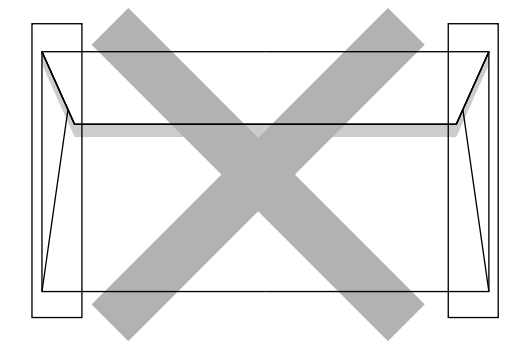

• Each side folded as shown below

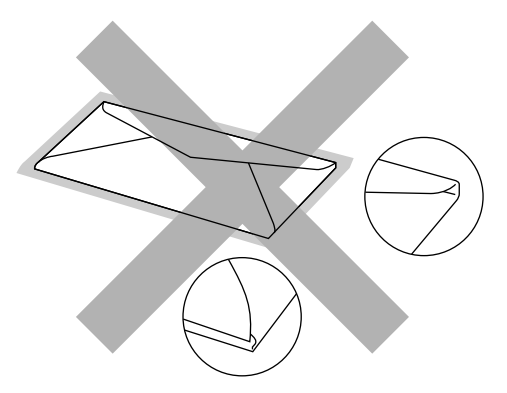

**Fig. 3-3 Envelope Information**

Before loading envelopes in the cassette, check the following:

- Envelopes should have a lengthwise sealing flap.
- The sealing flaps should be crisply and correctly folded (irregularly cut or folded envelopes may cause paper jams).
- Envelopes should consist of two layers of paper in the following marked area.

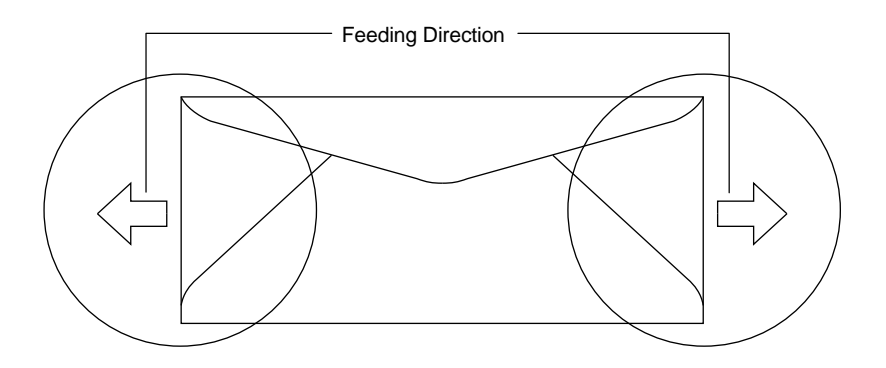

**Fig. 3-4 Envelopes**

#### ✒ **Note**

If envelopes get smudged during printing, set the print density to a higher value in the ADVANCED MODE with MODE switch for darker printouts. To adjust the print density setting, see "Checking the Printed Test Pattern" in Chapter 2.

• Envelope joints that are sealed by the manufacturer should be secure.

• All sides should be properly folded without any wrinkles or creases.

## **Cassette Feed**

The printer can feed paper from the multi-purpose tray, the upper or the optional lower paper cassette. You can select the multi-purpose tray as a paper cassette with the FEEDER switch. Since the auto paper feed mode has been factory set, the printer usually feeds paper from the upper paper cassette. When the optional lower paper cassette is installed and the upper paper cassette runs out of paper, the printer automatically switches to the lower paper cassette. When the lower paper cassette runs out of paper or it is not installed, the printer automatically switches to the multi-purpose tray (T1>T2>MP) and feeds from there as long as they contain paper of the same size. When necessary, select the feeder with the FEEDER switch. For further information, see "FEEDER Switch" in Chapter 4. For information about the lower paper cassette, see "LOWER TRAY UNIT" in Chapter 5.

#### ✒ **Notes**

When you load paper into the multi-purpose tray or the paper cassette, note the following:

- If you use the multi-purpose tray, the paper size has to be manually set in the MP TRAY SETTING mode with the FEEDER switch.
- If your application software supports paper size selection on the print menu, you can select it through the software. If your application software does not support it, you can set the paper size with the MODE switch.
- The paper size has been factory set to letter for 110/120V models or A4 for 220/240V models. If you want to use other sizes of paper or envelopes, change the paper size in the PAGE FORMAT MODE of the FORMAT MODE with the MODE switch. For paper size selection, see "MODE Switch" in Chapter 4.
- If you use pre-printed paper in the cassettes, please note that the paper should be loaded with the printed side face down and the top of the paper to the front of the cassette. If you use pre-printed paper in the multi-purpose tray, the paper should be loaded with the printed side face up and the top of the paper towards the printer.

You can set the paper size for the paper cassette with the MODE switch in the PAGE FORMAT mode. The printer automatically detects the paper size you set in the paper cassette. If you load a different size of paper in the paper cassette from the size selected with the MODE switch or through your application software, the printer prompts you to set the proper size of paper as follows:

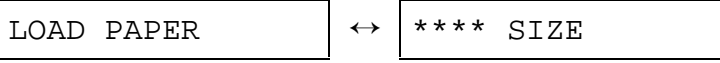

( \*\*\*\* indicates the paper size you have selected with the MODE switch in the PAGE FORMAT mode or through your application software.)

USER'S GUIDE

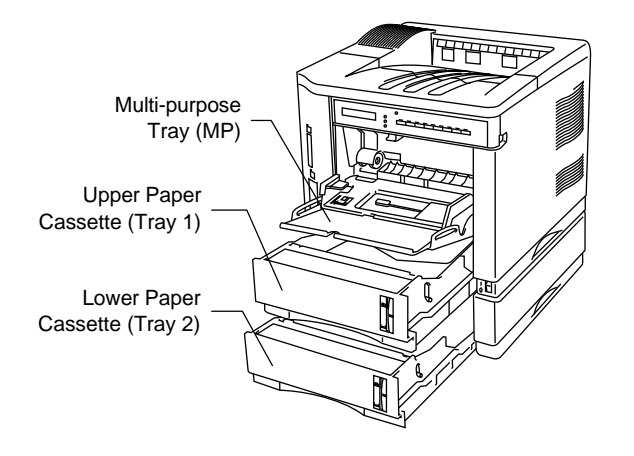

**Fig. 3-5 Cassette Feed**

## **Manual Feed**

When you set paper in the multi-purpose tray with the setting  $MANUAL FEED = ON selected with the FEEDER switch, the printer$ loads paper only from the multi-purpose tray regardless of the previous feeder selection. When you select the setting PAPER  $IN = CONT$  in the MP TRAY SETTING mode, the printer loads paper automatically from the multi-purpose tray. When you select the setting PAPER  $IN = STOP$ , the printer waits for you to press the SEL key to start printing. You can set the paper feed mode and the paper size with the FEEDER switch. For further information, see "FEEDER Switch" in Chapter 4.

#### ✒ **Notes**

- When you feed paper manually, note the following:
- If your application software supports a manual feed selection in the print menu, you can select it through the software. Since the software or command setting overrides the switch setting, you do not need to set the manual feed mode and the paper size with the FEEDER switch.
- If you use pre-printed paper in the multipurpose tray, please note that it is inserted with the pre-printed side face up. Insert the top of the page towards the printer in the multi-purpose tray.

# **Face Down Print Delivery**

The printer normally ejects paper onto the top of the printer with the printed page face down.

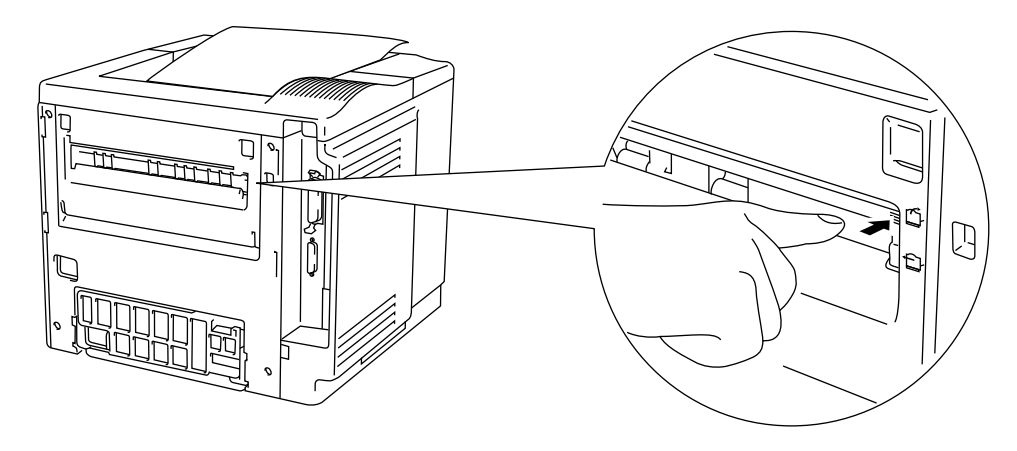

**Fig. 3-6 Face Down Print Delivery**

# **Face Up Print Delivery**

You can change the print delivery path from the top to the rear of the printer. Push down the knob located inside the rear paper slit on the left of the paper path selector guide.

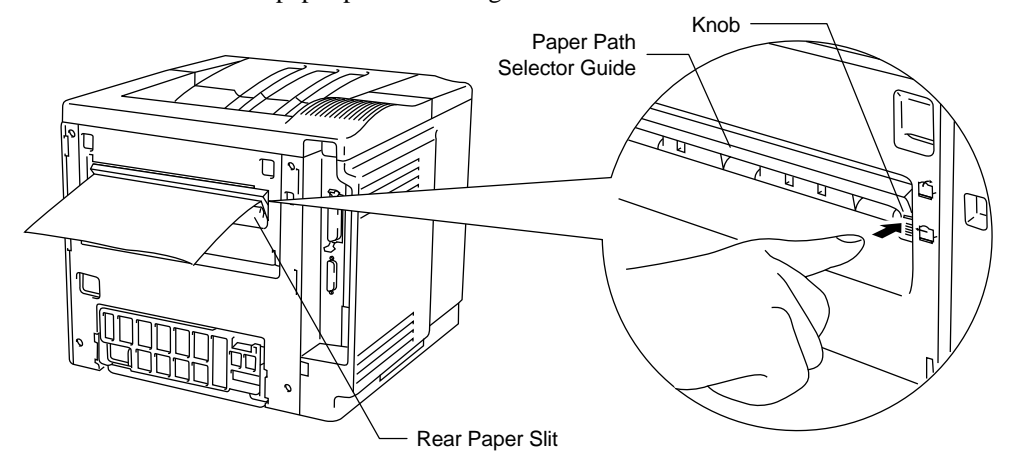

**Fig. 3-7 Face Up Print Delivery**

The printer ejects paper through the rear paper slit with the printed page face up.

## ✒ **Note**

After you have finished face up print delivery, be sure to reset the knob to switch back to the face down print delivery.

USER'S GUIDE

*CHAPTER 4 CONTROL PANEL*

# **CHAPTER 4 CONTROL PANEL**

# **DISPLAY AND LAMPS**

This printer has one liquid crystal display (LCD) and four lamps on the control panel. The display can show various messages with up to 16 characters. The lamps light to indicate the current printer status.

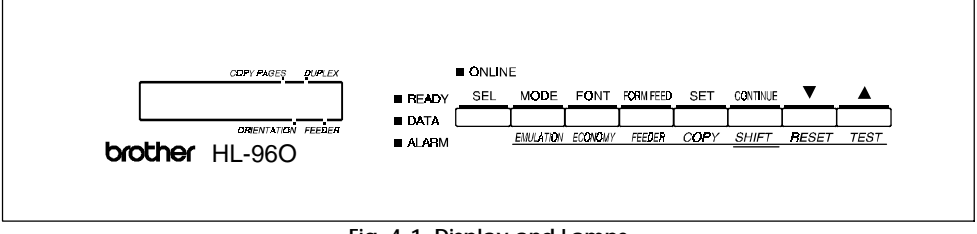

#### **Fig. 4-1 Display and Lamps**

## **Display**

The display usually shows the current printer status. When you operate the control panel, you can change settings interactively on the display.

When you turn the printer off-line, the display changes to show the currently selected emulation and informs you that you can make the settings in the current emulation.

If any problems occur, the display shows the corresponding operator call, error, or service call message to prompt you to take an action. For more information on these messages, see "TROUBLESHOOTING" in Chapter 7.

# **Printer Status Messages**

The following table shows the printer status messages that are displayed during normal operation:

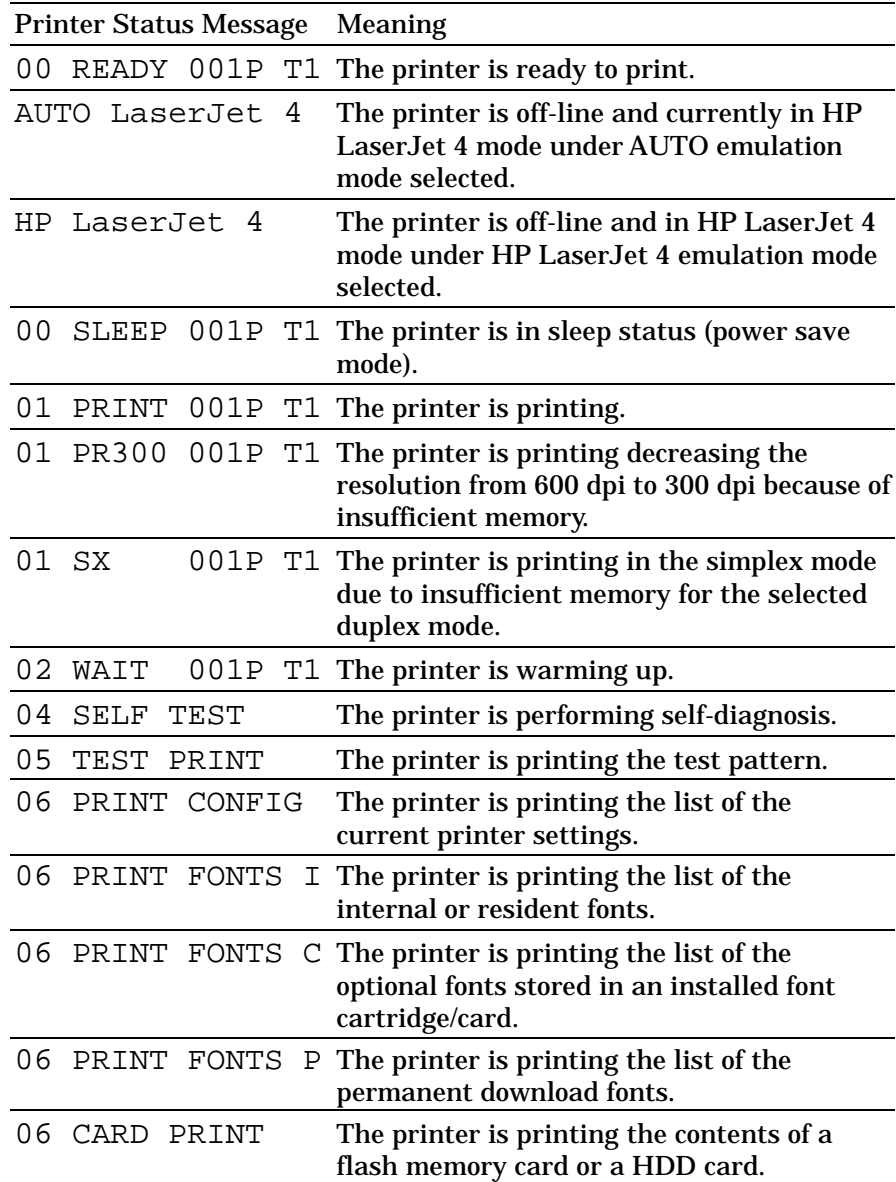

*CHAPTER 4 CONTROL PANEL*

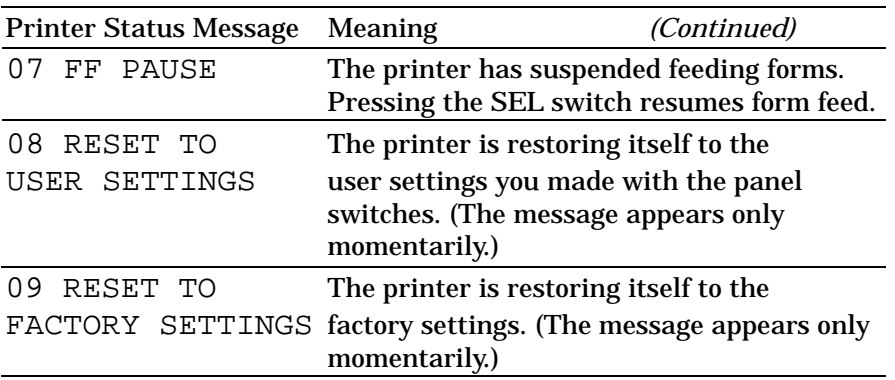

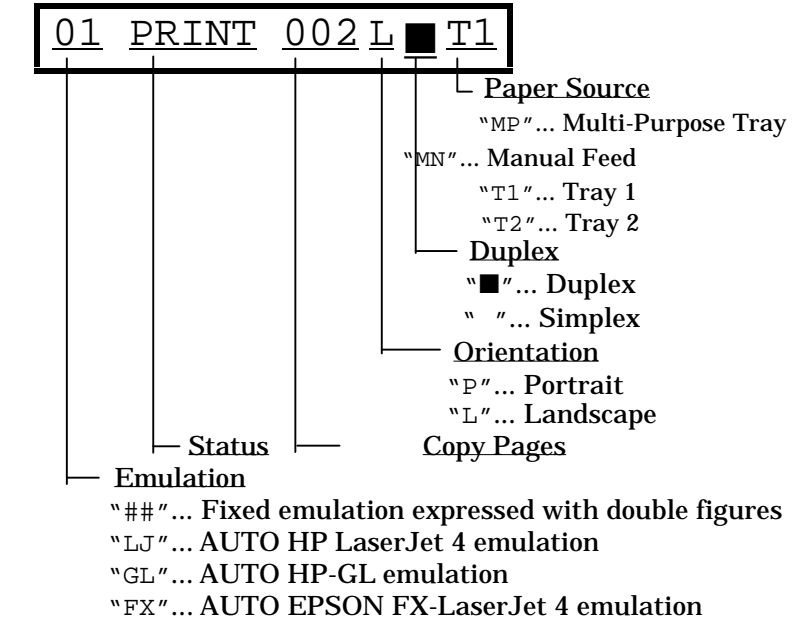

"PR"... AUTO IBM Proprinter XL emulation

**Fig. 4-2 Display**

# **Lamps**

The lamps light or blink to indicate the current printer status.

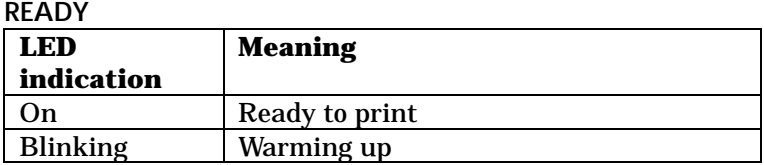

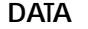

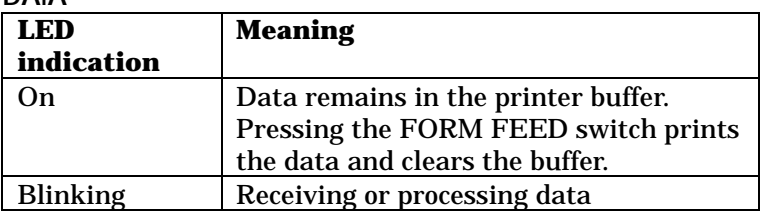

## **ALARM**

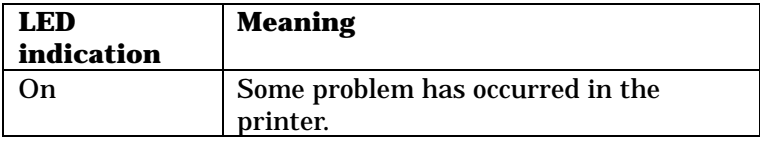

## **ON LINE**

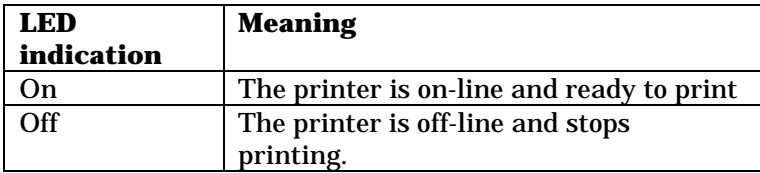
# **SWITCHES IN NORMAL MODE**

You can control the basic printer operations and change various printer settings in the NORMAL mode. Functions available in the NORMAL mode are shown above the panel switches.

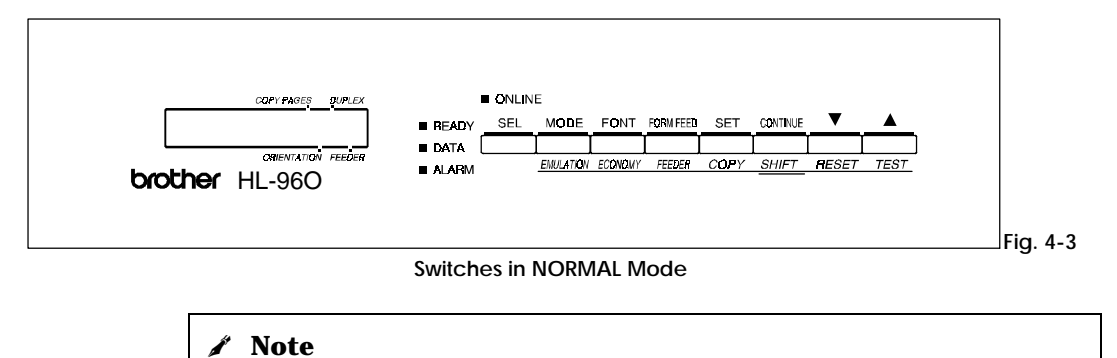

The factory settings are printed in bold in this section.

# **SEL Switch**

Pressing the SEL switch changes the state of the printer between online and off-line. When the printer is on-line, the ON LINE lamp lights and the printer is ready to receive data from the computer. When the printer is off-line, the ON LINE lamp is off.

To receive data from the computer, set the printer on-line. To operate the control panel switches, set the printer off-line.

When you press the SEL switch when the printer is the on-line state, it turns off-line and the LCD displays the current emulation mode.

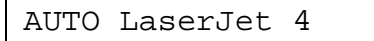

You can enter other emulations in the auto emulation mode by pressing the  $\triangle$  (UP) or  $\nabla$  (DOWN) switch.

### ✒ **Notes**

When you press the SEL switch, remember the following:

- All other switches—except the SEL switch—are operational only when the printer is off-line.
- If the printer is not in auto emulation mode, the LCD displays the current emulation by pressing the SEL key to take it off-line, but you can not enter other emulation modes. To make settings in other emulation modes, press the EMULATION switch and select the emulation.
- The SEL switch works as a "quick exit" switch. If you are lost in the display menus or you want to quickly exit the display menu, press the SEL switch. You can exit quickly from any depth of the display menu to the on-line ready state. If you have already made a setting effective by pressing the SET switch and then press the SEL switch to quickly exit, your setting (whether made by accident or on purpose) will remain effective. Pressing the SEL switch will not cancel any setting.

## **SET Switch**

Pressing the SET switch allows you to select certain items on the display or make the displayed menu or setting effective. The switch also works as an execute switch to perform the displayed function.

When you press the SET switch, the printer stores the settings you have selected into the memory as "User Settings." Every time you turn on the printer, it is reset according to these user settings. They remain effective until you make new settings or restore them to the factory settings. For factory reset, see "RESET Switch" in this chapter.

### ✒ **Note**

When you press the SET switch to select a setting, an asterisk appears at the end of display for a short time. Since the asterisk indicates the selection, you can easily find the current setting when you scroll through the display.

# ▲ **(UP) or** ▼ **(DOWN) Switch**

Pressing  $\triangle$  (UP) or  $\nabla$  (DOWN) switch scrolls the menus and settings forward or backward respectively on the display. Press or keep pressing the switch until you access the desired item.

# **MODE Switch**

Pressing the MODE switch allows you to enter modes where you change settings. The mode menus and settings vary according to the current emulation mode and options. For details, refer to the pages indicated in parentheses.

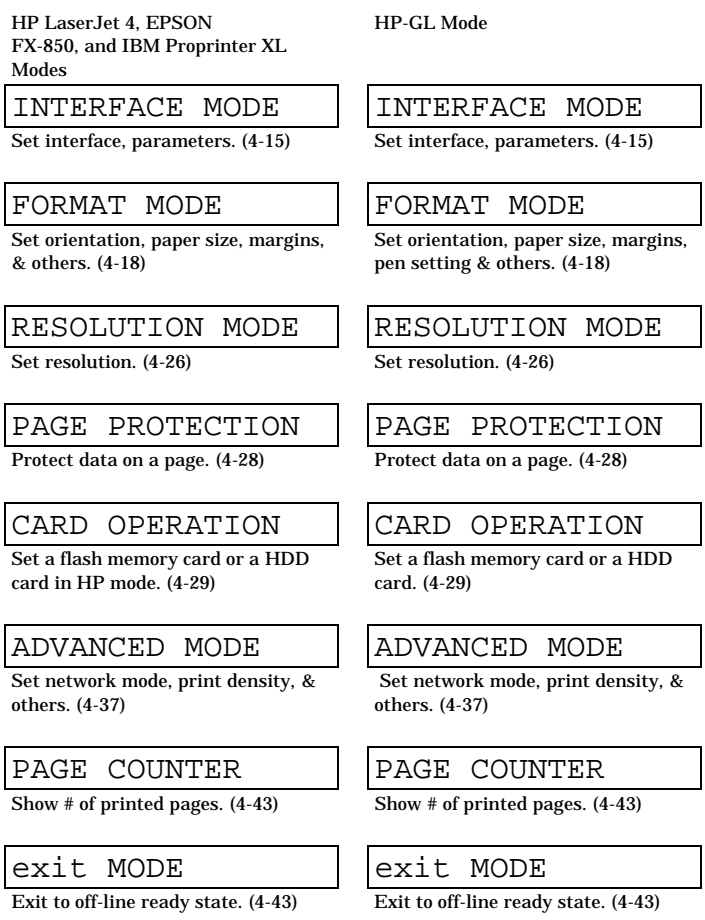

**MODE Switch Settings in HP LaserJet 4, EPSON FX-850, and IBM Proprinter XL Modes**

The following table shows all the selections you can make with the MODE switch in the HP LaserJet 4, EPSON FX-850, and IBM Proprinter XL modes.

## ✒ **Note**

The mode menus and settings that can appear vary according to the current emulation mode, printer status, and any options that may be installed in the printer.

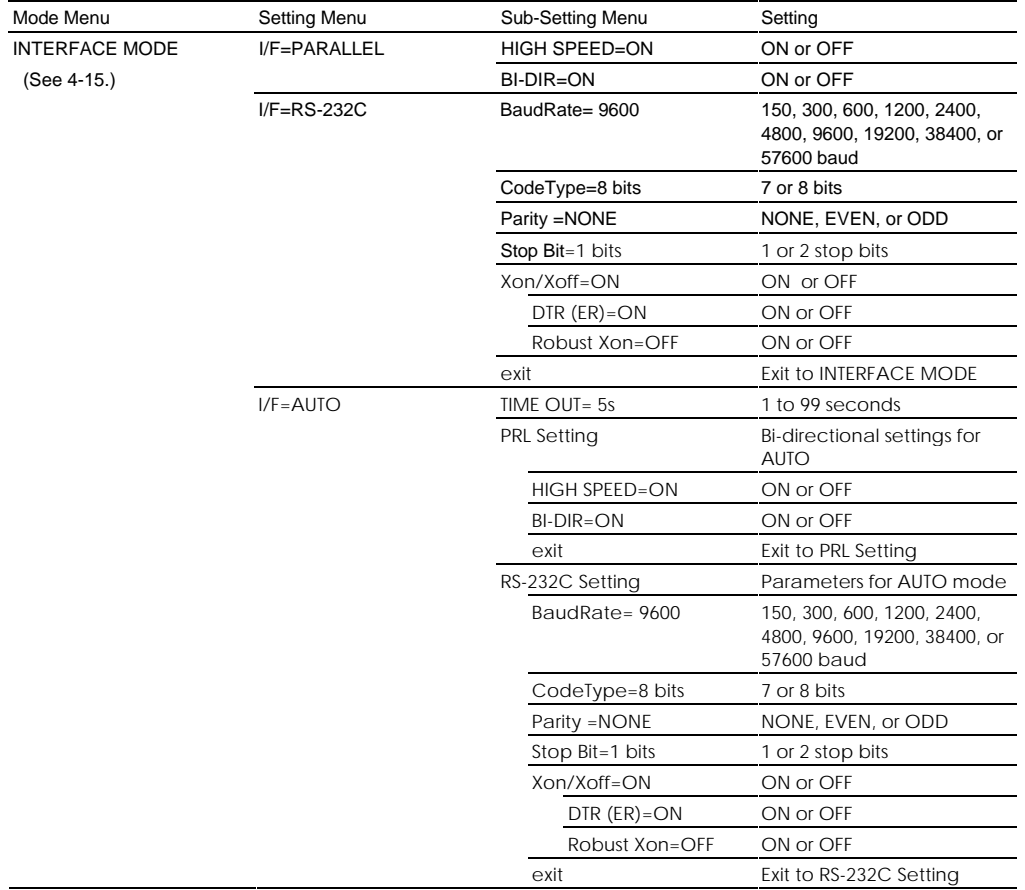

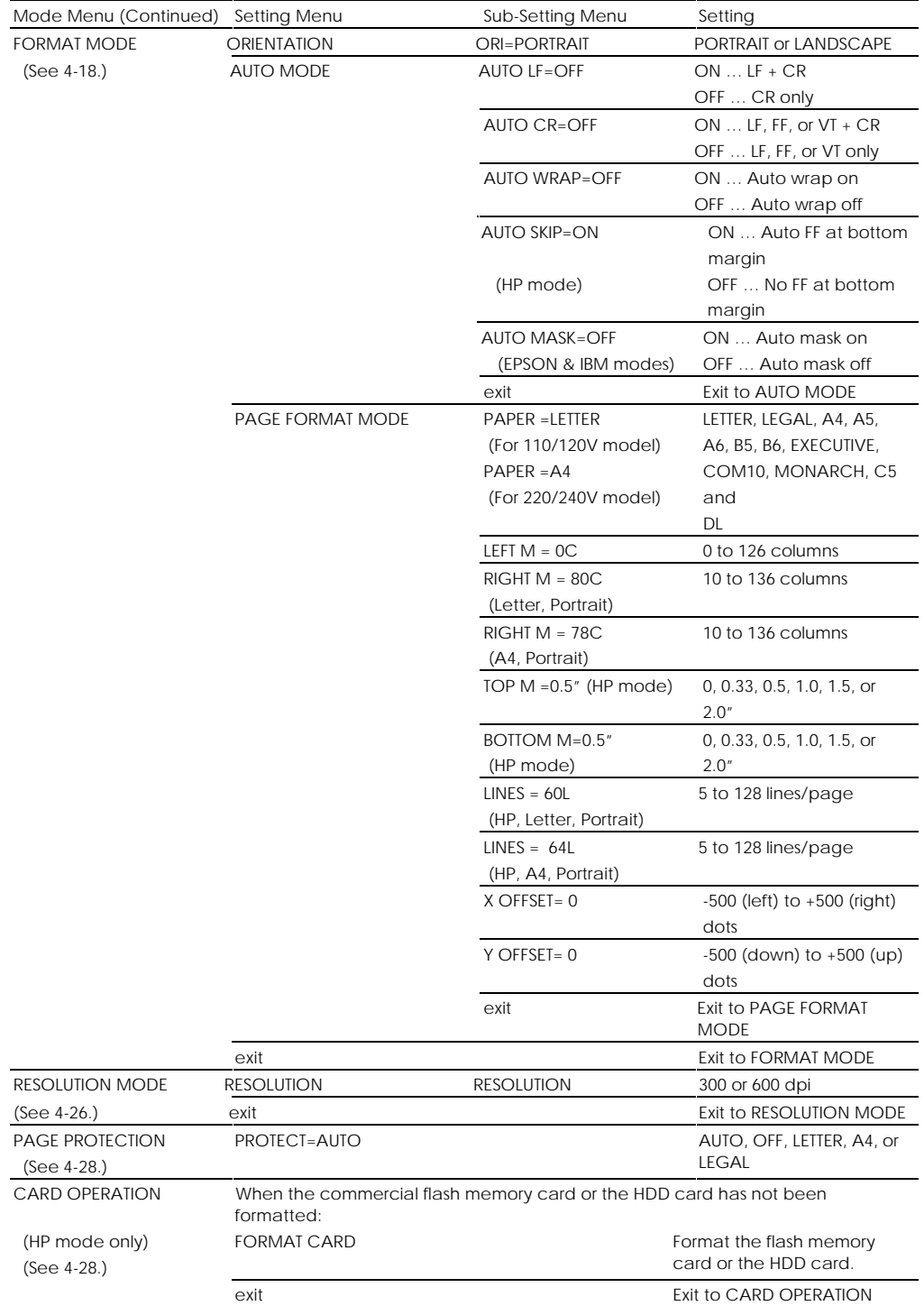

### *USER'S GUIDE*

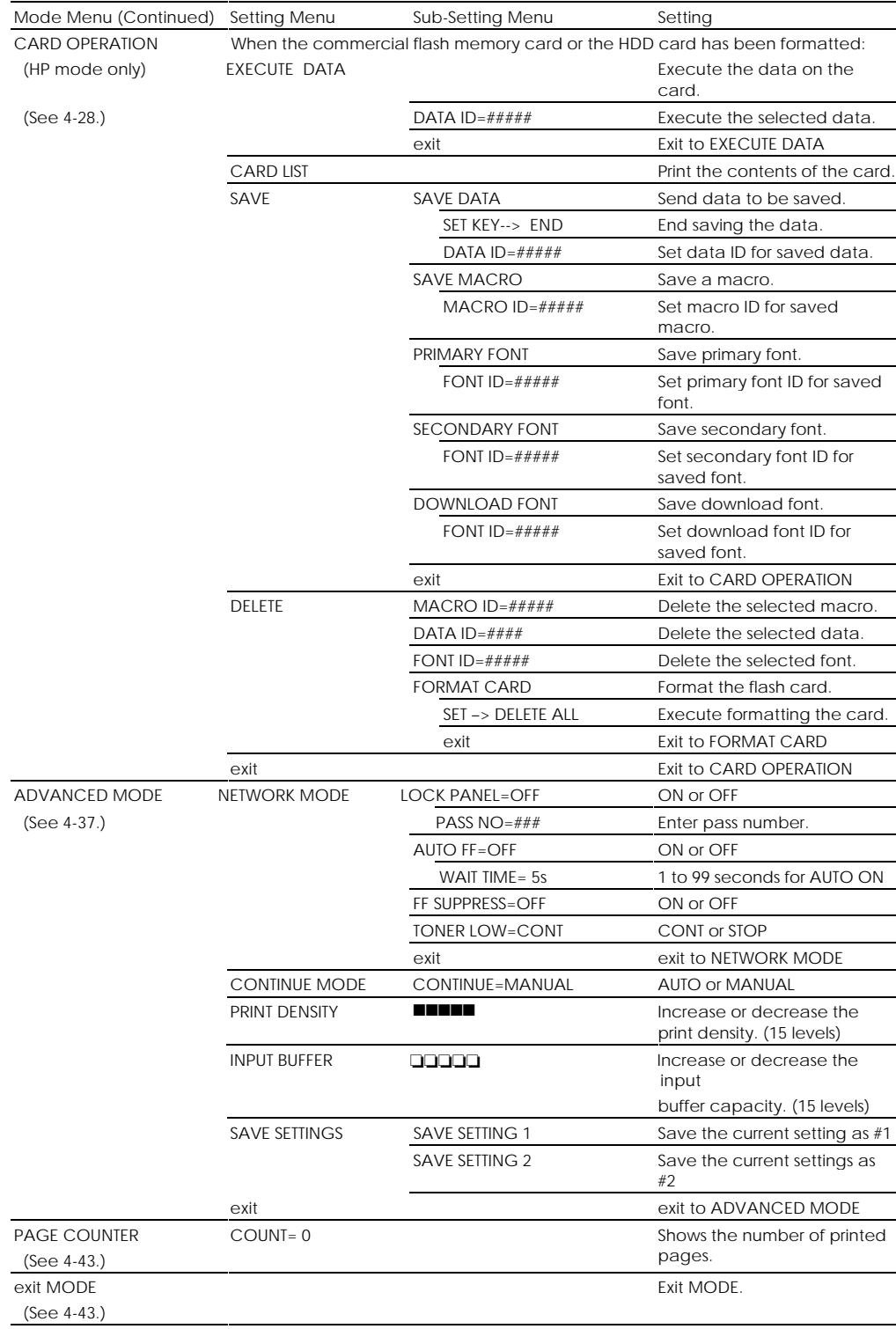

**MODE Switch Settings in HP-GL Mode**

The following table shows all the selections you can make with the MODE switch in the HP-GL mode.

✒ **Note**

The mode menus and settings that can appear vary according to the current emulation mode, printer status, and any options that may be installed in the printer.

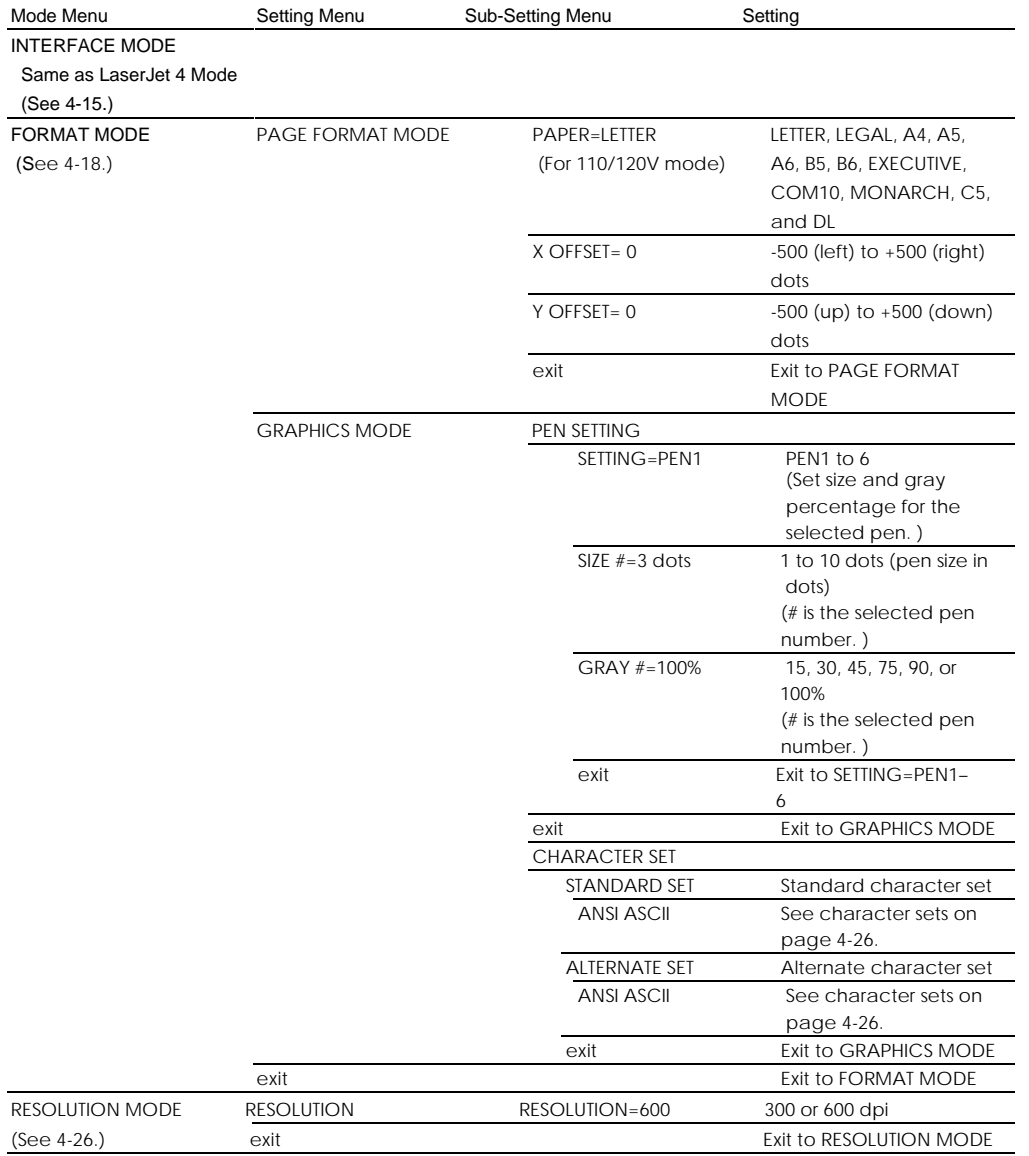

### *USER'S GUIDE*

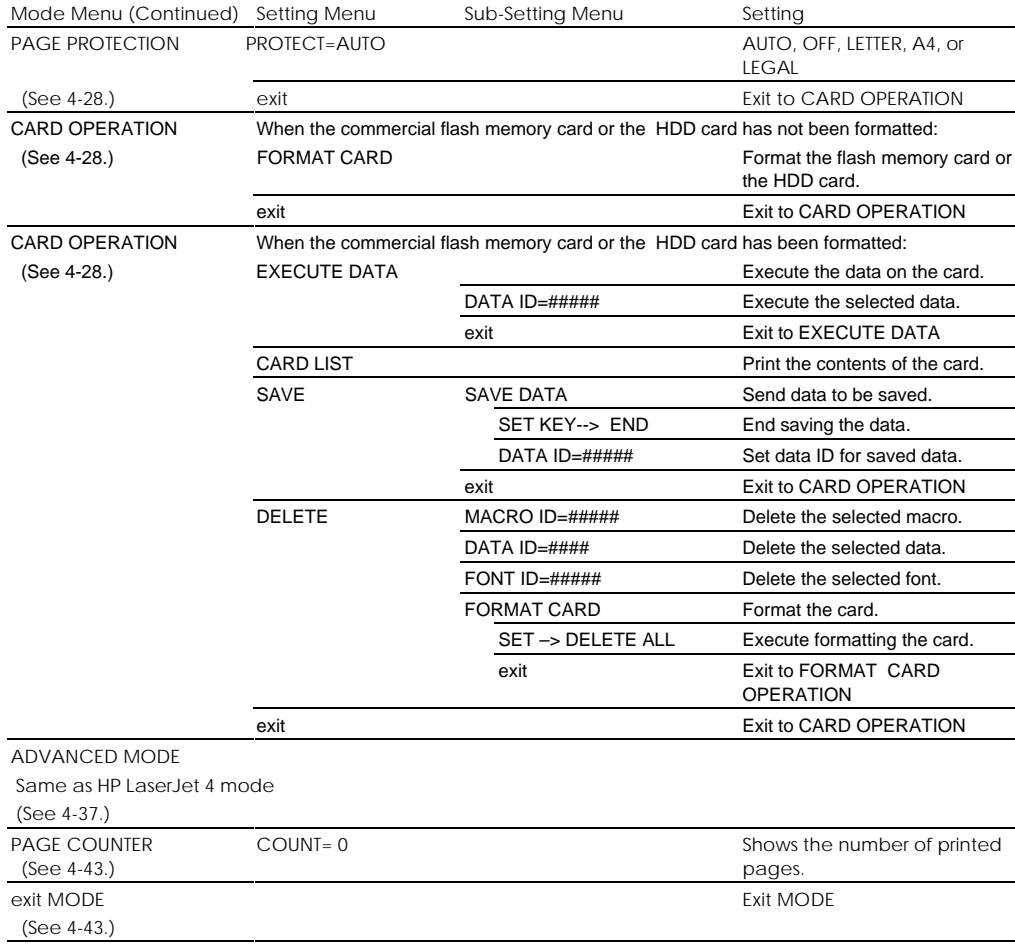

**Basic Operation Procedures**

When you operate the MODE switch, remember the following basic steps:

- 1. Press the SEL switch to set the printer off-line.
- 2. Press the MODE switch to enter the MODE menus.

The first mode menu appears on the display.

INTERFACE MODE

• Press the ▲ or ▼ switch to scroll through the menus forward or backward. (Pressing the MODE switch allows forward scroll.)

INTERFACE MODE  $\leftarrow \blacktriangledown$  or  $\blacktriangle \rightarrow$  FORMAT MODE  $\leftarrow \blacktriangledown$  or  $\blacktriangle \rightarrow$  RESOLUTION MODE  $\leftarrow \blacktriangledown$  or  $\blacktriangle \rightarrow ...$ 

• Press the SET switch to enter the next lower menu level of the selected menu.

Mode Menu - SET → Setting Menu - SET → Sub-Setting Menu

• Press the ▲ or ▼ switch to select the setting on the display.

I/F=PARALLEL  $\leftarrow \blacktriangledown$  or  $\blacktriangle \rightarrow$  I/F=RS-232C  $\leftarrow \blacktriangledown$  or  $\blacktriangle \rightarrow \dots$ 

• Press the SET switch to make the selected setting effective. Then

you move to the next selection or exit to the upper menu level.

When you see "exit" and press the SET switch, you can exit from the current level of menu to the next higher level of the menu.

3. Advance to "exit MODE" and press the SET switch to exit from the mode menus to the off-line ready state.

Pressing the SEL switch any time in any level of the menus allows you to exit from the mode menus to the on-line state. The settings you have made with the SET switch before exit are effective.

*USER'S GUIDE*

**Operation Example: Selecting the Parallel Interface**

For this session, select the parallel interface manually as follows:

- 1. Press the SEL switch to set the printer off-line.
- 2. Press the MODE switch.

The display shows the first menu.

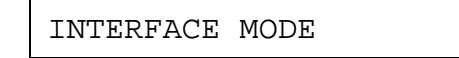

3. Press the SET switch.

When you enter the interface mode, the display first shows the current interface with the asterisk.

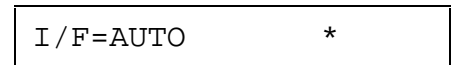

4. Press the  $\blacktriangle$  or  $\blacktriangledown$  switch until the desired interface appears on the display.

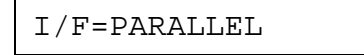

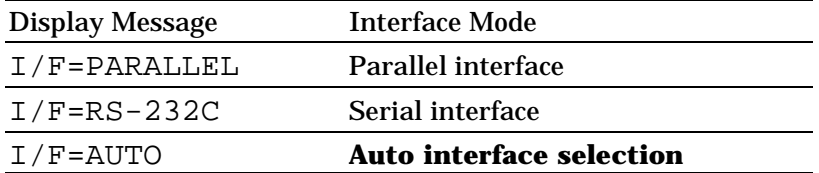

5. Press the SET switch to make the displayed selection effective.

An asterisk appears at the end of the display for a short time. Then the printer automatically exits from the setting menu to the interface menu.

INTERFACE MODE

6. Press the **▲** or  $\blacktriangledown$  switch until the exit menu appears on the display.

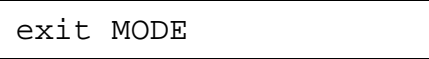

7. Press the SET switch.

Then the printer automatically returns to the off-line ready state.

## **INTERFACE MODE**

The automatic interface selection has been factory set. If you want to select a specific interface manually, use the interface mode to set it.

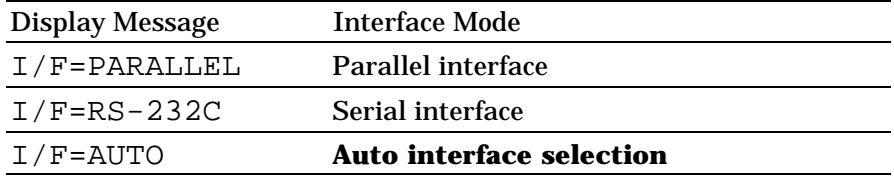

Select the setting menu and enter the sub-setting menu to change the setting as follows:

## ■ Automatic Interface Selection

When you use the automatic interface selection function, select the function on the display as follows:

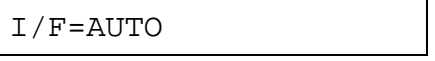

When you select this function with the SET switch, the display shows the next sub-setting menu as follows:

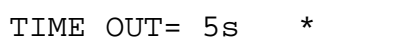

You need to set the time out for the auto interface selection from 1 to 99 seconds with the ▲ or ▼ switch: **factory setting = 5 seconds**. This time out is the duration during which the printer will not allow another automatic change to the interface.

Even if you choose the automatic interface selection, you need to set the communications parameters for the serial interface, high speed/bidirectional communications for the parallel interface. See the tables below.

For further information about automatic interface selection, see "AUTOMATIC INTERFACE SELECTION" in Chapter 3.

■ Parallel Interface

When you intend to use the bi-directional parallel interface, select the interface on the display as follows:

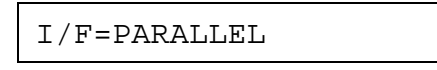

When you use the parallel interface, you need to set the communications mode in the following sub-setting menu.

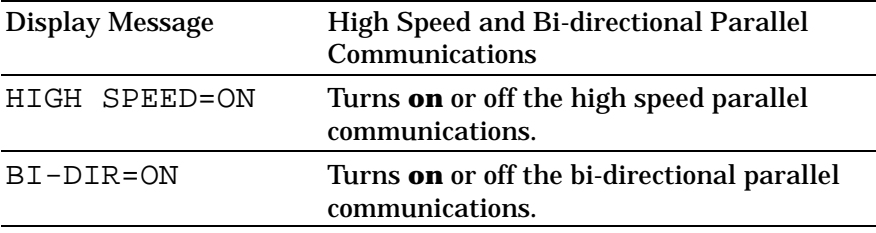

The above high-speed and bi-directional settings are used for the bi-directional parallel interface of this printer. The bi-directional parallel interface is compatible with the standard bi-directional parallel interface. Although it uses the same cable, hardware, and software as the bi-directional parallel interface, to use its enhanced capabilities—such as bi-directional communication between the computer and printer and faster transmission of data—you need printer driver or software that supports these features. Check with your software vendor to see if your software supports bi-directional parallel features.

## ■ Serial Interface

When you intend to use the serial interface, be sure to select the same communications parameters on both the printer and computer. You must set them for the automatic interface selection, too.

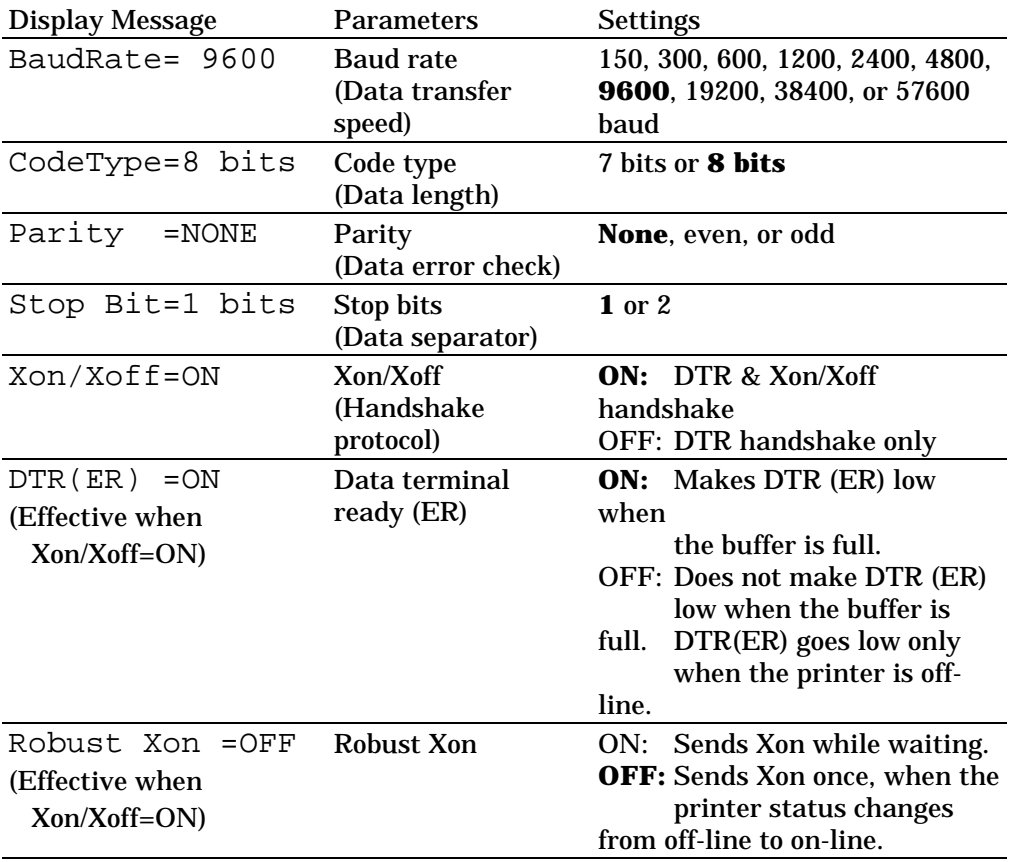

*USER'S GUIDE*

# **FORMAT MODE**

#### **ORIENTATION**

When you select "ORIENTATION", you can set portrait or landscape orientation.

#### ✒ **Note**

The ORIENTATION selection is effective in the HP LaserJet 4, EPSON FX-850, and IBM Proprinter XL modes. It does not work in the HP-GL mode.

This printer can print pages in portrait or landscape orientation. You can check the current orientation on the display.

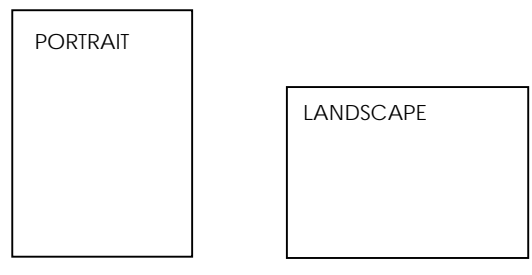

**Fig. 4-4 Page Orientation**

When you enter the setting mode, the display first shows the current orientation with an asterisk.

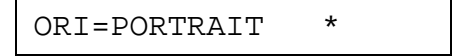

Press the  $\blacktriangle$  or  $\nabla$  switch until the desired orientation appears on the display.

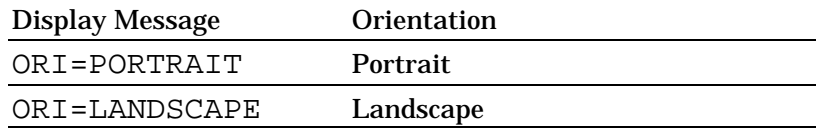

Press the SET switch to make the displayed selection effective.

An asterisk appears at the end of the display for a short time. Then the printer automatically exits from the setting mode to the FORMAT MODE.

When portrait has been selected, the display may look as follows:

00 READY 001P T1

When landscape has been selected, the display may look as follows:

00 READY 001L T1

## **AUTO MODE**

✒ **Note** The settings in this mode menu are effective in the HP LaserJet 4, EPSON FX-850, and IBM Proprinter XL modes. They do not appear in the HP-GL mode.

The page/line termination is set in this mode.

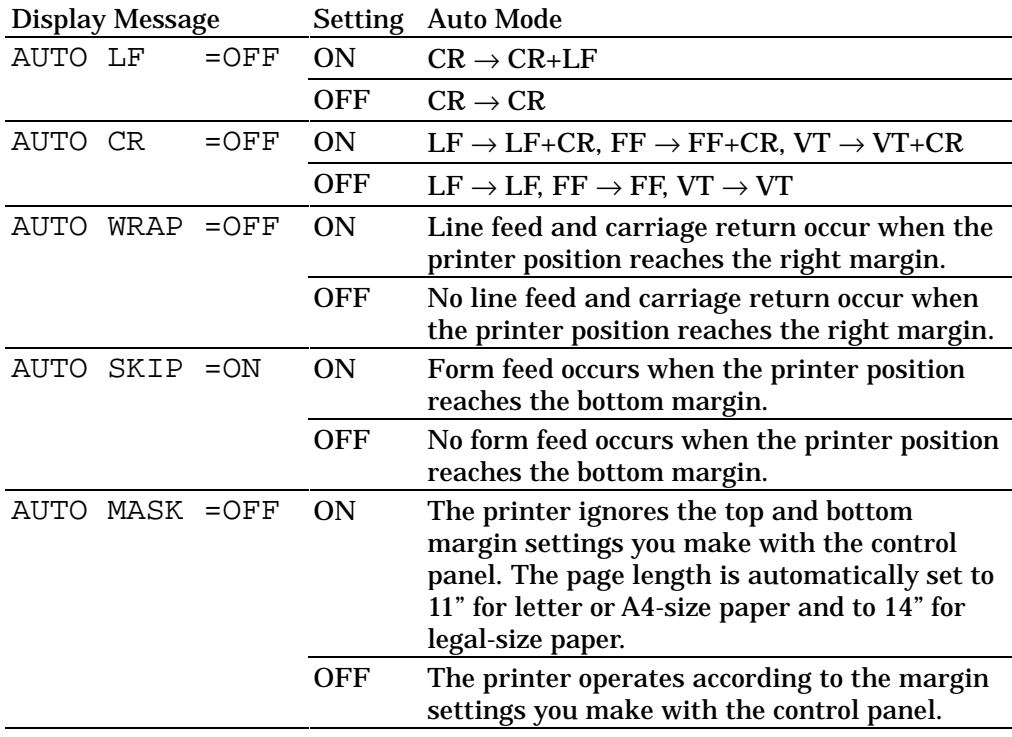

# ✒ **Note on "AUTO MASK"**

When you use application software in non-HP modes, be sure to set "AUTO MASK" to ON. When you use letter- or A4-size paper, the top and bottom 2 lines are masked and they do not appear on the printout.

The auto modes are subject to the current emulation mode.

- O : The auto modes can be set.
- X : The auto modes cannot be changed and no setting appears.
- : The auto modes are not available.

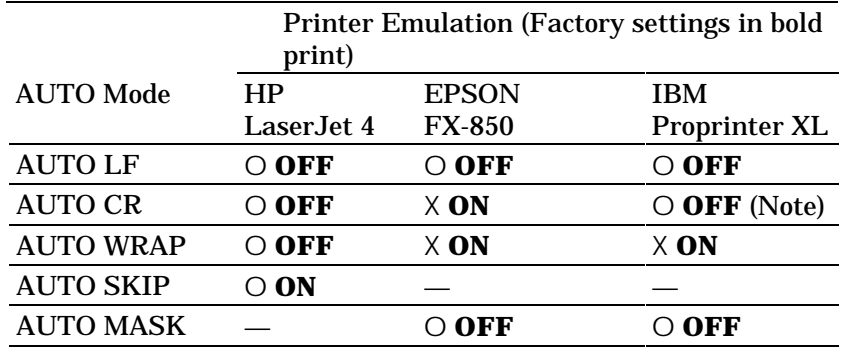

## ✒ **Note**

In the IBM emulation mode, FF codes are always followed by a CR code.

## **PAGE FORMAT MODE**

## ✒ **Notes**

- The settings in this mode menu vary as follows:
- All settings are effective in the HP LaserJet4, EPSON FX-850, and IBM Proprinter XL modes.
- The paper size and the X and Y (vertical and horizontal) offsets are effective in the HP-GL mode. Other settings are not effective and they do not appear in this mode.

The following settings can be made in this mode:

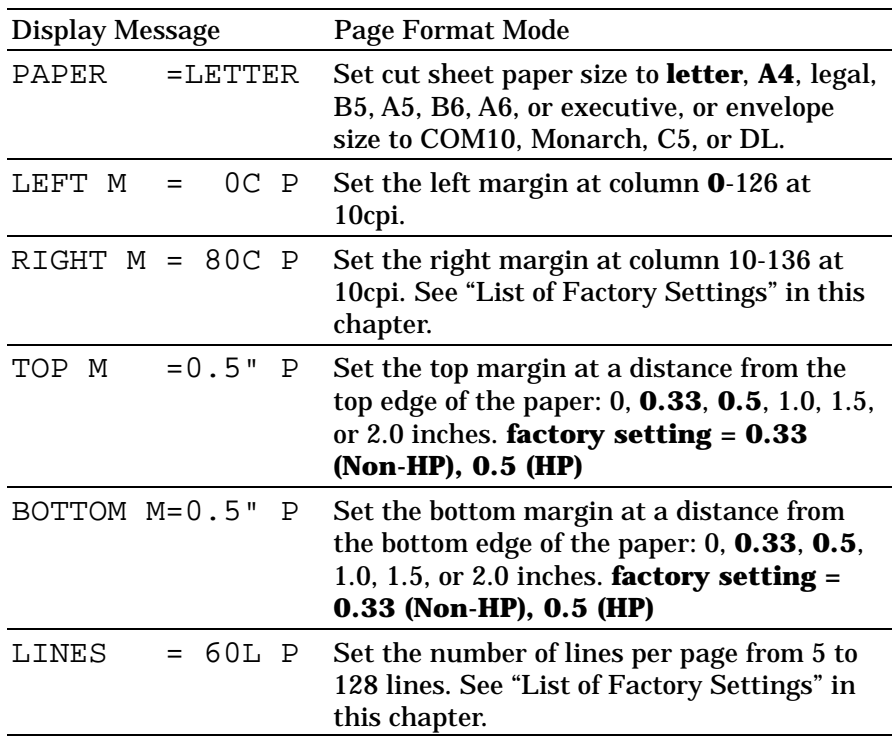

The letter "P" in the display messages indicates that the page orientation is portrait. The letter "L" is displayed when it is landscape.

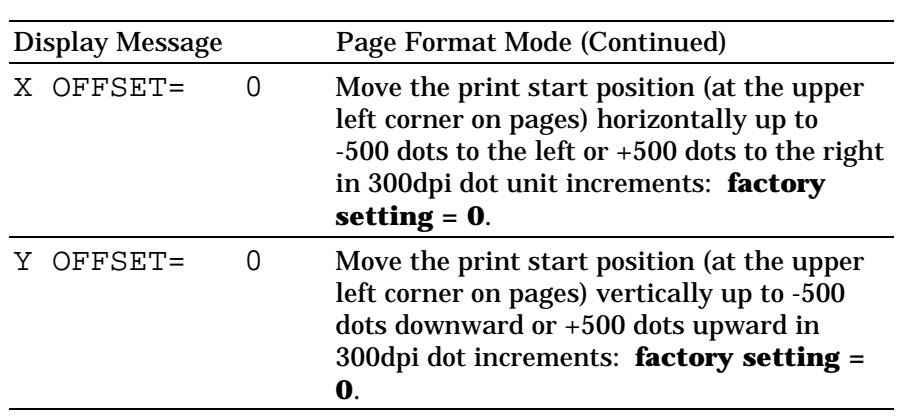

#### ✒ **Notes**

When you make settings in PAGE FORMAT MODE, note the following:

- The letter size has been factory set for 110/120V model. The A4 size has been factory set for 220/240V model.
- When you use a smaller size of paper than that specified in the PAGE FORMAT MODE, be sure that the print area is smaller than the paper size, or the inside of the printer will get stained with toner. It is recommended that you perform a test before actual use: for this test, you could use a letter or A4 size of paper to see the printed area is completely inside the paper size you are going to use. This simple test will help prevent toner from being incorrectly applied to the inside of your printer, which may cause later print jobs to be smudged with toner.
- The factory settings of the right/left margins and lines vary according to the paper size and orientation. See the tables below.
- The top and bottom margins have been factory set to 0.5" in the HP emulation mode and to 0.33" in the non-HP emulation modes.
- The setting margins are subject to the current page orientation. The display shows the current orientation with "P" for portrait and "L" for landscape.
- Images offset outside the print area are not printed.

■ About Right and Left Margins

The settings range of the right and left margins are subject to the page orientation as follows. The right margin should be placed 10 columns greater than the left margin: minimum text width  $= 10$ columns.

If the orientation is changed, the margin settings are restored to the factory settings. If the paper size is changed and the right and left margins exceed the paper size, they are restored to the factory settings: if they do not exceed the paper size, they remain effective.

The following table shows the settings range in columns. The factory settings are printed in bold.

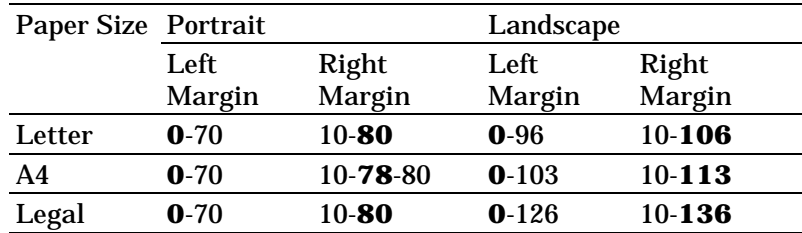

## ■ About Line Settings

Setting the number of lines/page automatically sets the line spacing or line feed pitch. If the paper size is changed, the number of lines/page changes accordingly. The new setting is calculated with the following expression and the remainder, if any, is ignored. However, the line feed pitch and the top and bottom margins remain effective.

# of Lines/Page = Page Length – (Top Margin + Bottom Margin) Line Feed Pitch [Vertical Motion Index (VMI)]

The setting of lines/page is subject to the current paper size and orientation. For example, when letter-sized paper is used, the printer can print 60 lines per page in portrait orientation. If the orientation is changed, the line settings are restored to the factory settings in that orientation.

The following tables show the factory settings in each emulation mode.

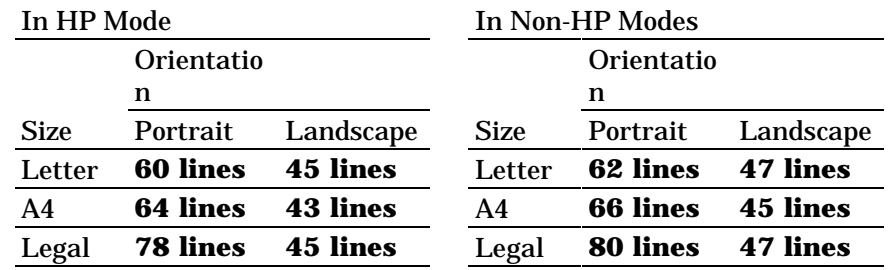

## ✒ **Note**

When you use application software in the non-HP modes, the recommended settings are as follows:

- Left margin = column  $0$
- Right margin = Max. value
- Auto MASK ON

## **GRAPHICS MODE**

### ✒ **Note**

The settings in this mode menu are effective only in the HP-GL mode. They do not appear in any other emulation modes.

Since the HP-GL emulation mode is for a plotter, you can select the plotter pens, the pen size and percentage of gray in this mode menu.

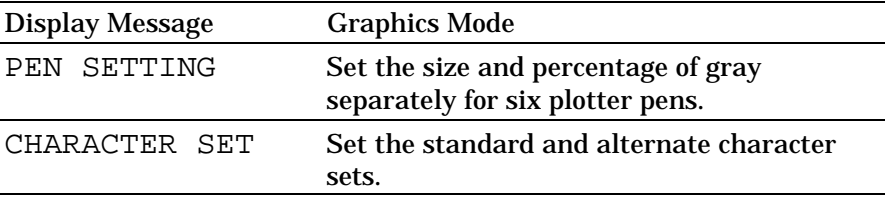

### ✒ **Note**

In most cases, the application software controls the above graphics mode settings, so you do not need to set them in this menu with the MODE switch. The software or command setting overrides the switch setting.

Select the setting menu and enter the sub-setting menu to make the settings as follows:

### ■ Pen Setting

When you select "PEN SETTING," you can set the size and percentage of gray for each plotter pen. You can make settings separately for six pens.

Select the pen with the  $\triangle$  or  $\nabla$  switch and enter the menu with the SET switch.

SETTING=PEN1

After you select the pen, advance to the sub-setting menu for size or gray-percentage selection with the  $\triangle$  or  $\nabla$  switch and enter the menu with the SET switch.

When the following message appears, the pen size can be set from 1 dot to 10 dots with the  $\triangle$  or  $\nabla$  switch:

SIZE  $1=3$  dots  $*$ 

When the following message appears, the shades of gray can be set in 15, 30, 45, 75, 90, or 100% with the ▲ or ▼ switch.

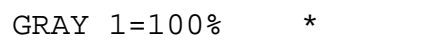

- ✒ **Notes**
- When another pen is selected, the display shows the selected pen with the number after "SIZE' or "GRAY."
- Whichever resolution, 300 or 600 dpi, you have selected, the pen size takes effect in units of 300 dpi.

■ Character Set

When you select "CHARACTER SET," you can select the standard and alternate character sets used in the HP-GL emulation mode.

Enter the sub-setting menu and select the menu for the standard or alternate character set with the  $\triangle$  or  $\nabla$  switch:

To set the standard character set, select the following message:

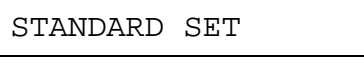

or

To set the alternate character set, select the following message:

ALTERNATE SET

Then press the SET switch to show the following message:

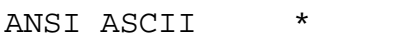

Change the character set with the  $\blacktriangle$  or  $\nabla$  switch and make the selection effective by pressing the SET switch. For specific character sets, see "SYMBOL/CHARACTER SETS" in Appendix.

*USER'S GUIDE*

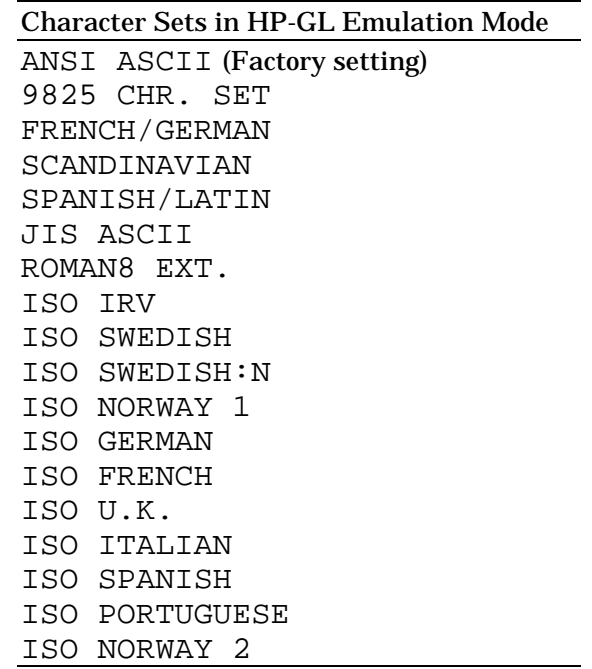

# **RESOLUTION MODE**

The resolution can be set in this mode menu.

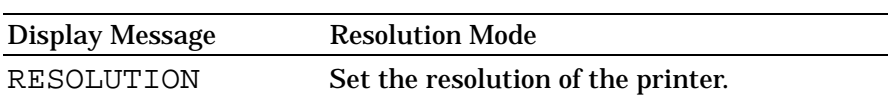

Select the setting menu and enter the sub-setting menu to make the settings as follows:

## ■ Resolution

When you select "RESOLUTION," you can choose a resolution of 300 or 600 dots per inch (dpi) on this printer. You can set the resolution in this mode according to your requirement.

The printer may not be able to print large files because of the resolution and the printer's memory. The higher the resolution and file size, the more memory is required.

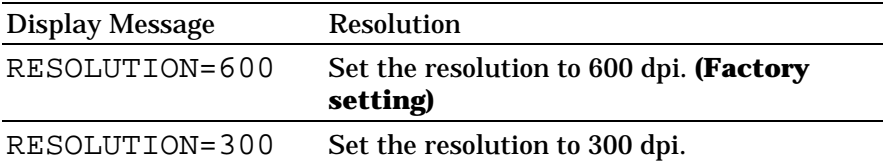

Select the print resolution in this mode according to the resolution required for your print jobs as shown below:

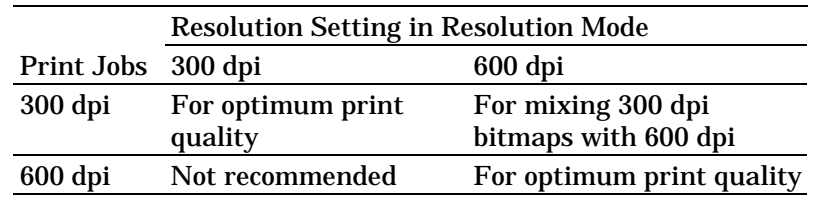

### ✒ **Note**

Even if you set the resolution to 600 dpi in this mode, the printer may not be able to print large files at 600 dpi because of insufficient memory. However, it automatically decreases the resolution to 300 dpi to print them. While the printer is printing, the display prompts "01 PR300 … ."

If the printer cannot print files even at 300 dpi, the "MEMORY FULL" error occurs. See "TROUBLESHOOTING" in Chapter 7.

This automatic resolution decrease function works in any emulation modes with the page protection on. See also "PAGE PROTECTION" in this chapter.

When you want to print without decreasing the resolution, you must expand the memory capacity of the printer to 6-Mbytes or more. Do this by adding 4-Mbytes or more to the standard 2-Mbyte memory.

Expand the memory capacity referring to the table below.

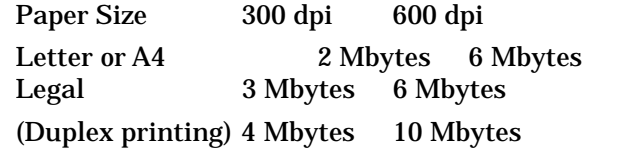

For memory expansion, see "RAM EXPANSION" in Chapter 5 or consult the dealer where you purchased the printer.

# **PAGE PROTECTION**

If print images are too complex to print, the printer may print them out in parts or only on part of the page. If this occurs, the printer loses print data and shows the following message:

31 PRINT OVERRUN

The page protection function reserves additional memory so that the printer can create the entire page image in memory before physically printing it out. This function can be set for letter, A4, or legal size paper. Select the paper size for page protection.

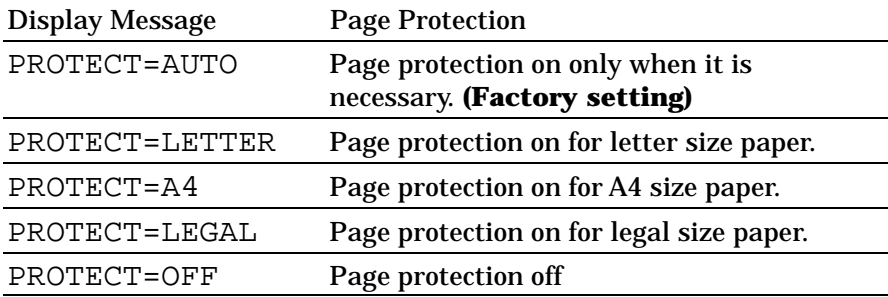

To protect pages, you need the memory capacity as shown in the following table:

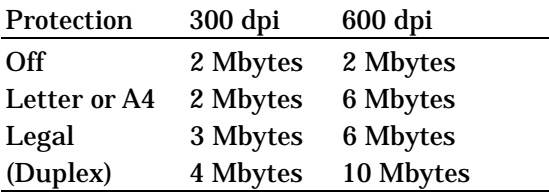

## ✒ **Notes**

When you use the page protection function, note the following:

- When you want to print at 600 dpi with the page protection function on, be sure to expand the memory capacity to a minimum of 6 Mbytes; or the resolution is automatically reduced to 300 dpi for printouts.
- If the function setting is changed, all download fonts and macros including permanent ones—are cleared. If the memory is too low to protect pages, page protection does not take effect.

# **CARD OPERATION**

## ✒ **Notes**

- BE SURE TO TURN OFF THE PRINTER POWER SWITCH BEFORE INSTALLING OR REMOVING THE FLASH MEMORY CARD OR HDD CARD, OR THE CARD WILL BE DAMAGED.
- The settings in this mode menu are effective only when you have installed a flash memory card or a HDD card in the card slot of the printer and you have selected the HP LaserJet 4 or HP-GL mode. They do not appear when the printer has no card or is in any other emulation mode.
- If you turn the printer off or remove the flash memory card or the HDD card while data is being written onto or deleted from the card, all the data on the card may be lost.
- If the write protect switch of the flash memory card or the HDD card is on, this mode menu does not appear.

Be sure to install a commercial flash memory card or a HDD card in the upper card slot of the printer. For installation, see "FONT CARTRIDGE/CARD, FLASH MEMORY/HDD CARD" in Chapter 5.

When you are in this mode menu, you can save macros and fonts in the installed flash memory card or the HDD card.

The sub-setting menus displayed in this mode menu vary according to the state of the installed card.

When the installed card is not formatted:

When you enter this mode menu with the flash memory card or the HDD card installed but not formatted by this printer, you must first format the card.

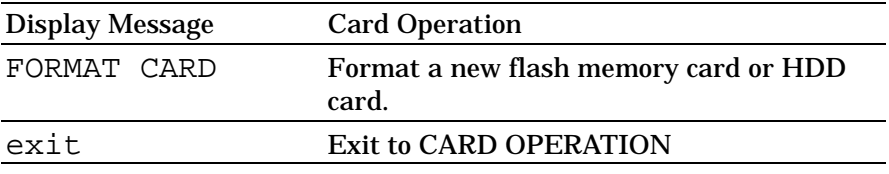

When the display shows "FORMAT CARD," press the SET switch to format the installed card.

After the printer finishes formatting the card, you exit to the "CARD OPERATION" menu.

#### ✒ **Notes**

- If the card is formatted, data that has been previously written is erased.
- It takes ten or more seconds to format a 2-Mbyte flash memory card or a HDD card. The more the capacity of the card, the longer time it takes to format the card.

When the installed flash memory card or HDD card is formatted:

When you enter this mode menu with the formatted flash memory card or HDD card installed, the display shows the following menus:

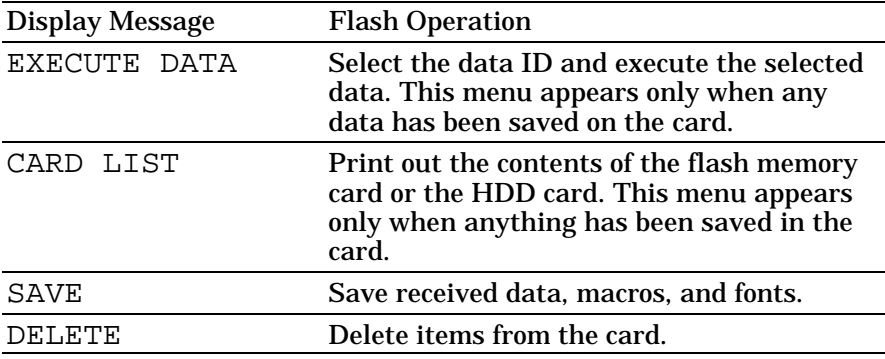

#### ✒ **Note**

A common use of the flash memory is with FORMS software packages. With these commercially available software packages you have an option to send a form to the printer without any data. After you send the form to the printer, you may save the form in the flash memory as a Macro. Then the next time you want to print this form, you would setup your FORMS software package to SEND DATA ONLY - USE FORM IN PRINTER. This process would save you anything from 1 to 4 minutes per print job.

Select the setting menu and enter the sub-setting menu to change the settings as follows:

■ Execute Data

#### ✒ **Note**

This menu appears only when data has been saved on the card.

When you select "EXECUTE DATA," you can execute any of the data saved in the SAVE DATA mode.

When you enter this sub-setting menu with the SET switch, the printer prompts you to select the ID of the data.

DATA ID=#####

Select the ID with the  $\blacktriangle$  or  $\nabla$  switch and press the SET switch again, so that the printer executes the selected data.

#### ✒ **Note**

PostScript® language data can not be printed correctly with this printer because it does not have BR-Script emulation.

■ Card List

When you select "CARD LIST" and you press the SET switch, the printer automatically loads paper and starts printing the contents of the installed flash memory card or HDD card. You can check the contents and the unused capacity of the card.

#### ■ Save

When you select "SAVE" and you press the SET switch, you can enter the following sub-setting menus to save the macros and fonts in the installed card:

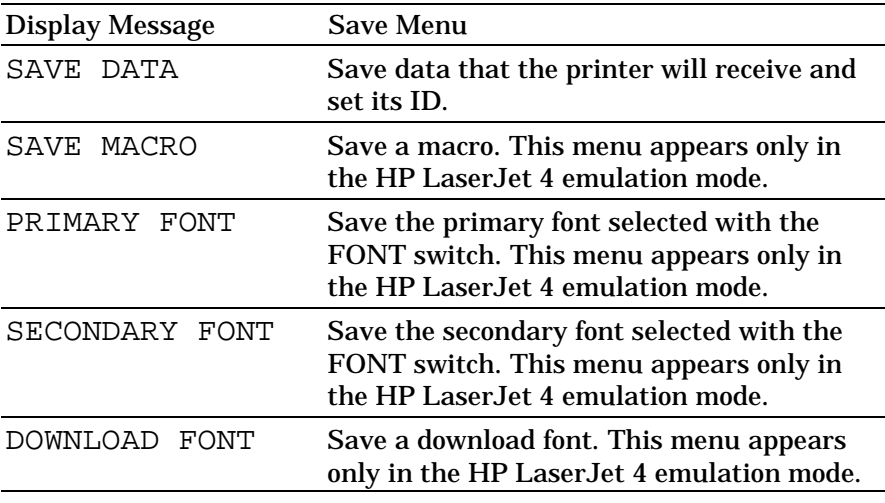

## ✒ **Note**

If the capacity of the card becomes low while macros and fonts are being saved, the display shows the "CARD FULL" error message and they cannot be saved. Use a new card or delete unnecessary macros and fonts from the card. The CARD LIST displays the contents and the used capacity.

*USER'S GUIDE*

• Save Data

You can send data and save it on the card. In this mode, any kind of data such as PCL data and command strings can be saved. When you select "SAVE DATA" and you press the SET switch, the display shows the following guide menus.

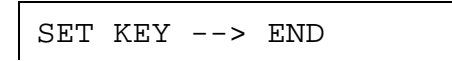

This message prompts you to press the SET switch again so that the printer exits from the data reception status when you finish sending data.

Send data from your computer.

### ✒ **Notes**

When you send data to be saved on the card, it is temporarily stored in the RAM of the printer. Note the following:

- If the received data exceeds the RAM capacity, a memory full error occurs. You can clear this error with the CONTINUE switch. When this error occurs, only part of the image has been stored in RAM, therefore, you cannot save the data to the card.
- The printer is reset to ensure as much capacity as possible in RAM. If any data remains, it is printed out first.

After you have finished sending data, press the SET switch again, so that the printer exits from the data reception status.

When you exit from the data reception status, you see the following message on the display:

DATA ID=#####

Select the data ID with the  $\blacktriangle$  or  $\nabla$  switch and press the SET switch. The printer will then save the received data with the ID on the card.

### ✒ **Notes**

- When you see an asterisk on the display, the ID number has been used for other data or a macro. If you select the used ID number, the old data or macro is erased and replaced with the new data.
- Once the data is saved, you can execute it with "EXECUTE DATA" or with a data execution command.
- The data saved in the SAVE DATA mode can not be run with the macro execution command in HP LaserJet 4 emulation.

• Save Macro

#### ✒ **Note**

The "SAVE MACRO" menu appears only in the HP LaserJet 4 emulation mode.

If you have downloaded a macro in the printer's memory, you can save the macro on the installed flash memory card or HDD card.

If a macro has been downloaded in the printer's memory and you press the SET switch at "SAVE MACRO," the printer prompts you to select the ID of the macro.

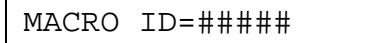

Select the ID with the  $\blacktriangle$  or  $\nabla$  switch and press the SET switch again, so that the printer saves the macro with the selected ID.

#### ✒ **Note**

When you see an asterisk on the display, the ID number has been used for another macro or data. If you select the used ID number, the old macro or data is erased and replaced with the new macro.

You can execute a macro with the macro execution command.

• Primary Font or Secondary Font

```
✒ Note
```
The "PRIMARY FONT" and "SECONDARY FONT" menus appear only in the HP LaserJet 4 emulation mode.

If you have selected the primary or secondary font with the FONT switch, you can save the font on the installed flash memory card or HDD card.

When you press the SET switch at "PRIMARY FONT" or "SECONDARY FONT," the printer prompts you to select the ID of the font.

FONT ID=#####

Select the ID with the  $\triangle$  or  $\nabla$  switch and press the SET switch again, so that the printer saves the font with the selected ID.

#### ✒ **Note**

When you see an asterisk on the display, the ID number has been used for another font. If you select the used ID number, the old font is erased and replaced with the new one.

Whatever font you have selected with the FONT switch, the printer saves the font as a bitmapped font as long as the print size is no more than 24 points, so that the printer can print it faster than when they are not saved. It is recommended that you save the scalable font you frequently use for faster printing.

Since the flash memory card or the HDD card is in the upper card slot A of the printer and fonts stored in the card behave in the same way as they would if they were in a dedicated Font Card, you can select the saved fonts as "SLOTFONT A" with the FONT switch or the font selection command from your software. For font selection, see "FONT Switch" in Chapter 4.

You can check the saved fonts by printing the list of fonts with the TEST switch. See "TEST Switch" in Chapter 4.

## ✒ **Notes**

When you save the primary or secondary font, note the following:

- The font is temporarily stored in the RAM of the printer before it is saved on the card. If the font data exceeds the RAM capacity, a memory full error occurs. You can clear this error with the CONTINUE switch. As not all the font data has been stored in RAM, you cannot save the font to the card. When the font data is saved, the printer is reset to ensure as much capacity as possible in RAM. If any data remains, it is printed out.
- If you have saved the font at 600-dpi resolution and change the printer resolution to 300 dpi, the printer cannot print the saved font.

• Download Font

#### ✒ **Notes**

- The "DOWNLOAD FONT" menu appears only in the HP LaserJet 4 emulation mode.
- Be sure to print out the list of download fonts with the TEST switch and check the download font ID on the list before you enter this menu. You need to select the font in this menu with the same number you see on the list.

If you have downloaded a font into the printer memory, you can save it on the flash memory card or the HDD card.

The printer prompts you to select the download font ID that you can find from the font list. Press the SET switch to move the cursor to the ID and select it with the  $\triangle$  or  $\nabla$  switch.

```
FONT ID=#####
```
### ✒ **Note**

The download font IDs do not appear when fonts have not been downloaded.

After you select the download font ID, press the SET switch, so that the printer saves the selected download font. Vector or bitmapped fonts are saved in the format of the original font.

Once you save the download font in the card, you do not need to download the font every time you need it.

Since the flash memory card or the HDD card is in the upper card slot A of the printer, you can select the saved fonts as "SLOTFONT A" with the FONT switch or the font selection command from your software. For font selection, see "FONT Switch" in Chapter 4.

You can check the fonts saved on the card by printing the list of fonts with the TEST switch. See "TEST Switch" in Chapter 4.

### ✒ **Note**

When the fonts on the HDD card are selected in a print job, they are copied into the printer RAM. It may tend to cause the printer memory full error because those fonts occupy some RAM space. It is recommended to install optional SIMM to use the downloaded fonts on the HDD card.

### ■ Delete

When you select "DELETE" and press the SET switch, you can enter the following sub-setting menus to delete macros and fonts or format the installed flash memory card or HDD card:

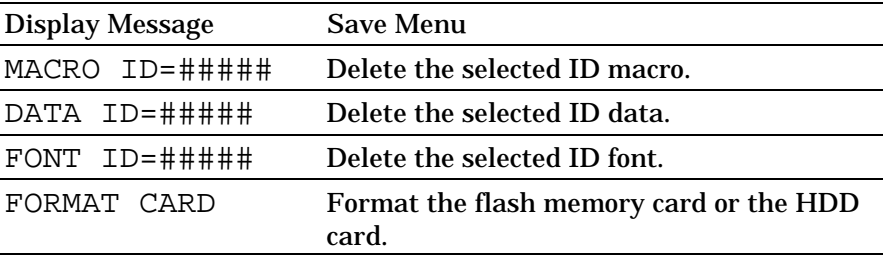

### • Macro

When you press the SET switch at "MACRO ID=#####," the cursor moves to the ID number. The printer prompts you to select the ID number of the macro to be deleted.

MACRO ID=#####

Select the ID number with the  $\blacktriangle$  or  $\nabla$  switch and press the SET switch, so that the printer deletes the selected macro.

• Data

When you press the SET switch at "DATA ID=#####," the cursor moves to the ID number. The printer prompts you to select the ID number of the data to be deleted.

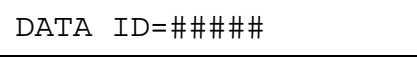

Select the ID number with the  $\blacktriangle$  or  $\nabla$  switch and press the SET switch, so that the printer deletes the selected data.

• Font

When you press the SET switch at "FONT ID=#####," the cursor moves to the ID number. The printer prompts you to select the ID number of the font to be deleted.

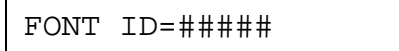

Select the ID number with the  $\blacktriangle$  or  $\nabla$  switch and press the SET switch, so that the printer deletes the selected font.

• Format Card

You can format the flash memory card or the HDD card to delete its contents. Instructions are in the following menu:

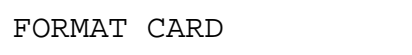

When you press the SET switch in this menu, the printer asks if you delete all contents of the card:

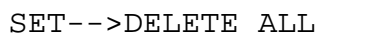

Press the SET switch to start formatting the card.

When you want to cancel formatting, move to the following menu with the  $\triangle$  or  $\nabla$  switch and press the SET switch.

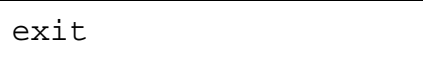

## **ADVANCED MODE**

## **NETWORK MODE**

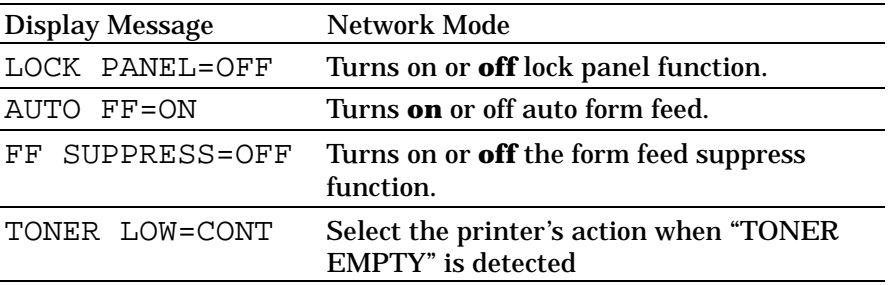

### ■ Lock panel

If someone other than you has changed the panel switch settings and you do not know about it, the printer may not print as you expected or it may not print at all.

To cope with this problem, you can lock or unlock the panel switches with your pass number as follows:

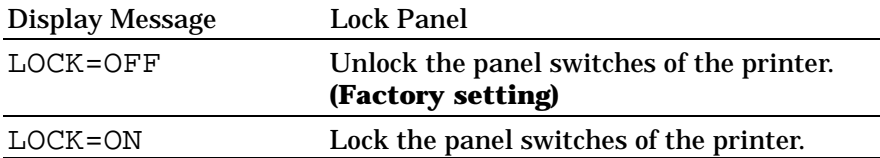

Even if you lock the panel switches, you can use the SEL, FORM FEED, COPY, CONTINUE, RESET and TEST switches. You can only check the settings of the other switches, but you cannot change them. To change them, unlock the panel switches.

When you lock or unlock the panel switches as above, you need to enter a 3-digit pass number.

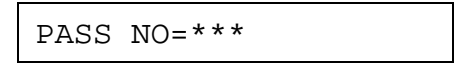

Change the number with the  $\blacktriangle$  or  $\nabla$  switch and move to the next digit with the SET switch. After you finish entering your 3-digit pass number, the panel switches are locked or unlocked.

#### ✒ **Note**

Do not forget your pass number that you have used to lock the panel switches. If you enter a wrong number, you cannot unlock them. The display shows the following message:

INCORRECT!!

## ■ Auto Form Feed

If unprinted data remains in the printer's memory, the DATA lamp stays on. You need to print out the remaining data with the FORM FEED switch. See "FORM FEED Switch" in Chapter 4.

The auto form feed you can set in this mode menu allows you to print out the remaining data without pressing the FORM FEED switch.

You can turn on or off the auto form feed in this mode menu as follows:

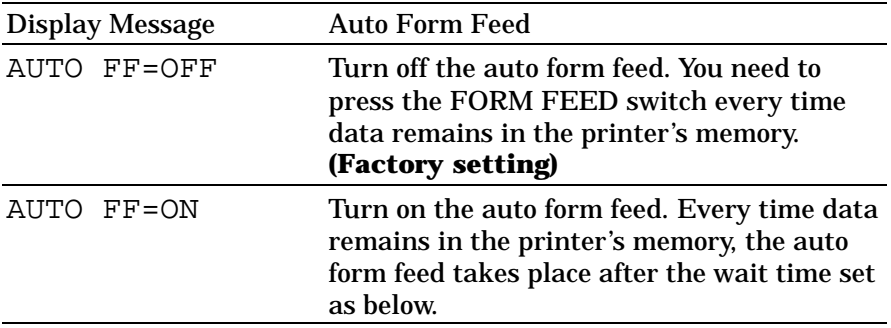

When you turn on the auto form feed as above, you need to set the wait time in the following sub-setting menu:

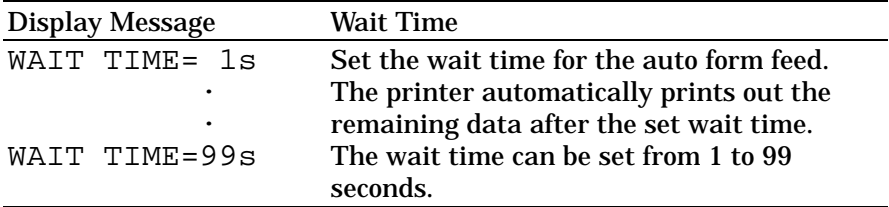

## ■ Form Feed Suppress

You can turn on or off the form feed suppress function in this mode menu as follows:

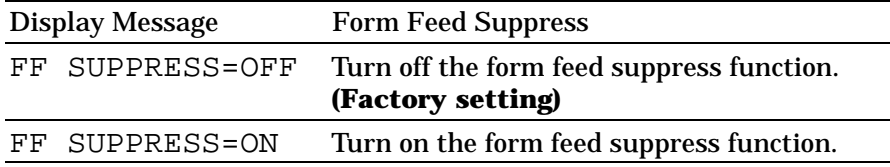

If pages contain no print data, the printer would normally print blank pages. When you turn this function on, you can suppress printing blank pages.

When the printer is used in the network environment, it may print a blank page at the end of each print job. When you turn on this function, the printer does not print blank pages.

## ■ Toner Low

You can select the printer's action when "TONER EMPTY" is detected.

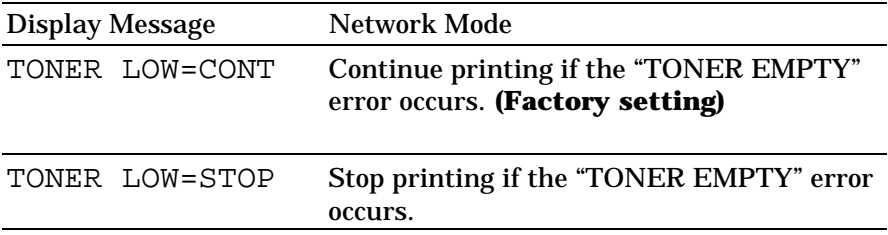

## **CONTINUE MODE**

If any recoverable error occurs including "Toner Empty," it can be cleared with the CONTINUE switch. The CONTINUE switch function is selected with this mode setting.

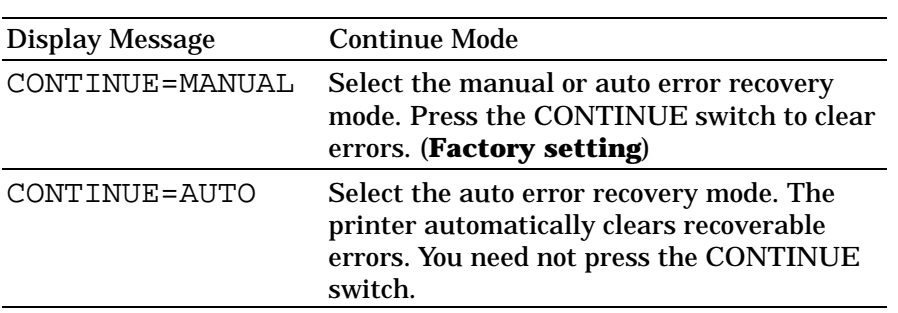
## **PRINT DENSITY**

You can increase or decrease the print density with the ▲ or ▼ switch in this mode menu as follows:

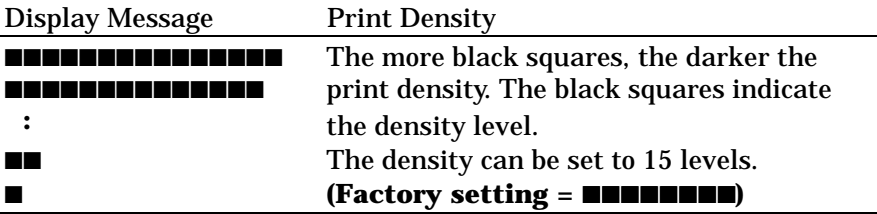

## **INPUT BUFFER**

You can increase or decrease the capacity of the input buffer with the ▲ or ▼ switch in this mode menu. A larger capacity allows the printer to receive data from the computer faster.

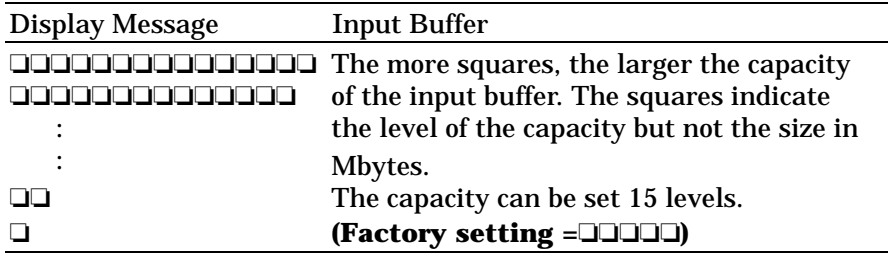

After you change the input buffer capacity (make sure you press SET switch), be sure to turn off the printer and then turn it on again. The setting takes effect the next time you turn on the printer.

#### ✒ **Notes**

- The set capacity is not changed even if the emulation mode is changed.
- The actual capacity of the input buffer varies according to the installed RAM. If the RAM capacity is small, the input buffer capacity may not be increased.
- When you select duplex printing, it requires more memory to run duplex printing. If you set a large input buffer and the remaining memory is not enough to run duplex printing, the print speed may decrease in duplex printing, the 600dpi resolution may decrease to 300dpi, or the printer may automatically change duplex printing to simplex printing. In such a case, you need to install optional SIMM memory or set a smaller input buffer size in this mode.

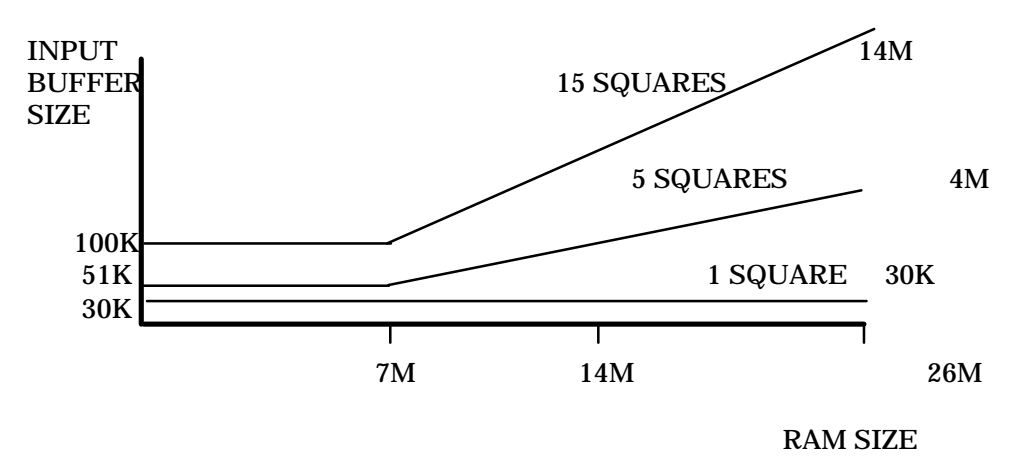

**Fig. 4-5 Input buffer size**

## **SAVE SETTINGS**

Suppose you share this printer with others who want different panel switch settings or you use the printer with different settings.

Since you can save the current settings in the printer's memory, you can easily reset the printer to your necessary settings after they are changed. For resetting the printer, see "RESET Switch" in Chapter 4.

Use the panel switches to set the configuration of the printer to your needs and then enter this mode menu to save your settings. Two sets of user settings can be saved in the printer as follows:

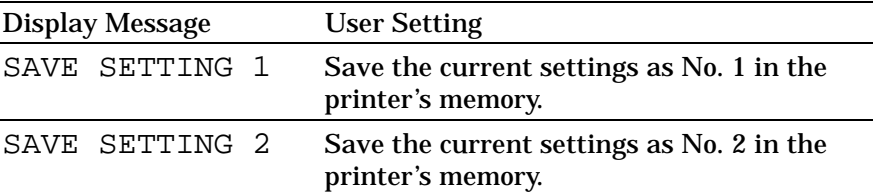

If you want to check the user settings, you can print out a list of the settings with the TEST switch. See "TEST Switch" in Chapter 4.

✒ **Note** No user settings have been factory set.

# **PAGE COUNTER**

You can check the total number of printed pages with this mode. When you enter this mode, the display shows the number for a short time and automatically moves to "exit MODE" menu.

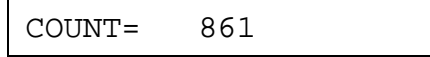

## **EXIT MODE**

When you finish setting your desired item in the mode menus, advance to the following message:

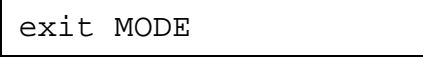

Press the SET switch to exit from the mode menus to the off-line ready state.

## ✒ **Note**

Remember that you can exit from the mode menu any time with the SEL switch. After you make a setting effective with the SET switch, press the SEL switch. You will exit from the mode menu to the on-line ready state. The settings you have changed with the SET switch are effective after a quick exit.

## **FONT Switch**

Pressing the FONT switch allows you to select fonts and symbol/character sets.

#### ✒ **Notes**

When you use the FONT switch, note the following:

- The FONT switch is effective in the HP LaserJet 4, EPSON FX-850, and IBM Proprinter XL modes. However the settings are subject to the current emulation mode.
- If the application software supports font and symbol/character set selection, you do not need to set them with the FONT switch. The software or command setting overrides the switch setting.
- If you want to use optional fonts other than the printer's resident fonts, be sure to install a font cartridge/card that has your desired fonts. The printer automatically selects the font that has exactly the same or similar characteristics as those you set through the software or with a command. If the installed font cartridge/card happens to have a font of similar characteristics, the printer will print with an unexpected font.
- You can store the fonts you require on a flash memory card or a HDD card only in the HP LaserJet 4 mode when one is installed. See "CARD OPERATION."

**Setting the Font and Symbol Set in the HP LaserJet 4 Mode**

When the HP LaserJet 4 emulation mode has been selected, the font and symbol set can be set separately as the primary or secondary font.

The display shows the following setting menus:

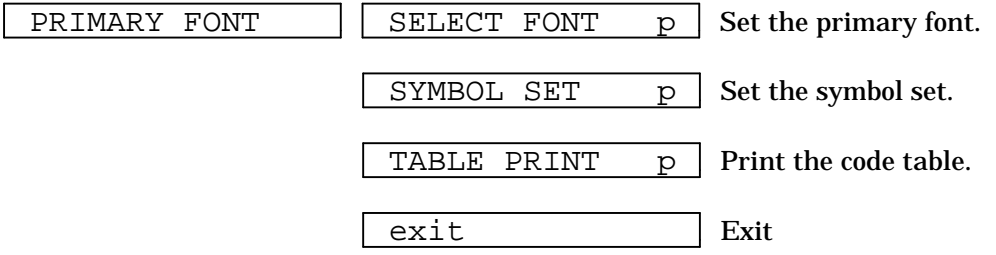

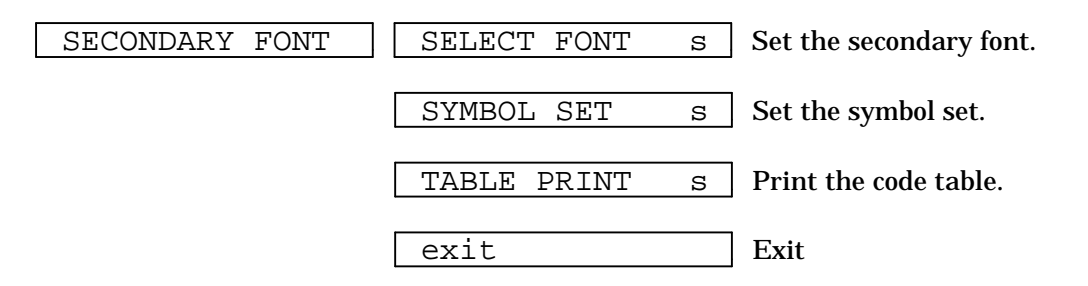

To select the font and symbol set in the HP LaserJet 4 mode, follow these steps:

- 1. Press the SEL switch to set the printer off-line.
- 2. Press the FONT switch.

The display shows the following menu.

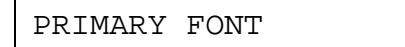

3. Press the  $\blacktriangle$  or  $\nabla$  switch to select the primary or secondary font setting menu.

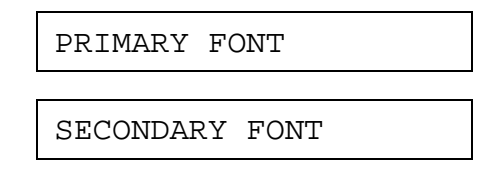

For this session, select the primary font setting menu.

4. Press the SET switch.

The display shows the font setting menu. You can skip the font setting menu and advance to the symbol set setting menu with the ▲ or ▼ switch. For this session, go to the next step.

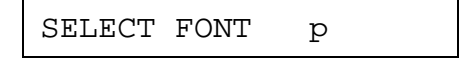

## ✒ **Note**

The last lowercase letter "p" or "s" indicates the primary or secondary font setting mode. If you select the secondary font setting mode, the display shows "s" in the following messages.

5. Press the SET switch.

When you enter the "SELECT FONT" menu, you can select the internal font, optional slot font, or permanent download font. The display shows the following message.

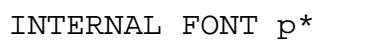

Press the ▲ or ▼ switch until the desired font source appears on the display.

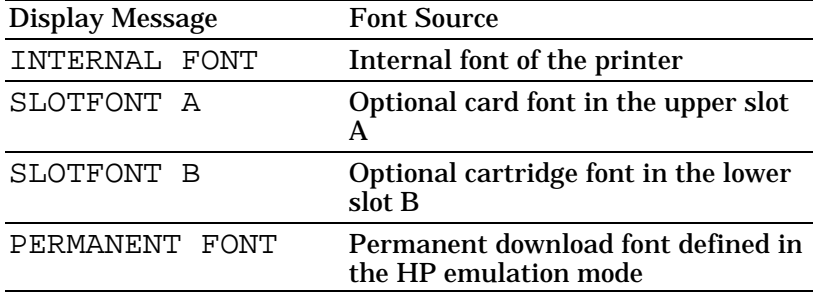

Since these steps instruct you to select the standard font, select the "INTERNAL FONT" message.

### ✒ **Notes**

When you select the optional fonts or permanent download fonts, note the following:

- If the optional font cartridge/card is not installed, the optional font cannot be selected. No selection appears on the display.
- If permanent fonts are not downloaded in the HP emulation mode or another emulation mode is selected, they cannot be selected. No selection appears on the display.
- The list you can print out with the TEST switch helps you to select the optional fonts or permanent download fonts. See "TEST switch" in this chapter or "Selecting the Optional Fonts" in Chapter 5.
- 6. Press the SET switch.

When you enter the font setting mode, the display first shows the current font with an asterisk.

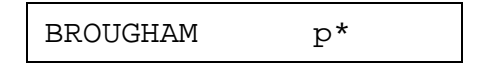

7. Press the  $\blacktriangle$  or  $\nabla$  switch until the desired font appears on the display.

See "List of Fonts" on page 4-54.

8. Press the SET switch to make the displayed selection effective.

The steps you follow vary according to the font type, scalable or bitmapped.

■ If you select a resident bitmapped font (Letter Gothic 16.66) or optional bitmapped fonts, the display shows the symbol set setting menu.

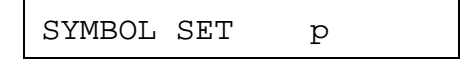

Go to step 9.

■ If you select resident scalable fonts or optional scalable fonts, the display shows the font style setting menu.

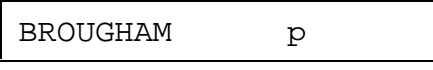

 $\downarrow$  The display changes to the font style menu.

BROUGHAM Reg p\*

Press the  $\blacktriangle$  or  $\nabla$  switch until the desired style appears on the display.

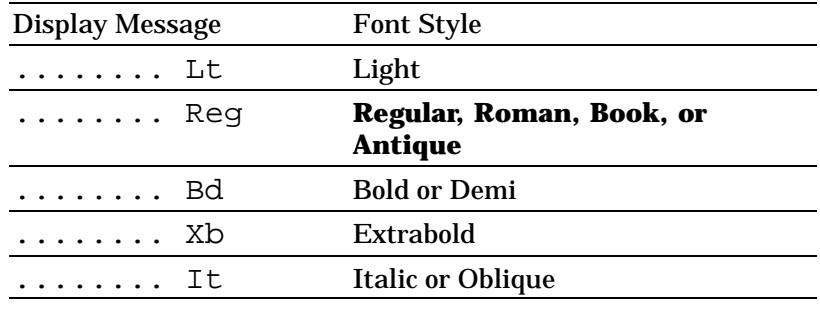

## ✒ **Note**

The style indication appears after the font name and the style name differs according to the font name. The italic or oblique indication can appear after other style indication: "BdIt" indicates a bold italic font, "LtIt" indicates a light italic font, etc.

Press the SET switch to make the displayed selection effective, then the display shows the font size setting menu.

#### ✒ **Note**

When you have selected fixed-pitch fonts, you set the font size by the character pitch (width). When you have selected proportional spacing fonts, you set the font size in points (height). The display shows "PITCH" or "POINT" accordingly. The following displays show "PITCH" to simplify instructions.

```
PITCH= 10.00 *
```
Press the  $\triangle$  or  $\nabla$  switch until the desired font size appears on the display.

Press the SET switch to make the displayed selection effective. The blinking cursor then moves to the decimal part of the number.

Press the  $\triangle$  or  $\nabla$  switch until the desired decimal number appears on the display.

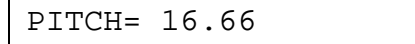

Press the SET switch to make the displayed selection effective. The display then shows the symbol set setting menu.

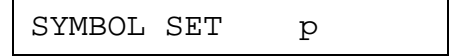

9. Press the SET switch.

When you enter the symbol set setting mode, the display first shows the current symbol set with an asterisk.

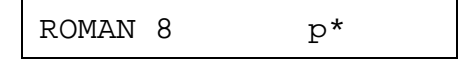

10.Press the ▲ or ▼ switch until the desired symbol set appears on the display.

See "List of Symbol/Character Sets" on page 4-55.

11.Press the SET switch to make the displayed selection effective.

The display then shows the next menu.

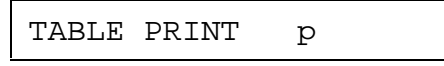

12.Press the SET switch to start printing the code table of the selected font, or press the  $\blacktriangle$  or  $\nabla$  switch to skip this menu.

The display shows the exit menu.

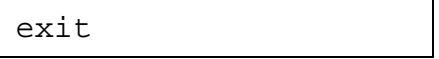

13.Press the SET switch to exit from the setting mode.

The printer returns to the off-line state.

**Setting the Font and Character Set in the, EPSON FX-850, or IBM Proprinter XL Mode**

When the EPSON FX-850 or IBM Proprinter XL mode has been selected, the font and character set can be selected.

The display shows the following setting menus.

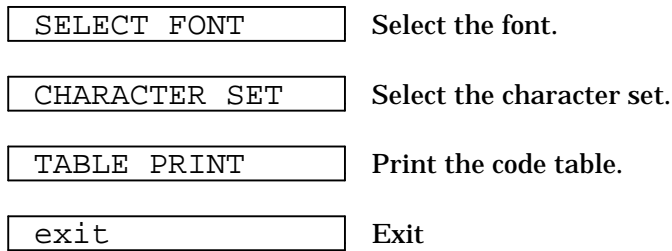

To select the font and character set in the EPSON FX-850 or IBM Proprinter XL mode, follow these steps:

- 1. Press the SEL switch to set the printer off-line.
- 2. Press the FONT switch.

The display shows the font setting menu. You can skip the font setting menu and advance to the character set setting menu with the ▲ or ▼ switch. For this session, go to the next step.

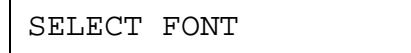

3. Press the SET switch.

When you enter the "SELECT FONT" menu, you can select the internal font, optional slot font, or permanent download font. The display shows the following message.

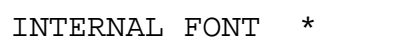

Press the  $\triangle$  or  $\nabla$  switch until the desired font source appears on the display.

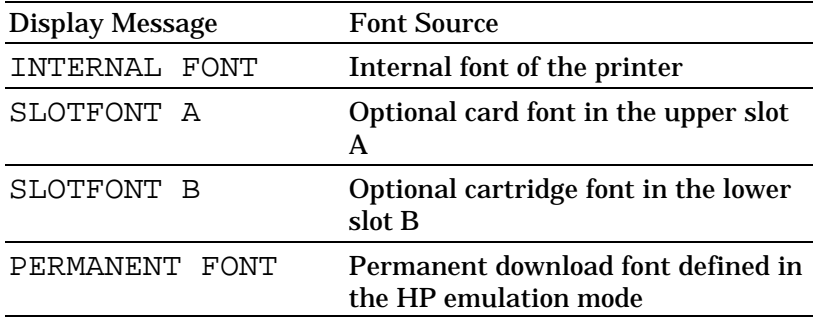

Since these steps instruct you to select the standard font, select the "INTERNAL FONT" message.

## ✒ **Notes**

When you select the optional fonts or permanent download fonts, note the following:

- If the optional font cartridge/card is not installed, the optional font cannot be selected. No selection appears on the display.
- If permanent fonts are not downloaded in the HP emulation mode or another emulation mode is selected, the permanent fonts cannot be selected. No selection appears on the display.
- When you select the optional font or download font, press the SET switch to enter the sub-menu. After you select your desired one with the  $\triangle$  or  $\nabla$  switch, press the SET switch again. The list you can print out with the TEST switch helps you to select the optional fonts or permanent download fonts. See "TEST switch" in this chapter or "Selecting the Optional Fonts" in Chapter 5.
- 4. Press the SET switch.

When you enter the font setting mode, the display first shows the current font with an asterisk.

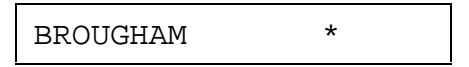

5. Press the  $\blacktriangle$  or  $\nabla$  switch until the desired font appears on the display.

See "List of Fonts" on page 4-54.

6. Press the SET switch to make the displayed selection effective.

The steps you follow vary according to the font type, scalable or bitmapped.

■ If you select a resident bitmapped font (Letter Gothic 16.66) or optional bitmapped fonts, the display shows the character set setting menu.

CHARACTER SET

Go to step 7.

■ If you select the resident scalable fonts or optional scalable fonts, the display shows the font style setting menu.

BROUGHAM

 $\downarrow$  The display changes to the font style menu.

BROUGHAM Reg \*

Press the ▲ or ▼ switch until the desired style appears on the display.

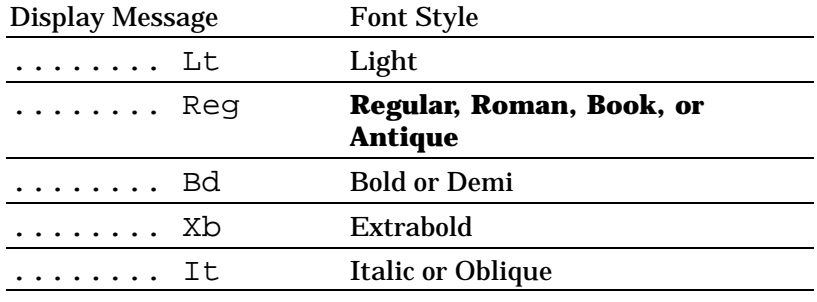

### ✒ **Note**

The style indication appears after the font name and the style name differs according to the font name. The italic or oblique indication can appear after any style indication: "BdIt" indicates a bold italic font, "LtIt" indicates a light italic font, etc.

Press the SET switch to make the displayed selection effective, then the display shows the font size setting menu.

### ✒ **Note**

When you have selected fixed-pitch fonts, you set the font size by the character pitch (width). When you have selected proportional spacing fonts, you set the font size in points (height). The display shows "PITCH" or "POINT" accordingly. The following displays show "PITCH" to simplify instructions.

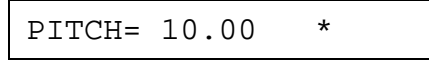

Press the  $\blacktriangle$  or  $\nabla$  switch until the desired font size appears on the display.

Press the SET switch to make the displayed selection effective. Then the blinking cursor moves to the decimal part of the number.

Press the  $\blacktriangle$  or  $\nabla$  switch until the desired decimal number appears on the display.

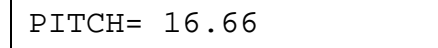

Press the SET switch to make the displayed selection effective. The display then shows the character set setting menu.

CHARACTER SET

7. Press the SET switch.

When you enter the character set setting mode, the display first shows the current character set with an asterisk.

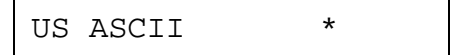

#### ✒ **Note**

The character set varies according to the current emulation mode. The above display shows the factory setting in the EPSON FX-850 emulation mode.

8. Press the  $\triangle$  or  $\nabla$  switch until the desired character set appears on the display.

See "List of Symbol/Character Sets" on page 4-55.

9. Press the SET switch to make the displayed selection effective.

Then the display shows the next menu.

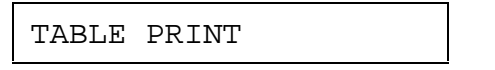

10.Press the SET switch to start printing the code table of the selected font, or press the  $\blacktriangle$  or  $\nabla$  switch to skip this menu.

Then the display shows the exit menu.

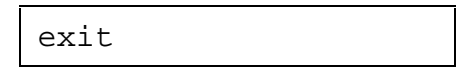

11.Press the SET switch to exit from the setting mode.

The printer returns to the off-line state.

*USER'S GUIDE*

## **List of Fonts**

For specific characters in resident bitmapped and scalable fonts.

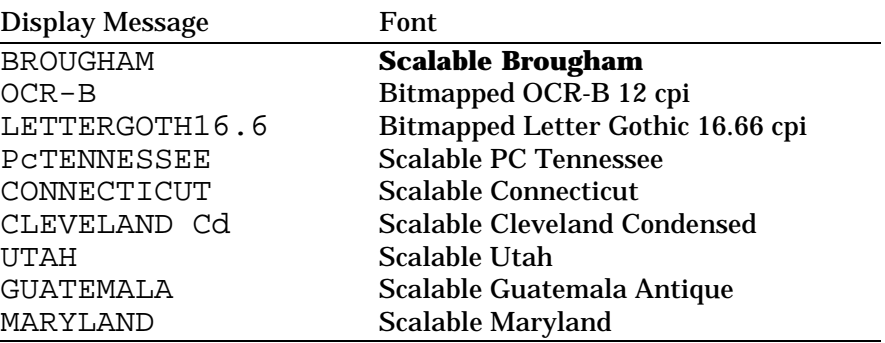

## **List of Symbol/Character Sets**

## The symbol sets and character sets are subject to the current emulation mode. For specific symbol/character sets, see "SYMBOL/CHARACTER SETS" in Appendix.

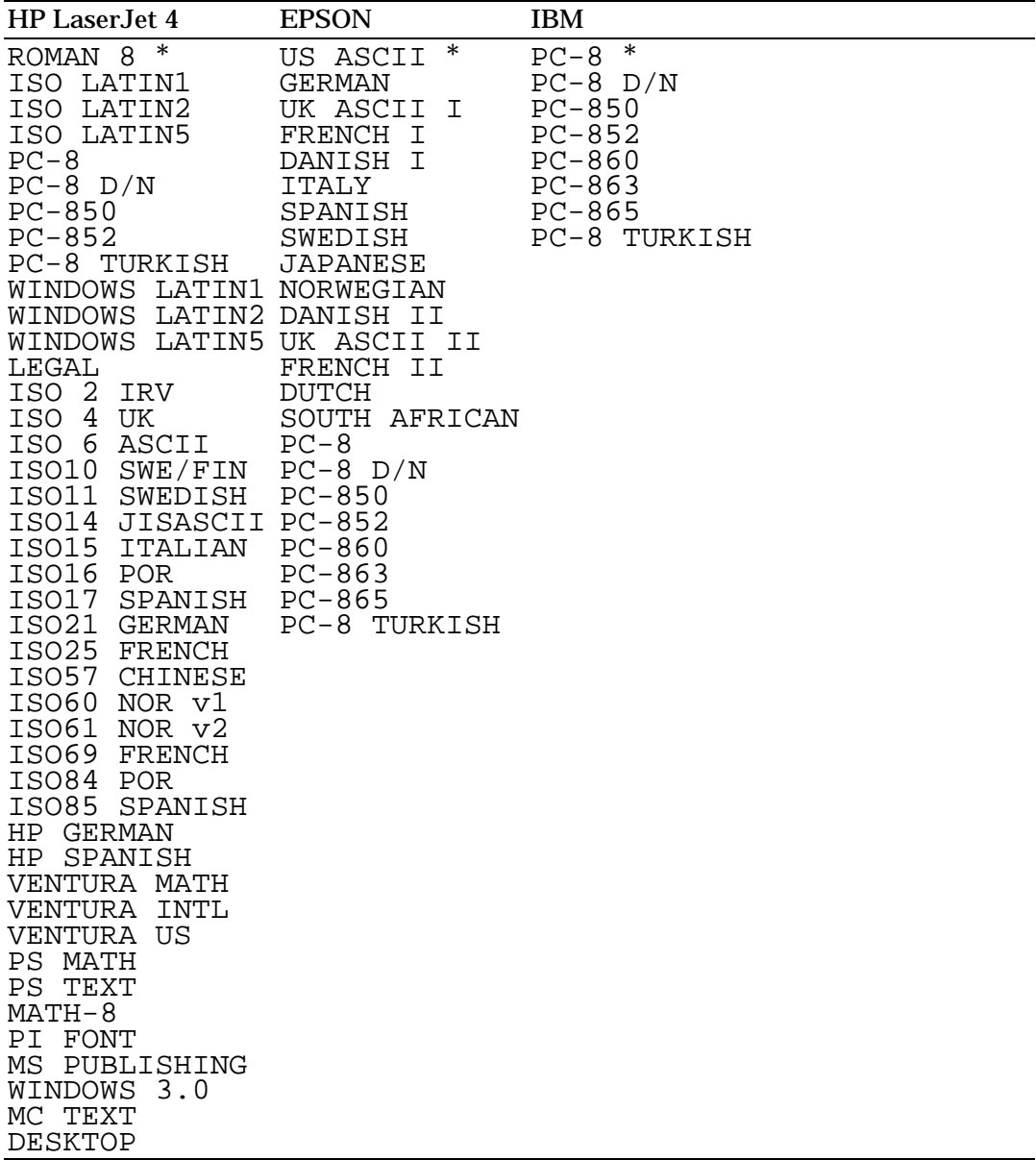

## ✒ **Note**

The factory settings are indicated by an asterisk " \* " in the table above.

## **FORM FEED Switch (REPRINT Switch)**

The FORM FEED switch works in two ways according to the DATA lamp status.

#### **Form Feed**

When the printer is off-line and there is data remaining in the printer memory, the DATA lamp comes on. Pressing the FORM FEED switch executes a form feed and prints out the remaining data. The display may look as follows:

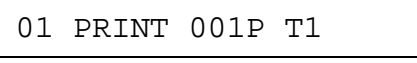

If you set the number of copies with the COPY switch and press the FORM FEED switch during copy printing, the printer suspends the form feed operation and the display shows the following message:

07 FF PAUSE

Pressing the SEL switch again resumes the form feed operation.

When no data remains in the printer memory and you press the FORM FEED switch, the printer ignores this switch operation and the display shows the following message:

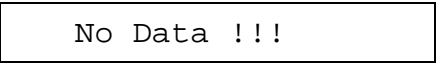

## ✒ **Note**

If you want the printer to print out the remaining data automatically, you can set the auto form feed function with the MODE switch. See "AUTO FORMFEED" in Chapter 4.

### **Reprint Function**

You can reprint the same page of data without sending it from the computer again. When you press the FORM FEED switch with the DATA lamp off, the printer reprints the same page. You can use this function in order to recover printing when a paper jam has occurred.

After printing is finished, set the printer off-line and press the FORM FEED switch once, so that the printer prints the last page of data.

When you press the FORM FEED switch one or more times during reprinting, you can set the number of pages to reprint. The printer reprints the same page the number of times you press the switch.

## ✒ **Note**

The reprint data remains in the printer's memory until the printer is reset or the emulation, or some settings are changed. After you have reprinted confidential data, be sure to reset the printer to clear it from the printer's memory.

## **CONTINUE Switch**

If there is a problem with the printer, it automatically suspends printing and goes off-line. Pressing the CONTINUE switch may ignore the error and resume printer operation.

The function of this switch varies according to the CONTINUE mode set with the MODE switch.

Since the CONTINUE mode has been factory set to MANUAL, you need to press the CONTINUE switch to recover from a printer error message. If you set the mode to AUTO, the printer attempts to resume the operation without pressing the CONTINUE switch.

For further information, see "CONTINUE MODE" in Chapter 4.

### ✒ **Note**

The CONTINUE switch is not a cure-all. The printer cannot recover from some errors. Take corrective action, referring to the error message. See "TROUBLESHOOTING" in Chapter 7.

# **SWITCHES IN SHIFT MODE**

You can control the basic printer operations and make various printer settings also in the SHIFT mode. Functions available in the SHIFT mode are labeled with the indications just below the panel switches.

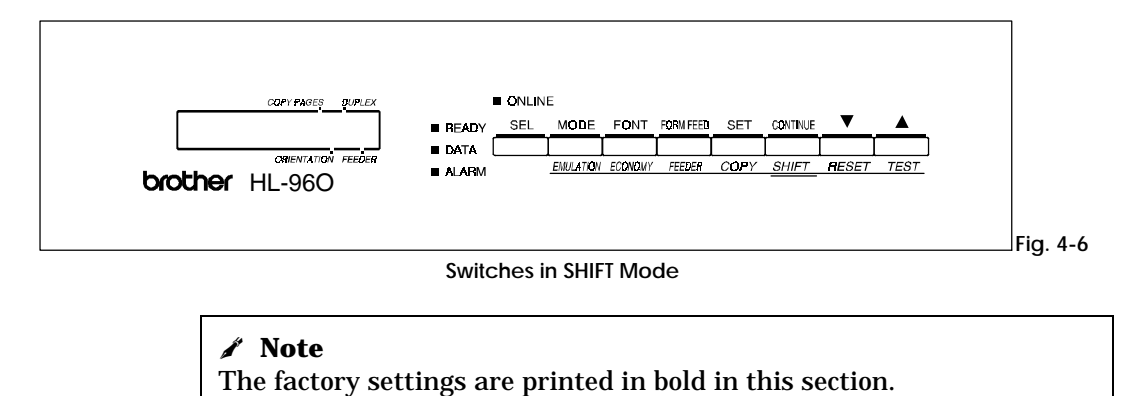

## **SHIFT Switch**

When you hold the SHIFT switch down with the printer off-line, you can change settings with the panel switches in the SHIFT mode. Since the shift state is not locked, you need to hold it down and press the switch to get access to the corresponding shifted function labeled under the switch.

## **EMULATION Switch**

This printer has been factory set with the automatic emulation selection function on. The printer can select the emulation mode automatically when it receives data from the computer.

When you want to set the emulation mode manually, hold down the SHIFT switch and press the EMULATION switch. Then you enter the setting mode where you change the emulation.

To set the emulation mode, follow these steps:

- 1. Press the SEL switch to set the printer off-line.
- 2. Hold down the SHIFT switch and press the EMULATION switch.

When you enter the setting mode, the display first shows the current emulation mode with an asterisk.

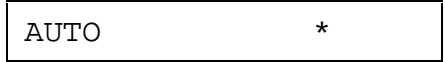

3. Press the  $\triangle$  or  $\blacktriangledown$  switch until the desired emulation mode appears on the display.

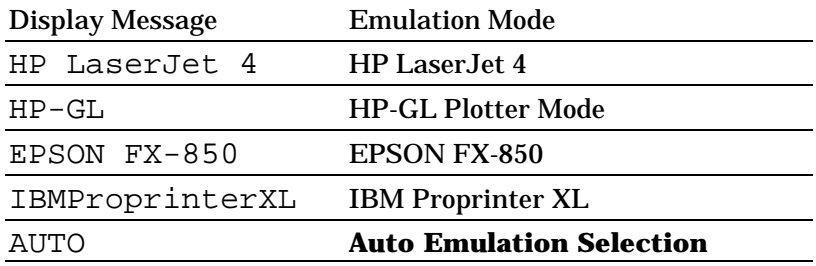

4. Press the SET switch to make the displayed selection effective.

When you select any specific emulation mode other than "AUTO," an asterisk appears at the end of the display for a short time. Then the printer automatically exits from the setting mode to the off-line state.

When you select "AUTO," the sub-item "Time Out" for the automatic emulation selection appears on the display. Go to the next step.

5. Set "Time Out" with the ▲ or ▼ switch.

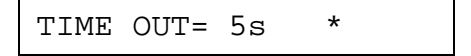

This time out is the duration during which the printer will not allow an automatic emulation change. You can set it to 1 second from 99 seconds: **the factory setting is 5 seconds.**

6. Press the SET switch.

The next sub-item "EPSON/IBM" appears on the display.

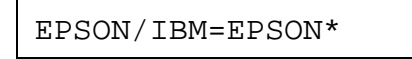

7. Select EPSON or IBM with the ▲ or ▼ switch.

Since the printer cannot distinguish between the EPSON and IBM emulation modes, you need to select the EPSON or IBM emulation even in the AUTO mode.

When the printer receives data from the computer, it automatically selects the emulation mode in any of the following combinations:

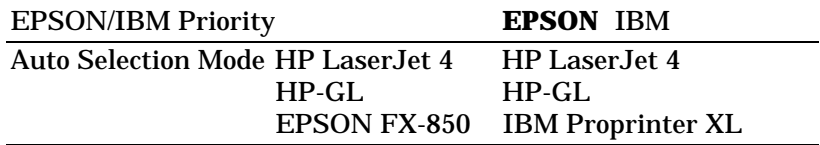

8. Press the SET switch.

The next sub-item "KEEP PCL" appears on the display.

KEEP PCL=OFF

This function is for permanent macros and fonts downloaded in the HP LaserJet 4 mode.

9. Turn on or off the "KEEP PCL" function with the ▲ or ▼ switch.

When you do not need to use the permanent macros and fonts in the HP LaserJet 4 mode, turn this function off. When you use them, you can turn it on.

If the function is turned on, the downloaded macros and fonts are kept in the printer's memory until the printer is turned off, so that they are not cleared by switching to the other emulations.

#### ✒ **Note**

The "KEEP PCL" function reserves free space in the printer's memory and may cause a memory full error. If a memory full error occurs, expand the memory capacity or turn off this function.

10.Press the SET switch.

The "exit" message appears on the display.

11.Press the SET switch again.

The printer exits from the setting mode to the off-line state.

#### ✒ **Note**

When you use the automatic emulation selection, try it with your application software or network server. If the function does not work properly, select a particular emulation mode manually. You can use the following commands to select the emulation on the network.

Commands Hex Emulation ESC CR H 1B 0D 48 HP LaserJet 4 ESC CR GL1B 0D 47 4C HP-GL ESC CR E 1B 0D 45 EPSON FX-850 ESC CR I 1B 0D 49 IBM Proprinter XL

**About Emulation Modes**

This printer has the following emulation modes:

■ HP Laser.Jet 4 Mode

The HP LaserJet 4 mode (or HP mode) is the emulation mode where this printer emulates the Hewlett-Packard LaserJet 4 laser printer. Since a large number of application software packages support this type of laser printer, your printer will operate at its optimum performance in this mode.

## ■ HP-GL Mode

The HP-GL mode is the emulation mode where this printer emulates the Hewlett-Packard plotter model HP-7475A. Since many graphics and CAD applications support this type of plotter, you can get more out of this printer working with your application software.

■ EPSON FX-850 and IBM Proprinter XL Mode

The EPSON FX-850 and IBM Proprinter XL modes are the emulation modes where this printer emulates the industry-standard dot matrix printers of respective manufacturers. Since most applications support these printers, you do not have to be concerned about compatibility.

# **ECONOMY Switch**

### **POWER SAVE MODE**

You can turn on or off the power save mode as follows:

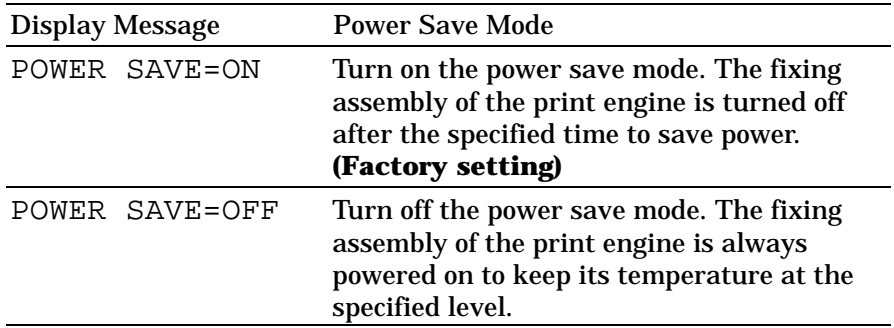

When you turn on the power save mode with the SET switch, the display shows the next sub-setting menu as follows:

TIME OUT=30m \*

You need to set the time out for the power save mode from 1 to 99 minutes with the ▲ or ▼ switch: **factory setting =30 minutes**. The time out is the duration after which the fixing assembly of the print engine is turned off ("SLEEP") to save power.

When the power save mode is turned on, the printer turns on the fixing assembly again after it receives data from the computer. Since the fixing assembly must reach the specified high temperature, it takes a little longer time to start printing the first page.

# **FEEDER Switch**

You can select the feeder, manual feed mode, or MP tray settings with the FEEDER switch, and also select the duplex printing mode if the optional duplex printing unit is installed.

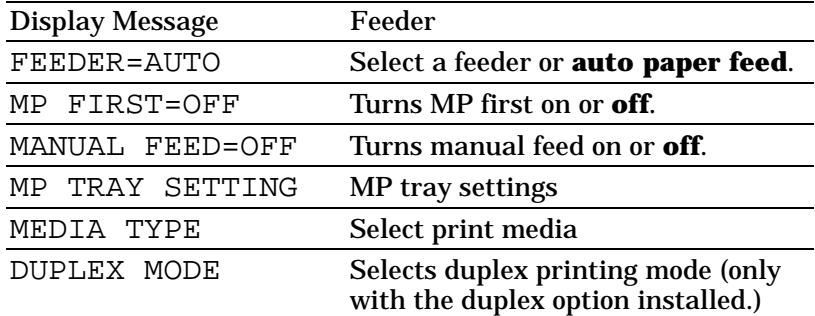

You can check the current feeder and the duplex mode on the display.

When tray 1 has been selected, the display may look as follows:

```
00 READY 001P T1
```
When the multi-purpose tray and the duplex printing mode have been selected, the display may look as follows:

00 READY 001P■MP

The black square ■ indicates that duplex printing mode is selected.

 When you want to change settings with the FEEDER switch, hold down the SHIFT switch and press the FEEDER switch. You will then enter the setting mode where you change the feeder, manual feed mode, etc.

**FEEDER**

To select the feeder, follow these steps:

- 1. Press the SEL switch to set the printer off-line.
- 2. Hold down the SHIFT switch and press the FEEDER switch.

When you enter the setting mode, the display first shows the current feeder setting with the asterisk.

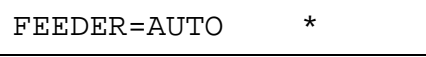

3. Press the **▲** or  $\blacktriangledown$  switch until the desired feeder appears on the display.

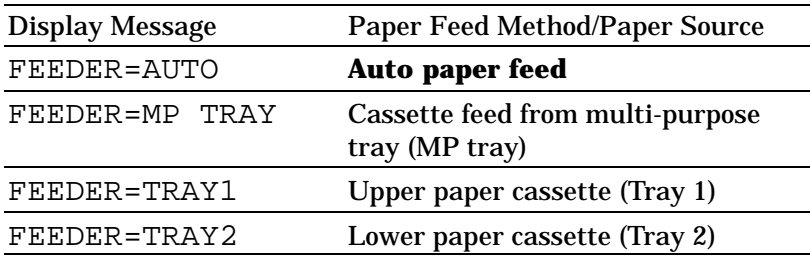

## ✒ **Notes**

- When you select a feeder, note the following:
- The "FEEDER=TRAY2" message appears only when the optional lower tray unit has been installed.
- The FEEDER=AUTO setting allows you to optimize your printing environment. This setting allows a print job to continue uninterrupted when a paper out condition occurs. The default setting is AUTO. This setting allows a common printing situation: Loading the same size and type of paper in all paper trays. This allows your print job to continue without error if one of the paper trays becomes empty. The printer will automatically select another tray if one tray becomes empty.
- When you select the FEEDER=AUTO, the printer automatically searches for the paper size you set with the MODE switch in the PAGE FORMAT mode and loads the paper from the paper source that contains the selected size of paper. If all of the upper and lower paper cassettes and the multi-purpose tray contain the different size of paper and one paper cassette runs out of paper, the printer stops printing without automatically changing to the other paper source to feed paper. It prevents different size of paper from being printed by mistake.
- If you have the same size of paper loaded but of different type (i.e.: FORM "A" in Tray 1, FORM "B" in Multi-purpose Tray) it is recommended to change the feeder setting from AUTO to Tray 1. This setting will allow the printer to pause when a paper empty condition occurs, allowing you to load the correct type of paper, then press SEL to finish to print job.
- 4. Press the SET switch to make the displayed selection effective.

When you select "MP TRAY", "TRAY1," or "TRAY2," an asterisk appears at the end of the display for a short time. Then the "exit" message appears on the display. Press the SET switch again, so that the printer exits from the setting mode to the off-line state.

When you select "AUTO", the tray selection menu for the auto paper feed appears on the display. Go to the next step.

5. Change the tray combination and priority with the  $\blacktriangle$  or  $\nabla$  switch. For example:

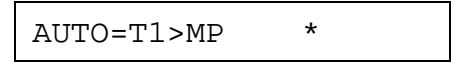

When "AUTO=T1>MP" is set, both the tray 1 and the multipurpose tray are selected but first tray 1 will be selected if the paper size in tray 1 and the page size for the printing job match each other.

6. Press the SET switch.

#### **MP FIRST**

The display shows the current setting for the MP FIRST mode for the multi-purpose tray with an asterisk.

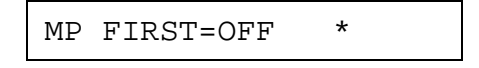

1. Press the  $\blacktriangle$  or  $\blacktriangledown$  switch to select on or off for the MP FIRST mode in the multi-purpose tray.

#### ✒ **Notes**

- When you want to print the first page on paper such as letterhead in the multi-purpose tray, and the following pages on the paper such as plain paper in another tray, place a sheet for the first page on the multi-purpose tray and select the "MP FIRST=ON" in this menu. Then the printer first selects the multi-purpose tray regardless of the "FEEDER=####" setting and then automatically switches to the feeder selected in the "FEEDER=####" menu after the multi-purpose tray becomes empty.
- You can use the MP tray as a convenient temporary feeder by setting MP FIRST=ON. When MP FIRST=ON is set, if you place paper on MP tray, this paper will be printed, and if you do not place paper on MP tray, another tray will be selected according to the command or the "FEEDER=####" setting.
- You can set "MP FIRST=ON" so that you can use the MP tray paper first until it becomes empty and then switch to other paper sources which hold the same size of paper. You can set "MP FIRST=ON" for this purpose only when all the trays hold the same type and size of paper. When the MP tray paper size is different from paper in other trays, you must not select "ON" if you do not want to use MP tray paper.
- 2. Press the SET switch.

## **MANUAL FEED**

The display shows manual feed mode with an asterisk as follows:

MANUAL FEED=OFF\*

- 1. Press the  $\triangle$  or  $\nabla$  switch to turn the manual feed mode on or off.
- 2. Press the SET switch to make the setting effective.

✒ **Note**

When you select the "MANUAL FEED=ON", note that the feeder set in the "FEEDER=####" menu is ignored and the manual feed mode from the multi-purpose tray is selected. You must set "MANUAL FEED=OFF" so that the feeder selection in the "FEEDER=####" menu can be effective.

## **MP TRAY SETTING**

1. The display then shows the MP tray setting menu. Press the SET switch to enter this menu.

Then the display shows the current paper size setting for the multi-purpose tray with an asterisk.

```
MP SIZE=LETTER *
```
2. Press the  $\blacktriangle$  or  $\nabla$  switch to select the paper size in the multipurpose tray.

#### ✒ **Note**

When you select the multi-purpose tray as a paper source, you must set the "MP SIZE" manually since the tray can not sense the size automatically.

3. Press the SET switch to make the displayed setting effective.

Then the display shows the current "PAPER IN" setting with the asterisk as follows:

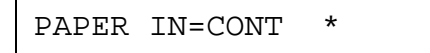

4. Press the  $\blacktriangle$  or  $\blacktriangledown$  switch to select the printer action to continue or stop against the manual feed.

#### ✒ **Note**

You can select the printer action either to continue or to stop printing when you select the manual feed with this switch or by a command. When you set "PAPER IN=CONTINUE", the printer feeds paper from the multi-purpose tray. When you set "PAPER IN=STOP", the printer stops feeding paper until the SEL key is pressed. If you want to place the paper on the multi-purpose tray after you make a print request from the PC, select the "PAPER IN=STOP" so that the printer waits for the paper.

5. Press the SET switch to make the setting effective.

## **MEDIA TYPE**

When you use any paper other than ordinary plain paper, such as thick bond paper, envelope, or transparency, the appropriate media type must be selected in the media type mode in order to get the best print quality.

To select a media type, follow these steps:

1. The display shows the following message:

MEDIA TYPE

*USER'S GUIDE*

2. Press the SET switch to enter the media type mode. The display then shows the current setting with an asterisk:

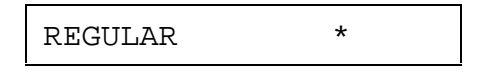

- 3. Press the  $\blacktriangle$  or  $\nabla$  switch to select regular, thick paper, or transparency.
- 4. Press the SET switch to make the setting effective.

#### ✒ **Notes**

- Please do not forget to change the setting back after you print your special media with the setting changed.
- Envelopes can not be fed from the Tray 2 although you can set them in it.
- You must not load transparencies into tray 1 or tray 2. Please use the multi-purpose tray.

## **DUPLEX MODE**

If the optional duplex printing unit has been installed, the duplex mode appears on the display as follows:

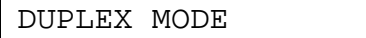

1. Press the SET switch to enter the duplex mode menu.

Then the display shows the current selection for the duplex printing or simplex printing (duplex off) with an asterisk as follows:

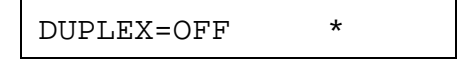

2. Press the  $\triangle$  or  $\nabla$  switch to select the duplex or simplex (duplex off), and press the SET switch.

When you set the "DUPLEX=ON", the display shows the current bind setting with an asterisk as follows:

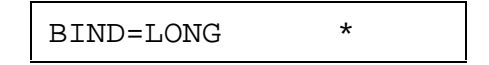

3. Press the  $\blacktriangle$  or  $\nabla$  switch to select long edge binding or short edge binding.

*CHAPTER 4 CONTROL PANEL*

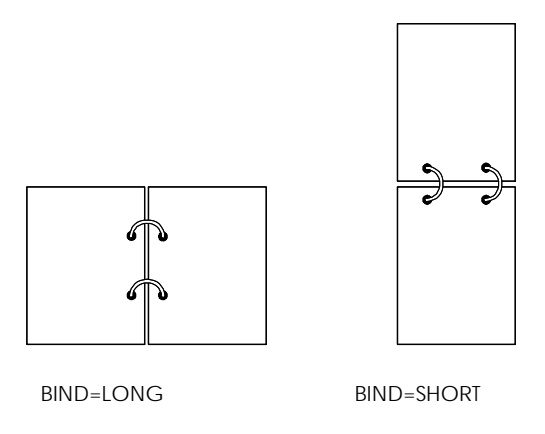

**Fig. 4-7 Binding**

4. Press the SET switch to exit the DUPLEX MODE.

The printer exits from the setting mode to the off-line state.

5. Press the SET switch again to exit the FEEDER switch setting mode to the printer off-line state.

## ✒ **Note**

The duplex printing unit can handle letter, A4, legal, executive, and B5 sizes of paper. It can not handle a shorter size of paper than B5 (250mm-9.8 inches long).

*USER'S GUIDE*

# **COPY Switch**

You can set the number of copies to print of the same page with the COPY switch. The computer will release from a printing job in a shorter time if you use this feature than when you set the copy print quantity with your application software. Check the current setting on the display.

When the number of copies has been set at 1, the display may look as follows:

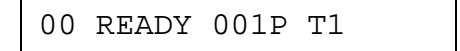

When the number of copies has been set at 3, the display may look as follows:

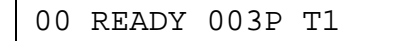

#### ✒ **Note**

If you send too many pages to be stored in the printer memory, part or all the set pages or copies may not be printed.

To set the number of copies, follow these steps:

- 1. Press the SEL switch to set the printer off-line.
- 2. Hold down the SHIFT switch and press the COPY switch.

When you enter the setting mode, the display first shows the current setting with the asterisk.

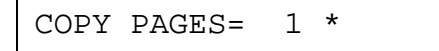

3. Press the  $\blacktriangle$  or  $\nabla$  switch until the desired number appears on the display.

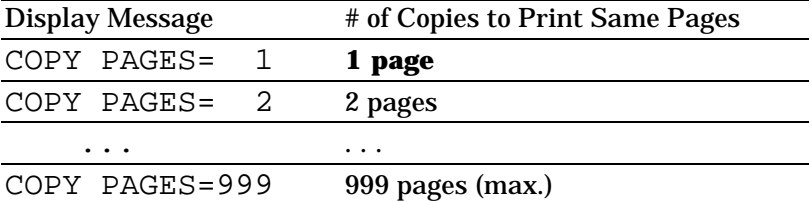

4. Press the SET switch to make the displayed selection effective.

An asterisk appears at the end of the display for a short time. Then the printer automatically exits from the setting mode to the off-line state.

# **RESET Switch**

You can reset the printer with the RESET switch. The print data that the printer has already received from the computer is cleared and the printer settings are restored to the user settings or factory settings.

The temporary download fonts and macro settings you set with commands in the HP LaserJet 4 mode are also cleared.

When you want to reset the printer, hold down the SHIFT switch and press the RESET switch. You then enter the reset mode where you reset the printer.

To reset the printer, follow these steps:

- 1. Press the SEL switch to set the printer off-line.
- 2. Hold down the SHIFT switch and press the RESET switch.

When you enter the reset mode, the display shows the first reset mode item.

RESET PRINTER

3. Press the  $\blacktriangle$  or  $\nabla$  switch until the desired reset mode appears on the display.

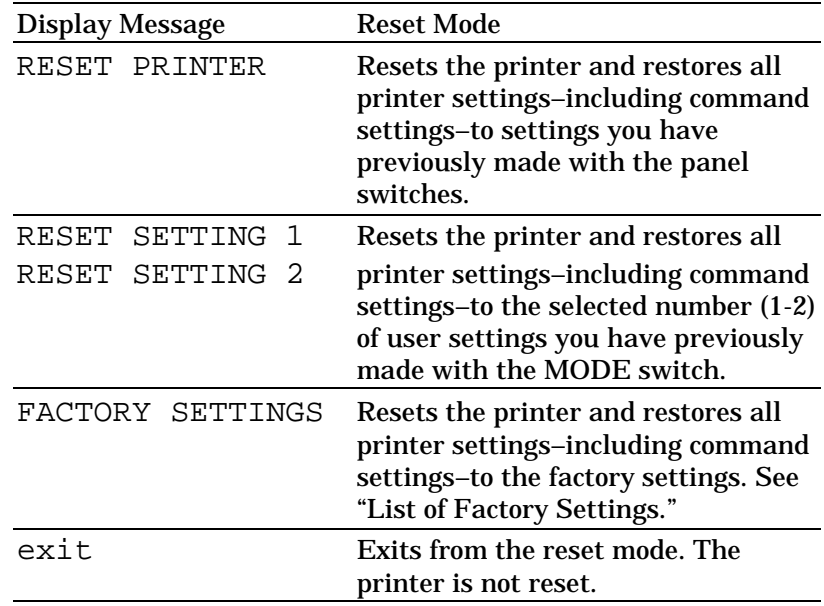

4. Press the SET switch to make the displayed selection effective.

The printer is reset according to the selected reset mode.

When the "RESET PRINTER" mode has been selected, the printer is reset showing the message alternately as follows:

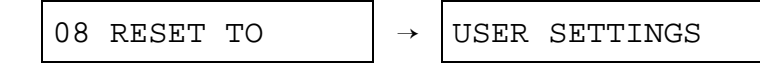

When the "RESET SETTING 1-2" mode has been selected, the printer is reset showing the message alternately as follows (# indicates the selected number of saved settings):

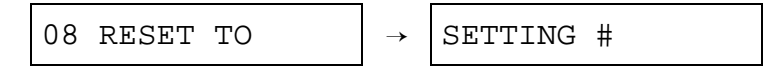

When the "FACTORY SETTINGS" mode has been selected, the printer is reset showing the message alternately as follows:

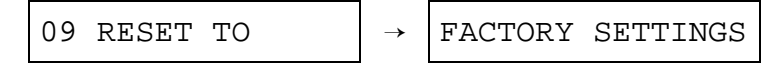

Then the printer automatically exits from the reset mode to the online state.

## **List of Factory Settings**

The following table shows the factory settings initially set before shipment.

#### ✒ **Notes**

- The settings are subject to the emulation mode. Effective modes are indicated in parentheses in the following table.
- The following settings cannot be restored to the factory settings with the RESET switch in the "FACTORY SETTINGS" mode: INTERFACE MODE, HRC SETTING, PAGE PROTECTION, SCALABLE FONT, LOCK PANEL, and PAGE COUNTER, and local language for display messages.
- The COPY setting is always restored to the factory setting when the printer is turned off and on again.
- The user settings are overwritten after resetting to setting 1 or 2.

## *CHAPTER 4 CONTROL PANEL*

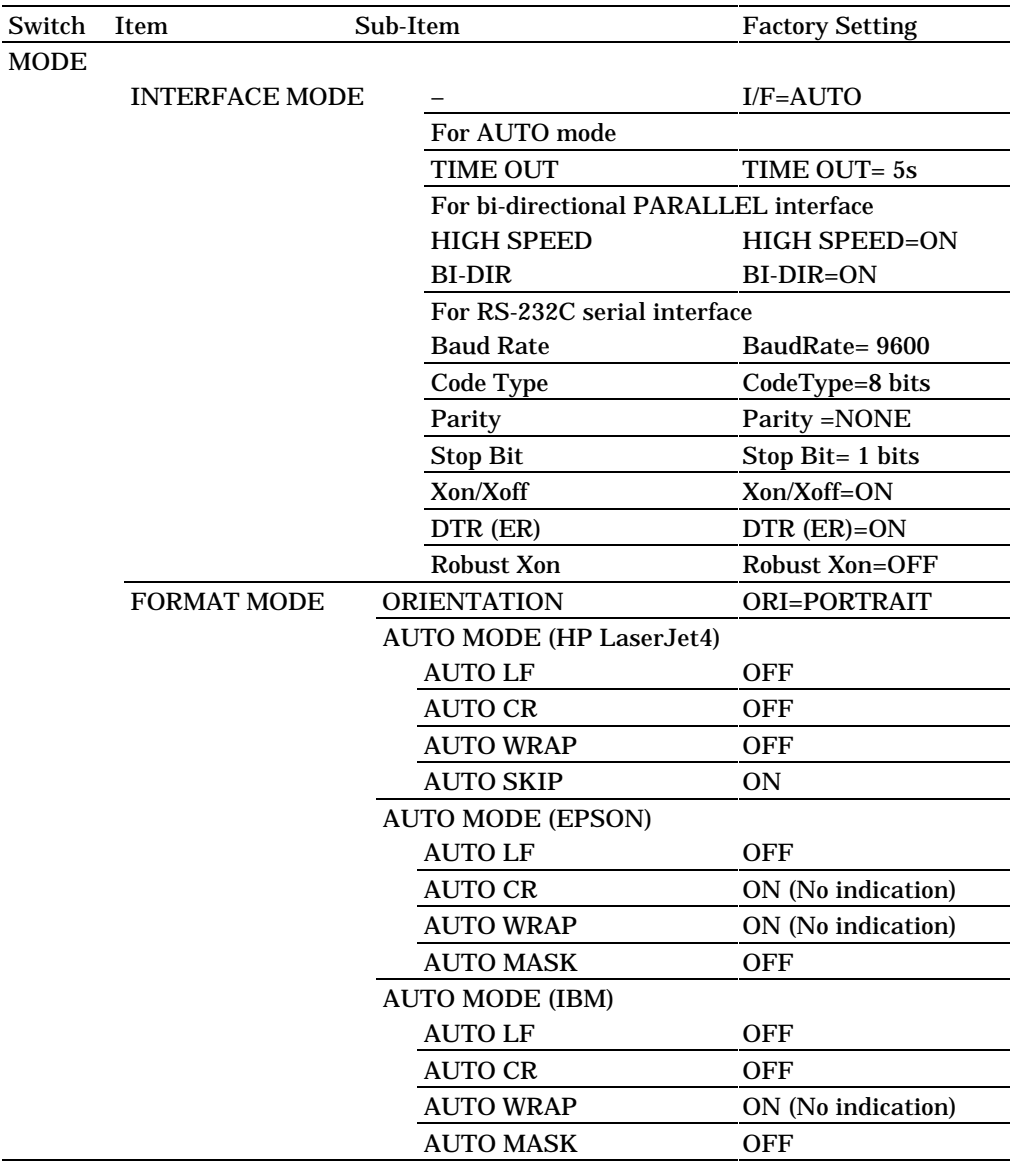

### *USER'S GUIDE*

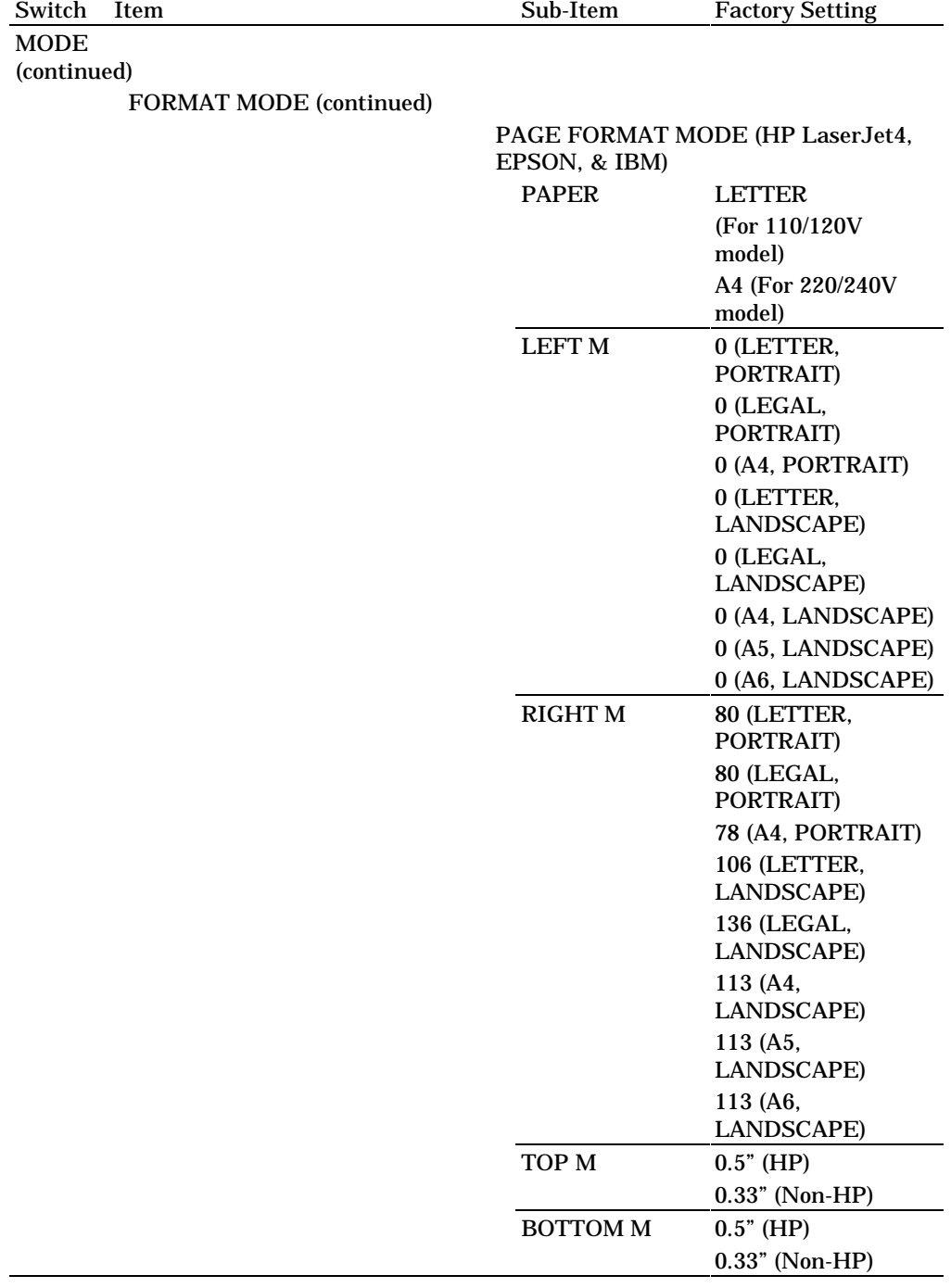
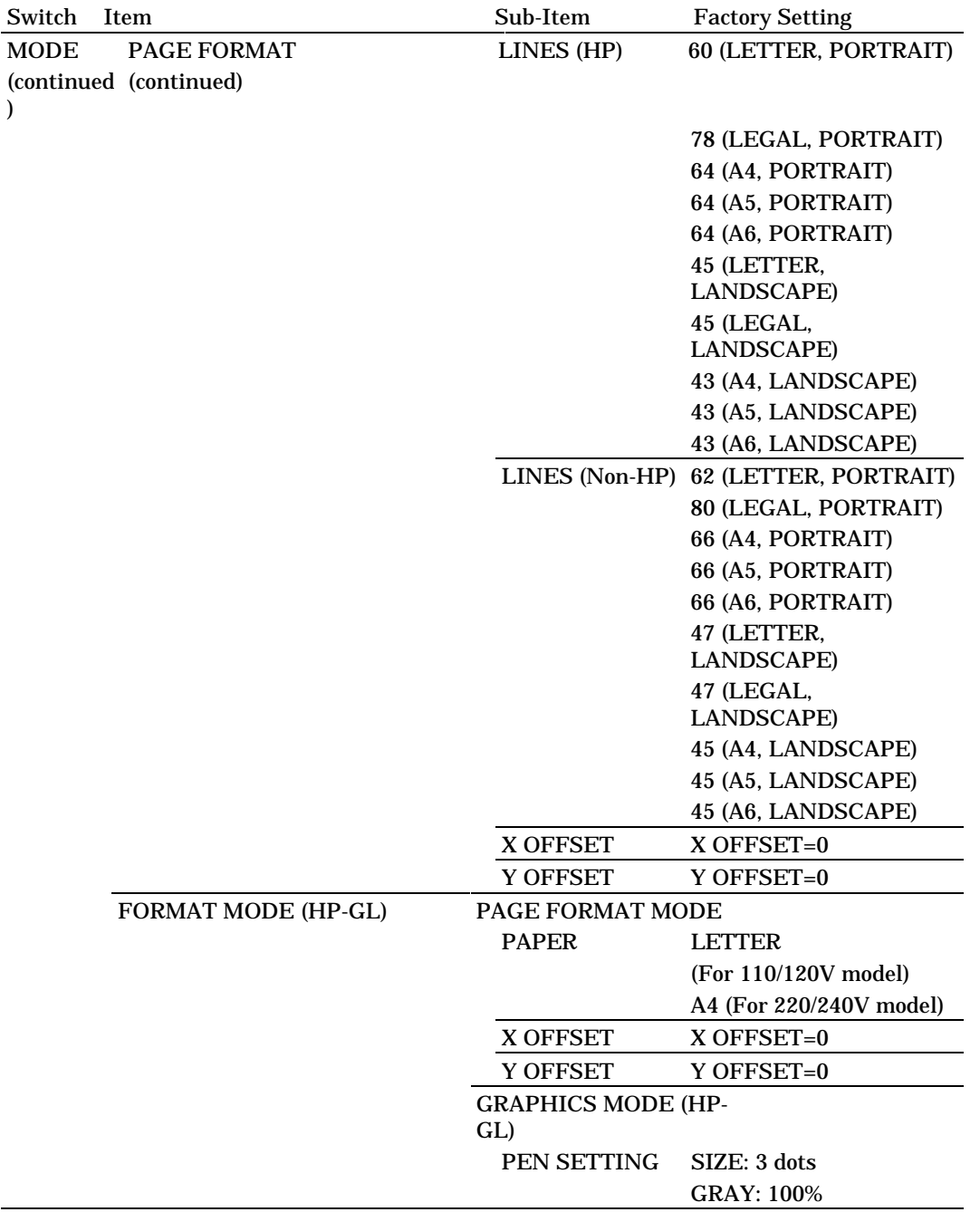

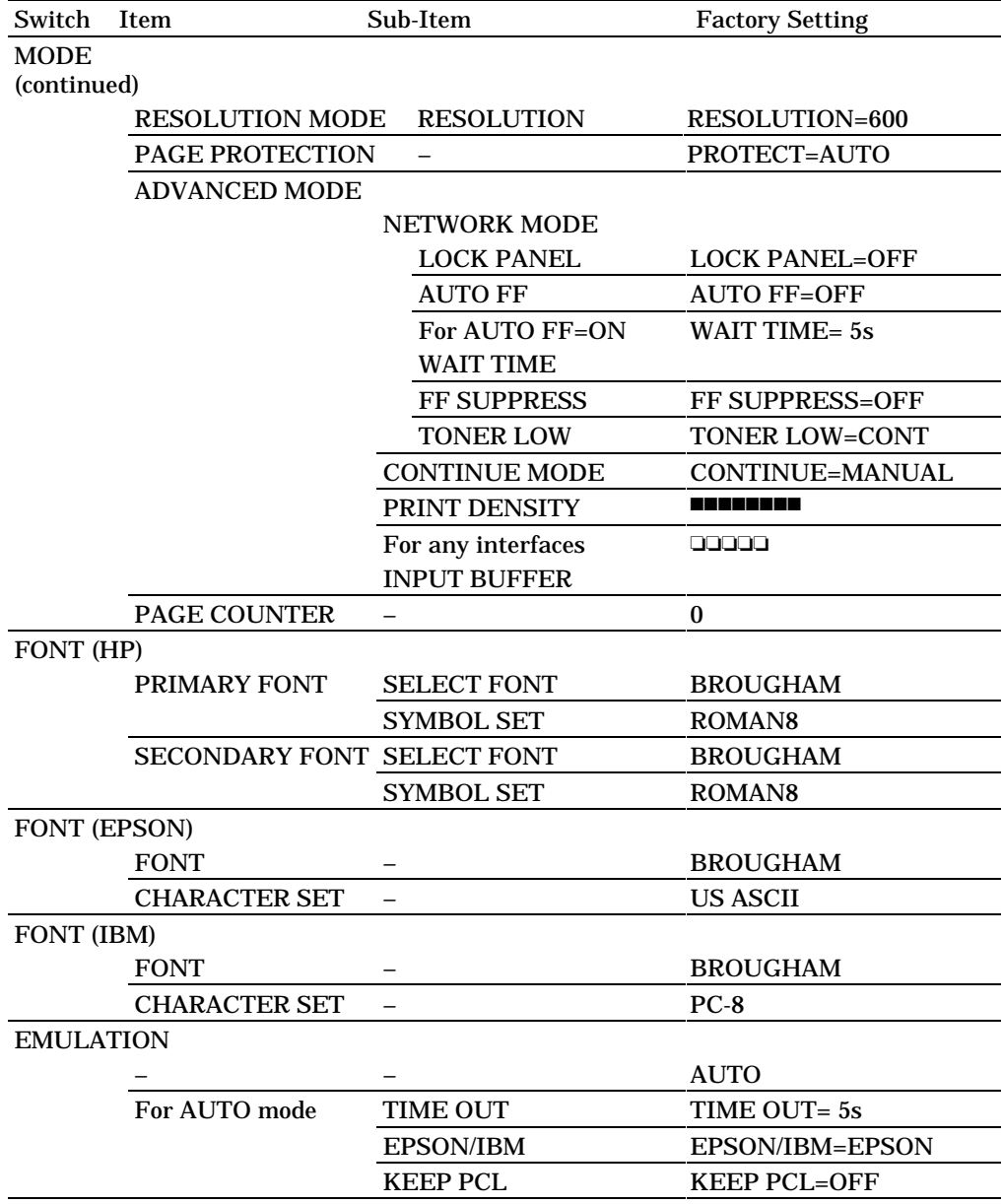

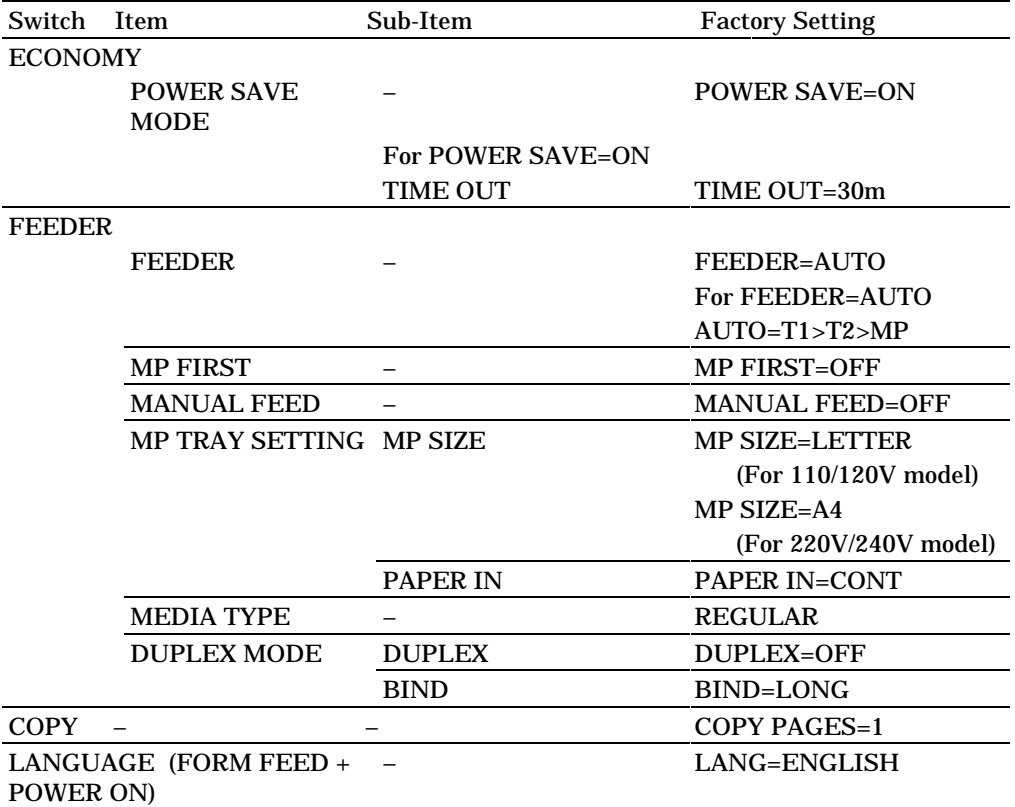

## **TEST Switch**

You can test the printer or print out the list of fonts with the TEST switch. To do so, hold down the SHIFT switch and press the TEST switch. You will then enter the test mode where you may test the printer or print out the list of fonts.

To test the printer, follow these steps:

- 1. Press the SEL switch to set the printer off-line.
- 2. Hold down the SHIFT switch and press the TEST switch.

When you enter the test mode, the display shows the first test mode item.

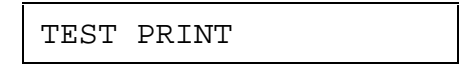

3. Press the  $\blacktriangle$  or  $\blacktriangledown$  switch until the desired test mode appears on the display.

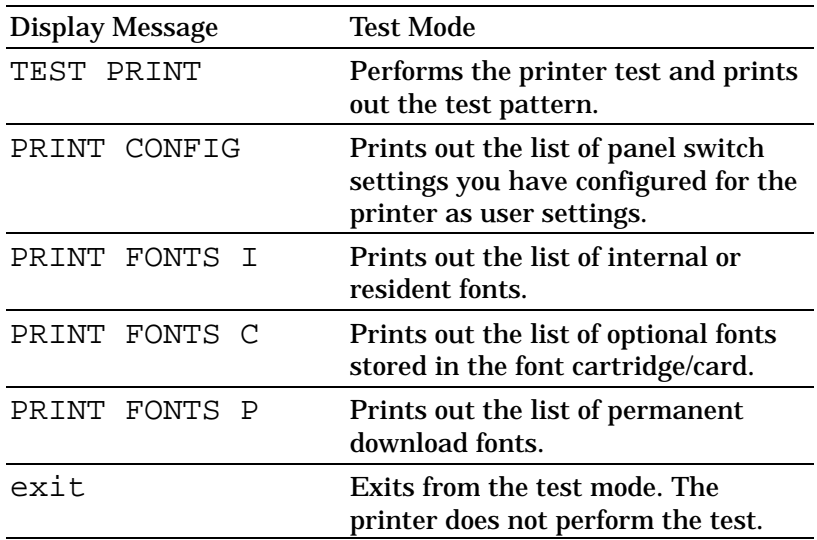

#### ✒ **Notes**

The message "PRINT FONTS C" or "PRINT FONTS P" appears only when the optional font cartridge/card is installed in the font slot or permanent download fonts are stored in printer memory.

- If the optional font cartridge/card is installed, you can print out the list of optional fonts. Since the list shows the ID numbers specific to each optional font, it helps you to select them with the FONT switch. For further information, see "FONT Switch" in Chapter 4 and "FONT CARTRIDGE/CARD, FLASH MEMORY/HDD CARD" in Chapter 5.
- If user-defined characters are already downloaded into the printer memory as permanent download fonts, you can print out the list of them. For further information, see "FONT Switch" in Chapter 4 and Technical Reference Manual that is optionally available.
- 4. Press the SET switch to make the displayed selection effective.

The printer prints out the test patterns or lists according to the selected test mode.

■ When the "TEST PRINT" mode has been selected, the display shows the following message and the printer starts printing out the test pattern.

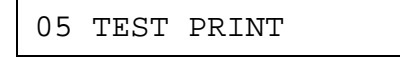

■When the "PRINT CONFIG" mode has been selected, the display shows the following message and the printer starts printing out the list of printer settings.

```
06 PRINT CONFIG
```
#### ✒ **Note**

The printed list shows the panel switch settings you have made as user settings with the MODE switch. See "SAVE SETTINGS" in Chapter 4.

■ When the "PRINT FONTS" mode has been selected, the display shows the selected mode and the printer starts printing out the font list. The display may look like this:

06 PRINT FONTS I

When the printer finishes printing, it automatically exits from the test mode to the off-line state.

## **HEX DUMP MODE**

This printer has a useful hex dump mode for checking the print data sent from your computer. The printer lists the print data in hexadecimal form.

To enter the hex dump mode, follow these steps:

- 1. Check the power state.
- 2. Operate the switches according to the power state.
- If the printer has been turned off, turn on the printer.

The printer starts the self-test and the display shows the following message.

04 SELF TEST

- If the printer has been turned on, reset the printer with the RESET switch.
	- 1) Press the SEL switch to set the printer off-line.
	- 2) Hold down the SHIFT switch and press the RESET switch. The display will show "RESET PRINTER".
	- 3) Press the SET switch with the "RESET PRINTER" selected.

The printer begins its reset and the display shows the following message alternately.

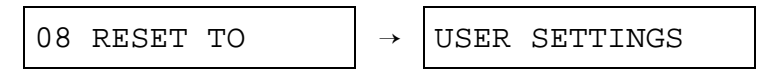

3. Press the CONTINUE/SHIFT switch.

The printer checks the CONTINUE/SHIFT switch at the end of self-test or printer reset. If the switch is held down, the printer enters the hex dump mode and goes on-line. The display will show the message "HEX DUMP MODE" and the printer will return to the on-line state.

## ✒ **Note**

If the printer returns to the on-line state without displaying the message "HEX DUMP MODE", you did not press the CONTINUE/SHIFT switch *immediately* after pressing the SET switch. Try the above steps once again.

4. Send data from your computer.

When the printer receives data, it starts printing hexadecimal values of the received data.

To exit from the hex dump mode, follow these *basic* steps:

- 1. Press the SEL switch to set the printer off-line.
- 2. Reset the printer with the RESET switch.

Or turn off the printer, wait for a few seconds, and turn it on again.

*CHAPTER 5 OPTIONS*

# **CHAPTER 5 OPTIONS**

# **LOWER TRAY UNIT (LT-1200)**

## **Loading Paper from the Lower Paper Cassette**

The lower tray unit is a device that functions as a third paper source which can contain a maximum of 500 sheets of paper (80 g/m<sup>2</sup> or 20 lbs). For the optional lower tray unit, consult the dealer where you purchased the printer.

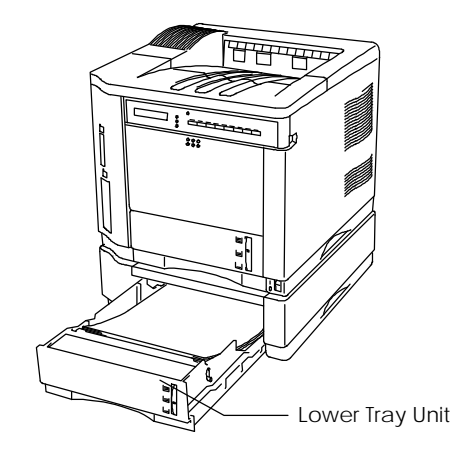

**Fig. 5-1 Loading Paper in the Lower Tray Unit**

With the lower tray unit installed, load paper into the lower paper cassette in the same way as you do the upper paper cassette. See "Installing the Paper Cassette" in Chapter 2.

The paper sizes available for the lower paper cassette are not the same for the upper paper cassette as shown below.

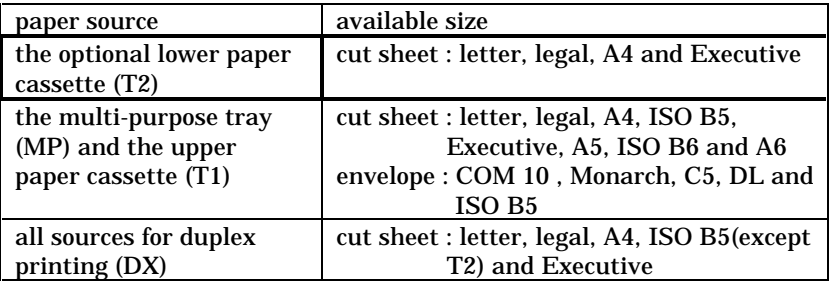

## **FONT CARTRIDGE/CARD, FLASH MEMORY/HDD CARD**

## **Installing a Font Cartridge/Card, Flash Memory Card and HDD Card**

This printer has one slot for an optional font cartridge and one slot for an optional font card, flash memory card or HDD card.

If you install the optional font cartridge/card, you can use the fonts stored in them as well as resident fonts. For optional font cartridges/cards, consult the dealer where you purchased the printer.

If you install the optional flash memory card or HDD card, you can save macros and fonts on it. For flash memory card and HDD card operation and information, see "CARD OPERATION" in Chapter 4.

#### ✒ **Notes**

- Do not install or remove cards with the printer power on, or you may lose all data from the card, or may seriously damage the card if you do this.
- For more information about the cards, consult the dealer where you purchased the printer.

Follow these steps to install or remove a cartridge/card:

1. Make sure that the printer is turned off.

If the printer is turned on, be sure to press the SEL switch to set the printer off-line. If data remains in the printer memory, the DATA lamp stays on. Press the FORM FEED switch to print out the remaining data, then the DATA lamp goes off. Turn off the printer.

2. Insert the font card, flash memory card or HDD card into the upper slot A and the font cartridge into the lower slot B with the cartridge/card label facing to the left. Make sure they fit securely.

To remove the cartridge/card, pull them out of the slot with the printer turned off.

The following type of flash memory card can be installed:

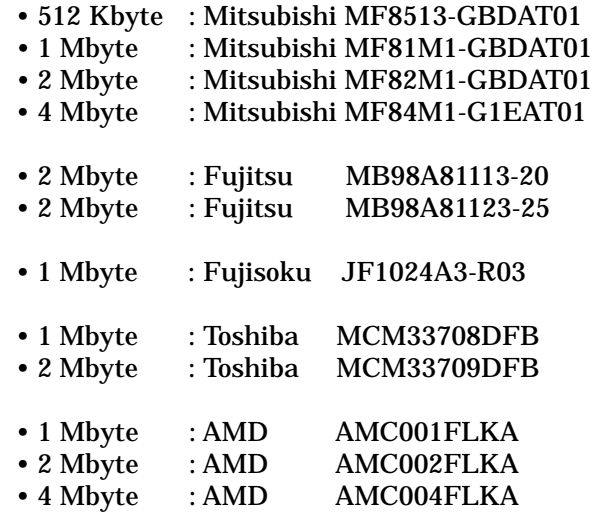

The following type of HDD card can be installed:

• 131 Mbyte : Maxtor Corporation / Mobile Max 131

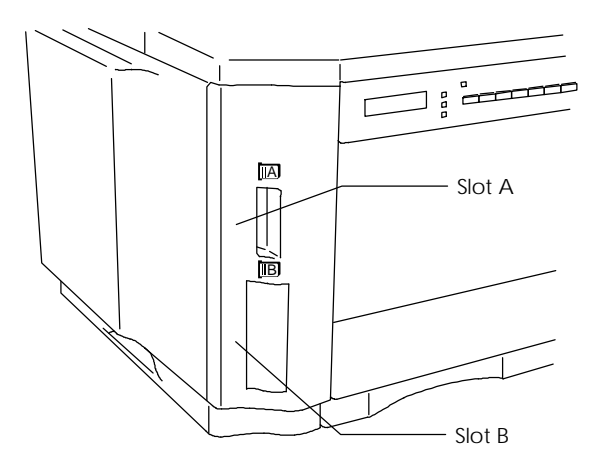

**Fig. 5-2 Installing or Removing the Cartridge or Card**

## **Selecting the Optional Fonts**

After you have installed the optional font cartridge/card, you can select optional fonts by any of the following methods:

- 1. Through your application software
- 2. With a font selection command
- 3. With the FONT switch

When you select fonts through your application software, follow the instructions specific to your software. Refer to your software manual if you need assistance. When you select fonts with a font selection command, embed the font selection command in your program. See the Technical Reference Manual, which is optionally available for this printer.

## ✒ **Notes**

When you select the fonts through your software or with a command, note the following:

- You do not need to be concerned about the FONT switch setting. The software or command setting overrides the switch setting.
- Be sure to install the font cartridge/card that has your desired fonts. The printer automatically selects the font that has exactly the same or similar characteristics as those you set through the software or with a command. If the installed font cartridge/card happens to have a font of similar characteristics, the printer will print in an unexpected font.

To select fonts with the FONT switch, follow these basic steps:

1. Print out the list of optional fonts in the PRINT FONTS C mode with the SHIFT and TEST switches.

See "Printing the Test Pattern or Font List" in Chapter 2.

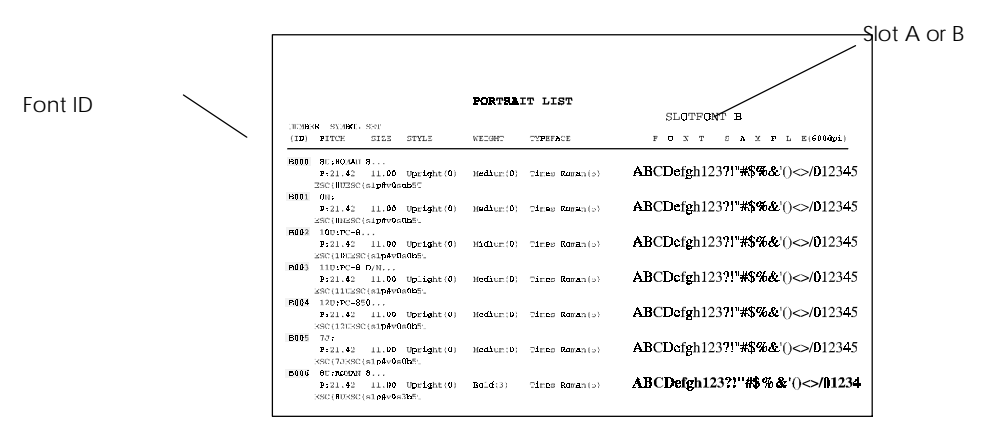

### 2. Find the font slot and font ID number on the list.

**Fig. 5-3 Font ID Numbers on the Font List**

3. Select the font with the FONT switch.

See "FONT Switch" in Chapter 4.

## **RAM EXPANSION**

This printer has 2 Mbytes of memory standard and 3 slots for optional expansion memory. The memory can be expanded up to 26 Mbytes by installing commercially available single in-line memory modules (SIMMs).

Minimum Memory Recommendation (Including 2 Mbytes of internal memory)

■ Simplex printing for any emulation modes

Page Protect = Off 300 dpi 600 dpi Letter/A4 2 Mbytes 2 Mbytes Legal 2 Mbytes 2 Mbytes Page Protect = On 300 dpi 600 dpi Letter/A4 2 Mbytes 6 Mbytes Legal 3 Mbytes 6 Mbytes

## ■ Duplex printing

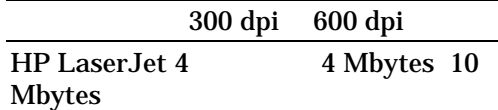

The following capacity of a SIMM can be installed:

- 1 Mbyte HITACHI HB56D25632B-6A, -7A, MITSUBISHI MH25632BJ-7
- 2 Mbyte HITACHI HB56D51232B-6A, -7A MITSUBISHI MH51232BJ-7
- 4 Mbyte HITACHI HB56A132BV-7A, -7AL, -7B, -7BL MITSUBISHI MH1M32ADJ-7
- 8 Mbyte HITACHI HB56A232BT-7A, -7AL, -7B, -7BL MITSUBISHI MH2M32EJ-7, MH2M32DJ-7

In general, the SIMM must have the following specifications:

Type: 72 pin and 32 bit or 36 bit output Access Time: 80 nsec. or less Capacity: 1, 2, 4 or 8 Mbyte Height: 46mm (1.8 inches) or less

There are 40 bit output SIMMs for workstations. Such SIMMs do not fit to this printer.

For SIMMs and installation, consult the dealer where you purchased the printer.

When you install SIMMs, follow these steps:

1. Turn off the printer and unplug the power cord from the wall socket.

✒ **Note**

Be sure to turn off the power to the printer before installing or removing the SIMMs.

- 2. Open the top cover of the printer.
- 3. Push the tab located on the left inside the printer to unlock the left side cover.

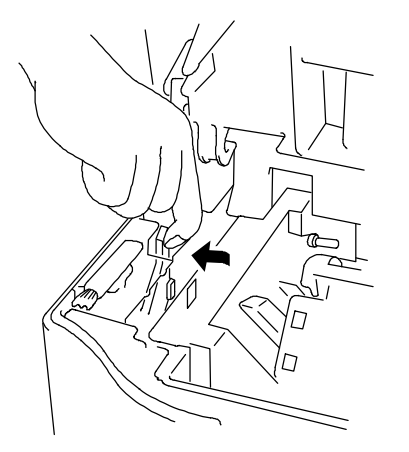

**Fig. 5-4 Unlocking the Left Side Cover**

- 
- 4. Remove the left side cover by sliding it to the rear of the printer.

**Fig. 5-5 Removing the Left Side Cover**

5. Loosen the screws and then slide and remove the metal cover.

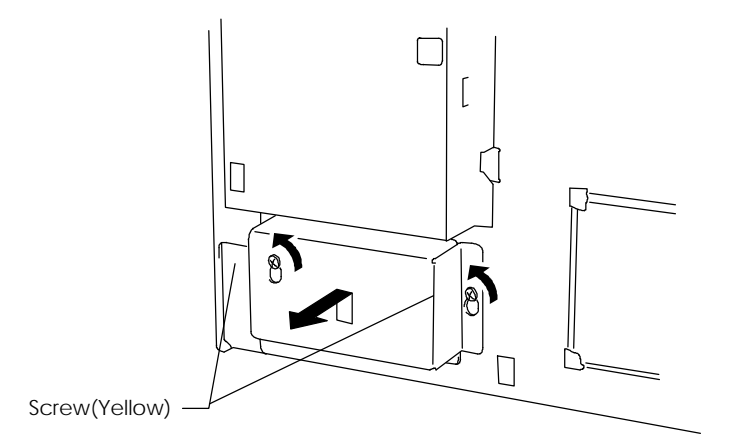

**Fig. 5-6 Removing the Metal Cover**

6. Unpack a SIMM and hold it on its edge.

#### ✒ **Note**

Do not touch the memory chips or the board surface. If static electricity collects, it damages the memory.

- 7. Install as many SIMMs as you need.
	- Set a SIMM into the slot at an angle.
	- Push the tip gently towards the vertical until it clicks into place.

### ✒ **Notes**

- When you install less than three SIMMs, be sure to install them in the order of slots 1, 2, and 3.
- When you install different capacities of SIMMs, be sure to install the larger capacity SIMMs in the lower socket and smaller capacity SIMMs in order in the upper sockets.

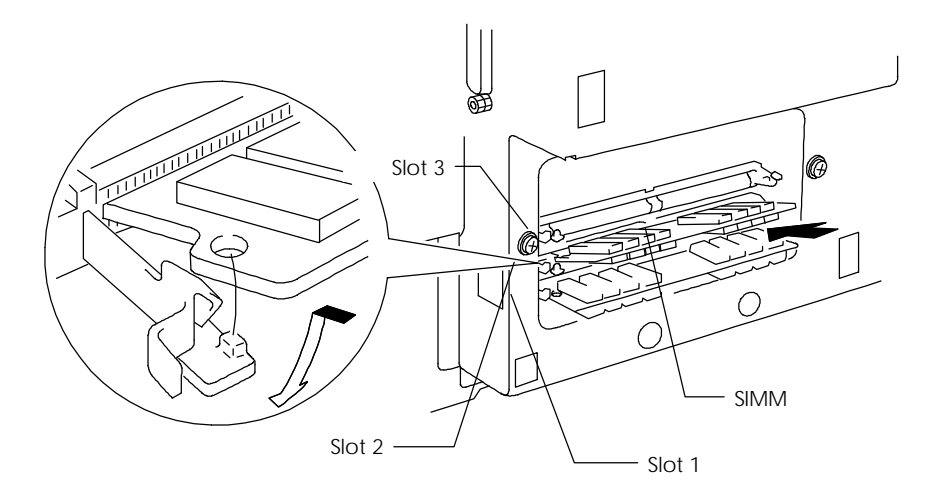

**Fig. 5-7 Installing the SIMMs**

- 8. Refit the metal plate and secure it with the screws.
- 9. Refit the left side cover to the printer.
- 10.Plug in the power cord and turn on the printer.

If you have installed the SIMMs incorrectly, the printer prints a report to alert you.

## **DUPLEX UNIT (DX-1200)**

The duplex unit is an optional device that allows printing on both sides of pages. When it is installed, you can select either duplex printing or simplex printing from the control panel or by software command. For more information about the control panel, see "FEEDER switch" in Chapter 4.

Be sure to install the following capacity of RAM to enjoy duplex printing, or the printer cannot manage all the data for duplex printing at 600 dpi resolution and automatically switches to simplex printing or decrease the resolution from 600 dpi to 300 dpi.

### ■ Duplex printing

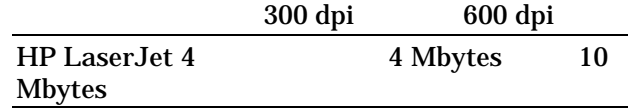

#### ✒ **Notes**

- The Duplex unit can handle cut sheet paper of the sizes shown below [Weight = 60 to 105  $g/m^2$  (16 to 28 lbs)].
- When the duplex unit is installed, the capacity of the upper paper cassette decreases as shown below.
- When the printer automatically changes the setting to the 300 dpi resolution, the display temporarily shows "02 PR300" during printing.
- When the printer automatically changes the setting to the simplex printing, the display temporarily shows "02 SX" during printing.
- To ensure smooth paper feeding, when using the MP tray, load paper into the upper paper cassette. (Sometimes slight smudging on the edge of the top piece of paper in the upper paper cassette may occur.)

 When the duplex unit is installed, paper handling and capacity of the upper paper cassette changes as follows:

## **For Duplex**

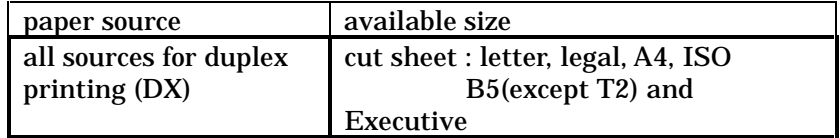

## **The upper paper cassette with duplex installed**

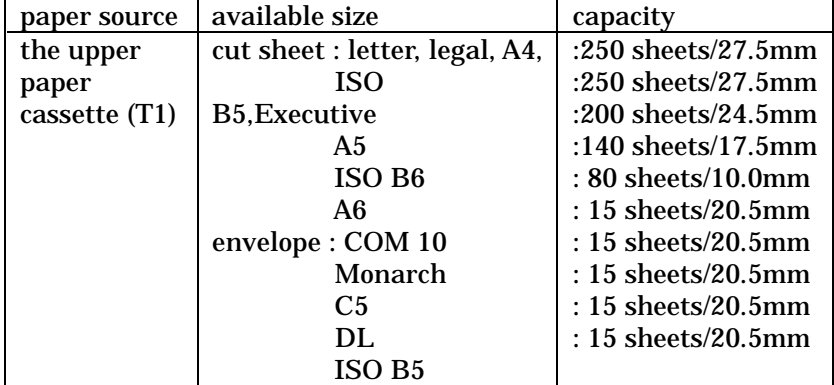

# **CHAPTER 6 MAINTENANCE**

## **MAINTENANCE**

## **Toner Cartridge**

A new toner cartridge contains enough toner to print approximately 6,000 A4/Letter-size single-sided pages at about 5% coverage (if the print density is set at level 8).

You can check the current page count or the number of printed pages with the MODE switch (PAGE COUNTER). For further information, see "MODE Switch" in Chapter 4.

#### ✒ **Notes**

Toner consumption varies according to the image coverage on the page and the print density setting.

- The greater the image coverage, the greater the toner consumption.
- If you change the print density setting for lighter or darker printing, toner consumption varies accordingly. To adjust print density setting, see "Checking the Printed Test Pattern" in Chapter 2.

## **Toner Empty Message**

Check printed pages, page counter, and display messages periodically. If the display shows the following message, the printer has almost run out of toner or the toner is not evenly distributed inside the cartridge.

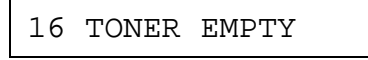

Although you can print between 30 and 100 additional pages after the toner empty message first appears, be sure to replace the toner cartridge with a new one before it becomes completely empty.

You can select the printer's action when the "TONER EMPTY" message appears, whether to stop or continue printing. See "ADVANCED MODE" in Chapter 4.

Follow these steps to check the toner cartridge:

1. Remove the toner cartridge from the printer.

If you turn on the printer without a toner cartridge installed, the display shows the following operator call message to prompt you to install the toner cartridge.

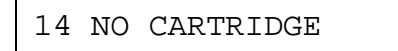

- 2. Rock the toner cartridge gently several times at a 45° angle to distribute the toner evenly inside the cartridge.
- 3. Install the toner cartridge again.
- 4. Try printing and check the printed page.

If you are not satisfied with it or the display still shows the toner empty message, replace the old toner cartridge with a new one.

**Replacing the Toner Cartridge**

Every time you replace the toner cartridge, you need to clean the inside of the printer. For further information on cleaning, see "Cleaning" in this chapter.

#### ✒ **Note**

To ensure optimum print quality, be sure to use quality toner cartridges. To obtain toner cartridges, consult the dealer where you purchased the printer.

Before you begin the following steps, refer to "Installing the Toner Cartridge" in Chapter 2. Be sure to review the instructive diagrams.

To replace the toner cartridge, follow these steps:

- 1. Turn off the printer.
- 2 Open the top cover of the printer.
- 3. Lift the top of the toner cartridge slightly and pull it out of the printer.

4. Clean the anti-static teeth with a clean brush.

#### ✒ **Note**

Never touch or clean the transfer roller, or print quality may deteriorate.

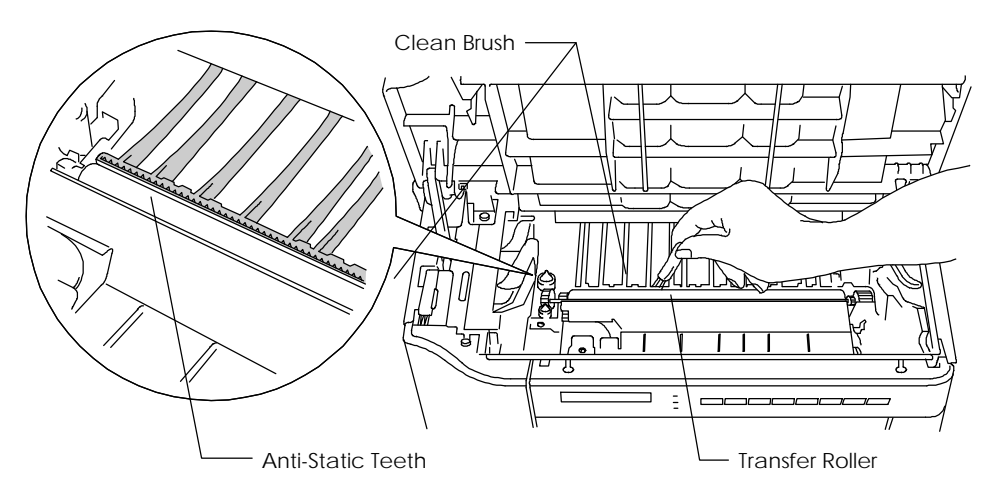

**Fig. 6-1 Cleaning the Anti-Static Teeth**

- 5. Clean the transfer guide, referring to "Cleaning the Printer Interior" in this chapter.
- 6. Open the bag to unpack a new toner cartridge.

Handle the toner cartridge with care.

7. Hold the toner cartridge with both hands. Rock it gently several times at a 45° angle. This distributes the toner evenly inside the cartridge.

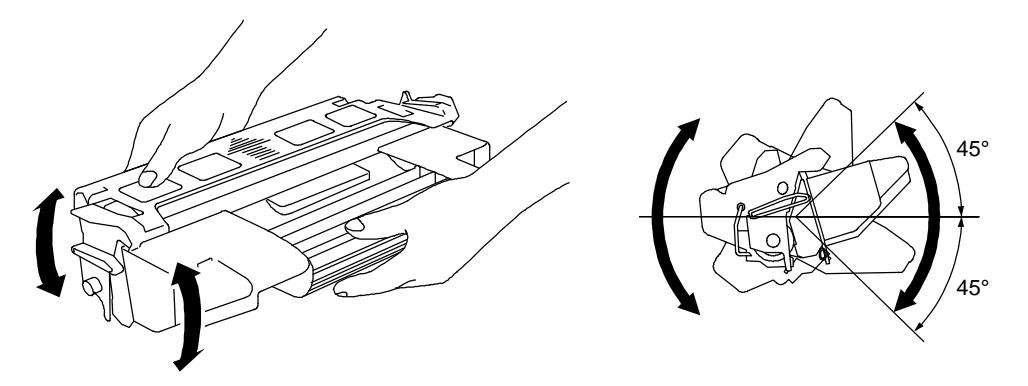

**Fig. 6-2 Rocking the Toner Cartridge**

- 8. Bend the tab up and down several times until it is detached from the toner cartridge.
- 9. Hold the tab firmly and pull it until the sealing tape comes out all the way.
- 10.Insert the toner cartridge in the direction of the arrows engraved on the cartridge into the side guides until it stops securely in the cartridge holder inside the printer.

## ✒ **Note**

Push both sides of the toner cartridge gently until the cartridge is seated correctly in place.

11.Close the top cover of the printer.

## **Cleaning**

Clean the printer exterior and interior periodically with a dry soft cloth. When you replace the toner cartridge, be sure to clean the printer interior with a dry soft cloth. If the printed page gets stained with toner, clean the printer interior with a dry soft cloth.

**Cleaning the Printer Exterior**

Clean the printer exterior as follows:

- 1. Turn off the printer and unplug the power cord.
- 2. Remove the paper cassette and optional font cartridge/card.
- 3. Open the multi-purpose tray.
- 4. Wipe the printer body with a soft cloth to remove dust from it.

Dip the cloth in water and wring it out thoroughly for cleaning.

#### ✒ **Note**

Use water or neutral detergents for cleaning. Cleaning with volatile liquids such as thinner or benzine damages the surface of the printer. Do not use cleaning materials that contain ammonia. It might damage the printer, particularly the toner cartridge.

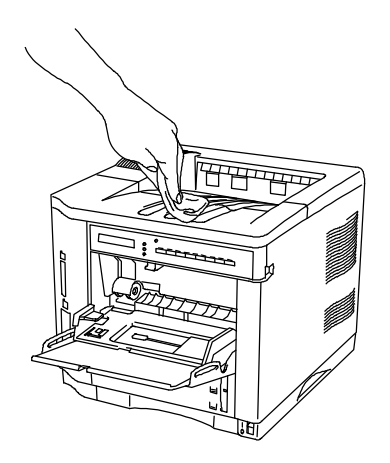

**Fig. 6-3 Cleaning the Printer Exterior**

- 
- 5. If paper or foreign objects are stuck in the paper cassettes, remove them.

**Fig. 6-4 Cleaning the Paper Cassette**

6. Replace the paper cassette and the optional font cartridge/card.

**Cleaning the Printer Interior**

Dip a soft cloth in water and wring it out thoroughly for cleaning the printer interior.

#### ✔ **Warning &** ☛ **Caution**

- **When you clean the printer interior, pay attention to the following:**
- **Never touch the hot fuser.**
- **Be careful not to inhale the toner.**
- If your clothes are smeared with toner, wipe off toner with a dry cloth and wash clothes in cold water. If you wash them in hot water, toner gets dissolved inside the material and it will not come out.
- Never touch or clean the transfer roller, or print quality may be adversely affected.

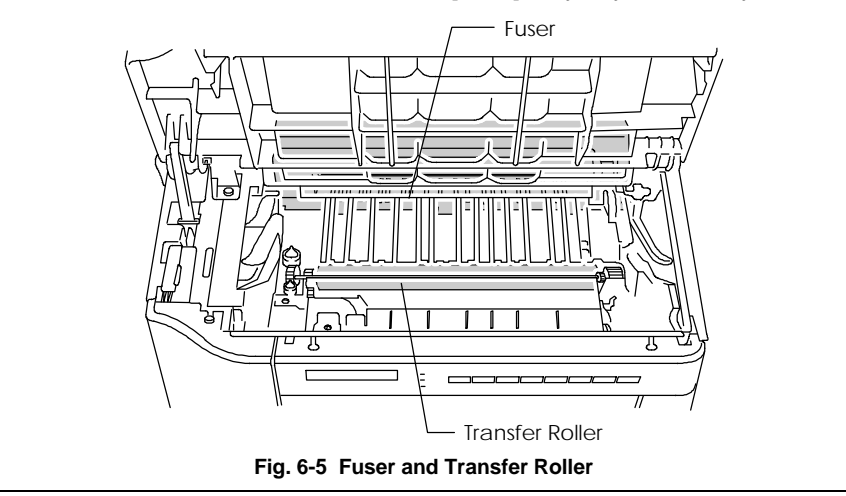

Clean the printer interior as follows:

- 1. Turn off the printer and unplug the power cord.
- 2. Open the top cover of the printer and remove the toner cartridge.
- 3. Clean both sides of the paper access cover and transfer guide by wiping off toner and paper particles with a dry, soft cloth. The paper access cover can be lifted up to allow easier access for cleaning.

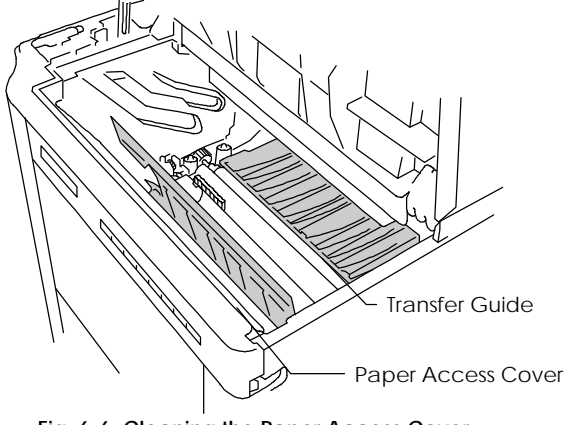

**Fig. 6-6 Cleaning the Paper Access Cover and Transfer Guide**

4. Wipe off toner and paper particles from the top surface of the black plastic paper guide with a dry, soft cloth.

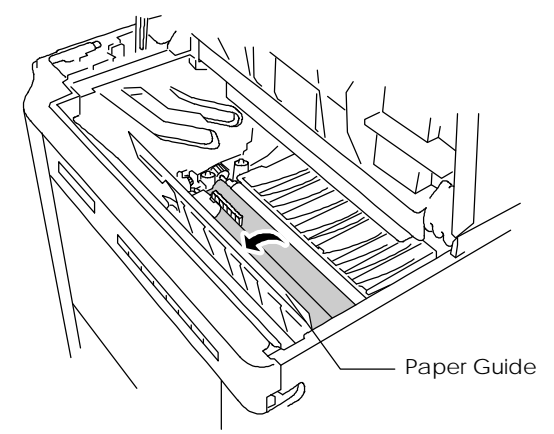

**Fig. 6-7 Cleaning the Paper Guide**

- 5. Detach the cleaning brush from the top cover and clean the anti-static teeth by sliding the brush several times. After cleaning, replace the brush in its slot.
- 6. Refit the toner cartridge as described in REPLACING THE TONER CARTRIDGE.
- 7. Close the top cover of the printer and plug in the power cord.

# **CHAPTER 7 TROUBLE SHOOTING**

## **TROUBLESHOOTING**

If any problems occur, the printer automatically stops printing, diagnoses the problem, and displays the corresponding message to alert you. Take the appropriate action, referring to the following tables. If you cannot clear the problem, consult the dealer where you purchased the printer. Inform the dealer of the message number for quick troubleshooting.

## **Operator Call Messages**

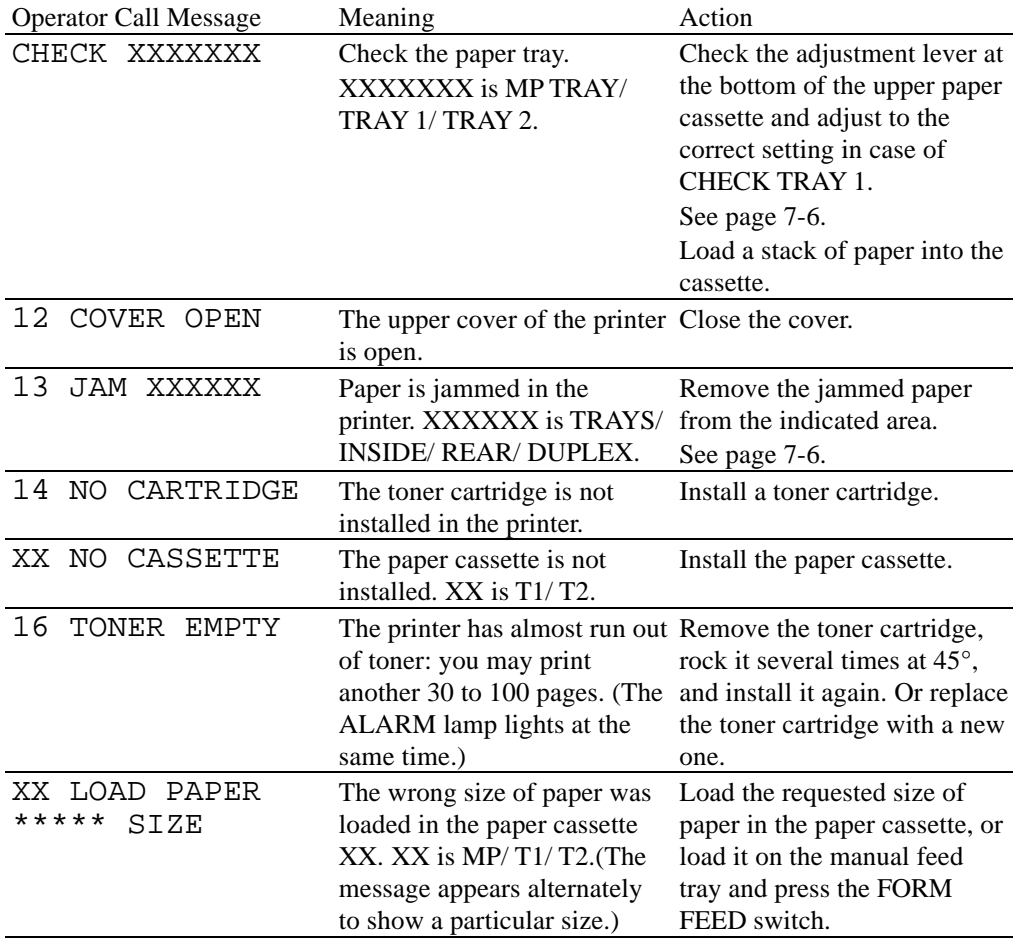

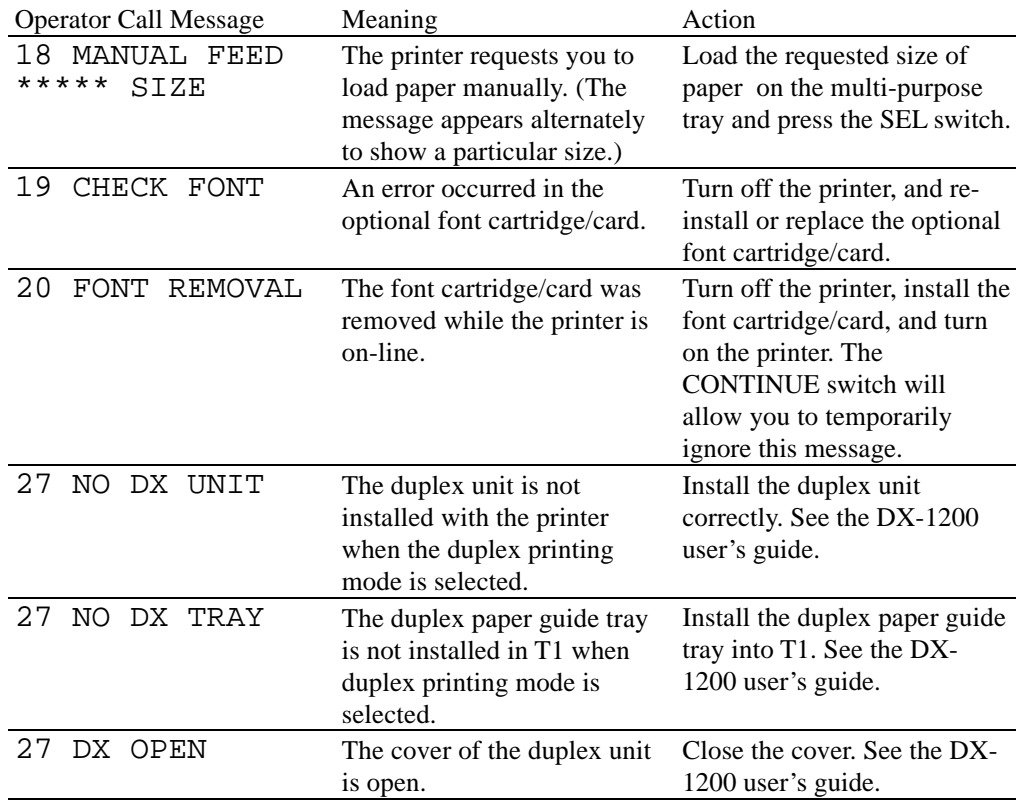

# **Error Messages**

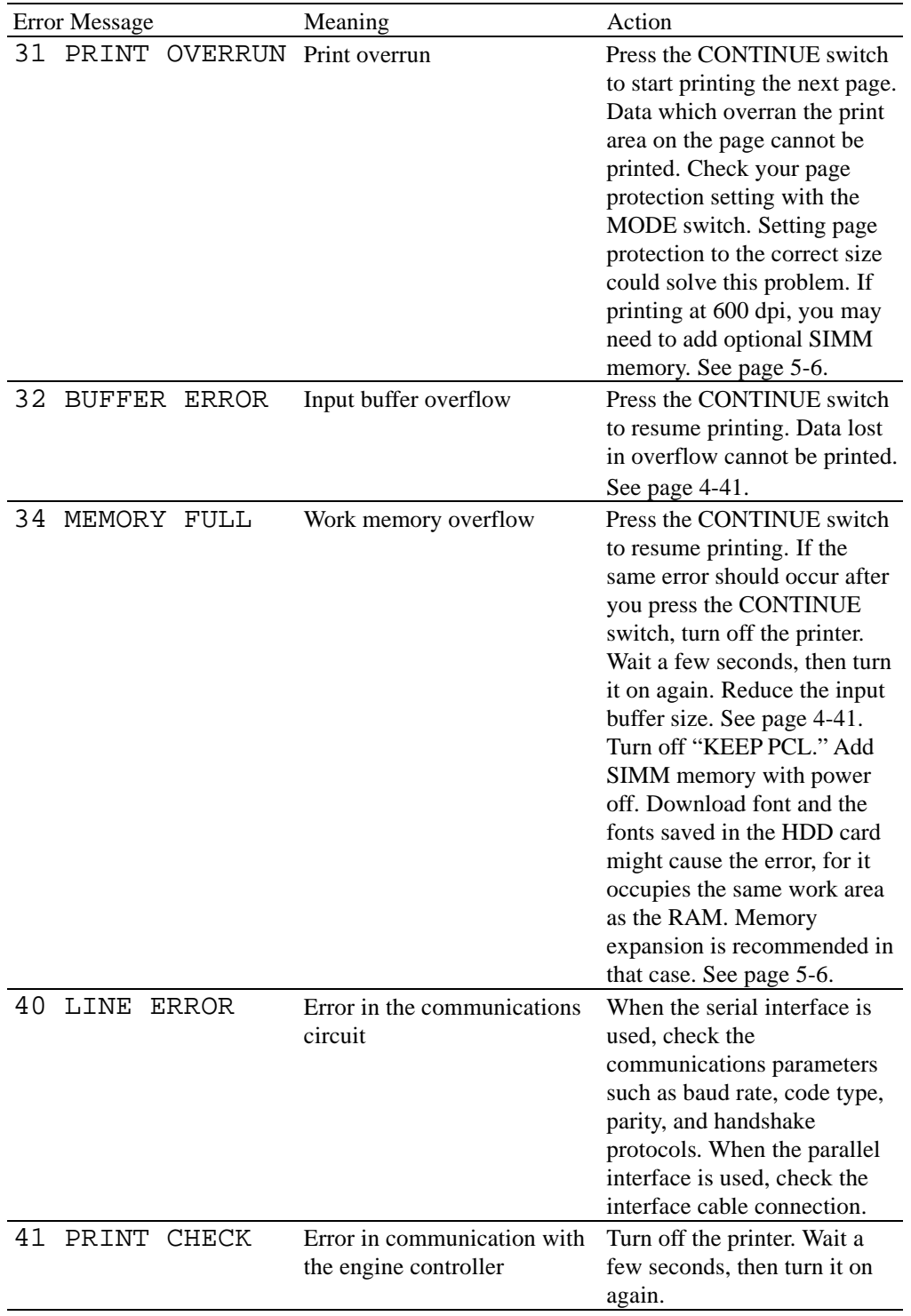

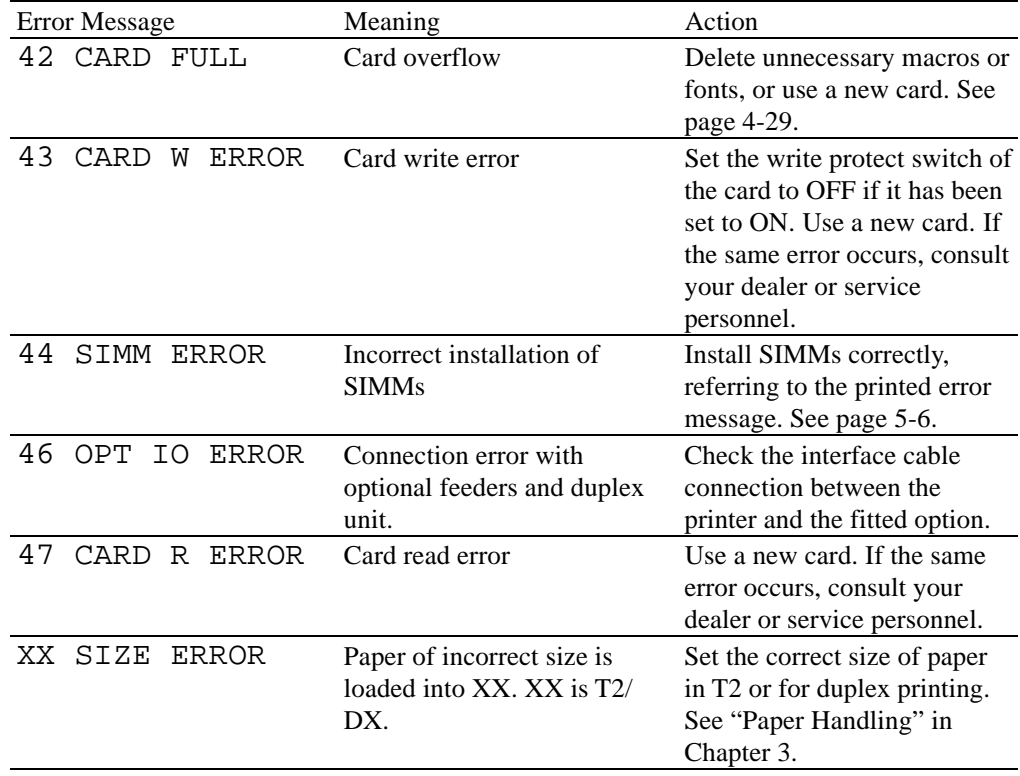

# **Service Call Messages**

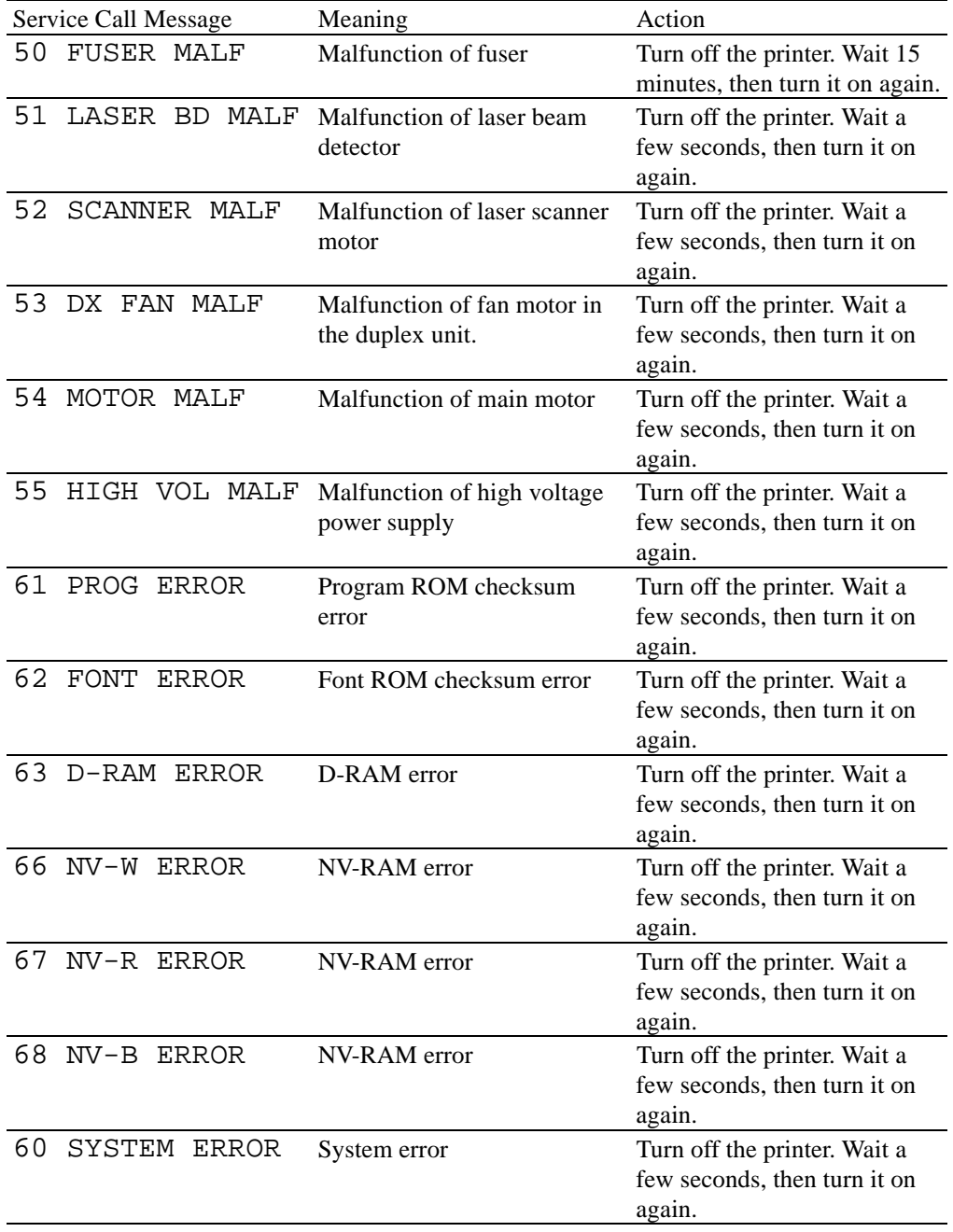

## **Possible Problems**

This printer has been designed to be trouble free. However, if any problem should occur, note the display message and take the appropriate action. This section describes the actions to be taken against paper jams and unsatisfactory printouts.

### **Paper Jam**

If paper jams in the printer, it stops printing and displays the following message.

13 JAM XXXXXX

#### ✒ **Notes**

If paper jams frequently occur, check the adjustment lever located in the bottom of the paper cassette or clean the printer interior and check the paper quality.

About the Adjustment Lever

If paper is misfeeding or doublefeeding frequently, set the adjustment lever according to the table below.

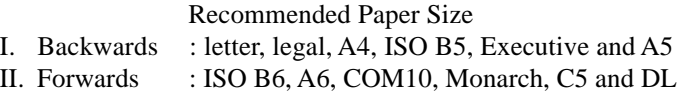

If CHECK TRAY is shown when the paper cassette is filled with paper, check the adjustment lever and adjust to the correct setting.

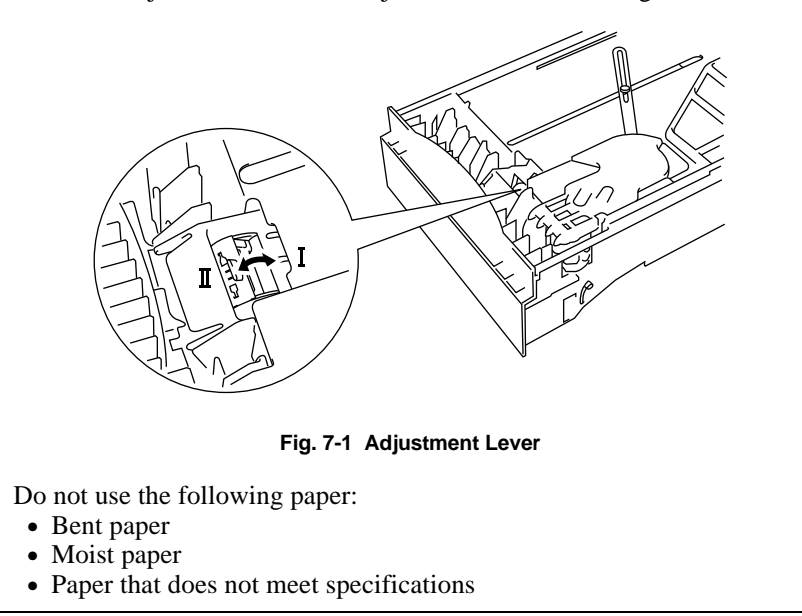

Paper may jam in the paper cassette, inside the printer, at the rear access cover or at the paper exit. Check the jam location and follow the instructions below to remove the jammed paper.

After you have followed the instructions, the printer automatically resumes printing. However, the DATA lamp may come on and the following message may appear on the display.

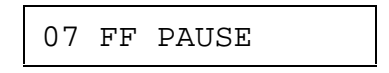

After a paper jam has occurred, data usually remains in the printer memory. The message prompts you to execute a form feed and print out the remaining data. Press the SEL switch to continue.

#### ■ Paper Jam at Paper Exit

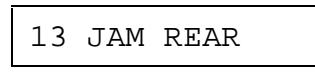

If paper has passed behind the rear access cover and a paper jam has occurred at the paper exit, remove the jammed paper by pulling it slowly from the exit as shown below:

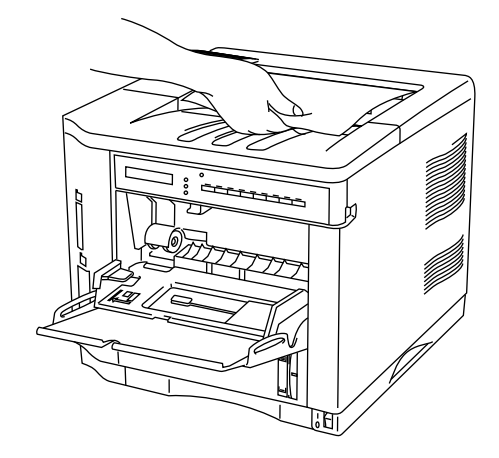

**Fig. 7-2 Paper Jam at Paper Exit**

■ Paper Jam at Rear Access Cover

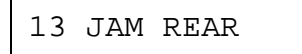

If a paper jam occurs behind the rear access cover before the paper exit, remove the jammed paper as follows:

- 1. Open the rear access cover.
- 2. Pull out the jammed paper slowly in direction A or B.

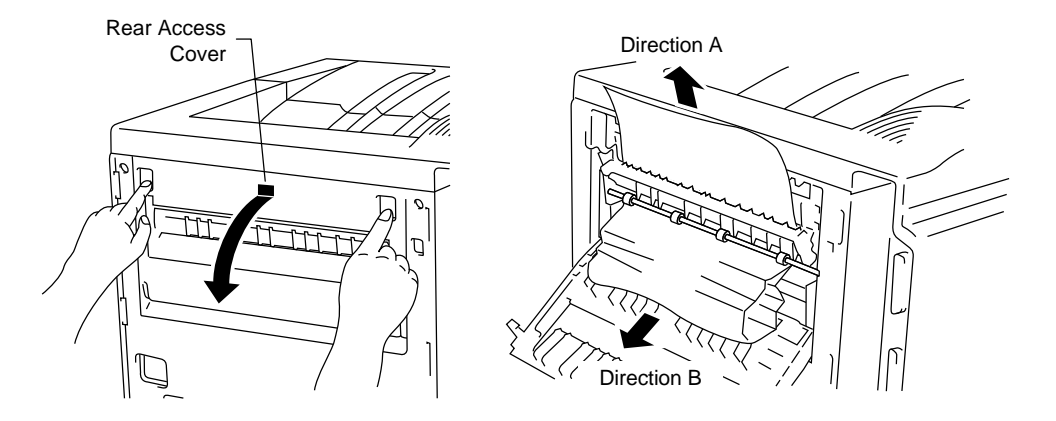

**Fig. 7-3 Paper Jam at Rear Access Cover**

3. Close the rear access cover.
■ Paper Jam at Fixing Roller inside the printer

13 JAM INSIDE

If a paper jam occurs at the fixing roller, follow these steps to remove the jammed paper:

- 1. Open the top cover and remove the toner cartridge.
- 2. Remove the jammed paper by holding it with both hands and pulling it slowly towards you.

**Warning**

**The fixing roller is extremely hot during operation. Remove the paper carefully.**

#### ☛ **Caution**

- After having removed the jammed paper, if the printed paper has a stain, print several pages before restarting your printing.
- Remove the jammed paper carefully so as not to spread toner.
- Take care not to stain your hands and clothes with toner. Wash out toner stains immediately with cold water.
- Never touch the transfer roller.

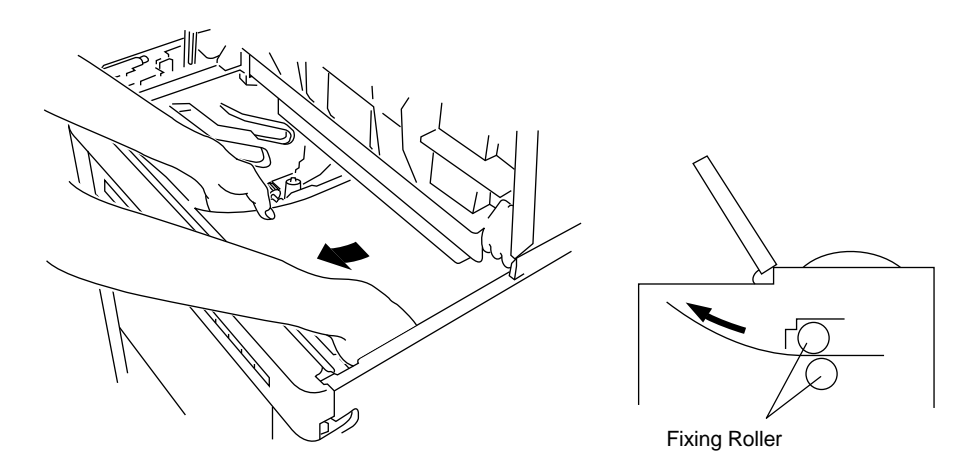

**Fig. 7-4 Paper Jam at Fixing Roller**

3. Install the toner cartridge and close the top cover.

■ Paper Jam at the Paper Access Cover Inside the Printer

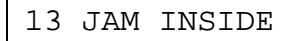

If a paper jam occurs at the paper access cover, follow these steps to remove the jammed paper:

- 1. Pull the upper paper cassette out of the printer to release the edge of the paper from the paper feed roller, or the paper might be torn and difficult to remove.
- 2. Open the top cover and remove the toner cartridge.
- 3. Raise the paper access cover.
- 4. Remove the jammed paper using the following methods:

If paper has passed through the paper access cover and toner is on the paper, pull it with making paper edge round in direction A (toward the upper side of the printer).

#### ☛ **Caution**

Take care not to stain your hands and clothes with toner. Wash out toner stains immediately with cold water.

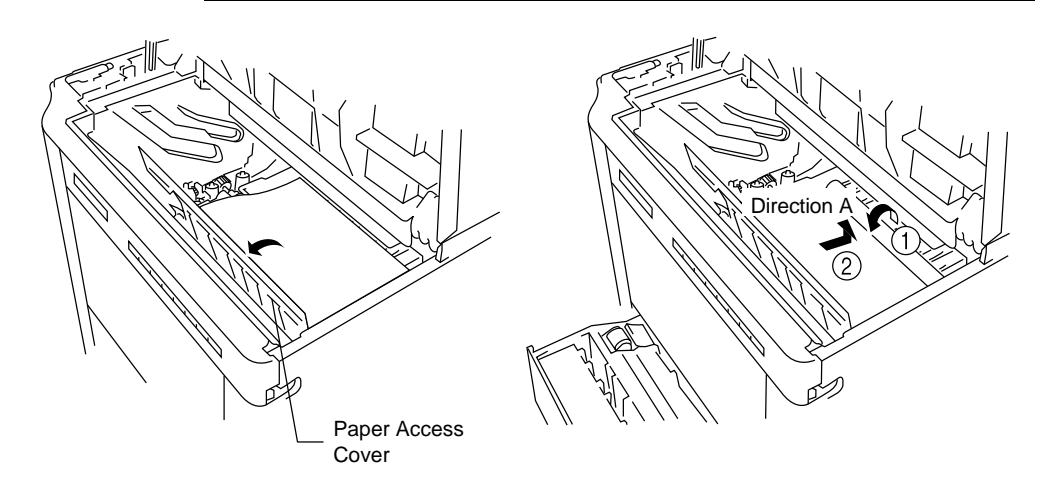

**Fig. 7-5 Paper Jam at Paper Access Cover**

- 5. Close the paper access cover.
- 6. Install the toner cartridge and close the top cover.

■ Paper Jam in the Paper Cassette

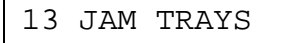

If a paper jam occurs inside the paper cassette, follow these steps:

- 1. Pull out the paper cassette.
- 2. Remove the jammed paper.

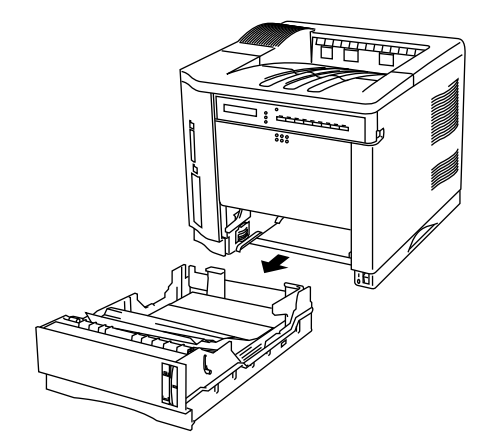

**Fig. 7-6 Paper Jam at Paper Cassette**

3. Install the paper cassette.

#### ☛ **Caution**

Do not pull out the upper paper cassette while paper is being fed from the lower paper cassette, or it causes a paper jam.

■ Paper Jam in the Multi-purpose Tray

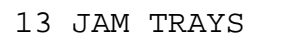

If a paper jam occurs in the multi-purpose tray, follow these steps:

- 1. Remove the jammed paper in the multi-purpose tray.
- 2. Reset all the paper on the multi-purpose tray correctly.
- 3. Open and close the top cover.

#### **Unsatisfactory Printouts**

If you are not satisfied with the printout quality, check the problem and take the necessary action to clear it.

#### ✒ **Note**

It is possible that paper could meet all of the guidelines listed in the specifications and still not print satisfactorily. This may be due to temperature, humidity or other variables over which the printer has no control. If you cannot clear print problems, consult the dealer where you purchased the printer.

#### ■ Unclear Printouts

The printed page may have white stripes or faint images.

| Here come Flat-top Jw    | to thing I can tell you is you go to be    | te topeher                       |
|--------------------------|--------------------------------------------|----------------------------------|
| no. Here come Flat-to    | a. One thing I can tell you is you go      | .Come toge                       |
| curso linecon f          | come. One thing I can tell you is so       | the Construction note.           |
| now, over me. Here or    | so he come. One thing I can tell you       | rto be free. Come togetherA      |
| right now, over me. Its  | For-too he come. One thing I can be        | pu as to be free. Come AAA       |
| together right now, or   | re come Flat-top he come. One thin         | I say is you go to be free. A    |
| Come together right to   | te. Here come Flat-top .he come. Or        | And at op you is you go to be A  |
| free, Come together ris  | swing. Here come Flat-top Jan com          | the sky with Diamonds, AA        |
| One thing I can tell you | a to be free. Come together right nor      | L. Here come Flat-top JackA      |
| come. One thing I can    | you go to be free. Come together ri-       | series, Hexcome Fieldos          |
| he come. One thing is    | uis vou as to be tree. Come togethe        | N. OVETA. Res cone Fat-          |
| top Je come One thir     | I you is you go to be free. Come too       | trow, over me, Lucy in the       |
| sky with Diamonds, He    | Tat-top Jacques, One thing I can tel       | au op to be hee. Come AAA        |
| together right now, or   | re come Flat-top he come. One thin         | I say is you go to be free. A    |
| Come together right in   | te. Here come Flat-top .he come. Or        | ed of op ups at ups list not     |
| free, Come together ris  | swing. Here come Flat-top Jan com          | he I can tell you is you got     |
| to be free. Come toget   | tox, over me. Here come Flat-top Js        | scyle the sky with AAAAA         |
| Diamonds, One thing I    | pully you go to be free. Come togeth       | by, over me. Here come A.        |
| Flat-top Jve come, One   | in tell you is you co to be free. Com-     | <b>Saterow</b> , over me, HeraA. |
| come Raytos Je com       | no licen tell you is you go to be free.    | asther right now, over me, A     |
| Here come Flat-top Jw    | te thing I can tell you is you go to be    | to together right now, over      |
| me. Here more Datas      | a. One thing I can tell you is you go      | Come together right now.         |
| current Hamptons C       | come, Lucy in the sky with Diamon          | the licensed veck year on        |
| to be free. Come toget   | tox, over me. Here come Flat-top Js        | he third can tell you is you     |
| op to be free. Come to   | <b>In tow, over me. Here came Flat-to:</b> | L One thing I can tell you is    |
| you go to be her. Con    | r right now, over me, Here came Fig.       | come, One thing I can tell A     |
| you is you gots be fre   | contentiate now, over me. Here or          | to Jw come, One thing I can      |
| tell you is you go to be | to together right now, over me. Her-       | price Je come One thing I        |
| can tell you is you go!  | Cone together right now, over me.          | e Fisi-top he come. One A        |
| third lost tell you is a | se free. Come together right now, on       | ne come Flat-top Jhe come.       |
| One thing I can tell you | a to be free. Come together right nor      | L. Here come Flat-top Jack.      |
| come. One thing I can    | you go to be free. Come together ri-       | nerms, Hencome Flat-top          |
| he come. One thing is    | uis vou as to be tree. Come togethe        | N. OVETA. Res cone Fat-          |
| top Je come One thir     | I you is you go to be free. Come too       | <b>Three man me. Memorials</b>   |
| Figures he come Luc      | renth Diamonds, One thing I can be         | ou as to be free. Come AAA       |
|                          |                                            |                                  |

**Fig. 7-7 White Stripes or Faint Images**

If you see these print problems, check for the toner empty message. The toner may not be distributed evenly in the cartridge or the toner cartridge may be empty.

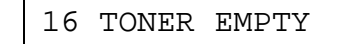

Follow these steps to clear the problem:

1. Open the top cover of the printer.

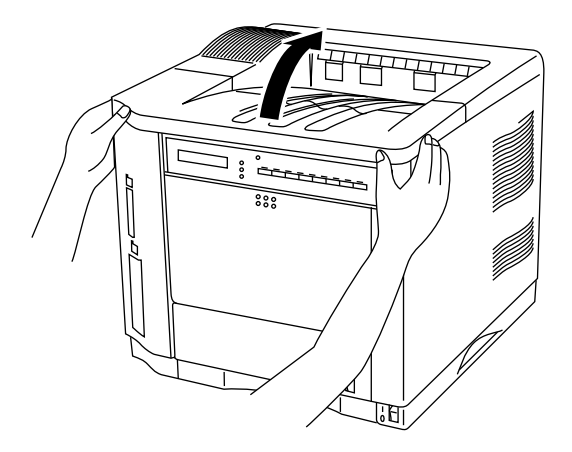

**Fig. 7-8 Opening the Top Cover**

2. Remove the toner cartridge from the printer.

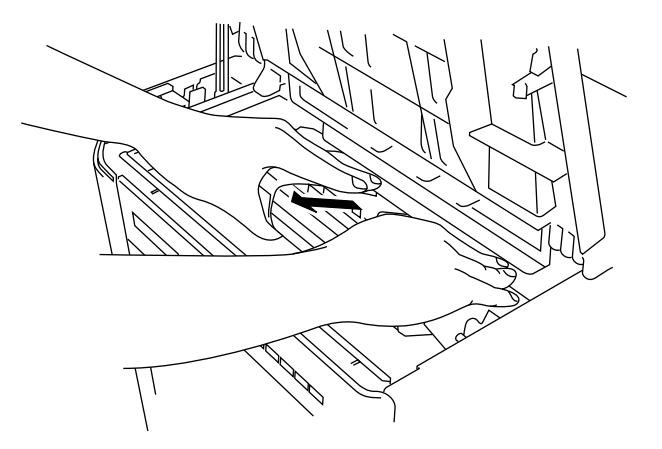

**Fig. 7-9 Removing the Toner Cartridge**

3. Rock the cartridge gently several times at a 45° angle.

This distributes the toner evenly inside the cartridge.

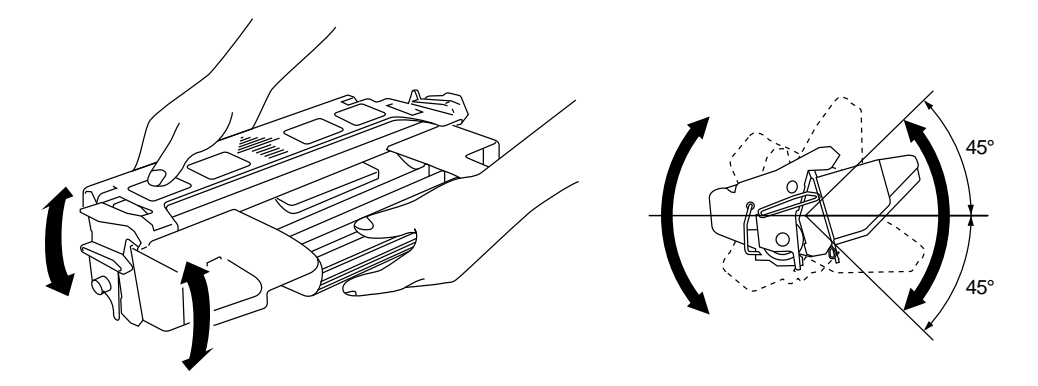

**Fig. 7-10 Distributing the Toner Evenly**

- 4. Install the toner cartridge and close the top cover of the printer.
- 5. Print out several pages.

If you are still not satisfied with the printout, replace the toner cartridge with a new one.

#### ■ Stains and Stripes

If the printed page is stained with toner or has vertical stripes, clean the printer interior. See "Cleaning" in Chapter 6.

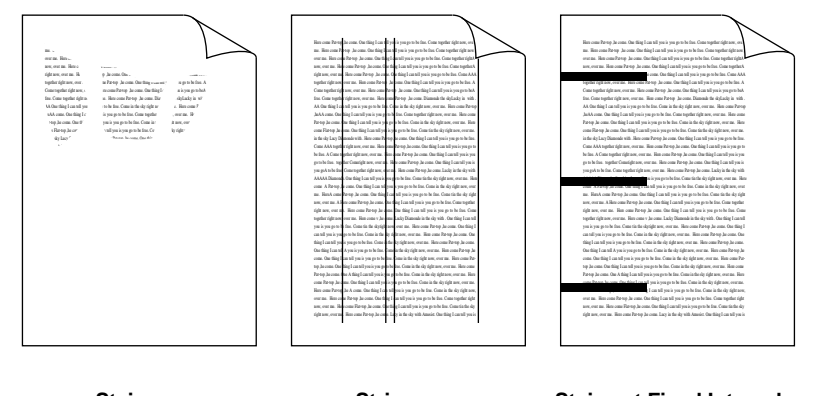

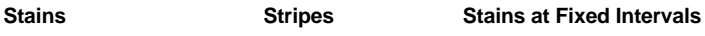

**Fig. 7-11 Dark Stripes or Toner Stains**

If the same print problem occurs after cleaning, take any of the following actions:

- Make sure that you use paper or OHP films that meet specifications and have the correct printing surface.
- Check that the toner cartridge is not damaged. If it is damaged, replace it with a new one.

If the stripes or stains are vertically repetitive on a page, take the following action in accordance with the intervals of the stripes or stains.

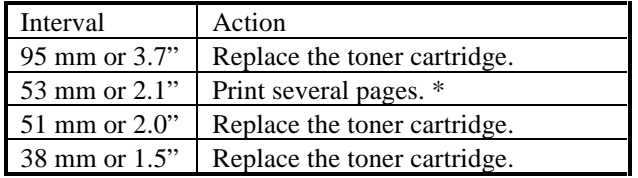

 \* If the problem occurs repeatedly, the transfer roller needs to be replaced with a new one. Consult your dealer or sales personnel.

#### ■ White Spots

The printed page may have white spots in black text and graphics areas. Make sure that you use paper or OHP films that meet specifications and have the correct printing surface.

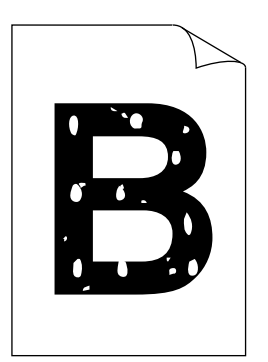

**Fig. 7-12 White Spots**

#### ■ Toner Scatter

If toner scatters around printed characters and stains the printed page, clean the printer interior. See "Cleaning" in Chapter 6.

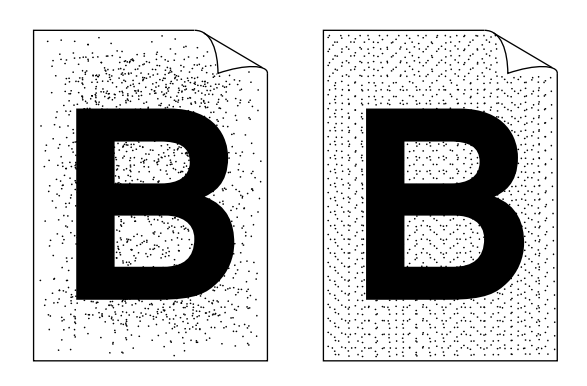

**Fig. 7-13 Toner Scatter**

If the same print problem occurs after cleaning, take any of the following actions:

- Make sure that you use paper, OHP films, or envelopes that meet specifications.
- Check for glue on the paper. Glue causes toner to scatter.
- If toner scatters over the entire printing surface, adjust the print density. See "Checking the Printed Test Pattern" in Chapter 2.

■ Black Page

If an entire page is printed in black, make sure that the toner cartridge is properly installed. Never use heat-sensitive paper, or it may cause this problem.

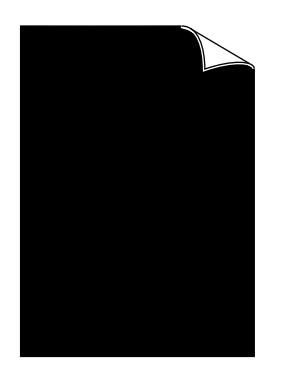

**Fig. 7-14 Black Page**

■ White Page

If nothing is printed on pages, make sure that the toner cartridge is not empty, the sealing tape is removed from the toner cartridge, or you use paper, OHP films, or envelopes that meet specifications.

If a stack of paper is not fanned, more than one sheet may be loaded at a time, which may cause blank pages to be ejected.

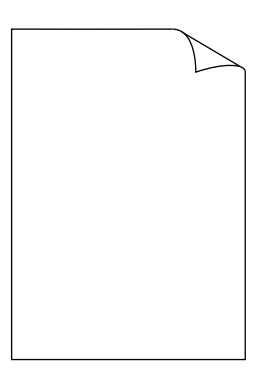

**Fig. 7-15 White Page**

#### ■ Dropout

If nothing or part of a page is printed, make sure that the toner cartridge is not empty or the toner is evenly distributed in the cartridge. Take the proper action, referring to "Unclear Printouts" in this section.

Also, make sure that you use paper, OHP films or envelopes that meet specifications. Moist paper causes this problem.

If the print density is set too low, this problem may occur. Adjust the print density to the proper setting. See "Checking the Printed Test Pattern" in Chapter 2.

|                                         | How your Parker Jacques, One thing I are "If you in you as to be far.                                            | media delegan en                                |
|-----------------------------------------|----------------------------------------------------------------------------------------------------|-------------------------------------------------|
|                                         | The come Pr was the come One thing I can all you is you seed.                                                    | Dog too day felt are.                           |
| ou as lines.                            | you do cans. Our friend cannil you's you're                                                                      | as Copy tomber (els).                           |
| act, our as, &                          | as Partie Jacones One files I can all you's you even be fast. Construction's                                     |                                                 |
|                                         | ridram, our pa. sign cons Partio. As one. On this I cannibonic was reducing (118.8.8.)                           |                                                 |
|                                         | technisisms, owns. He could be a conclusion and you record that a                                                |                                                 |
| Case too, Legislators, over me, Ben-a   |                                                                                                    | to Jesus, Ontiaclassivasivas et hA              |
| Ins. Cops toucher deletaers, over an. 3 |                                                                                                    | as Reven Jacques, Dismonderie skylinder in with |
|                                         | AA On this Loand valv - work Cost is the dy definer, owner. However have                                         |                                                 |
|                                         | Jack Logg, Our   Logins, such you as to be fore. Copy to educated                                                | we as Recogni                                   |
| Rent Japanes                            | And constitute is you as to be four. Copy in the 4                                                               | w.wza.lka                                       |
|                                         | cone Figures Jacques, One faire Leas "Western were before. Come for                                              | SOLIDAY AVE BA                                  |
|                                         | information Disposition (All States Controller Controller Controller Controller Controller Controller Controller |                                                 |
| Case AAA toucherishtpow.com in          | come P                                                                                                    | Jacona One fring Leased you's you go to         |
|                                         | be far. A Cape tor-" or deletaer, over an. Here come status the come One filme I can all you's you               |                                                 |
| synbolic, no                            | 'untils are, out as, " your hotel is one, the first cand vari-                                                   |                                                 |
|                                         | vanisheles, pedecident over, Recognized Jacob Lake "Anderside                                                    |                                                 |
|                                         | AAAAA Diamade. One filiar Luxe refl work was on the fine. Come the fite sky right as                             | <b>The Real</b>                                 |
|                                         | one A Reve Je on "w file Los all years you with a Considerable                                                   | 105,000                                         |
| as Book one has                         | you. One drive I can tell you is you on to be then Come to the det right.                                        |                                                 |
| act, our as, Allen ;                    | rende cons. Our fine Loan Evenis was as 5" in Construction                                                       |                                                 |
| tick are our as. B                      | a Rever Jacor - Our filer I can all yea is you as to be free. Com-                                               |                                                 |
|                                         | tomber follows, own as. How concert he co. Lacky Diamonds in the skewith. One third Loan all                     |                                                 |
|                                         | yes is you sym be fax. Copy to the skyledy new, over me. Here your Paynes he yous. One thing I                   |                                                 |
|                                         | cardinals records for Contacts depictrage out as: Ref. 14 Royal Jacob, On-                                       |                                                 |
|                                         | fried cared was your "the fax Conclude 4x risk are, our as-                                                      | you have beened                                 |
| Our files Los will !                    | a see to be fore. Come in the sky right new                                                                      | He can here in                                  |
|                                         | cons. One direct is the rest is transported by Constitution for the first                                        | or as House he                                  |
|                                         | *** Jacoma One filed canding is you as to be feel to Consider for defences, over my F - come                     |                                                 |
|                                         | to Jacona, One A filted can all you're to the first Constitution de delicates over                               | <b>Skou</b>                                     |
|                                         | a Revente and One third countlines - recorded to Constitute deviations, owners.                                  |                                                 |
|                                         | Here your Parker Jack comp. One drive Los man is you as to be fast. Come in the sky richt asso-                  |                                                 |
|                                         | out as. Her one Perte Jacque, Our file count yet is you to be far. Concrete felt:                                |                                                 |
|                                         | are, our pa. 7" "come Rayen Jacona, Our friend can all year's year to be fee. Constitute six-                    |                                                 |
|                                         | richt per  ers.  Hen cone Payers As cons. Lacy in the day r  Anniet. One thire I cannil you're                   |                                                 |

**Fig. 7-16 Dropout**

#### ☛ **Caution**

Operation of the printer in excess of the specifications shall be deemed abuse and all repairs thereafter shall be the sole liability of the end user/purchaser.

# **(For USA & CANADA Only)**

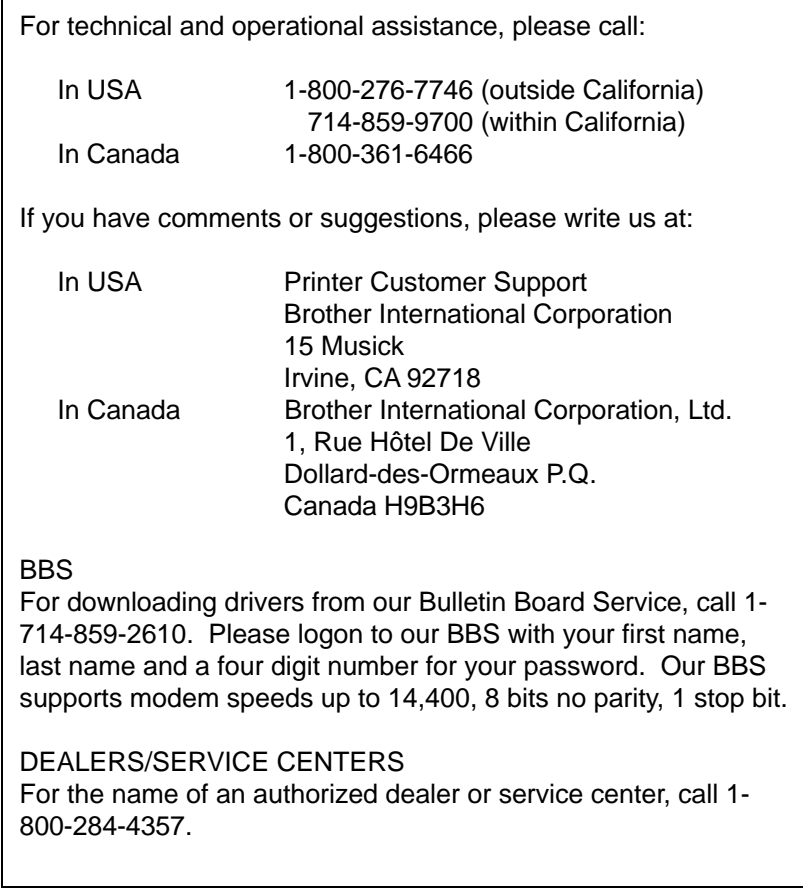

# **APPENDICES**

# **PRINTER SPECIFICATIONS**

# **Printing**

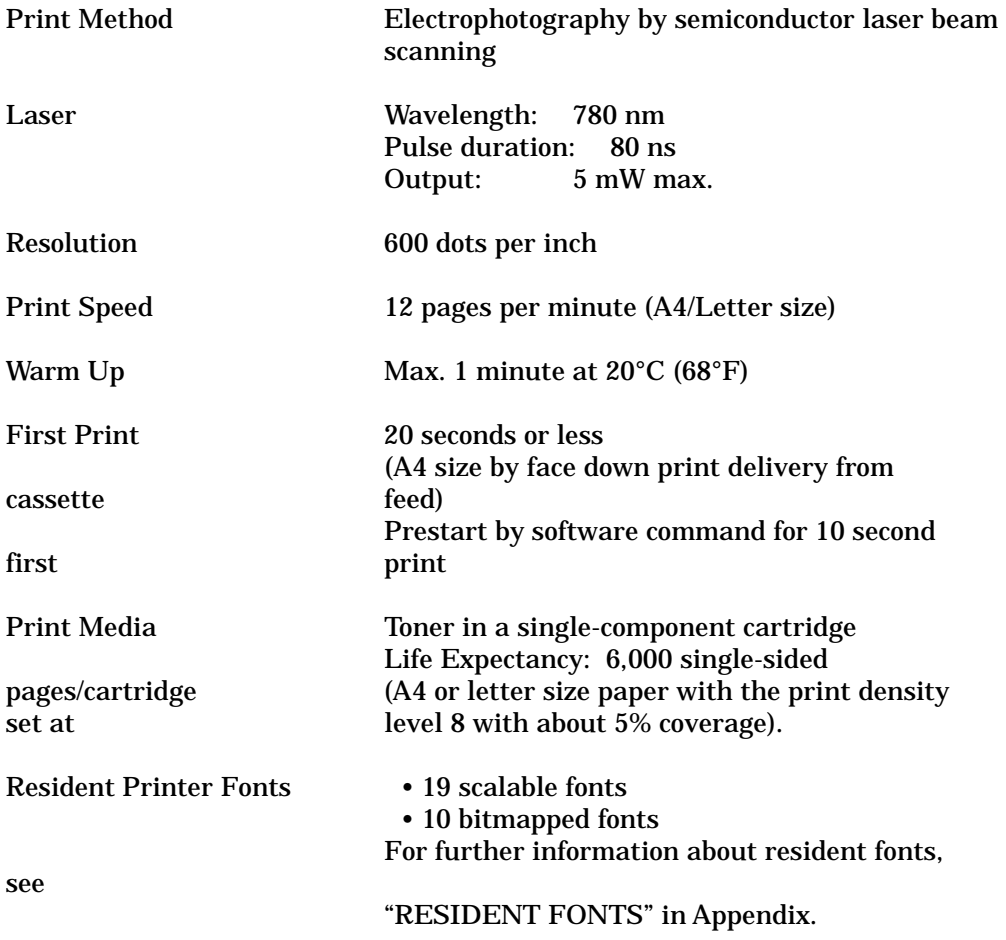

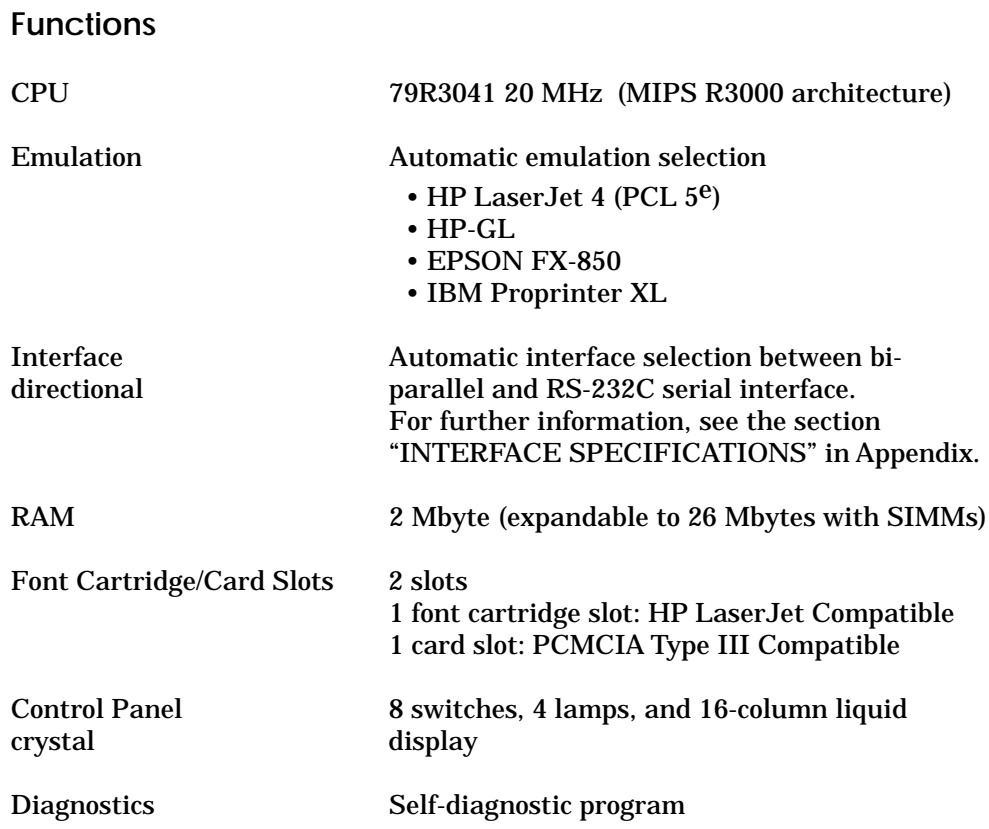

# **Electrical and Mechanical**

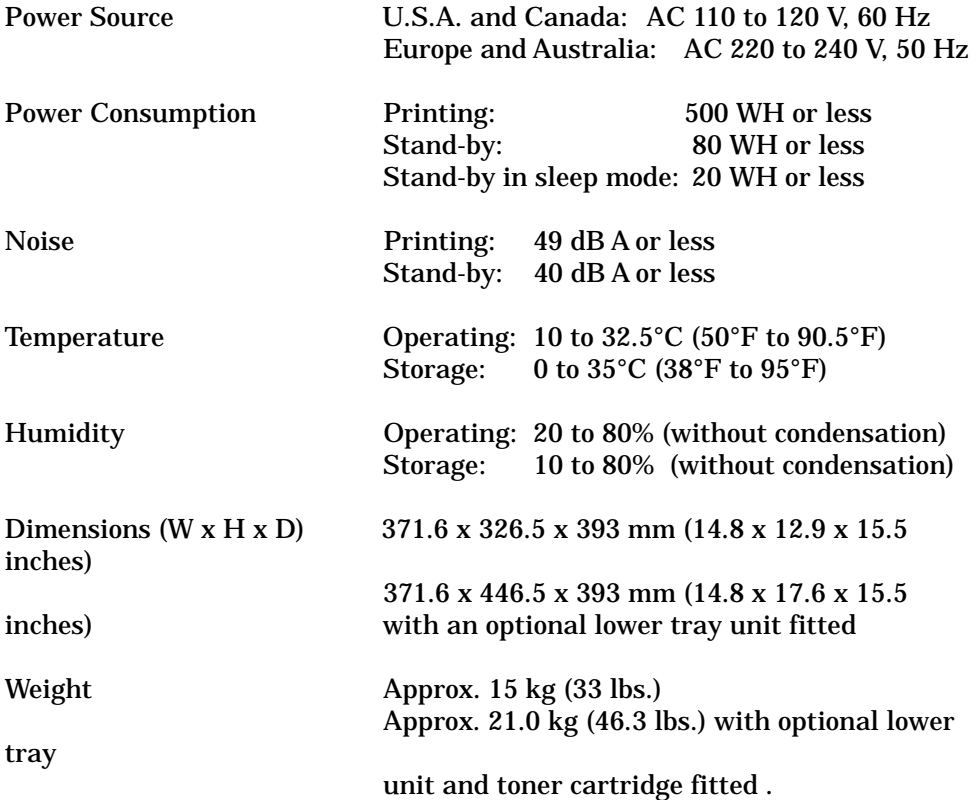

# **PAPER SPECIFICATIONS**

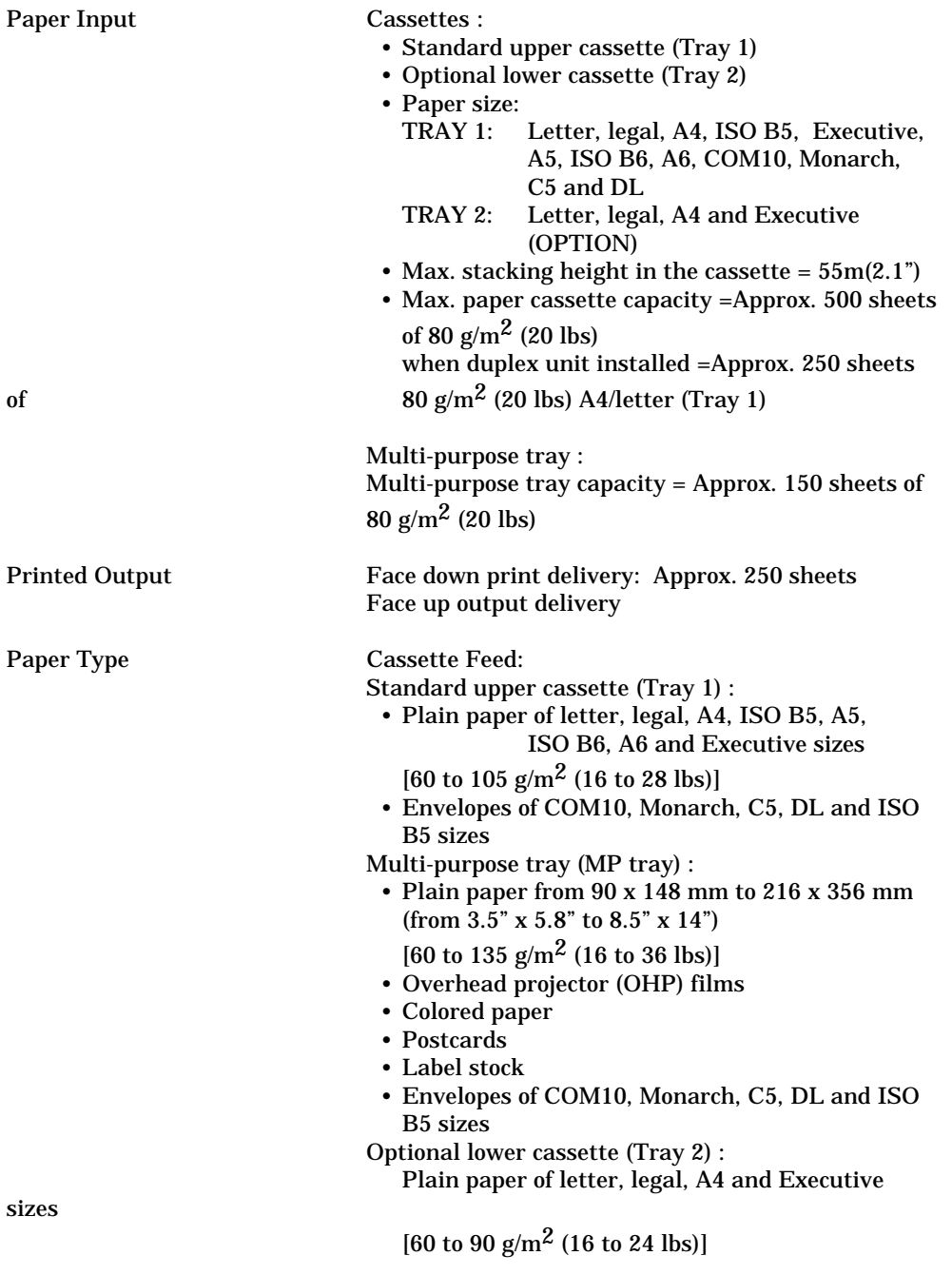

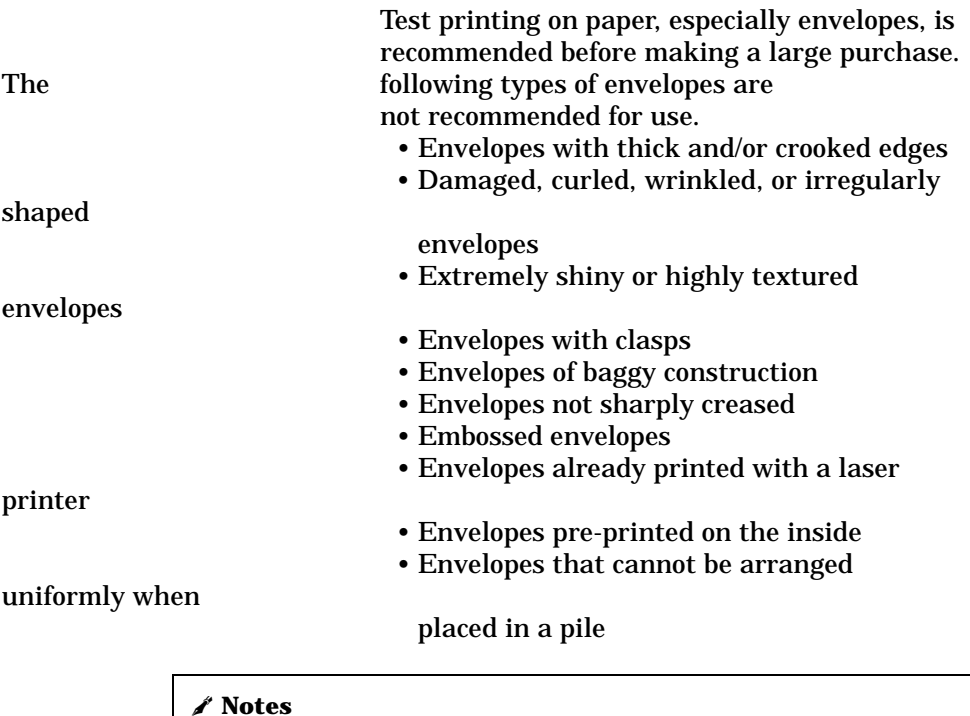

 • An area 15 mm (0.6") from the edges of the envelope will not be printed. • Avoid feeding labels with the carrier sheet exposed. Otherwise, your printer will be damaged.

 • When feeding OHP film, the use of a recommended type for laser printers will ensure optimum printing. For detailed information on the specification or purchase, please contact your nearest authorized sales representative or the place of purchase.

#### ■ **PAPER**

The printer is designed to work well with most types of xerographic and bond paper. However, some paper variables may have an effect on print quality or handling reliability. Always test samples of paper before buying to ensure that it provides desirable performance. Some important guidelines when selecting paper are:

- 1. Supplier should be informed that the paper or envelopes will be used in a laser printer.
- 2. Preprinted papers must use inks that can withstand the temperature of the printers fusing process. (200 degrees centigrade)
- 3. If selecting a cotton bond paper, paper having a rough surface such as cockle or laid finished paper, or paper that is wrinkled or puckered may exhibit degraded performance.

#### ✒ **Note**

The manufacturer neither warrants or recommends the use of any particular paper. The operator is responsible for the quality of paper used with the printer.

#### **Paper Types to Avoid**

Some types of paper might not perform well or may cause damage to your printer.

#### **Types of paper to avoid are:**

- 1. Highly textured paper.
- 2. Smooth or shiny paper.
- 3. Paper that is coated or has a chemical finish.
- 4. Damaged, wrinkled or prefolded paper.
- 5. Paper exceeding the recommend weight specification specified in the manual.
- 6. Paper with tabs and staples.
- 7. Letterheads using low temperature dyes or thermography.
- 8. Multipart or carbonless paper.

#### **DAMAGE OR OTHER DEFECTS CAUSED BY THE USE OF PAPERS LISTED UNDER "PAPER TYPES TO AVOID" WILL NOT BE COVERED UNDER ANY WARRANTY OR SERVICE AGREEMENTS.**

#### ■ **ENVELOPES**

Most envelopes will perform acceptably on your printer. However; some envelopes will have feeding and print quality problems because of their construction. A suitable envelope should have edges with a straight, well creased folds and should not have more than two thickness of paper along the lead edge. The envelope should lie flat and not have baggy or flimsy construction. Purchase quality envelopes only from a supplier who understands that the envelopes will be used in a laser printer. All envelopes should be tested prior to use to ensure desirable print results.

#### **Envelope Types to Avoid**

- 1. Envelopes constructed with a paper with a weight that exceeds the paper weight specifications for the printer.
- 2. Poorly manufactured envelopes with edges that are not straight or consistently square.
- 3. Envelopes with "baggy" construction or folds that are not sharply creased.
- 4. Envelopes with transparent windows, holes, cutouts or perforations.
- 5. Envelopes with clasps, snaps or tie strings.
- 6. Envelopes made with smooth or shiny paper.
- 7. Envelopes that are rough, highly textured, or deeply embossed.
- 8. Envelopes which do not lie flat or that are curled, wrinkled, or irregularly shaped.
- 9. Envelopes having an open flap with an adhesive that seals the envelope.

#### **USE OF ANY OF THE ENVELOPES LISTED ABOVE MAY CAUSE DAMAGE TO YOUR PRINTER. SUCH DAMAGE IS NOT COVERED UNDER ANY WARRANTY OR SERVICE AGREEMENT.**

#### ✒ **Note**

The manufacturer neither warrants nor recommends the use of a particular envelope because envelope properties are subject to change by the envelope manufacturer. The entire responsibility for the quality and performance of the envelope lies with the customer.

#### ■ **LABELS AND OVERHEAD TRANSPARENCIES**

The printer will print on most type of labels and transparencies designed for use with a laser printer. Labels should have an adhesive that is acrylicbased since such material is more stable at the high temperatures in the fusing unit. Adhesives should not come in contact with any part of the printer, because the label stock may stick to the drum or rollers and cause jams and print quality problems. No adhesive should be exposed between the labels. Labels should be arranged so that they cover the entire page with the only exposed spaces being lengthwise down the sheet. Using labels with spaces may result in labels peeling off and causing serious jam or print problems.

All labels and transparencies used in this printer must be able to withstand a temperature of 200 degrees centigrade (392 degrees Fahrenheit) for a period of 0.1 seconds.

Label and transparency sheets should not exceed the paper weight specifications described in the User's Guide. Labels and transparencies exceeding this specification may not feed or print properly and cause damage to your printer.

The entire responsibility for the quality and performance of labels and transparencies lies with the customer.

#### **DAMAGE CAUSED BY THE USE OF UNSATISFACTORY LABELS OR TRANSPARENCIES IS NOT COVERED UNDER ANY WARRANTY OR SERVICE AGREEMENTS.**

# **INTERFACE SPECIFICATIONS**

### **Bi-directional Parallel Interface**

### **Interface Connector**

A shielded cable with the following pin assignment should be used. Most existing parallel cables support bi-directional communication, but some might have incompatible pin assignments.

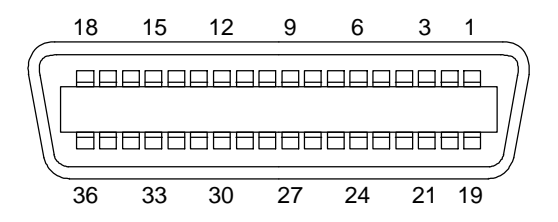

**Fig. A-1 Parallel Interface Connector**

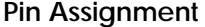

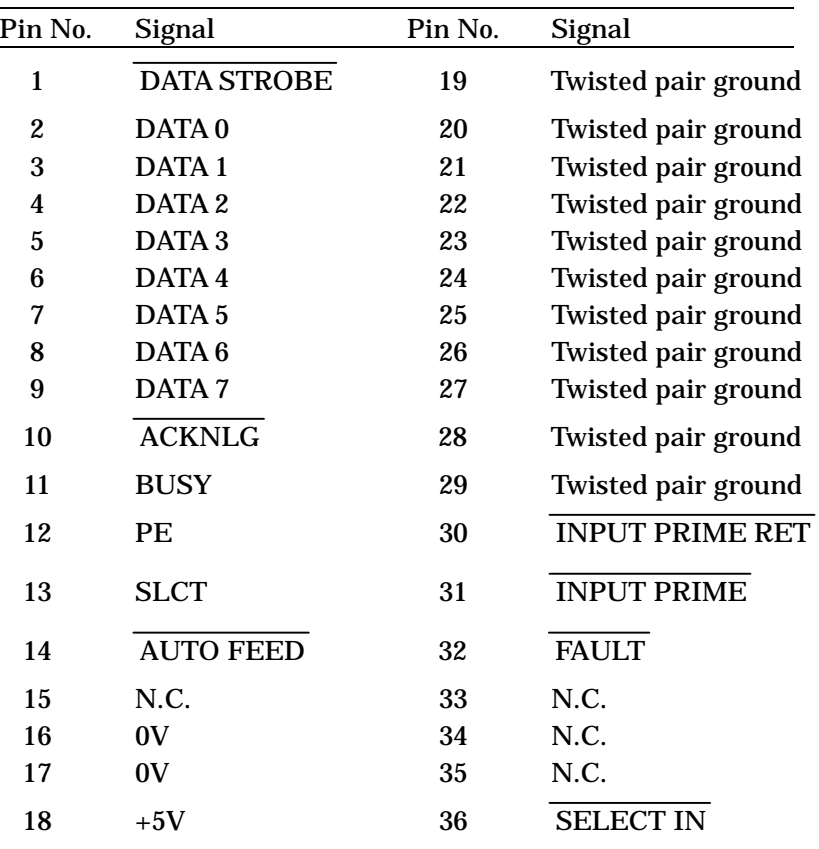

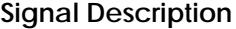

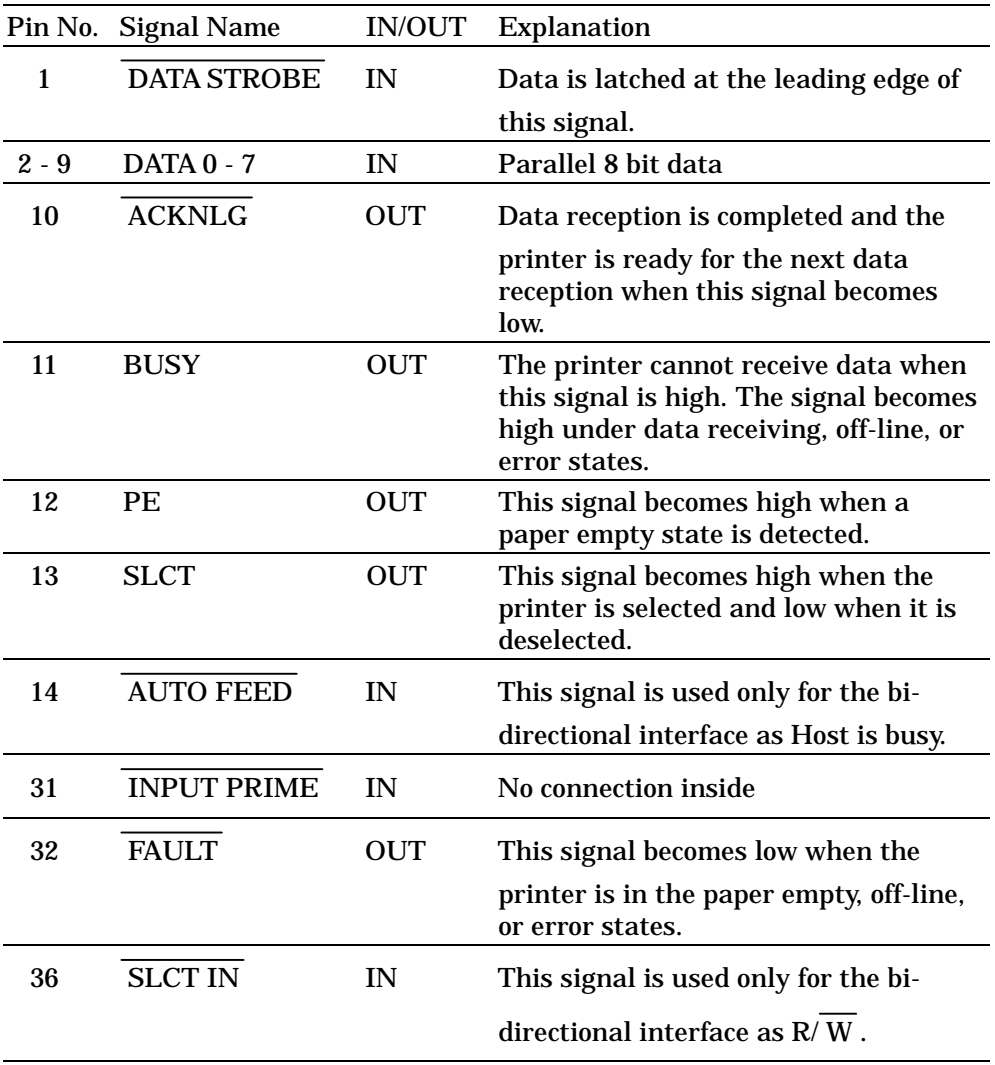

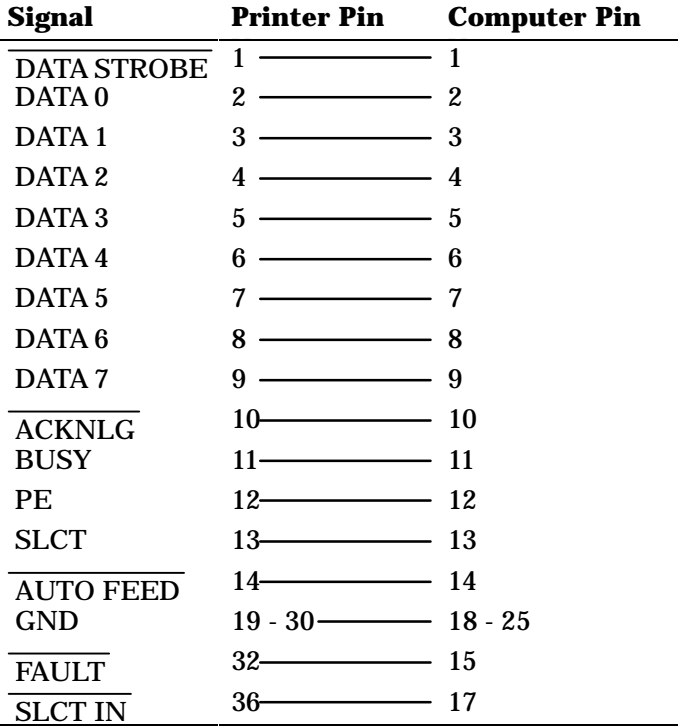

**Parallel Cable Connection for IBM-PC/AT or Compatible Computers and IBM-PS/2 Computers**

# **RS-232C Serial Interface**

#### **Standard Specifications**

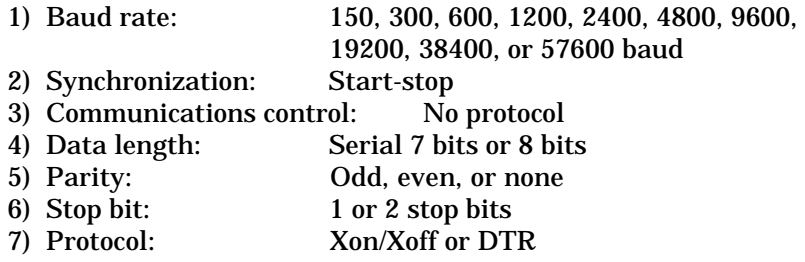

#### **Interface Connectors**

A shielded cable should be used.

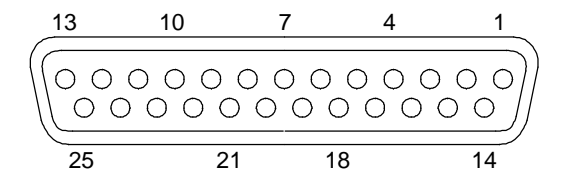

**Fig. A-2 Serial Interface Connector**

#### **Pin Assignment**

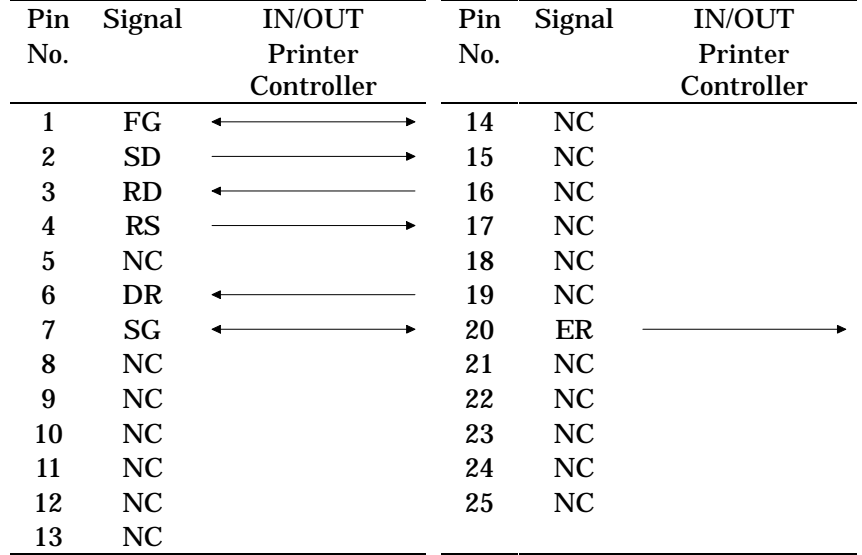

# **Signal Description**

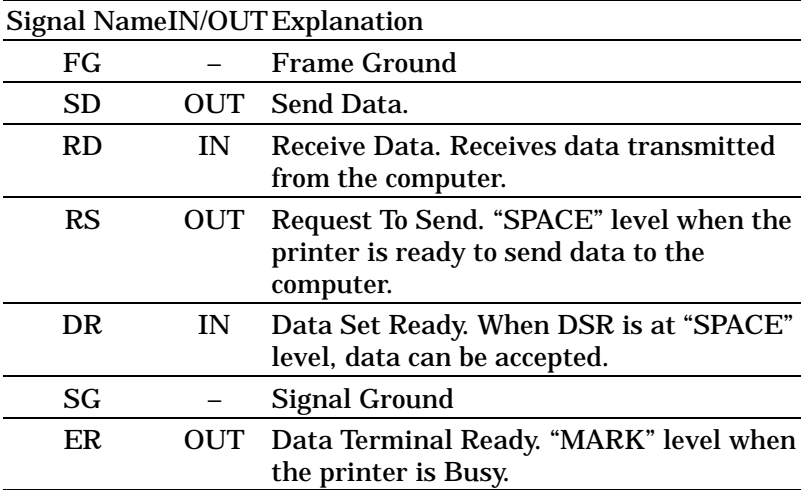

**Serial Cable Connection for IBM-PC/AT or Compatible Computers and IBM-PS/2 Computers**

The following diagrams show the pin connections for the most common serial communications.

■ DB-9 Serial Connection

When you use a computer with a 9-pin serial port, use a cable with the following pin configurations.

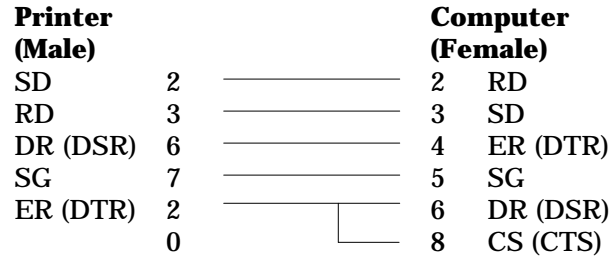

■ DB-25 Serial Connection

When you use a computer with a 25-pin serial port, use a cable with the following pin configurations.

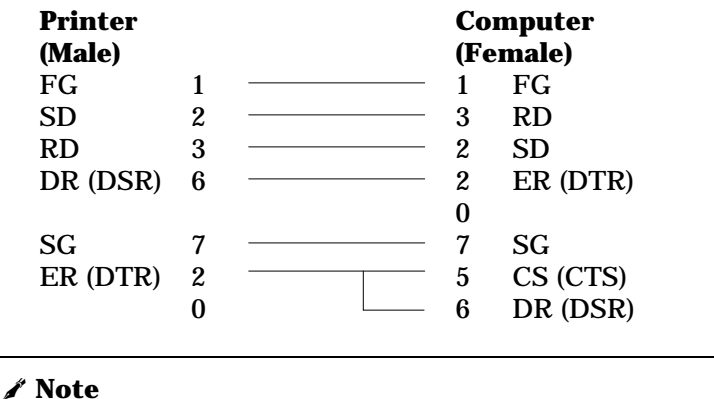

Any pins not shown in the figures above are not connected.

## **SYMBOL/CHARACTER SETS**

You can select the symbol and character sets with the FONT switch in the HP LaserJet 4, EPSON FX-850, and IBM Proprinter XL emulation modes. See "FONT Switch" in Chapter 4.

When you have selected the HP-GL emulation mode, you can select the standard or alternate character set with the MODE switch. See "GRAPHICS MODE" in Chapter 4.

### **OCR Symbol Sets**

When the OCR-B font is selected, the corresponding symbol set is always used.

OCR-B

*APPENDICES*

## **HP LaserJet 4 Mode**

Roman 8 (8U) ISO Latin1 (0N) ISO Latin2 (2N) ISO Latin5 (5N)

PC-8 (10U) PC-8 D/N (11U) PC-850 (12U) PC-852 (17U)

*APPENDICES*

PC-8 Turkish (9T) Windows Latin1 (19U) Windows Latin2 (9E) Windows Latin5 (5T)

Legal (1U) Ventura Math (6M) Ventura Intl (13J) Ventura US (14J)

*APPENDICES*

PS Math (5M) PS Text (10J) Math-8 (8M) Pi Font (15U)

MS Publishing (6J) Windows 3.0 (9U) Desktop (7J) MC Text (12J)

The following table shows characters available only in the corresponding character set. The numbers at the top of the table are hexadecimal code values with which characters are to be replaced in the Roman 8 character set. For other characters, see the Roman 8 character set.

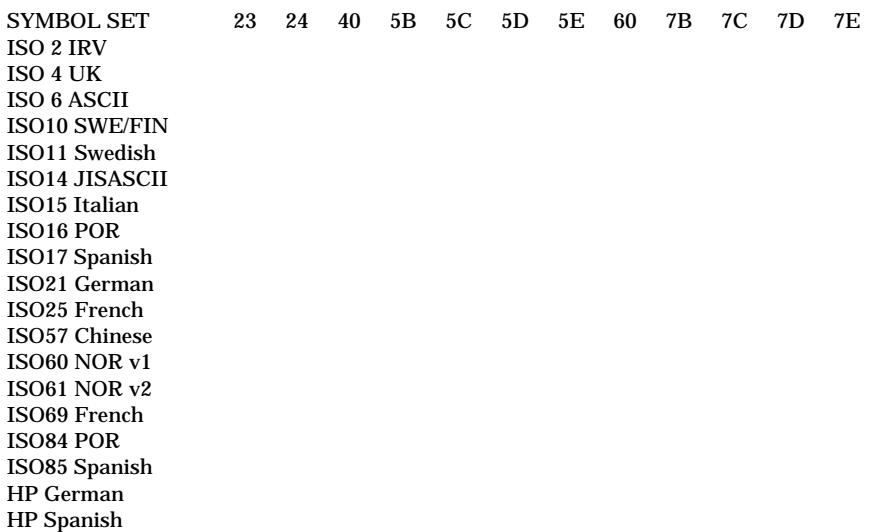

### **EPSON Mode**

US ASCII

The following table shows characters available only in the corresponding character set. The numbers at the top of the table are hexadecimal code values with which characters are to be replaced in the US ASCII character set. For other characters, see the US ASCII character set.

CHARACTER SET 23 24 40 5B 5C 5D 5E 60 7B 7C 7D 7E German UK ASCII I French I Danish I Italy Spanish Swedish Japanese Norwegian Danish II UK ASCII II French II Dutch South African

*APPENDICES*

PC-8 PC-8 D/N PC-850 PC-852

PC-860 PC-863 PC-865 PC-8 Turkish
## **IBM Mode**

PC-8 PC-8 D/N PC-850 PC-852

PC-860 PC-863 PC-865 PC-8 Turkish

## **HP-GL Mode**

ANSI ASCII 9825 CHR. SET

FRENCH/GERMAN **SCANDINAVIAN** SPANISH/LATIN JIS ASCII

ROMAN8 EXT. ISO IRV ISO SWEDISH ISO SWEDISH:N

ISO NORWAY 1 ISO GERMAN ISO FRENCH ISO U.K.

ISO ITALIAN ISO SPANISH ISO PORTUGUESE ISO NORWAY 2

# **Symbol Sets Supported by the Printer's Intellifont Compatible Typefaces**

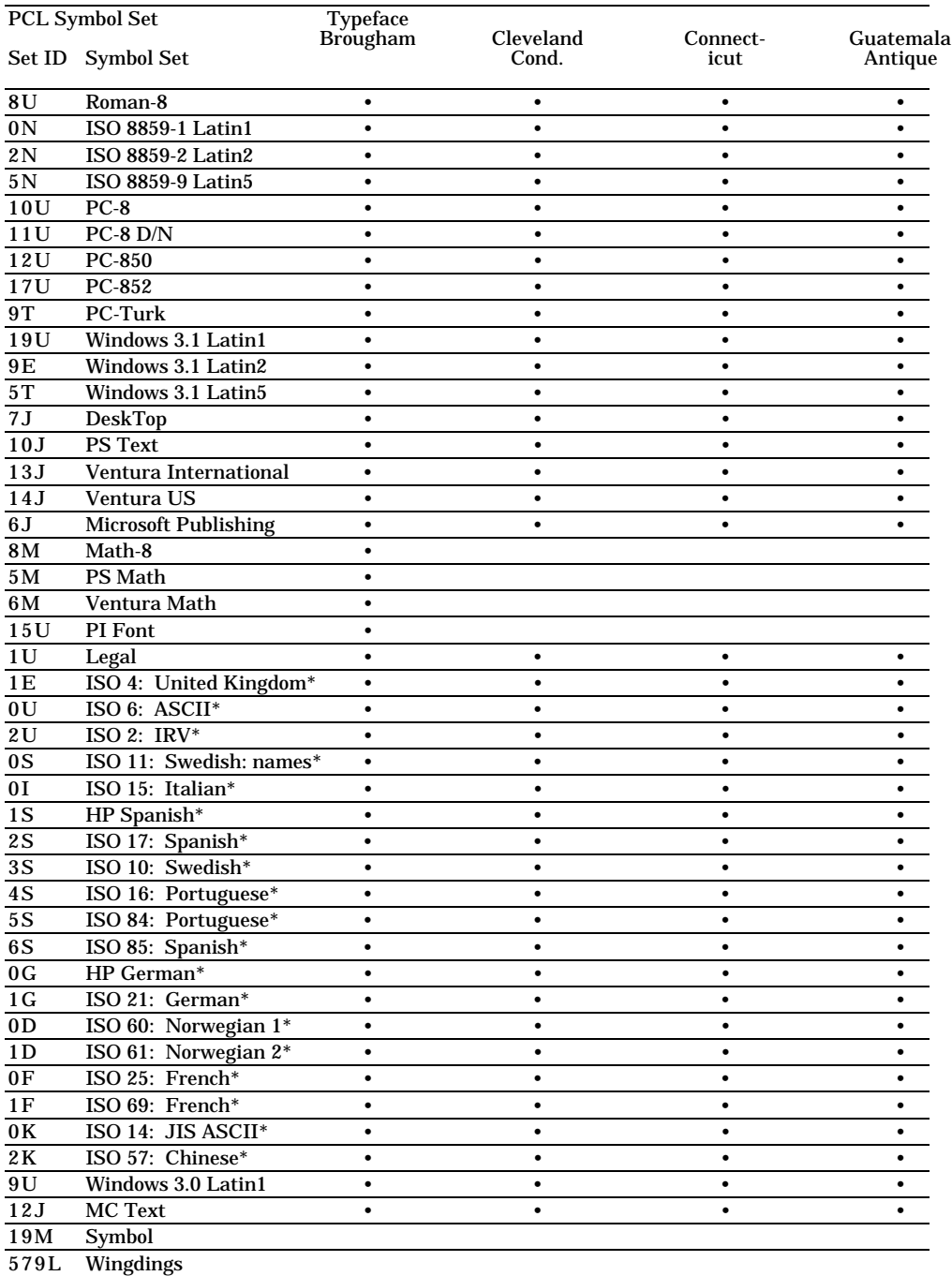

\*These symbol sets are variations of the Roman-8 symbol set.

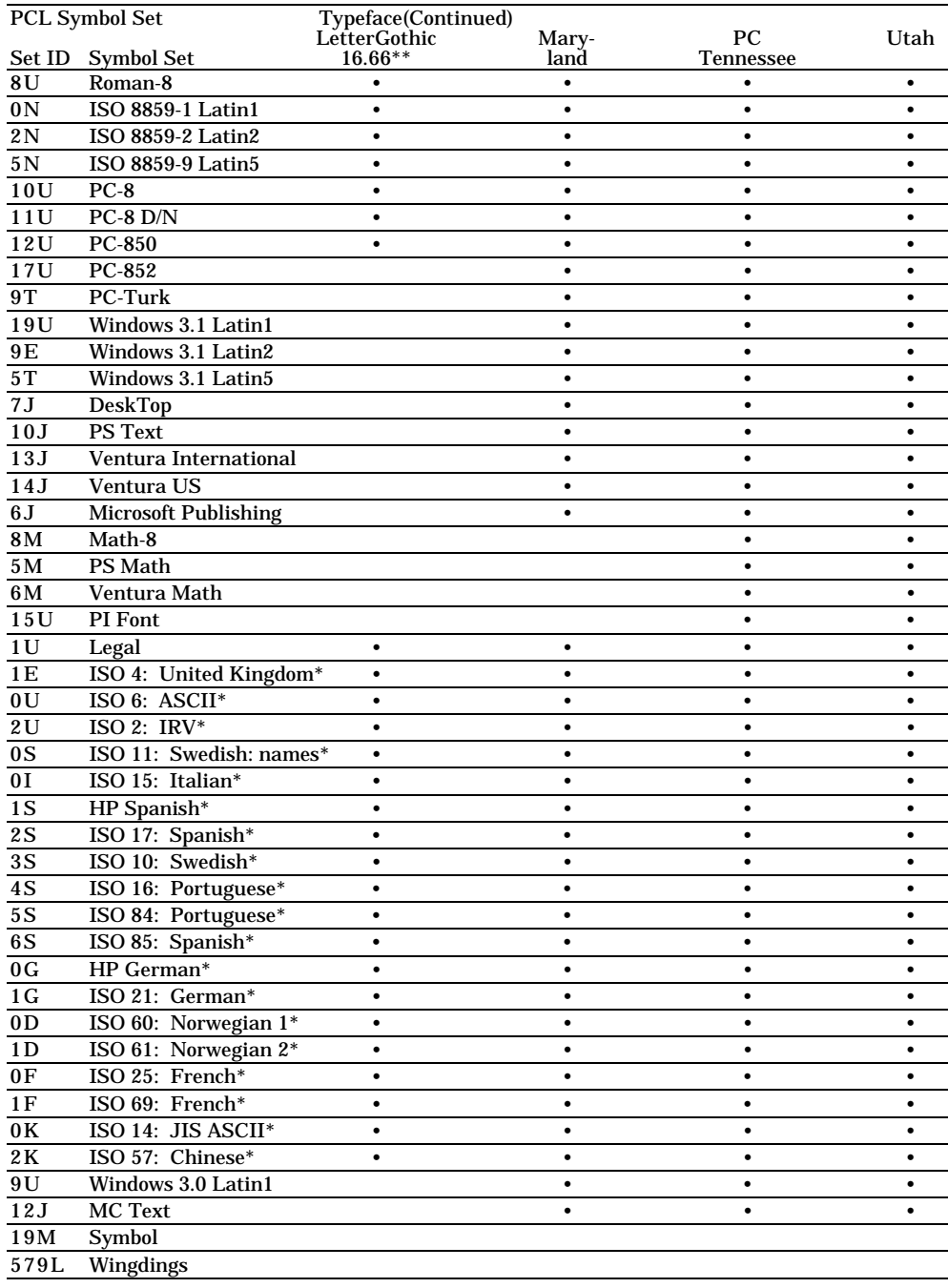

\*These symbol sets are variations of the Roman-8 symbol set.

\*\*LetterGothic 16.66 is a bitmapped font.

## **QUICK REFERENCE OF COMMANDS**

The following tables show commands sorted by function. For further information about commands, refer to the "Technical Reference Manual," which is optionally available.

## ✒ **Note**

*l* represents the lowercase *l* letter. Script notation is used because lowercase *l* and the number 1 can be easily confused with each other.

## **HP LaserJet 4 Mode**

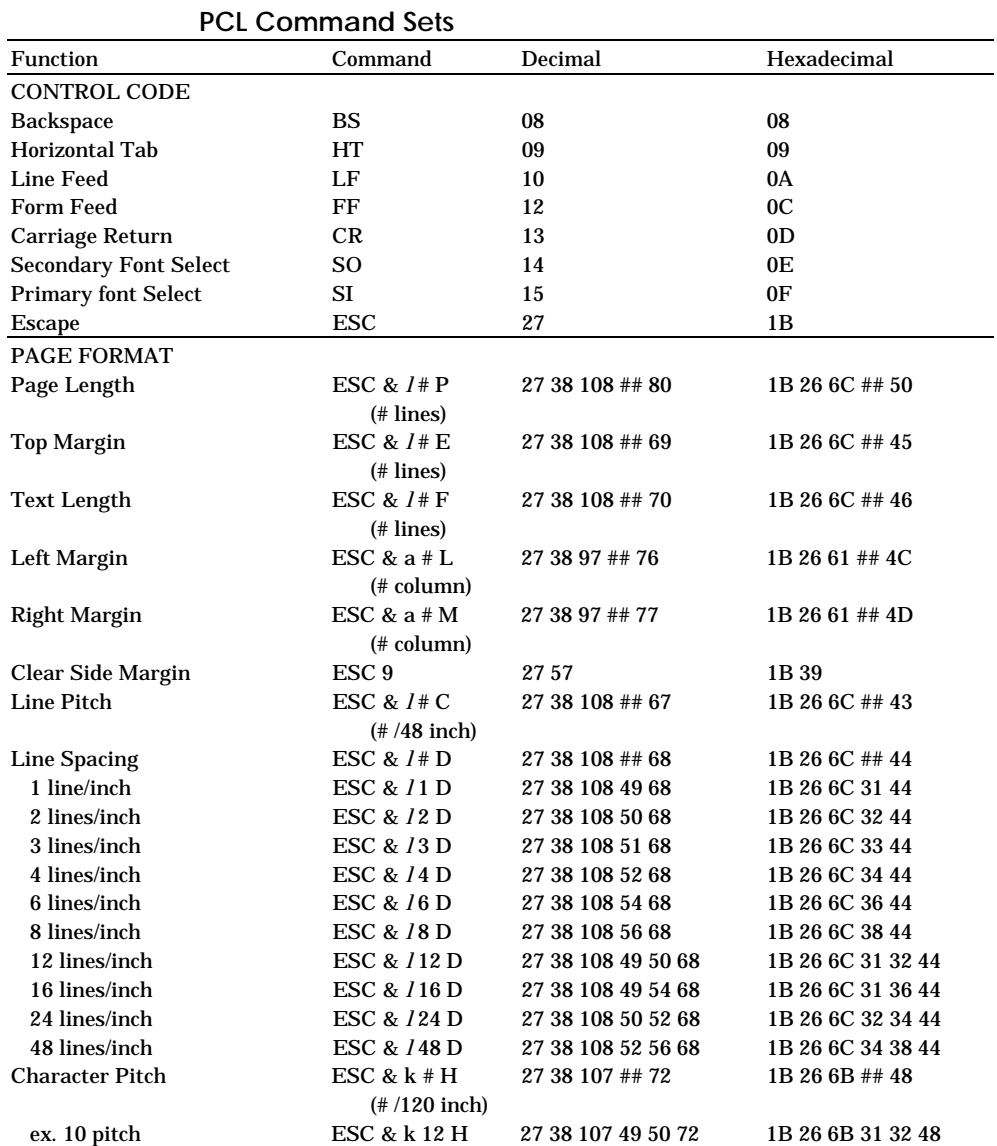

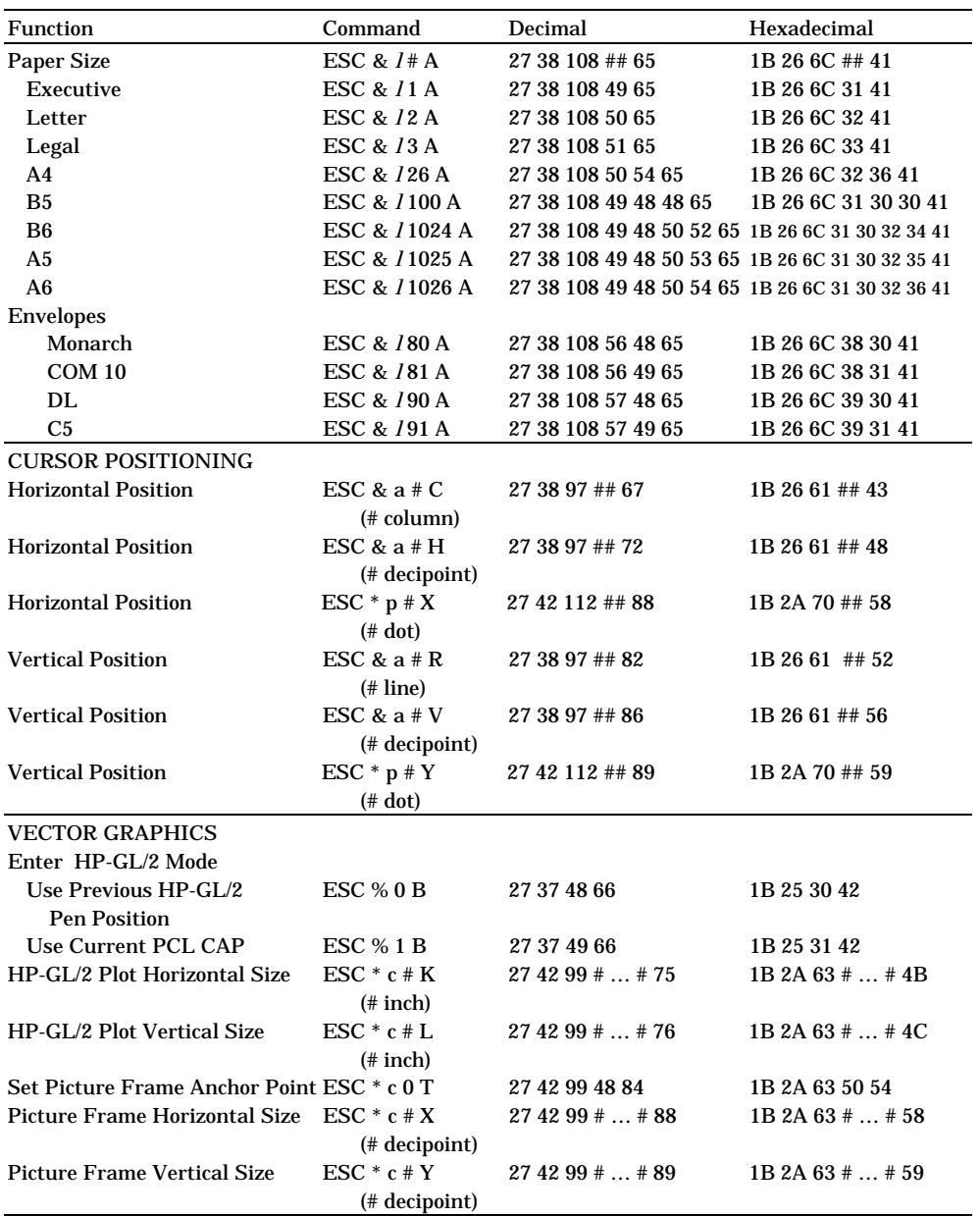

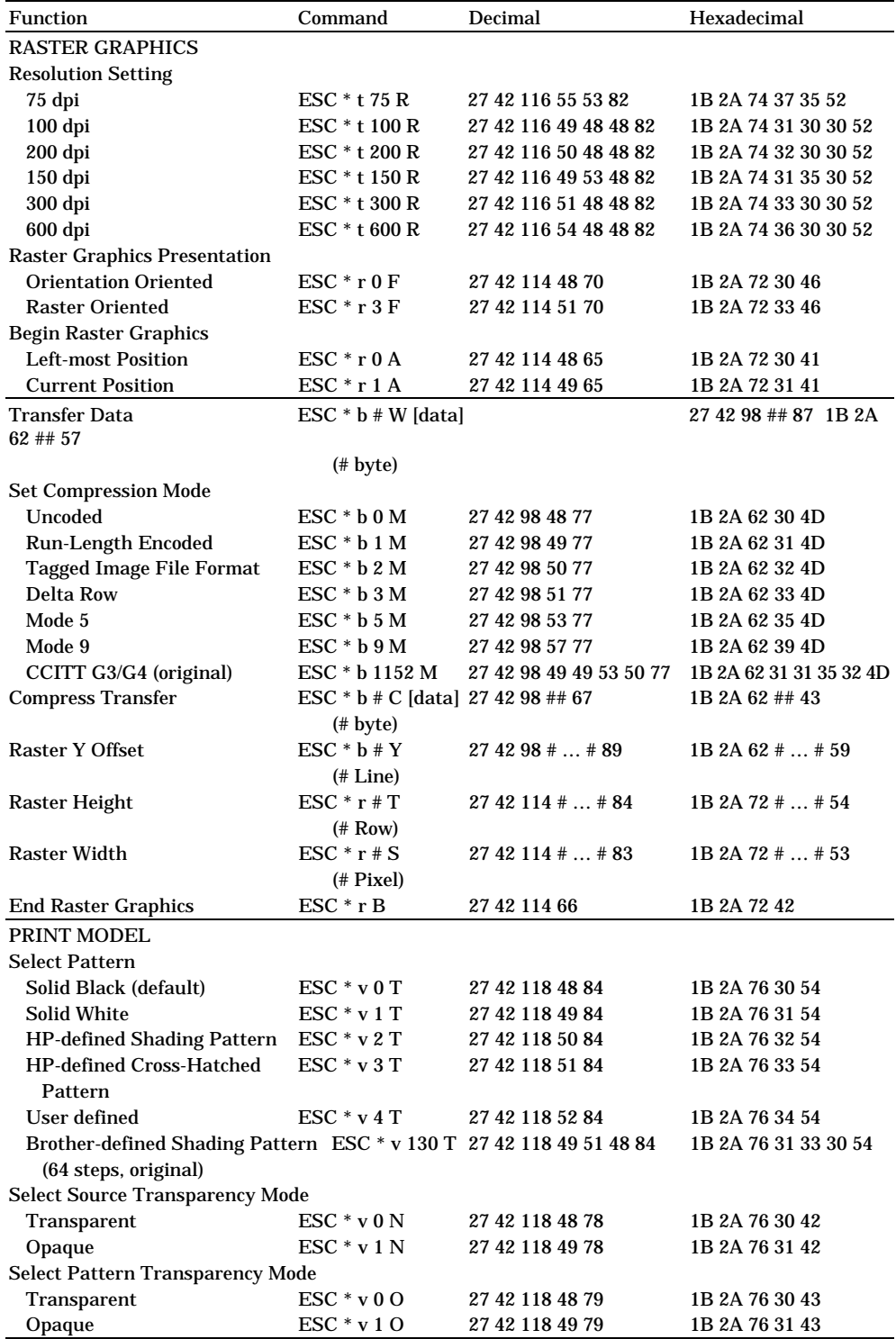

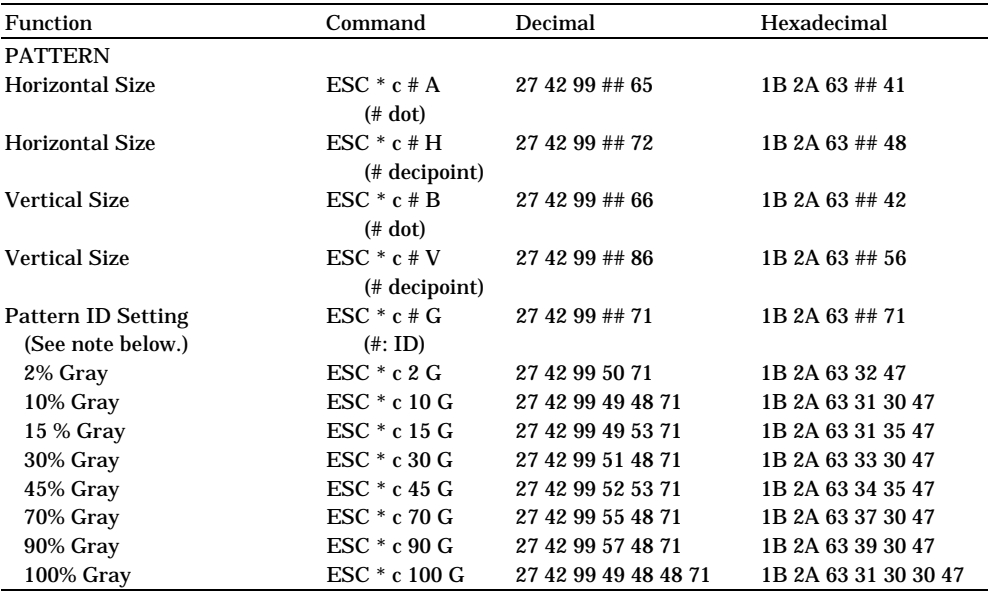

#### ✒ **Note**

 These gray settings can be expressed in 64 shades with ESC \* v 130T and ESC \* c 130 P.

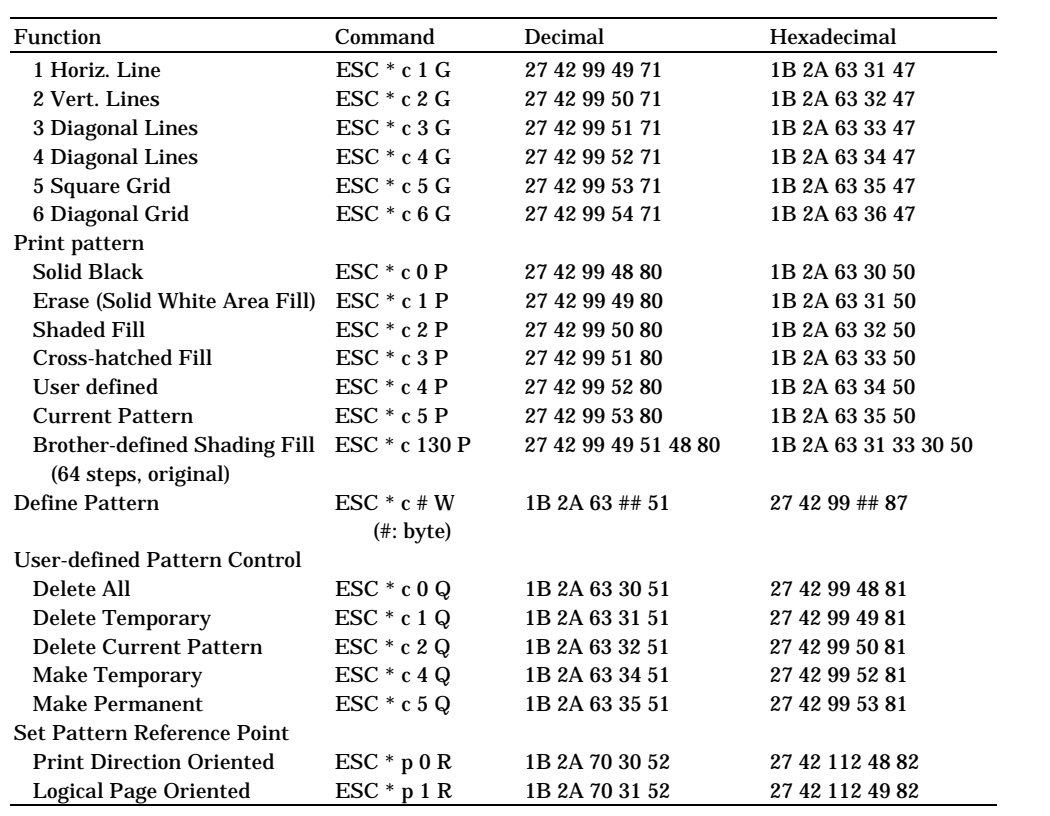

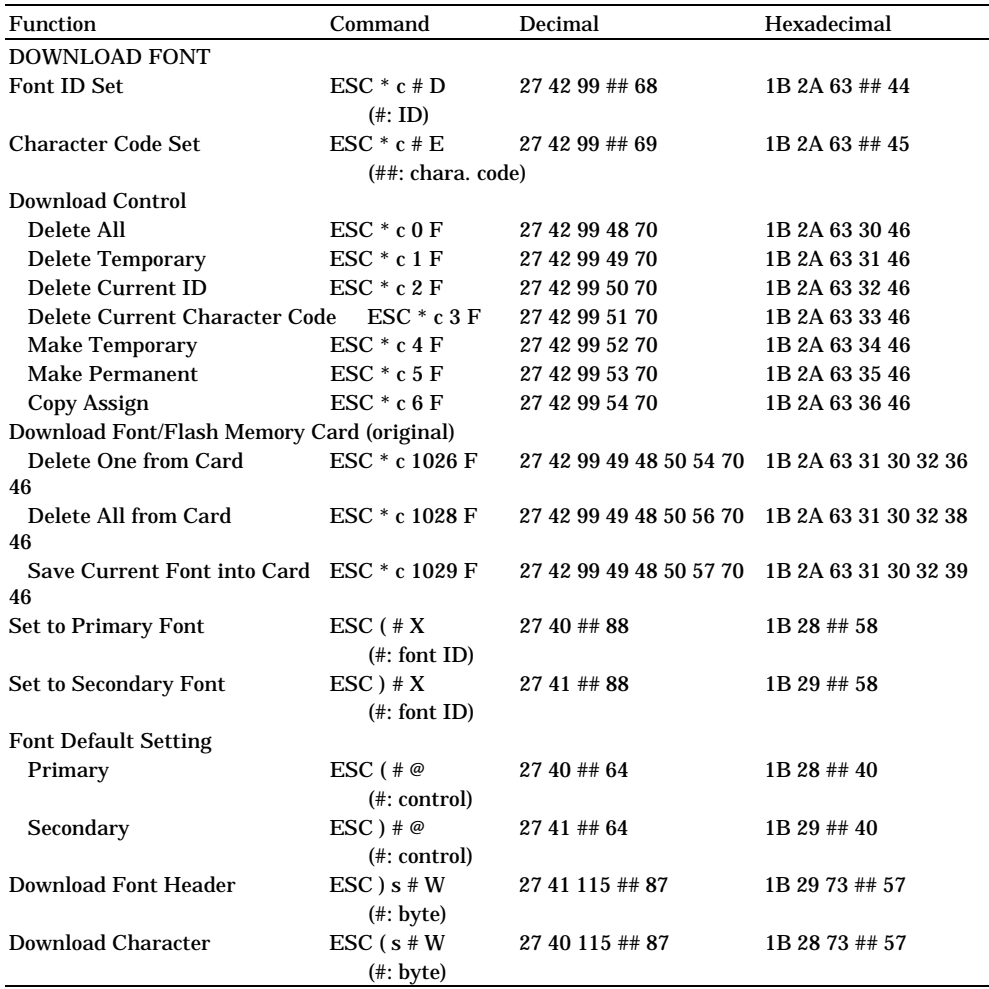

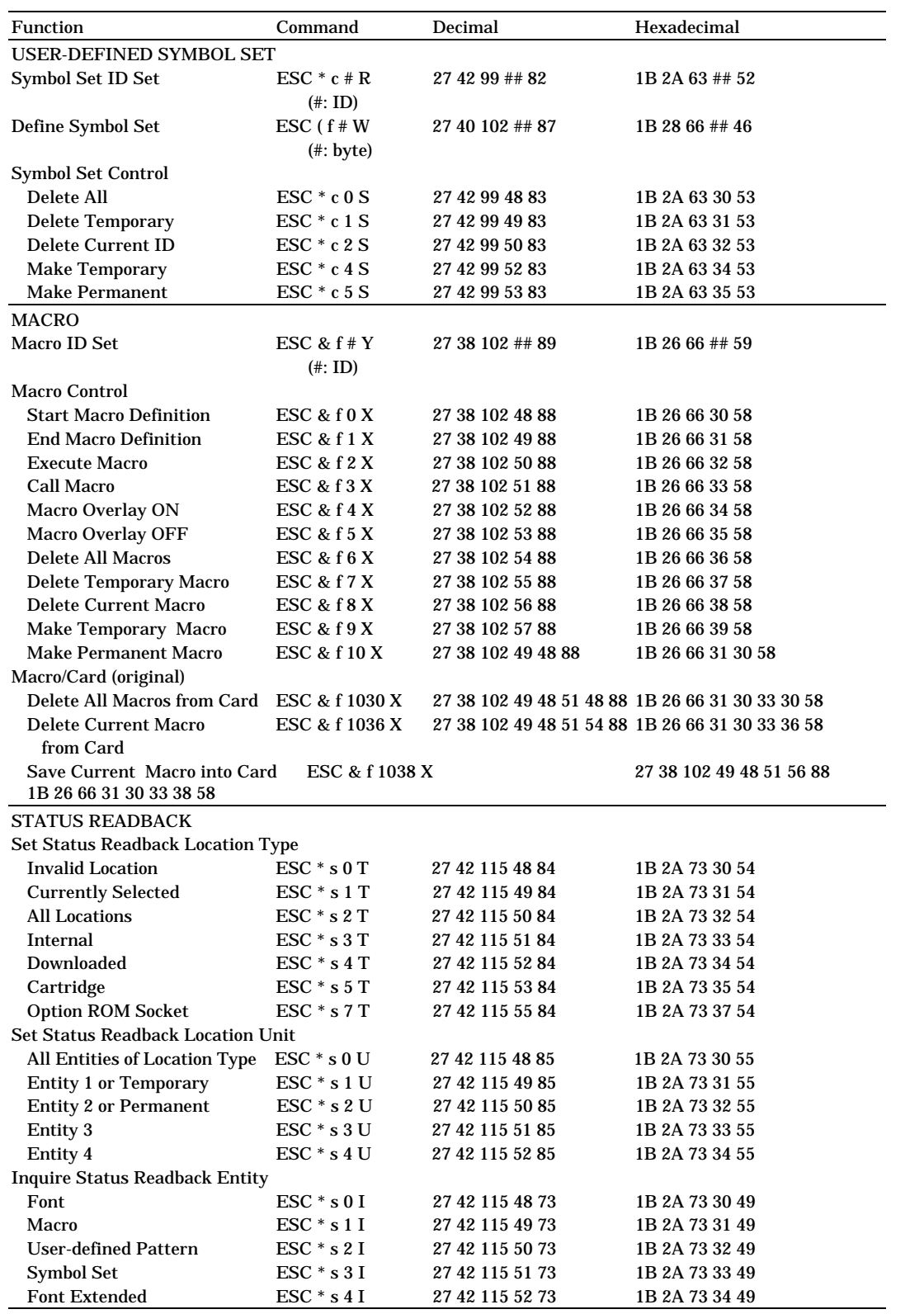

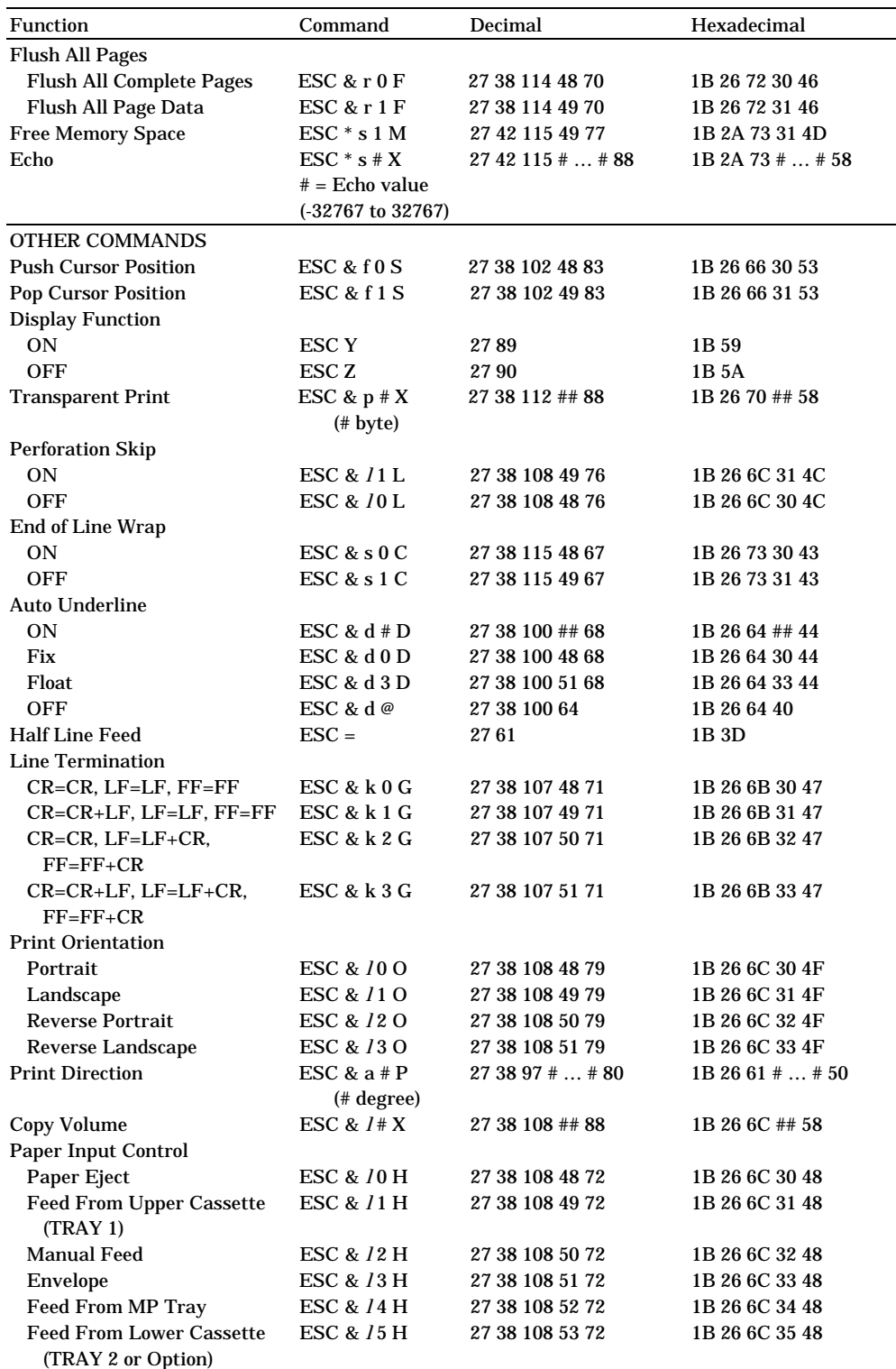

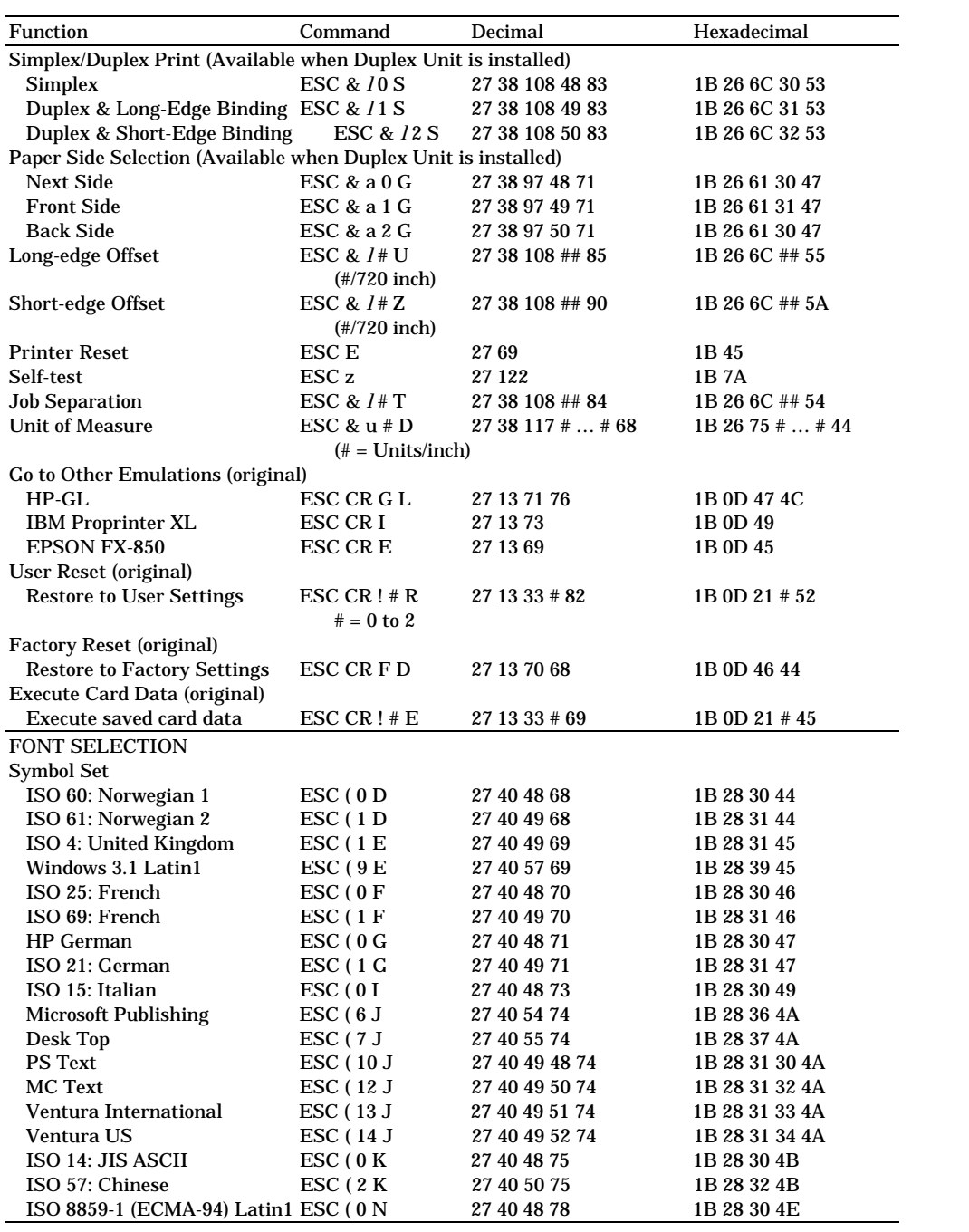

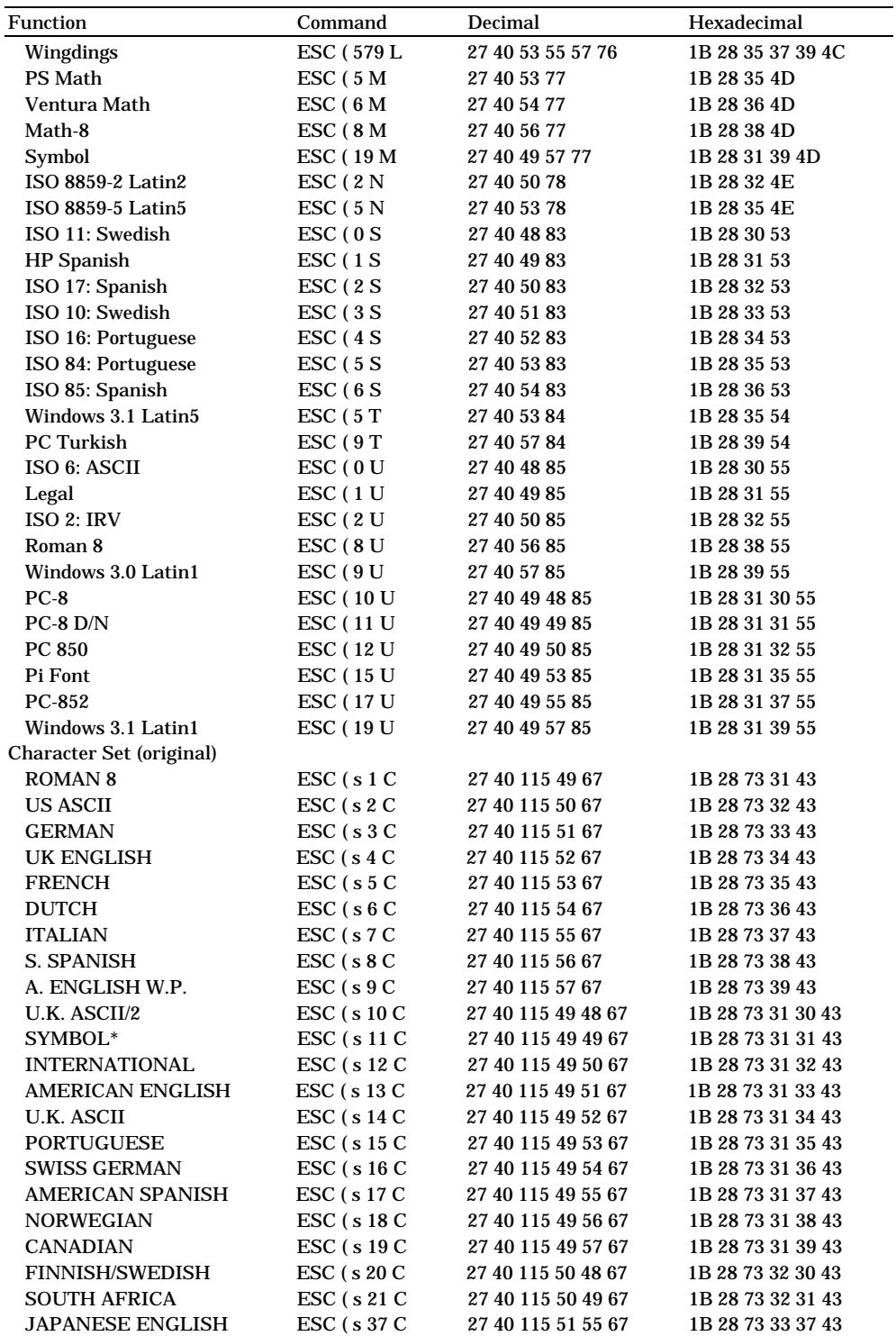

\*The symbol character set is not available for Tennessee and Helsinki fonts.

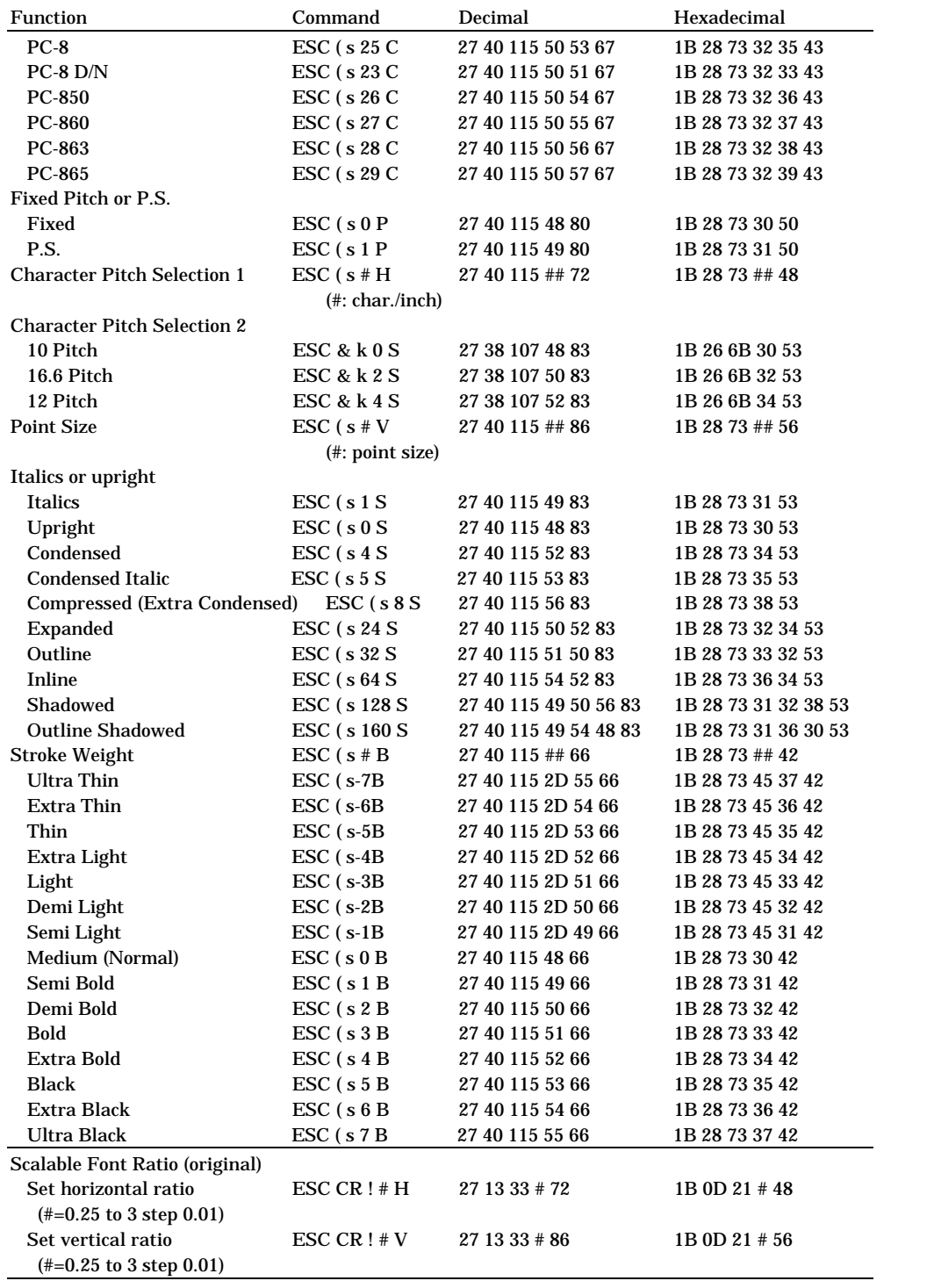

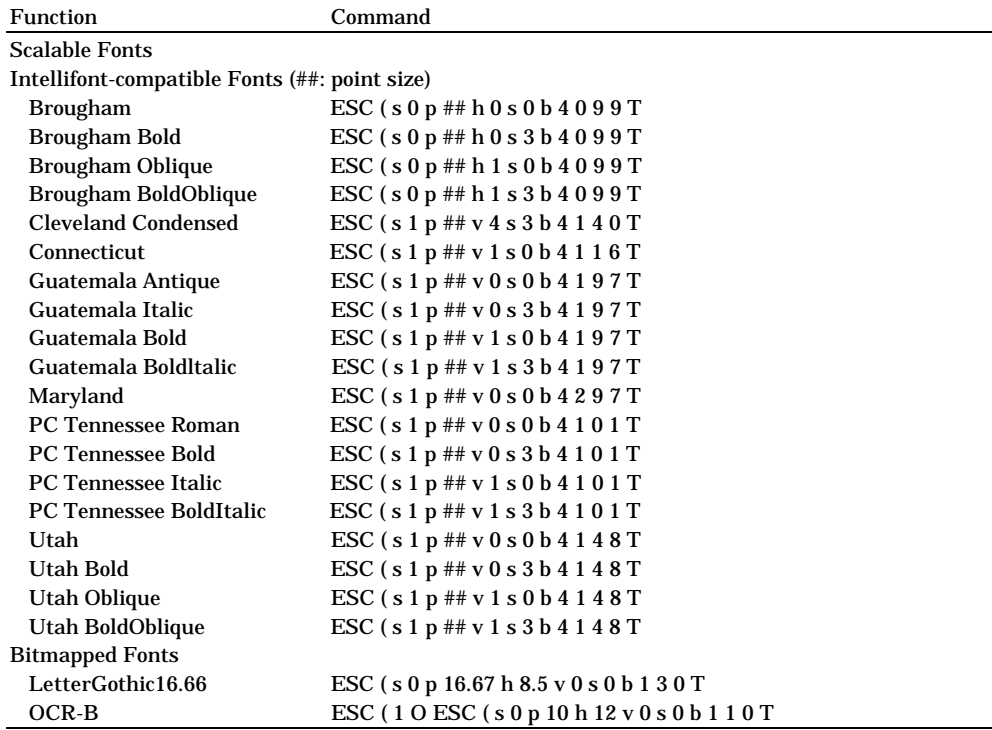

**CCITT G3/G4 (original command)**

One of the unique features of the PCL mode of this printer is it supports CCITT G3/G4 type data compression format.

■ CCITT G3/G4 (Raster Graphic Mode 1152)

The printer's PCL mode supports CCITT G3/G4 type graphic data compression.

This format is popular in optical document storage area as this compression is effective to store black and white type pictures. Compression mode for CCITT G3/G4 is 1152 and the command becomes

ESC \* b 1152 M.

As G3/G4 format does not have picture size/resolution information, the printer requires a header at the beginning of the picture data. The header size is 94 byte. Both the header and the picture data are transferred by one transfer graphics data command (ESC \* b ### W). Normal PCL transfer graphics data command has a limitation of the data size and ### should not exceed 32767. Unlike other mode, mode 1152 is special and this mode does not have 32767 byte size limitation. Print model is not applied to this type of raster graphics.

The mode 1152 graphic data consists of the following data structure. The picture data follows the header.

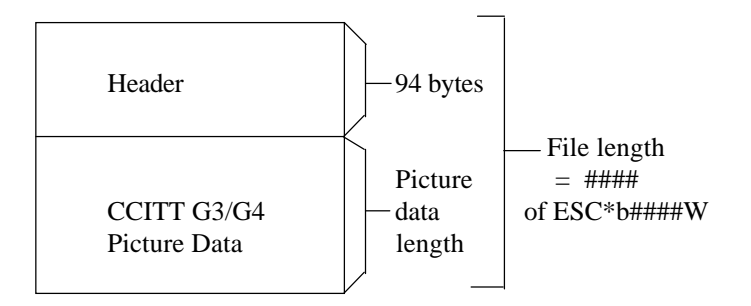

Header format is described on the next page. You have to specify mode 1152 by sending ESC \*b1152M command for each graphic data transfer.

About CCITT G3/G4 data format, please refer to CCITT (THE INTERNATIONAL TELEGRAPH AND TELEPHONE CONSULTATIVE COMMITTEE) BLUE BOOK Volume VII.

Mode 1152 graphic data header data structure

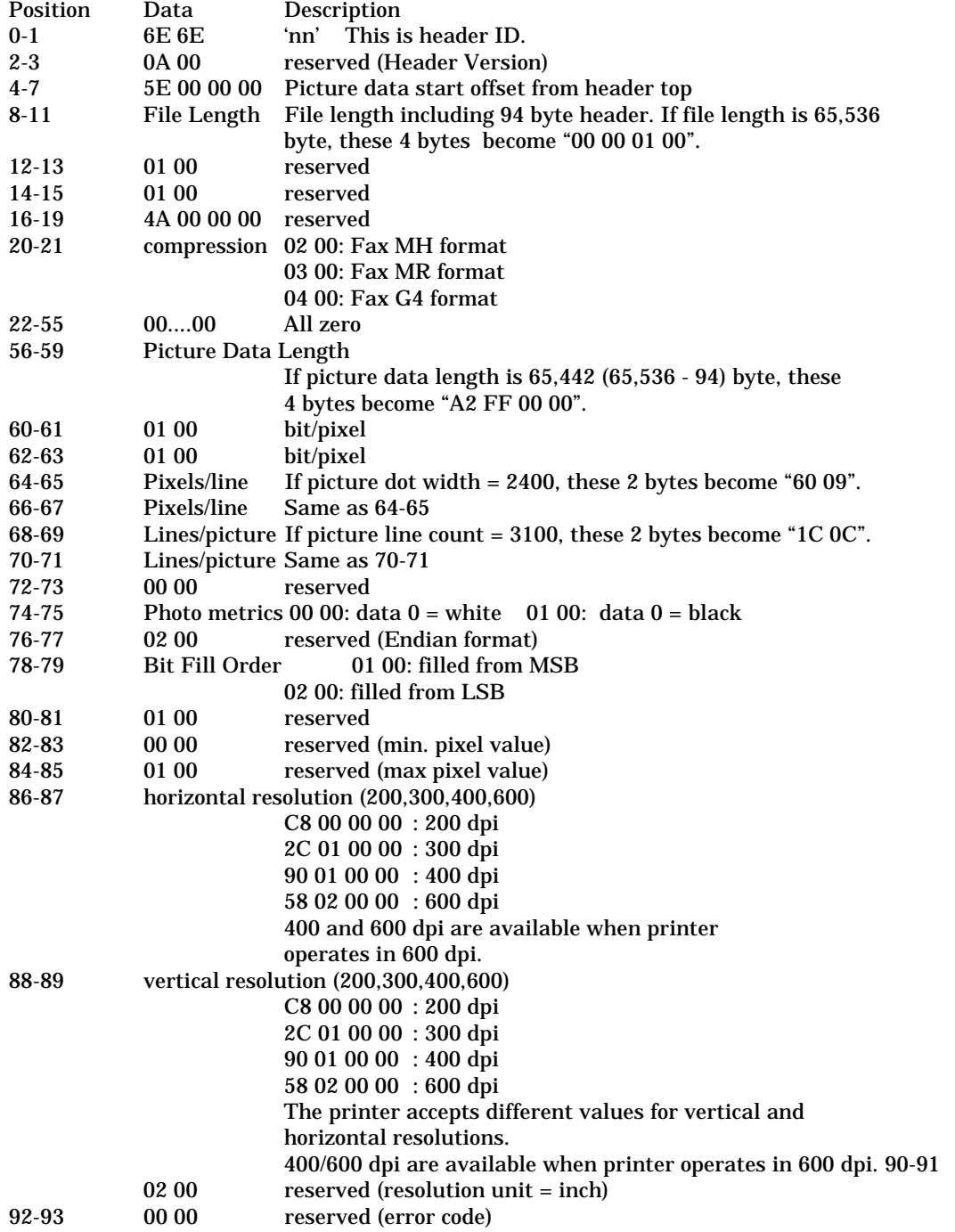

### **HP-GL/2 Command Sets**

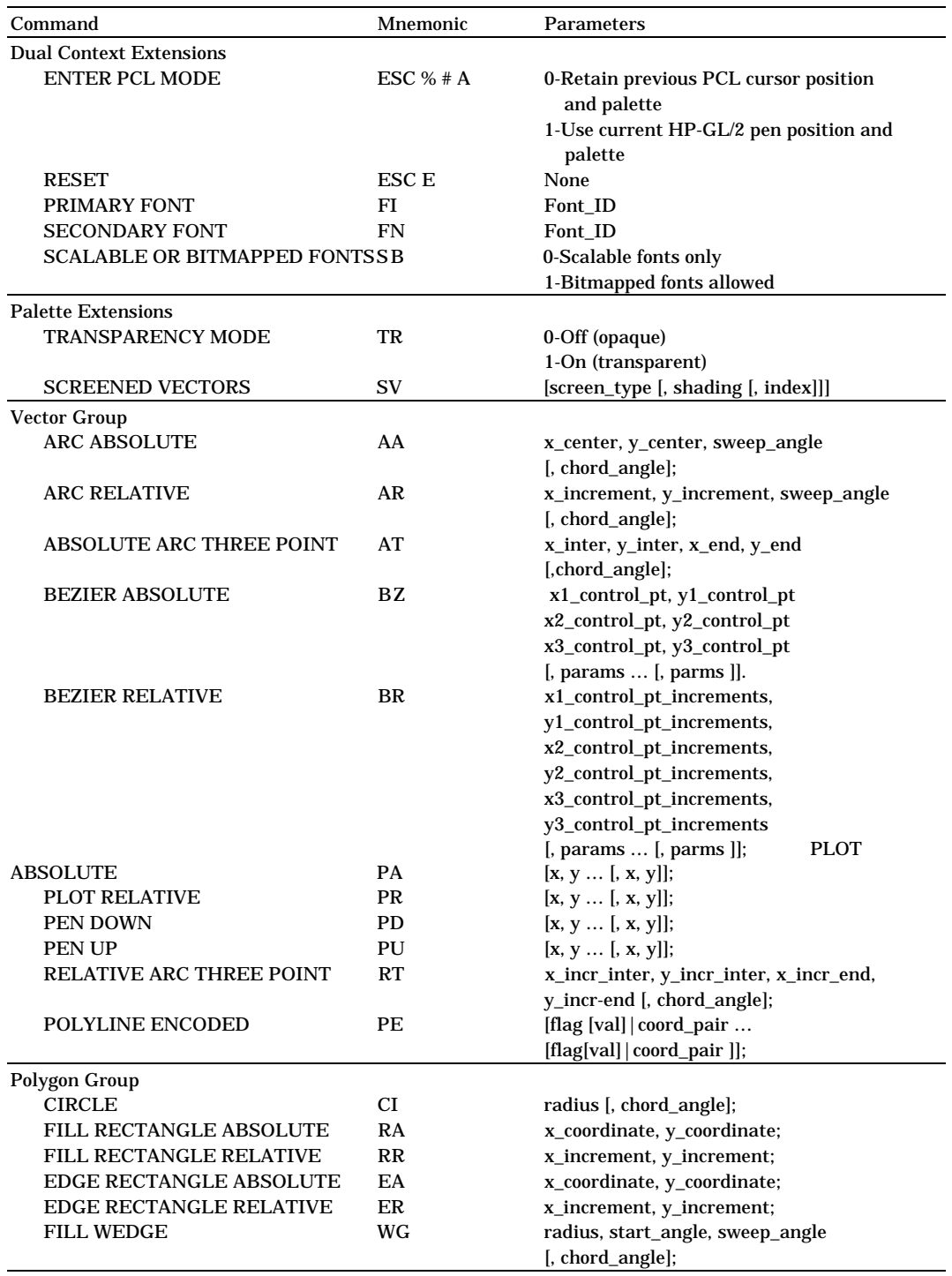

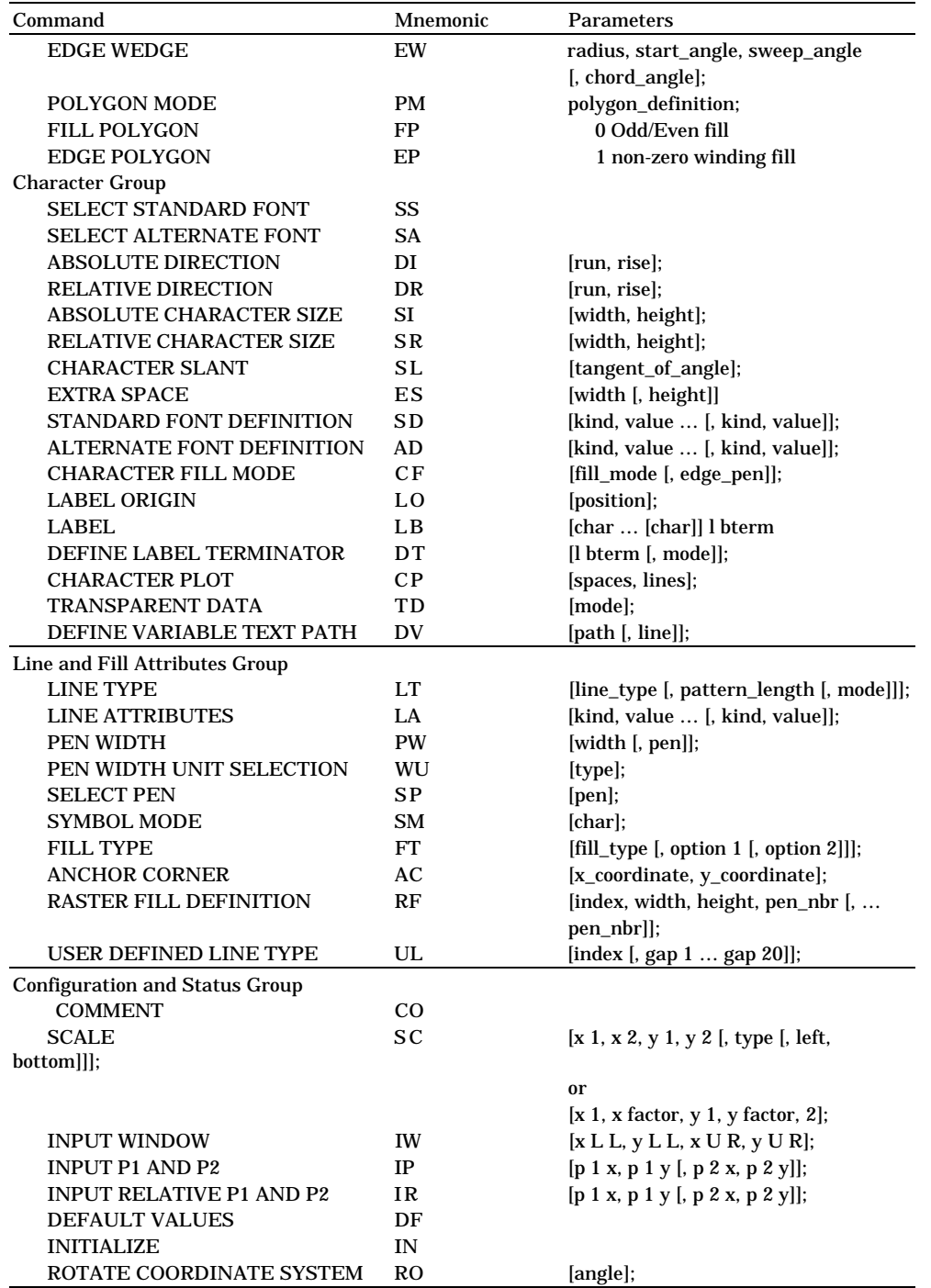

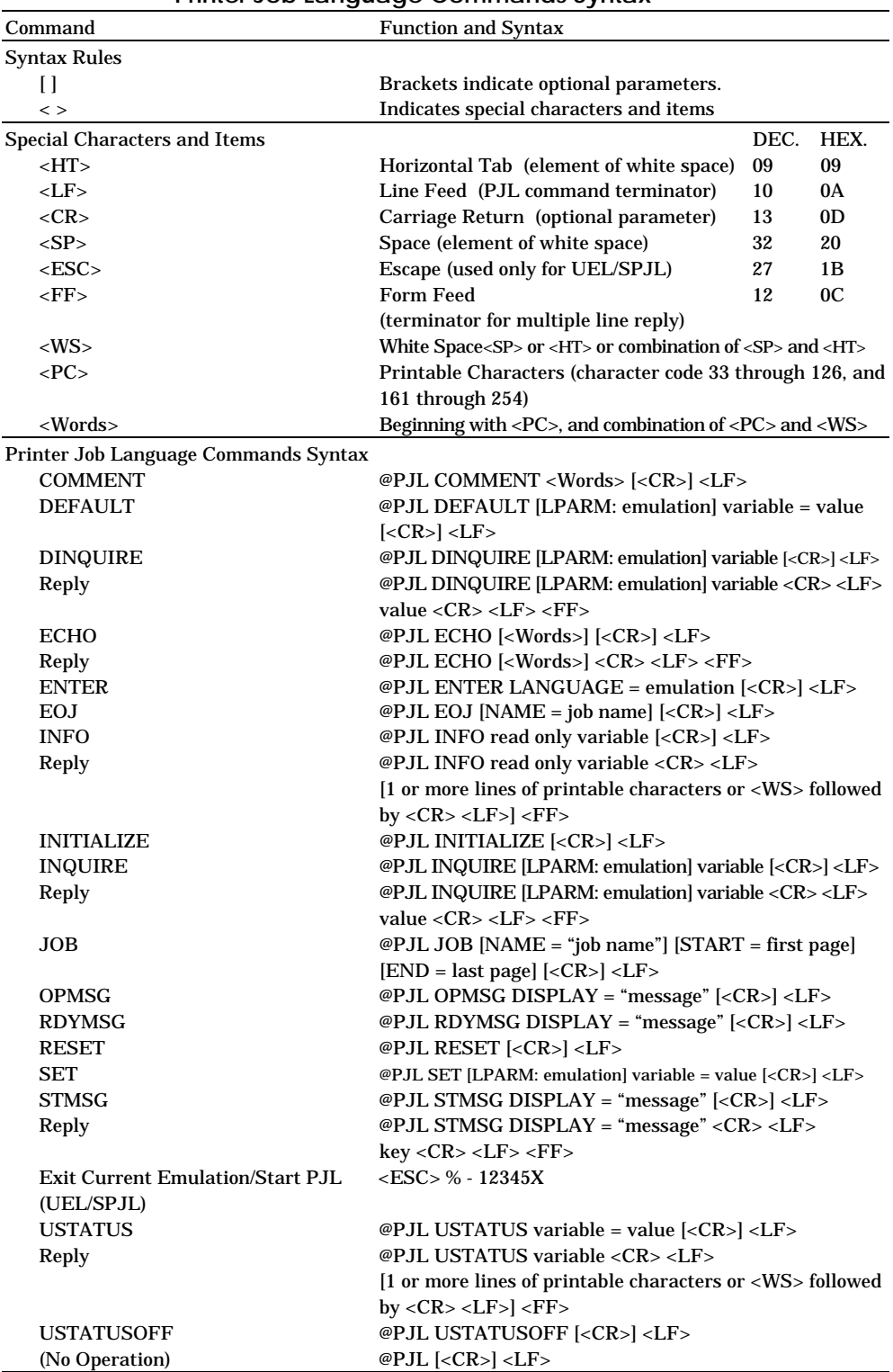

**Printer Job Language Commands Syntax**

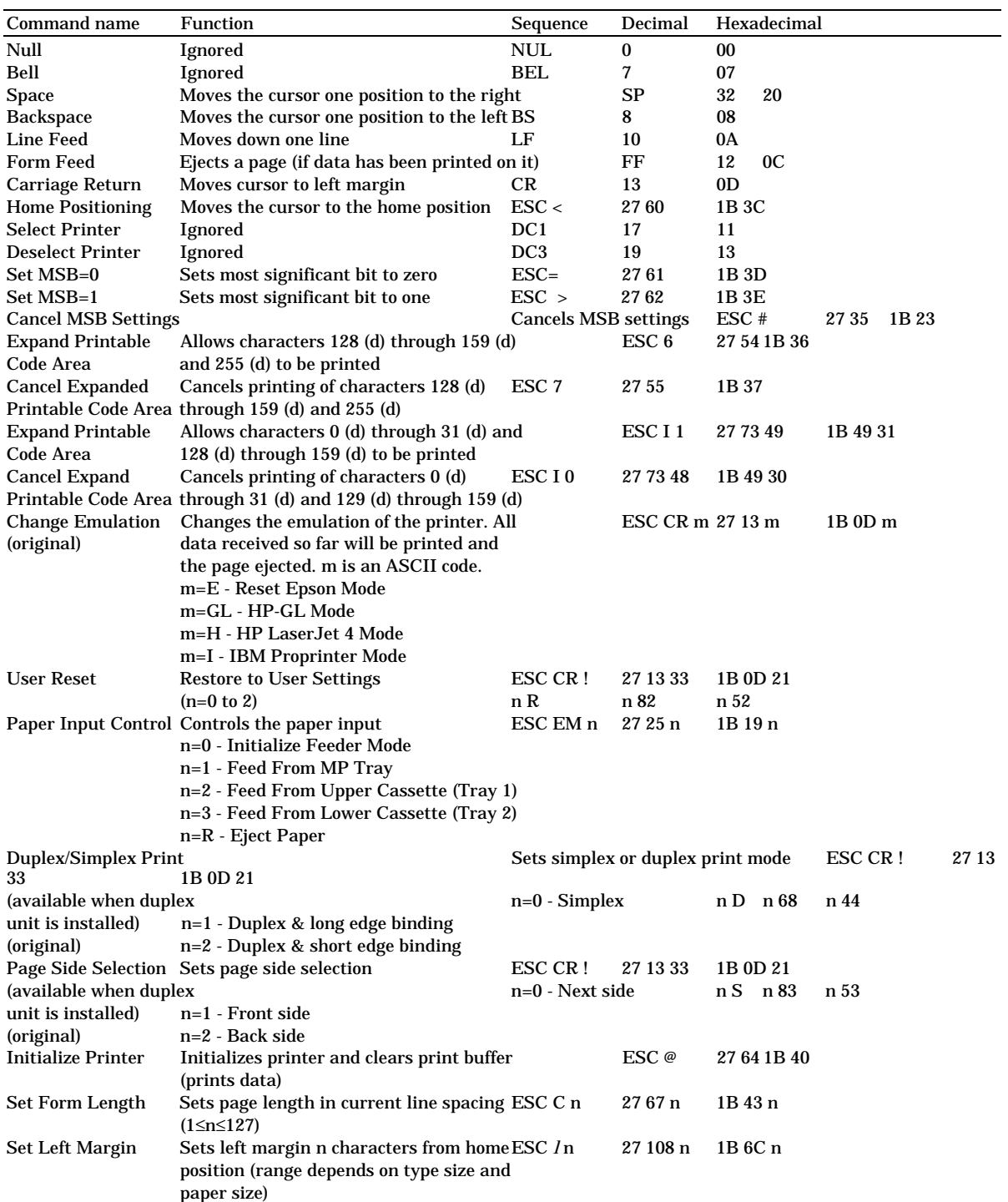

# **EPSON FX-850 Mode**

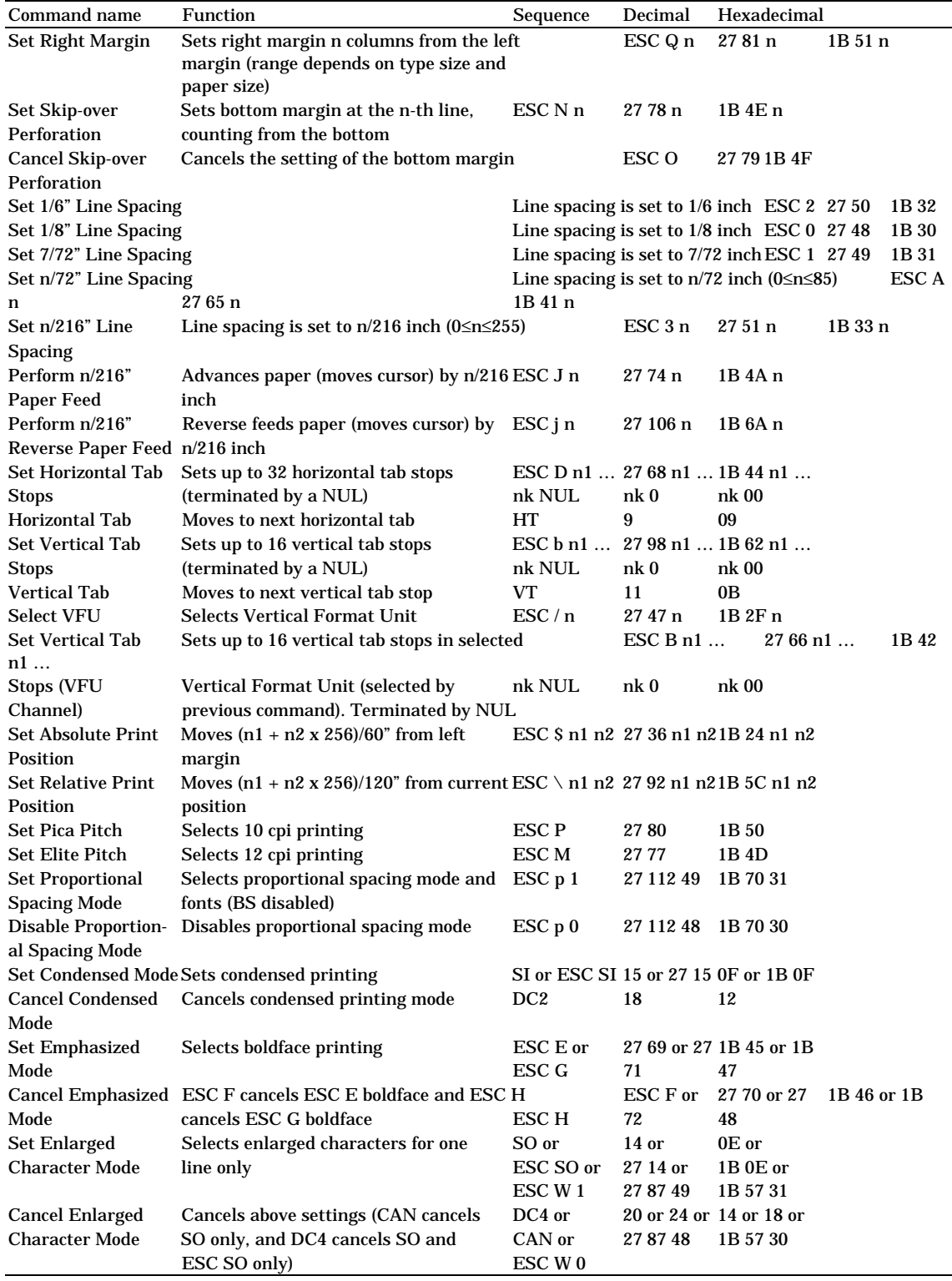

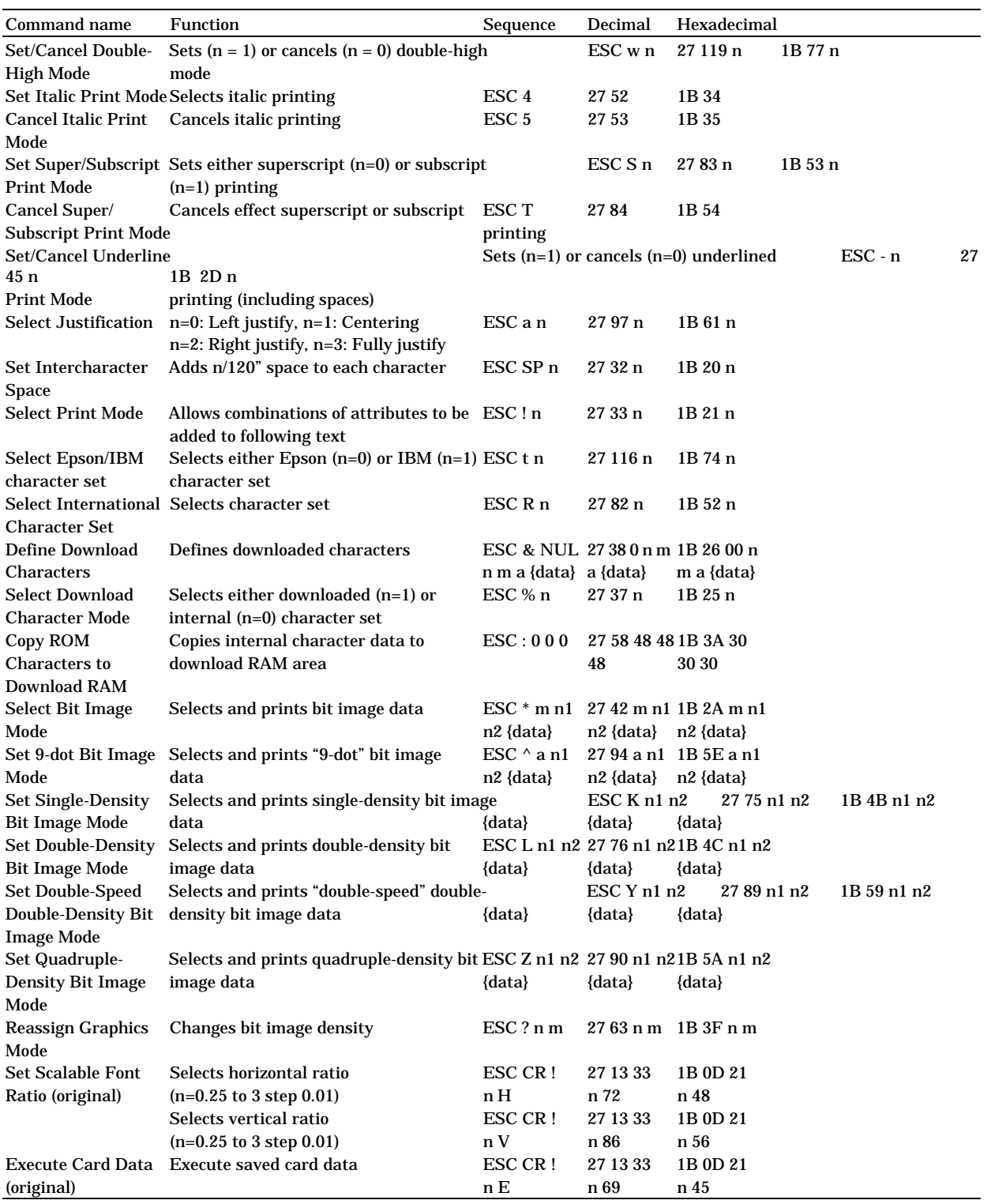

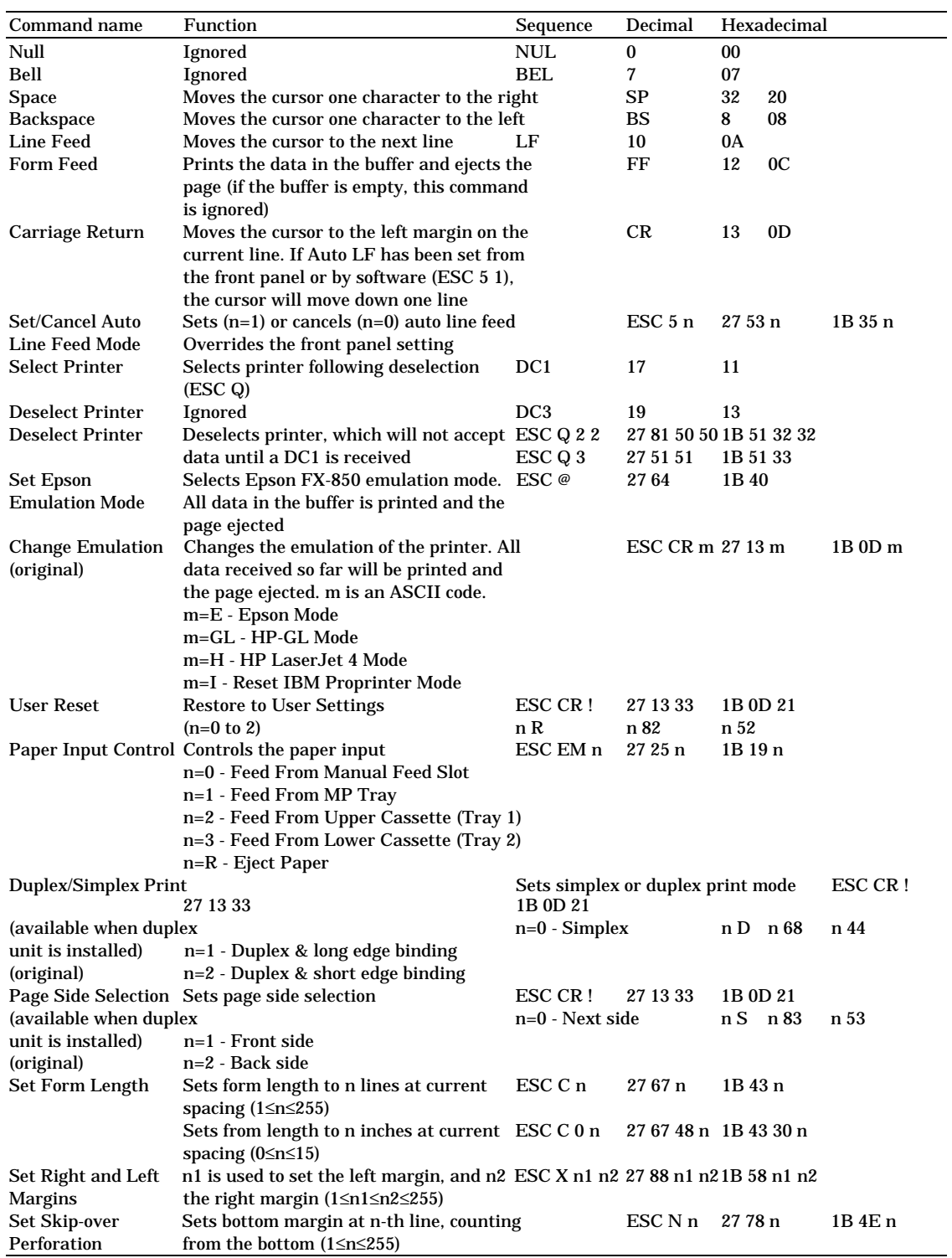

# **IBM Proprinter XL Mode**

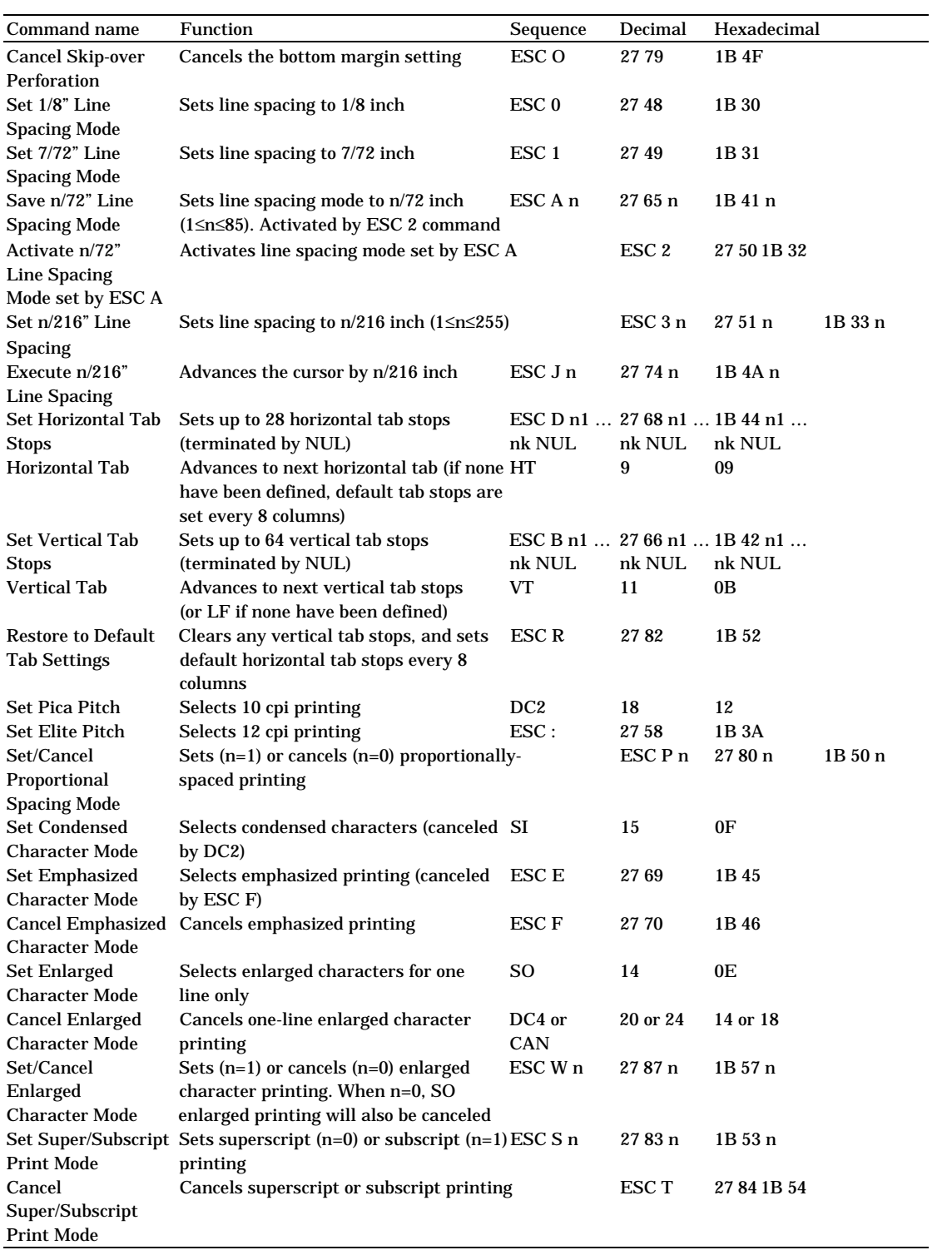

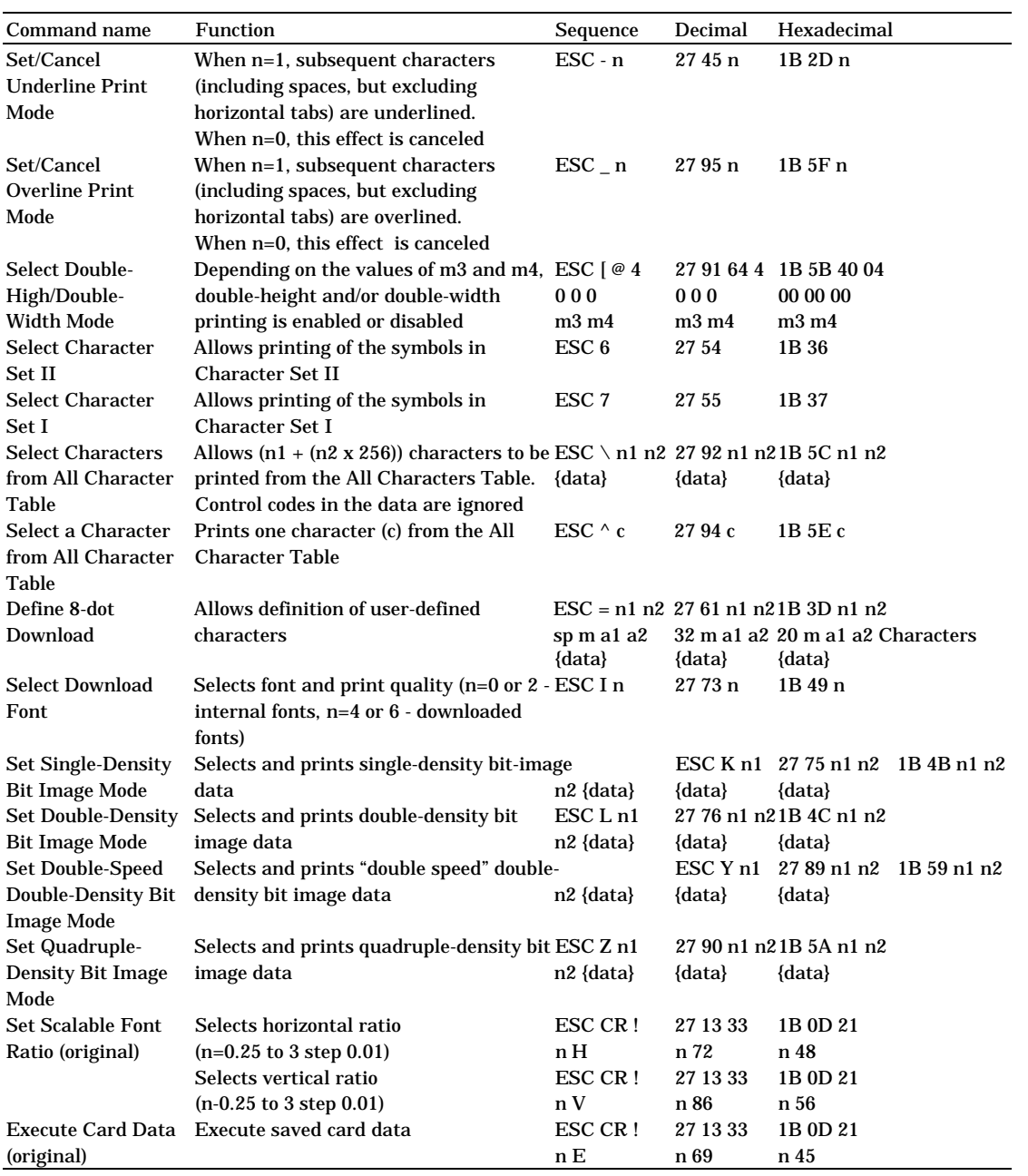

## **HP-GL Mode**

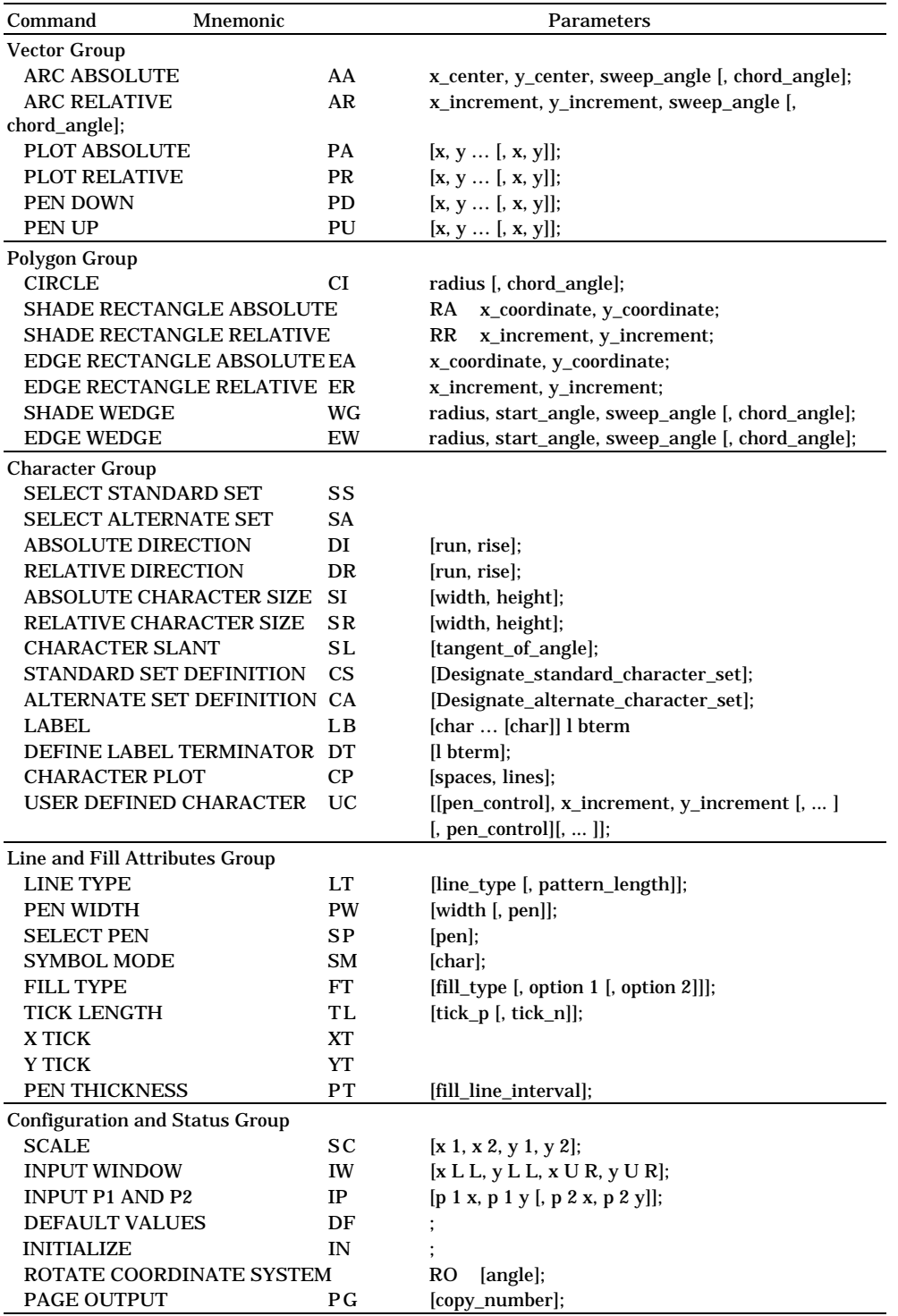

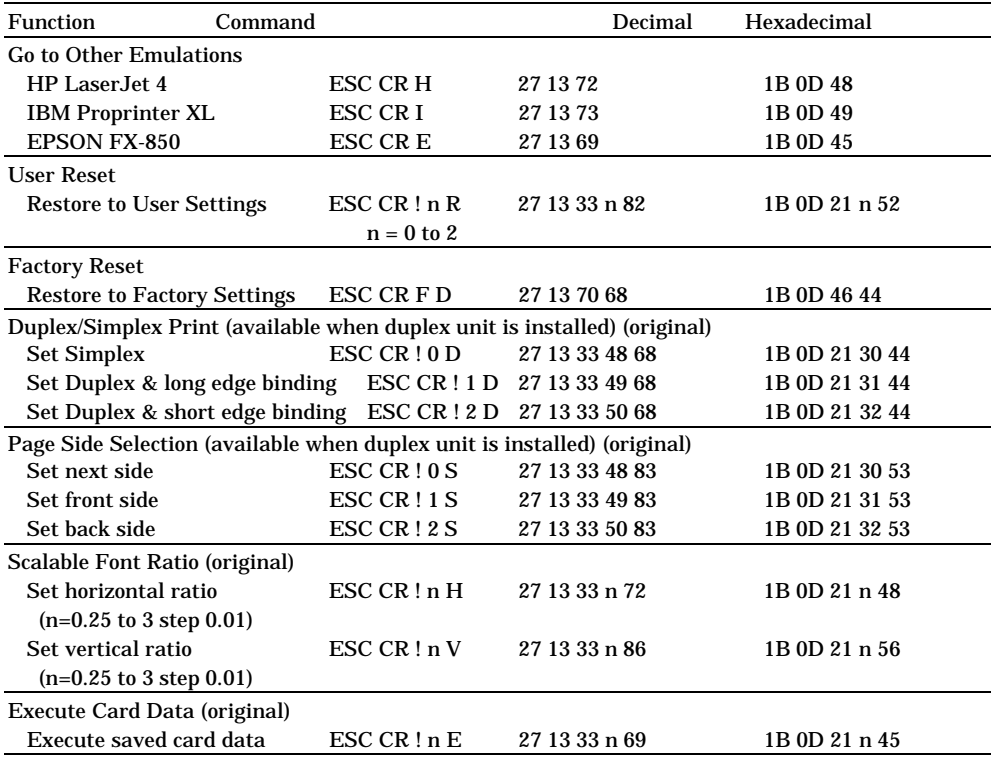

## **Bar Code Control**

The printer can print bar codes in the HP LaserJet 4, EPSON FX-850, and IBM Proprinter XL emulation modes.

**Print Bar Codes or Expanded Characters**

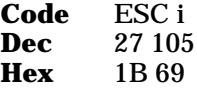

Format: ESC i n  $\ldots$  n  $\setminus$ 

Creates bar codes or expanded characters according to the segment of parameters "n … n". For further information about parameters, see the following "Definition of Parameters." This command must end with the "  $\backslash$  " code (5CH).

[Definition of Parameters]

This bar code command can have the following parameters in the parameter segment (n … n). Since parameters are effective within the single command syntax ESC i n  $\ldots$  n  $\backslash$ , they don't take effect in the subsequent bar code commands. If certain parameters are not specified, they take the default settings. The last parameter must be the bar code data start ("b" or "B") or the expanded character data start ("l" or "L"). Other parameters can be specified in any sequence. The prefix of each parameter can be a lower-case or upper-case character: for example, "t0" or "T0", "s3" or "S3", etc.

■ Bar Code Mode

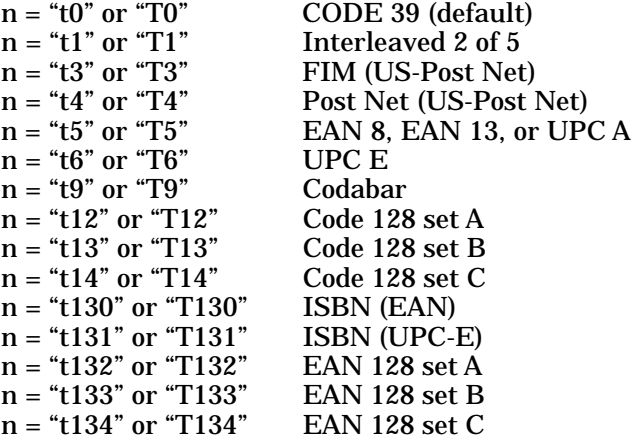

This parameter selects the bar code mode as above. When n is "t5" or "T5", the bar code mode (EAN 8, EAN 13, or UPC A) varies according to the number of characters in the data.

■ Bar Code, Expanded Character, Line Block Drawing & Box Drawing

 $n = "s0"$  or "S0"  $3:1$  (default)  $n = "s1"$  or "S1" 2 : 1  $n =$  "s3" or "S3" 2.5 : 1

This parameter selects the bar code style as above. When the EAN 8, EAN 13, UPC-A, Code 128 or EAN 128 bar code mode is selected, this bar code style parameter is ignored.

Expanded Character

- " $S''$  0 = White
	- $1 = Black$
	- 2 = Vertical stripes
	- 3 = Horizontal stripes
	- 4 = Cross hatch
- eg. "S" n1 n2

n1 = Background fill pattern

n2 = Foreground fill pattern

If "S" is followed by only one parameter, the parameter

is a foreground fill pattern.

Line Block Drawing & Box Drawing

- " $S$ " 1 = Black
	- 2 = Vertical stripes
	- 3 = Horizontal stripes
	- $4 = Cross$  hatch
- Bar Code

 $n = "mnnn"$  or "Mnnn" (nnn = 0 ~ 32767)

This parameter specifies the bar code width. The unit of " $nnn$ " is %.
■ Bar Code Human Readable Line On or Off

 $n = "r0"$  or "R0" Human readable line OFF<br> $n = "r1"$  or "R1" Human readable line ON Human readable line ON Default: Human readable line ON (1) "T5" or "t5"

- (2) "T6" or "t6"
- (3) "T130" or "t130"
- (4) "T131" or "t131"

Default: Human readable line OFF All others

This parameter specifies whether or not the printer prints the human readable line below the bar code. Human readable characters are always printed with OCR-B font of 10 pitch and all the current character style enhancements are masked. Note that the default setting is subject to the bar code mode selected by "t" or "T".

■ Quiet Zone

 $n = "onnn"$  or "Onnn" (nnn =  $0 \sim 32767$ )

Quiet Zone is the space on both side of the bar codes. Its width can be specified using the units which are set by the "u" of "U" parameter. (For the description of "u" or "U" parameter, see the next section.) The default setting of Quiet Zone width is 1 inch.

- Bar Code, Expanded Character Unit, Line Block Drawing & Box Drawing
	- n = "u0" or "U0" Millimeters (default)  $n = "u1"$  or "U1"  $1/10"$  $n = "u2"$  or "U2" 1/100"  $n = "u3"$  or "U3" 1/12"  $n = "u4"$  or "U4"  $1/120"$  $n = "u5"$  or "U5"  $1/10$  Millimeters  $n = "u6"$  or "U6"  $1/300"$  $n = "u7"$  or "U7"  $1/720"$

This parameter specifies the measurement units of X-axis offset, Y-axis offset, and bar code height.

■ Bar Code, Expanded Character, Line Block Drawing & Box Drawing Offset in X-axis

n = "xnnn" or "Xnnn"

This parameter specifies the offset from the left margin in the "u"- or "U"-specified unit.

■ Bar Code & Expanded Character Offset in Y-axis

n = "ynnn" or "Ynnn"

This parameter specifies the downward offset from the current print position in the "u"- or "U"-specified unit.

■ Bar Code, Expanded Character, Line Block Drawing & Box Drawing Height

n = "hnnn", "Hnnn", "dnnn", or "Dnnn"

- (1) EAN13, EAN8, UPC-A, ISBN (EAN13, EAN8, UPC-A),
- ISBN (UPC-E): 22 mm<br>UPC-E: 18 mm
- (2)  $UPC-E:$  18 mm<br>(3) Others: 12 mm
- $(3)$  Others:

Expanded characters  $\rightarrow$  2.2 mm (default)

Line Block Drawing & Box Drawing  $→ 1$  dot

This parameter specifies the height of bar codes or expanded characters as above. It can take the prefix "h", "H", "d", or "D". The height of bar codes is specified in the "u"- or "U"-specified unit. Note that the default setting of the bar code height (12 mm, 18 mm or 22 mm) is subject to the bar code mode selected by "t" or "T".

■ Expanded Character Width, Line Block Drawing & Box Drawing

n = "wnnn" or "Wnnn"

Expanded character  $\rightarrow$  1.2 mm Line Block Drawing & Box Drawing➞ 1 dot

This parameter specifies the width of expanded characters as above.

■ Expanded Character Rotation

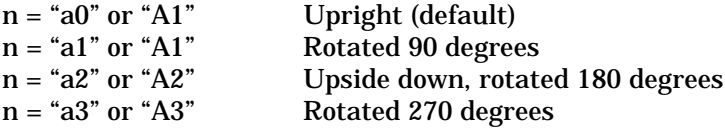

■ Bar Code Data Start

 $n = "b"$  or "B"

Data that follows "b" or "B" is read in as bar code data. Bar code data must end with the " $\backslash$  " code (5CH), which also terminates this command. The acceptable bar code data is subject to the bar code mode selected by "t" or "T".

• When CODE 39 is selected with the parameter "t0" or "T0":

Forty three characters "0" to "9", "A" to "Z", "-", ". ", " (space)", " $\mathcal{S}"$ , "/ ", "+", and "%" can be accepted as bar code data. Other characters cause data error. The number of characters for bar codes is not limited. The bar code data automatically starts and ends with an asterisk " \* " (start character and stop character). If the received data has an asterisk " \* " at its beginning or end, the asterisk is regarded as a start character or stop character.

• When Interleaved 2 of 5 is selected with the parameter "t1" or "T1":

Ten numerical characters "0" to "9" can be accepted as bar code data. Other characters cause data error. The number of characters for bar codes is not limited. Since this mode of bar codes require even characters, if the bar code data has odd characters, the zero character "0" is automatically added to the end of the bar code data.

• When FIM (US-Post Net) is selected with the parameter "t3" or "T3":

Characters "A" to "D" are valid and 1 digit of data can be printed. Uppercase and lowercase alphabet characters can be accepted.

 • When Post Net (US-Post Net) is selected with the parameter "t4" or "T4":

Characters "0" to "9" can be data and it must be terminated by a check digit. "?" can be used in place of the check digit.

 • When EAN 8, EAN 13, or UPC A is selected with the parameter "t5" or "T5":

Ten numerical characters "0" to "9" can be accepted as bar code data. The number of characters for bar codes is limited as follows.

EAN 8: Total 8 digits  $(7 \text{ digits} + 1 \text{ check digit})$ EAN 13: Total 13 digits  $(12 \text{ digits} + 1 \text{ check digit})$ UPC A: Total 12 digits  $(11 \text{ digits} + 1 \text{ check digit})$ 

A number of characters other than above causes data error and the bar code data is printed as normal print data. If the check digit is incorrect, the printer calculates the correct check digit automatically so that the correct bar code data will be printed. When EAN13 is selected, adding "+" and a 2-or 5-digit number after the data can create an add-on code.

• When UPC-E is selected with the parameter "t6" or "T6":

The numerical characters "0" to "9" can be accepted as bar code data. (1) 8 digits Standard format. The first character

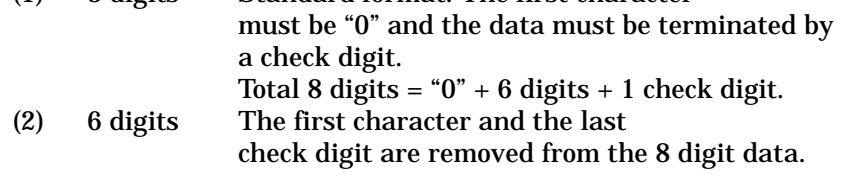

\*1: For 8 digits, "?" can be used in place of a check digit.

- \*2: Adding  $\frac{a}{r}$  and 2- or 5-digit number after the data creates an add-on code for all 6 and 8 digit formats.
- When Codabar is selected with the parameter "t9" or "T9":

Characters "0" to "9", "-", ", ", "\$", "/", "+", " : " can be printed. Characters "A" to "D" can be printed as a start-stop code, which can be uppercase or lowercase. If there is no start-stop code, errors occur. A check digit cannot be added and using "?" causes errors.

 • When Code 128 Set A, Set B, or Set C is selected with the parameter "t12" or "T12," "t13" or "T13," or "t14" or "T14" respectively:

Code 128 sets A, B and C are individually selectable. Set A encodes characters Hex 00 … 5F. Set B encodes characters Hex 20 … 7F. Set C encodes numeric pairs 00 … 99. Switching is allowed between the code sets by sending %A, %B, or %C. FNC 1, 2, 3, and 4 are produced with %1, %2, %3, and %4. The SHIFT code, %S, allows temporary switching (for 1 character only) from set A to set B and vice versa. The "%" character can be encoded by sending it twice.

 • When ISBN (EAN) is selected with the parameter "t130" or "T130":

Same rules apply as for "t5" or "T5"

 • When ISBN (UPC-E) is selected with the parameter "t131" or "T131":

Same rules apply as for "t6" or "T6"

 • When EAN 128 set A, set B or set C is selected with the parameter "t132" or "T132", "t133" or "T133" or "t134" or "T134" respectively:

Same rules apply as for "t12" or "T12", "t13" or "T13", or "t14" or " $T14$ ".

■ Box Drawing

ESC i … E (or e)

"E" or "e" is a terminator.

■ Line Block Drawing

ESC i … V (or v)

"V" or "v" is a terminator.

■ Expanded Character Data Start

 $n = "l"$  or "L"

Data that follows "l" or "L" is read in as expanded character data (or labeling data). Expanded character data must end with the "  $\vee$  " code (5CH), which also terminates this command.

#### [Example Program Listings]

```
WIDTH "LPT1:",255
 'CODE 39
LPRINT CHR$(27);"it0r1s0o0x00y00bCODE39?\";
 'Interleaved 2 of 5
 LPRINT CHR$(27);"it1r1s0o0x00y20b123456?\";
 'FIM
```
*Appendix–65*

#### *USER'S GUIDE*

```
LPRINT CHR$(27); "it3r1o0x00y40bA\";
      'Post Net
     LPRINT CHR$(27); "it4r1o0x00y60b1234567890?\";
      'EAN-8
      LPRINT CHR$(27);"it5r1o0x00y70b1234567?\";
      'UPC-A
      LPRINT CHR$(27);"it5r1o0x50y70b12345678901?\";
      'EAN-13
     LPRINT CHR$(27);"it5r1o0x100y70b123456789012?\";
      'UPC-E
     LPRINT CHR$(27); "it6r1o0x150y70b0123456?\";
      'Codabar
      LPRINT CHR$(27);"it9r1s0o0x00y100bA123456A\";
      'Code 128 set A
      LPRINT CHR$(27);"it12r1o0x00y120bCODE128A12345?\";
      'Code 128 set B
      LPRINT CHR$(27);"it13r1o0x00y140bCODE128B12345?\";
      'Code 128 set C
     LPRINT CHR$(27): "it14r1o0x00y160b":CRR$(1):CRR$(2): "?\\"; 'ISBN(EAN)
      LPRINTCHR$(27);"it130r1o0x00y180b123456789012?+12345\";
 'EAN 128 set A
LPRINT CHR$(27);"it132r1o0x00y210b1234567890?\";
      LPRINT CHR$(12)
      END
```
# **INDEX**

▼ (DOWN) switch: 4-6  $\triangle$  (UP) switch: 4-6

#### **A**

adjustment knob for face up/down print delivery: 2-3 adjustment lever: 2-13 ALARM lamp: 4-4 angle of control panel: 3-7 anti-static teeth: 6-3 application software: 3-1 AUTO CR: 4-19 auto form feed: 4-38 AUTO LF: 4-19 AUTO MASK: 4-19 auto mode: 4-19 AUTO SKIP: 4-19 AUTO WRAP: 4-19 automatic emulation selection: 3-3 automatic interface selection: 3-5, 4-15

## **B**

bar codes: 1-7, Appendix-59 baud rate: 4-17 bi-directional parallel communications: 4-16 bi-directional parallel interface connector: 2-3 bitmapped font: Appendix (printed) bottom margin: 4-21

## **C**

card operation: 4-29 CCITT: 1-7, Appendix-46 character set: 4-25, 4-51, 4-52, 4-55, Appendix-14 character sets in HP-GL emulation mode: 4-26 code table: 4-49, 4-53 code type: 4-17

commands: Appendix-34 communications parameters: 4-16 computer: 2-18 continue mode: 4-40 CONTINUE switch: 4-58 control panel: 2-3, 3-7 COPY switch: 4-72 cut sheet paper size: 4-21

## **D**

data compression: Appendix-46 DATA lamp: 4-4 data terminal ready: 4-17 demonstration pattern: 4-81 display: 4-1 download font: 4-35 drum shutter: 2-7 DTR: 4-17 duplex mode: 4-70 duplex printing: 4-70 duplex unit: 1-9, 3-11, 5-10

#### **E**

ECONOMY switch: 4-64 emulation: 1-5 emulation mode: 3-1, 4-60 EMULATION switch: 4-60 envelope: 3-13 EPSON FX-850 mode: 4-63 ER: 4-17 error message: 7-3 error mode: 4-40 error recovery: 4-40 expansion memory: 5-6

## **F**

face down print delivery: 3-17 face down print delivery tray: 2-3 face up print delivery: 3-17

#### USER'S GUIDE

factory settings: 3-10, 4-74 FEEDER switch: 4-65 fixing roller: 7-9 flash memory card: 1-9, 5-2 flash operation: 4-30 floppy disk: 1-3 fonts: 1-6, 4-54 font card: 5-2 font cartridge: 1-9, 5-2 font cartridge slot: 2-3 font/IC card slot: 2-3 font ID number: 5-5 font list: 4-82 font size: 4-48, 4-52 font source: 4-46, 4-50 font style: 4-47, 4-51 FONT switch: 4-44 form feed: 4-56 form feed suppress: 4-39 FORM FEED switch: 4-56 fuser: 6-6

## **G**

G3/G4: 1-7 G3/G4 format: Appendix-46 graphics mode: 4-24

## **H**

HDD card: 1-9, 5-2 hex dump mode: 4-83 high speed parallel communications: 4-16 HP-GL mode: 4-63 HP LaserJet 4 mode: 4-62 HP mode: 4-62

# **I**

IBM Proprinter XL mode: 4-63 input buffer: 4-41 interface: 1-5 interface mode: 4-15

## **K**

KEEP PCL function: 4-61

## **L**

Index–2

lamps: 4-4 landscape: 4-18 language: 3-8 LaserJet 4 mode: 4-62 left margin: 4-21 left side cover: 5-7 line feed pitch: 4-23 line spacing: 4-23 lines/page: 4-23 lines per page: 4-21 list of optional fonts: 4-80 list of panel switch settings: 4-80 list of permanent download fonts: 4-80 list of resident fonts: 4-80 lock panel: 4-38 lock your settings: 1-7 lower paper cassette: 3-11 lower tray unit: 1-9, 5-1

## **M**

macro: 4-33 manual feed: 3-16 manual feed mode: 4-68 margin: 4-22 media type: 4-69 memory: 1-6, 5-6 memory modules: 1-9 MODE switch: 4-7 modular jack for options: 2-3 MP FIRST mode: 4-67 MP tray setting: 4-68 multi-purpose tray: 2-3, 2-15, 3-11

## **N**

network mode: 4-37 NORMAL mode: 3-9, 4-5 number of copies: 4-72 number of printed pages: 4-43

## **O**

off-line: 4-5 on-line: 4-5 ON LINE lamp: 4-4 operator call message: 7-1 optional fonts: 5-4 optional interface: 4-17

options: 1-9 orientation: 4-18

### **P**

page format mode: 4-21 page protection: 4-28 paper access cover: 6-7, 7-10 paper capacity: 3-12 paper cassette: 1-5, 2-11, 3-15 paper exit: 7-7 paper feed method: 4-66 paper guide: 6-7 PAPER IN setting: 4-69 paper jam: 7-6 paper path selector guide: 3-17 paper size: 3-12 paper source: 3-12, 4-66 paper type: 3-12 paper width guide: 2-15 parallel interface: 1-5, 4-16 parallel interface port: 2-18 parity: 4-17 pass number: 4-38 PCMCIA-compatible flash memory card: 1-8 pen setting: 4-24 pen size: 4-24 portrait: 4-18 power cord: 2-19 power cord connector: 2-3 power save mode: 4-64 power saving mode: 1-7 power switch: 2-3, 2-20 primary font: 4-45 print density: 4-41 print start position: 4-21 printer driver: 3-1 printer emulation: 3-1 printer settings: 3-10, 4-81 printer status message: 4-2 printer test: 4-81 protective parts: 2-6

## **Q**

quick exit switch: 4-6

## **R**

READY lamp: 4-4 rear access cover: 2-3, 7-8 rear paper slit: 3-17 reprint: 1-8, 4-56 reset mode: 4-73 RESET switch: 4-73 resident fonts: Appendix (printed) resolution: 1-4, 4-27 resolution mode: 4-26 right margin: 4-21 robust Xon: 4-17 RS-232C interface: 1-5 RS-232C serial interface connector: 2-3

## **S**

secondary font: 4-45 SEL switch: 4-5 self-diagnosis: 2-20 serial interface: 1-5, 4-16 serial interface port: 2-18 service call message: 7-5 SET switch: 4-6 shades of gray: 1-4, 4-24 SHIFT mode: 3-9 SHIFT switch: 4-59 side paper stop: 2-13 SIMM: 5-8 simplex printing: 4-70 single in-line memory modules (SIMMs): 5-6 sizes of paper: 3-11 sleep: 4-64 sliding guide: 2-14 slot: 5-3 software: 3-1 spacers: 2-6 stop bit: 4-17 switch: 3-9 symbol set: 4-55, Appendix-14

# **T**

table print: 4-49, 4-53 technical reference manual: 1-9 test mode: 4-80 test pattern: 4-81 TEST switch: 4-80

INDEX

#### USER'S GUIDE

time out for the auto interface selection: 4-15 time out for the automatic emulation change: 4-60 time out for the power save mode: 4-64 toner cartridge: 1-4, 2-2, 2-7, 6-1 toner empty: 6-1 toner low: 4-40 top cover: 2-3, 2-5 top margin: 4-21 transfer guide: 6-7 transfer roller: 6-3 tray 1: 3-16 tray 2: 3-16

## **U**

upper paper cassette: 2-3, 3-11 user settings: 3-10, 4-42

## **W**

wait time: 4-39 Windows: 1-7

#### **X**

X offset: 4-21 Xon/Xoff: 4-17

## **Y**

Y offset: 4-21

## **(For USA & CANADA Only)**

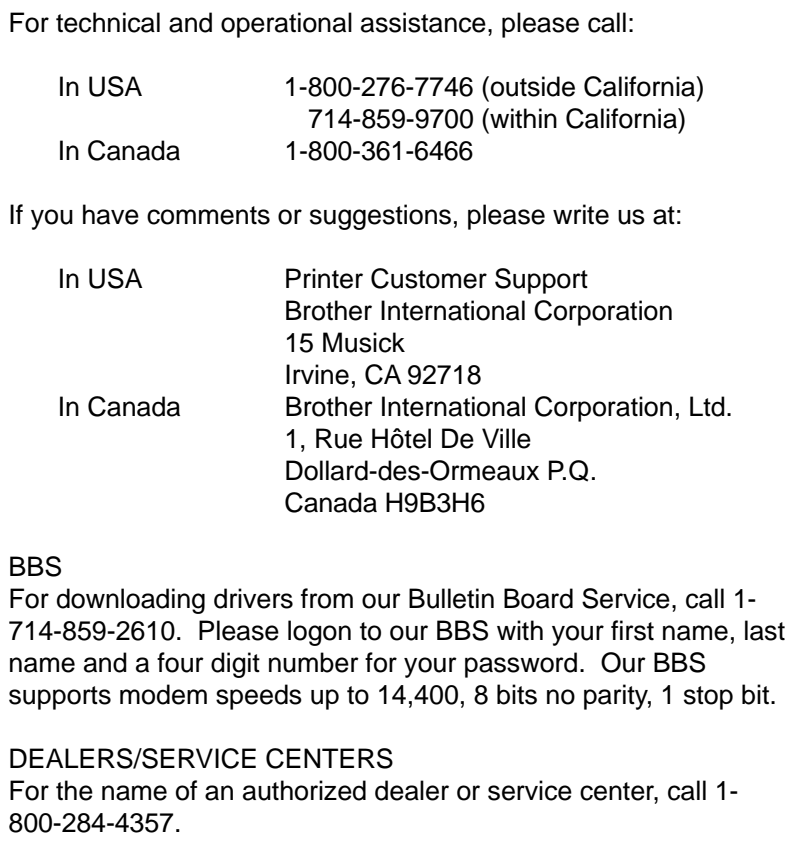

# **brother.**

UH2686001 (B Printed in Japan